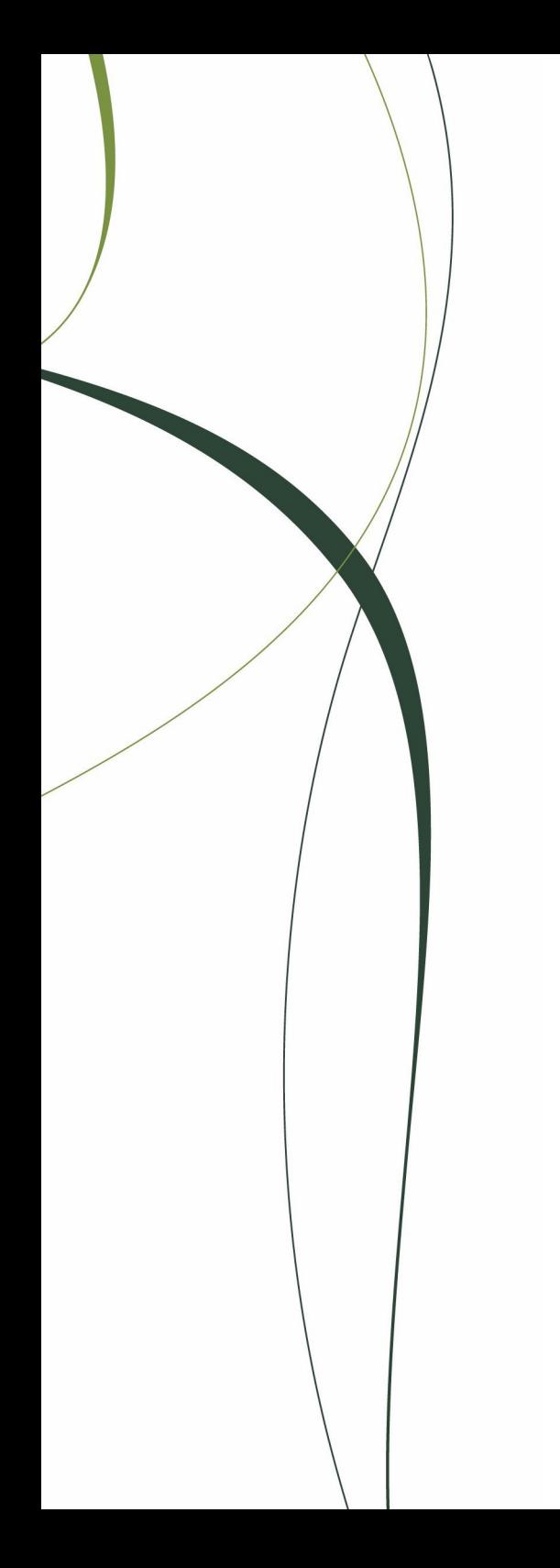

# **Sage Paie**

Manuel pédagogique

#### **Composition du progicie**

Votre progiciel est composé d'un boîtier de rangement comprenant :

- le cédérom sur lequel est enregistré le programme,
- un guide d'installation,
- la documentation électronique, présente sur le cédérom.

#### **Propriété & Usage**

Tout usage, représentation ou reproduction intégral ou partiel, fait sans le consentement de Sage est illicite (Loi du 11 Mars 1957 - Loi du 3 Juillet 1985). Ils constitueraient une contrefaçon sanctionnée par les articles 425 et suivants du Code Pénal.

Tous droits réservés dans tous pays.

Logiciel original développé par Sage.

Documentation Sage.

Toute utilisation, à quelque titre que ce soit, non autorisée dans le cadre de la convention de licence, est strictement interdite sous peine de sanctions pénales (Loi du 3 Juillet 1985, Art. 46).

#### **Conformité & Mise en garde**

Compte tenu des contraintes inhérentes à la présentation sous forme de manuel électronique, les spécifications visées dans la présente documentation constituent une illustration aussi proche que possible des spécifications.

Il appartient au client, parallèlement à la documentation, de mettre en œuvre le progiciel pour permettre de mesurer exactement l'adéquation de ses besoins aux fonctionnalités.

Il est important, pour une utilisation sûre et opérationnelle du progiciel, de lire préalablement la documentation.

#### **Evolution**

La documentation correspond à la version référencée. Entre deux versions, des mises à jour du logiciel peuvent être opérées sans modification de la documentation. Toutefois, un additif peut être joint à la documentation existante pour présenter les modifications et améliorations apportées à ces mises à jour.

#### **La fiche Suggestion**

Sage recherche une constante amélioration du progiciel et de sa documentation. Nous invitons notre clientèle à nous faire parvenir ses suggestions et les éventuels défauts ou erreurs qu'elle pourrait relever sur la fiche suggestion figurant en dernière page du manuel.

Les noms de produits ou de sociétés, toute image, logo ou représentation visuelle mentionnés dans ce document ne son utilisés que dans un but d'identification et peuvent constituer des marques déposées par leurs propriétaires respectifs.

SAGE SAS - Société par Actions Simplifiée au capital social de 500.000 euros Siège social : le Colisée II, 10 rue Fructidor 75834 Paris Cedex 17 R.C.S. Paris 313 966 129 - Code APE 5829C. La société Sage est locataire gérante des sociétés Sage FDC, Euratec, Ciel, Adonix et XRT.

## [Vos premiers pas dans la Paie \\_ 7](#page-6-0)

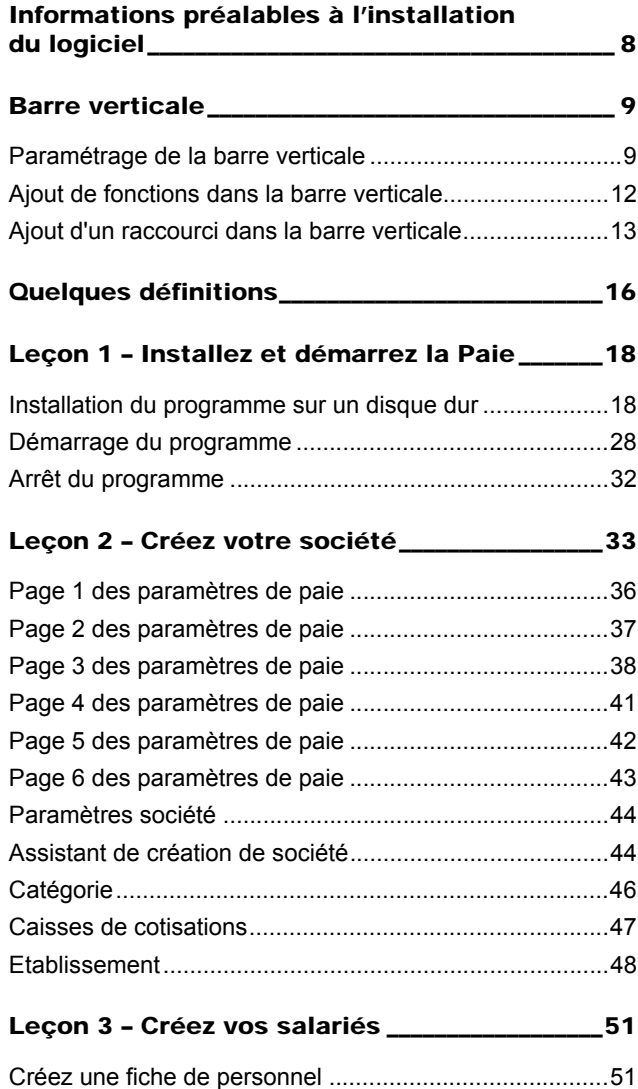

## Leçon 4 – Créez des constantes et des rubriques / Paramétrer le plan de paie [de votre société \\_\\_\\_\\_\\_\\_\\_\\_\\_\\_\\_\\_\\_\\_\\_\\_\\_\\_\\_\\_\\_\\_\\_\\_\\_\\_\\_\\_\\_\\_\\_66](#page-65-0) Paramétrage de la constante HORAISOC [\(Horaire de la société\) ..................................................... 66](#page-65-1) [Paramétrage de la rubrique Salaire mensuel .................. 68](#page-67-0) [Paramétrer votre plan de paie ......................................... 71](#page-70-0) [Leçon 5 – Préparez un bulletin de paie\\_\\_\\_\\_\\_\\_\\_\\_74](#page-73-0) [Préparez le bulletin salarié .............................................. 74](#page-73-1) [Bulletin calculé................................................................. 81](#page-80-0) [Leçon 6 – Editez un bulletin de paie \\_\\_\\_\\_\\_\\_\\_\\_\\_\\_83](#page-82-0) Leçon 7 – Enregistrez définitivement [les éléments de paie \\_\\_\\_\\_\\_\\_\\_\\_\\_\\_\\_\\_\\_\\_\\_\\_\\_\\_\\_\\_\\_\\_\\_\\_\\_\\_85](#page-84-0) [Vérifiez avant la clôture mensuelle.................................. 85](#page-84-1) [Lancez la clôture mensuelle ............................................ 85](#page-84-2) [Ouvrez le nouveau mois de paie ..................................... 86](#page-85-0) [En conclusion\\_\\_\\_\\_\\_\\_\\_\\_\\_\\_\\_\\_\\_\\_\\_\\_\\_\\_\\_\\_\\_\\_\\_\\_\\_\\_\\_\\_\\_\\_\\_\\_\\_\\_88](#page-87-0)

## Exploiter les fonctions [avancées \\_\\_\\_\\_\\_\\_\\_\\_\\_\\_\\_\\_\\_\\_\\_\\_\\_\\_\\_\\_\\_\\_\\_89](#page-88-0)

## [Leçon 1 – Imprimez les états administratifs \\_\\_90](#page-89-0) [Livre de paie .................................................................... 90](#page-89-1) [Etat des cumuls par rubrique........................................... 91](#page-90-0) [Etats des cotisations........................................................ 92](#page-91-0) [Fiche ASSEDIC ............................................................... 96](#page-95-0) [Passeport formation....................................................... 107](#page-106-0)

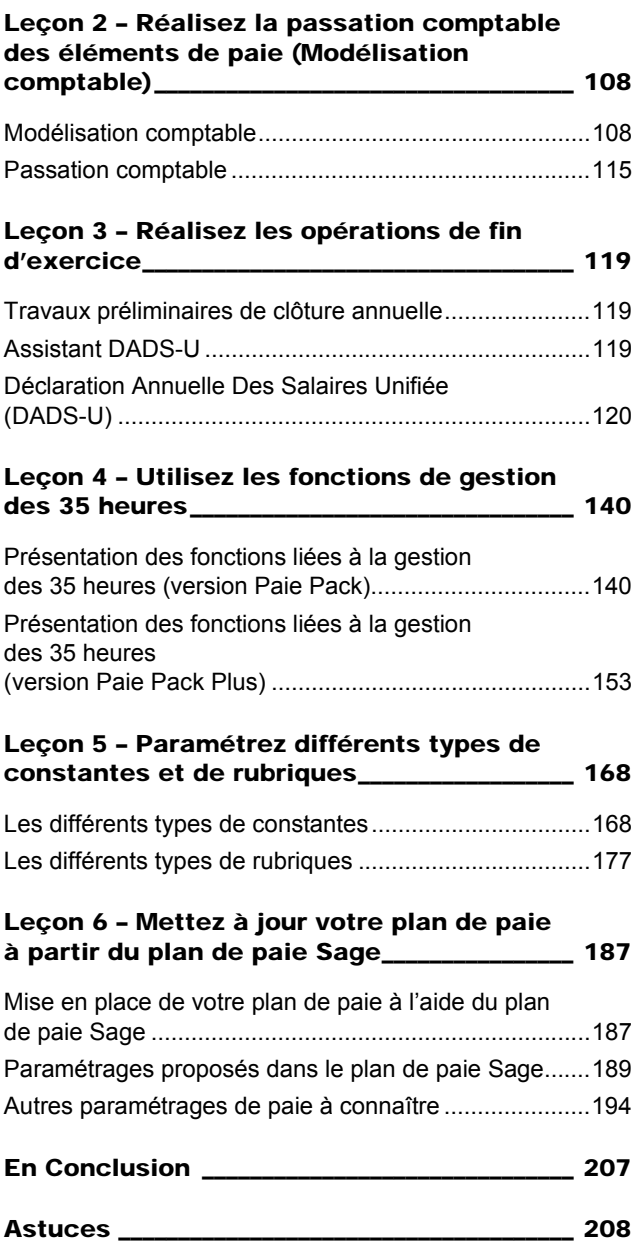

## [Index \\_\\_\\_\\_\\_\\_\\_\\_\\_\\_\\_\\_\\_\\_\\_\\_\\_\\_\\_\\_\\_\\_\\_\\_\\_ 211](#page-210-0)

## Conventions typographiques

Le tableau ci-dessous présente les diverses conventions typographiques destinées à faciliter la recherche et l'identification de certaines informations.

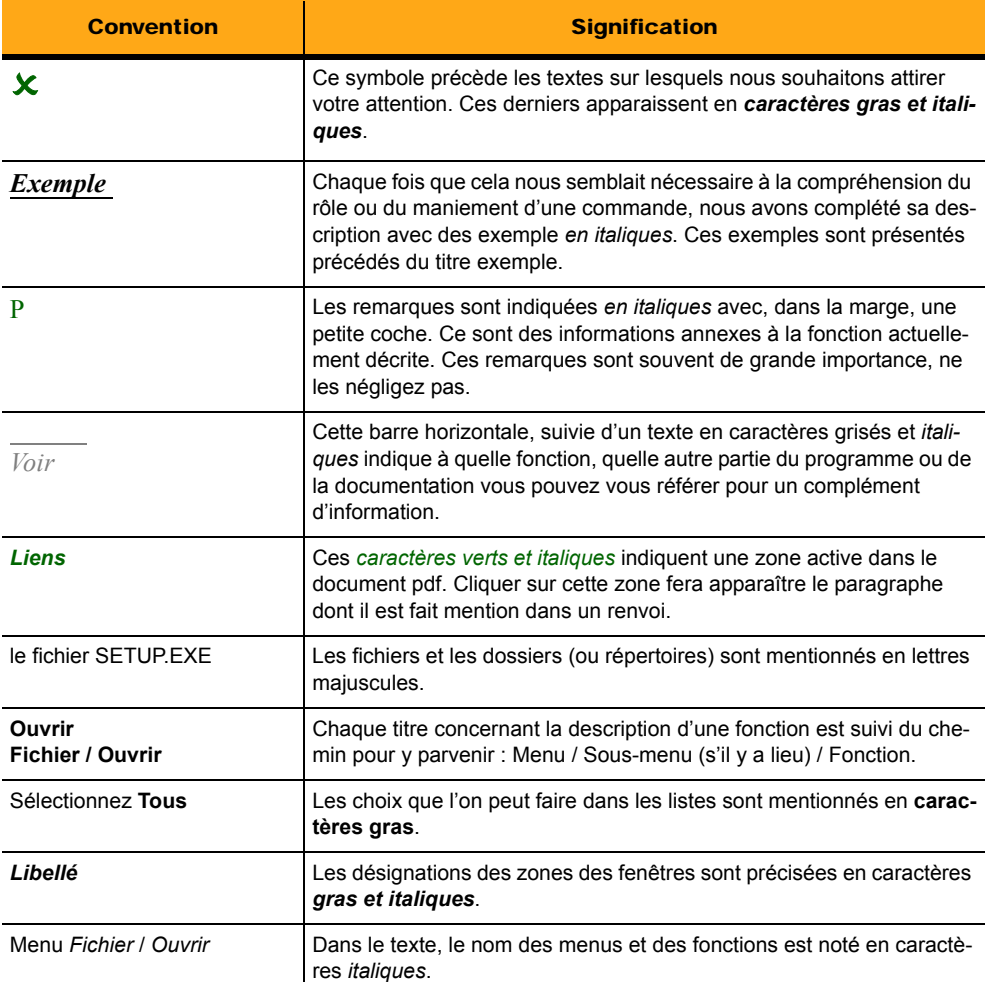

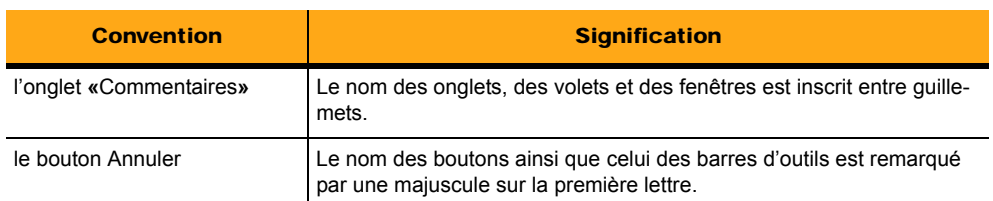

## <span id="page-6-0"></span>Vos premiers pas dans la Paie

Ce guide a pour vocation de vous aider à démarrer le plus vite possible votre paie grâce à des conseils d'utilisation et à des pré-paramétrages du produit. Il vous présente de manière synthétique les fonctions essentielles de la Paie. Si toutefois vous désirez des informations plus détaillées sur une fonction, vous pouvez vous référer au **Manuel de référence Paies Pack / Pack +**.

*[«Informations préalables à l'installation du logiciel», page 8](#page-7-0)*

*[«Barre verticale», page 9](#page-8-0)*

*[«Quelques définitions», page 16](#page-15-0)*

*[«Leçon 1 – Installez et démarrez la Paie», page 18](#page-17-0)*

*[«Leçon 2 – Créez votre société», page 33](#page-32-0)*

*[«Leçon 3 – Créez vos salariés», page 51](#page-50-0)*

*[«Leçon 4 – Créez des constantes et des rubriques / Paramétrer le plan de paie de votre société», page 66](#page-65-0)*

*[«Leçon 5 – Préparez un bulletin de paie», page 74](#page-73-0)*

*[«Leçon 6 – Editez un bulletin de paie», page 83](#page-82-0)*

*[«Leçon 7 – Enregistrez définitivement les éléments de paie», page 85](#page-84-0)*

*[«En conclusion», page 88](#page-87-0)*

## <span id="page-7-0"></span>Informations préalables à l'installation du logiciel

Avant de commencer la leçon 1, nous vous conseillons de vous munir des informations suivantes :

- SIRET et code APE ou NAF, de votre société,
- Le nom des **comptes comptables auxiliaires** de vos différents salariés,
- Le nom des **départements** de votre société (ex : Direction générale, Direction commerciale…),
- Le nom des **catégories de personnel** (ex : Employés, Cadres, Dirigeants…),
- Le nom de la **convention collective** utilisée,
- $\Box$  Les coordonnées personnelles et bancaires de vos salariés,
- □ Les coordonnées de votre banque,
- **□** Les coordonnées de votre expert comptable,
- Les coordonnées de vos caisses de cotisations (URSSAF, ASSEDIC…).

Ces informations vous seront demandées lors de la création de votre société et lors de la saisie des fiches salariés.

2 *Si vous avez fait l'acquisition d'une paie en réseau, reportez-vous au manuel de référence Paies Pack / Pack +.*

## <span id="page-8-0"></span>Barre verticale

L'affichage de la barre verticale est demandé par la fonction **Fenêtre/Barre verticale**. Si la barre verticale est apparente, une coche figure en face de la fonction, dans le menu.

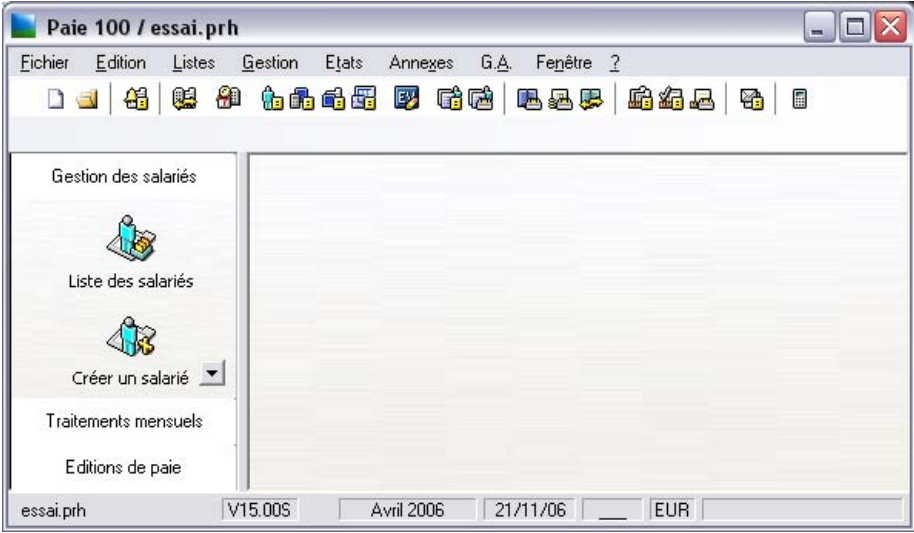

## <span id="page-8-1"></span>Paramétrage de la barre verticale

La barre verticale occupe le coté gauche et toute la hauteur de la fenêtre du programme ; elle peut être élargie mais ne peut pas être déplacée.

## Contenu de la barre verticale, le menu contextuel

Le contenu de la barre verticale est paramétré à l'aide de son menu contextuel. Il est composé des fonctions suivantes :

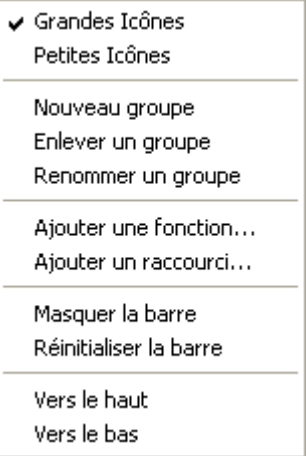

## Grandes icônes

Si ce choix est sélectionné, les icônes de la barre verticale sont affichées en grande taille (32x32 pixels) ; le nom de la fonction est affiché sous l'icône.

## Petites icônes

Ce choix réduit la taille d'affichage des icônes ; la légende apparaît dans ce cas à leur droite.

### Nouveau groupe

Cette fonction permet de créer un nouveau groupe d'icônes dans la barre verticale. Vous pouvez lui associer un nom directement.

Vous pouvez créer autant de groupes que vous le souhaitez. Ils seront classés par ordre de création.

## Enlever un groupe

Cette fonction permet de supprimer le groupe actuellement ouvert dans la barre verticale.

3 *Le programme demande une confirmation avant de s'exécuter.*

## Renommer un groupe

Cette fonction permet de renommer le groupe actif de la barre verticale.

#### Ajouter une fonction…

Sélectionnez ce choix pour ajouter une fonction à la barre verticale.

*Voir [«Ajout de fonctions dans la barre verticale», page 12.](#page-11-0)*

## Ajouter un raccourci…

Cette fonction vous permet de créer un raccourci pour pouvoir exécuter n'importe quel fichier (exécutables, fichiers de données, fichiers HTML …) reconnu par Windows.

*Voir [«Ajout d'un raccourci dans la barre verticale», page 13](#page-12-0).*

#### Masquer la barre

Cette fonction permet d'escamoter la barre verticale comme le fait la fonction **Fenêtre/Barre verticale**.

### Réinitialiser la barre

Cette fonction permet d'annuler les modifications apportées à la barre et de revenir à la barre verticale standard.

2 *Lorsque vous sélectionnez cette fonction, le programme vous met en garde sur la perte de vos paramètres personnels et vous demande confirmation.*

## Vers le bas / Vers le haut

Ces fonctions permettent de descendre ou monter un groupe dans la liste.

## <span id="page-11-0"></span>Ajout de fonctions dans la barre verticale

Pour ajouter des fonctions dans la barre verticale, utilisez le **Menu contextuel / Ajouter une fonction**.

La fenêtre **Ajouter une fonction dans la barre verticale** apparaît.

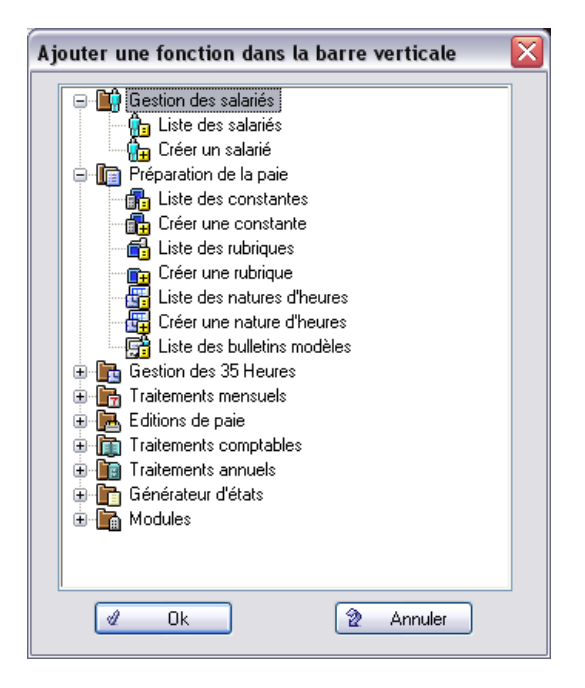

Les fonctions insérées sont des fonctions de l'application mises à disposition pour un accès rapide et convivial.

Pour ajouter une fonction :

- $\Box$  Déployez les fonctions disponibles dans l'arbre de sélection grâce à l'icône  $\Box$ ,
- $\Box$  Cliquez sur l'intitulé de la fonction à ajouter

#### Cliquez sur le bouton **OK** de la fenêtre

La fonction ajoutée est placée dans le groupe ouvert de la barre verticale.

3 *Les fonctions sont classées dans le groupe par ordre de création. Pour les déplacer, placer le curseur sur l'icône et faites un clic droit. Dans le menu contextuel qui s'ouvre, utiliser les options Vers le haut et Vers le bas.*

Les fonctions de gestion qu'il est possible d'insérer sont nombreuses ; elles sont relatives à l'application.

Nous vous invitons à consulter votre programme pour connaître toutes les possibilités offertes.

## <span id="page-12-0"></span>Ajout d'un raccourci dans la barre verticale

Pour ajouter des raccourcis dans la barre verticale, utilisez le **Menu contextuel / Ajouter un raccourci**.

Le programme affiche la fenêtre Windows, d'ouverture d'un fichier.

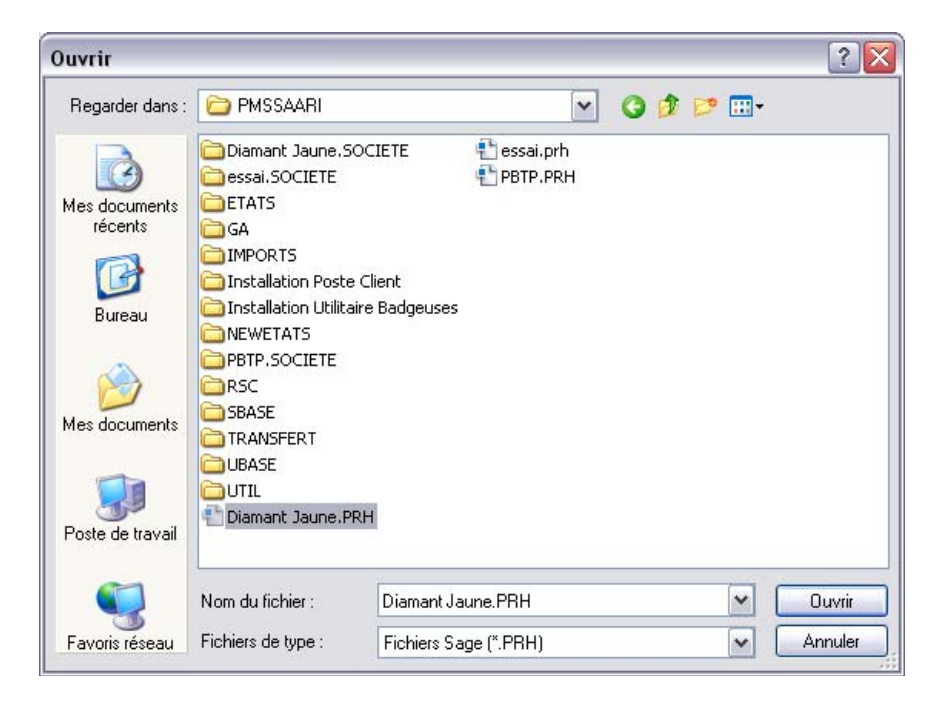

 La liste des fichiers de données de l'application apparaît, sélectionner celui souhaité puis cli-Ouvrir quez sur le bouton **Ouvrir**.

N'importe quel type fichier peut être sélectionné (exécutable, documents, données,…).

Les raccourcis sélectionnés sont identifiés, dans la barre verticale par :

- $\Box$  leur icône,
- $\Box$  les 35 premiers caractères de l'intitulé du fichier sélectionné.

## Menu contextuel des fonctions et raccourcis de la barre verticale

Le **menu contextuel** accessible lorsque vous sélectionnez une fonction ou un raccourci de la barre verticale vous permet de :

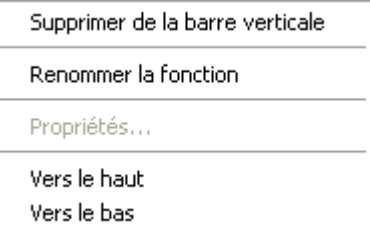

#### Supprimer de la barre verticale

L'icône de la fonction sélectionnée est supprimée de la barre verticale. Seul le lien avec l'application est supprimé. Le fichier lié n'est en en aucun cas supprimé.

#### Renommer la fonction

Cette fonction vous permet d'attribuer un nouveau nom à l'icône de la fonction, toujours dans la limite de 35 caractères.

#### Propriétés

Cette fonction n'est active que lorsque l'icône d'un raccourci est sélectionnée. Elle affiche la fenêtre **Propriété du raccourci** sélectionnée.

## Exécution des raccourcis de la barre verticale

Un simple clic sur l'icône du raccourci permet d'en lancer l'exécution grâce à son application de lancement.

Si le type de fichier n'est pas connu de Windows, la fenêtre **Ouvert par** est affichée afin de vous permettre de sélectionner le programme à utiliser.

## <span id="page-15-0"></span>Quelques définitions

#### DADS-U

La **D**éclaration **A**nnuelle **D**es **S**alaires **U**nifiée (versés au cours de l'année) est une obligation pour tout employeur. Cette déclaration commune aux services administratifs des impôts et à l'URSSAF doit être transmise au centre de **T**ransfert des **D**onnées **S**ociales avant le 1er Février.

#### DAS B ou DAS Bilatérale

Elle a les mêmes objectifs déclaratifs que la DAS, mais elle ne s'applique qu'aux salariés dont les cotisations de « Sécurité Sociale » ne sont pas versées à l'URSSAF, mais à d'autres organismes, telle la MSA (Mutualité Sociale Agricole).

#### DUCS

La **D**éclaration **U**nique des **C**otisations **S**ociales a pour objet d'homogénéiser en un format unique les différents types et modèles de déclaration exploités par les différents organismes sociaux ACOSS, UNEDIC, MSA, ARRCO, AGIRC…

Cette édition traitée automatiquement remplace les différents bordereaux et évite ainsi une recopie manuscrite des cotisations à déclarer. Ainsi, les organismes sociaux n'ont plus à envoyer leurs déclarations mensuelles, trimestrielles ou annuelles de régularisation. C'est l'entreprise qui prend l'initiative de le faire.

#### Fiche ASSEDIC

C'est le document présenté par le salarié aux ASSEDIC pour faire valoir ses droits après avoir quitté la société qui l'employait.

#### Heures complémentaires

Ce sont les heures effectuées par un salarié dans le cadre d'un contrat à temps partiel dans la limite de la durée légale du travail (35 ou 39 heures). Ces heures ne donnent pas droit à une rémunération bonifiée.

Exemple : Heures comprises entre la 29<sup>ème</sup> heure et 35<sup>ème</sup> heure pour un contrat de 28 heures.

#### Heures supplémentaires

Ce sont les heures effectuées par un salarié en supplément de la durée légale du travail (35 ou 39 heures). Ces heures donnent droit à une bonification allant de 125 à 200 %.

## <span id="page-17-0"></span>Leçon 1 – Installez et démarrez la Paie

## <span id="page-17-1"></span>Installation du programme sur un disque dur

Pour une première installation du programme et des fichiers exemples, vous devez disposer, sur votre disque dur, d'un espace libre minimal de 100 Mo.

Microsoft Windows met à votre disposition deux méthodes pour installer un programme. Nous ne décrivons ci-dessous que la méthode la plus usitée.

- 1 . Avant de procéder à l'installation de la Paie, en cas de mise à jour, il est fortement conseillé de **faire une sauvegarde** du répertoire programme et du répertoire des données de la Paie. Si un autre programme est en fonctionnement, il serait préférable de l'arrêter.
- 2 . Introduisez le CD dans le lecteur de CD Rom de votre ordinateur.
- 3 . Cliquer sur le bouton **Démarrer** puis activer la commande **Exécuter**.

Tapez la commande d:\SETUP(ou E:\setup selon le nom du lecteur CD Rom) et validez en cliquant sur **OK**. Vous pouvez utiliser le bouton **Parcourir** pour sélectionner le fichier SETUP.EXE qui se trouve sur le CD Rom.

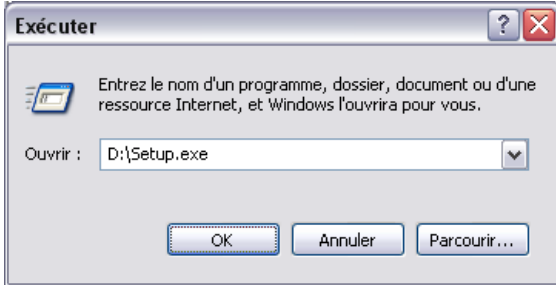

#### **Bienvenue**

Suivant  $>$  La première fenêtre de **Bienvenue** apparaît. Suivront une succession d'écrans pour faciliter l'installation. Pour passer d'un écran au suivant tout en validant les saisies éventuellement réalisées, il suffit en général de cliquer sur le bouton **Suivant**.

Annuler Pour revenir à la fenêtre précédente, cliquer sur le bouton **Précédent**. Pour annuler le processus d'installation, cliquer sur **Annuler**.

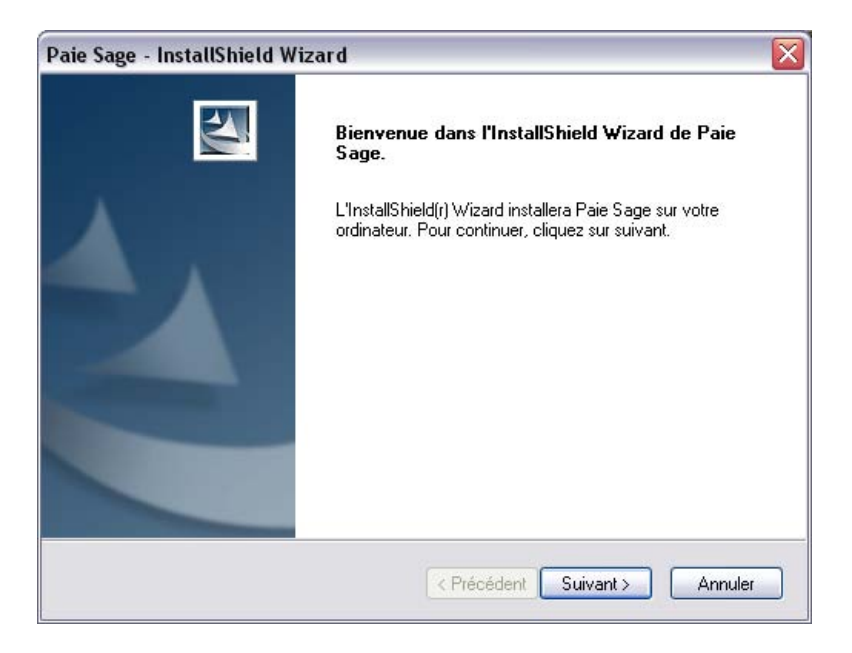

La fenêtre de la Paie Pack + affiche « Paie Pack + ».

Suivant > Cliquez sur le bouton **Suivant** pour accéder à la fenêtre de sélection du programme de paie à installer.

2 *La présente « Prise en main » ne décrit pas l'installation réseau du programme Sage Paie.*

### Sélection du dossier d'installation

L'écran suivant vous indique dans quel répertoire le logiciel sera installé par défaut. (**PROGRAM FI-LES\PMSSAARI** pour la Paie Pack et **PROGRAM FILES\PMSSYBEL** pour la Paie Pack +, sur la partition C du disque dur).

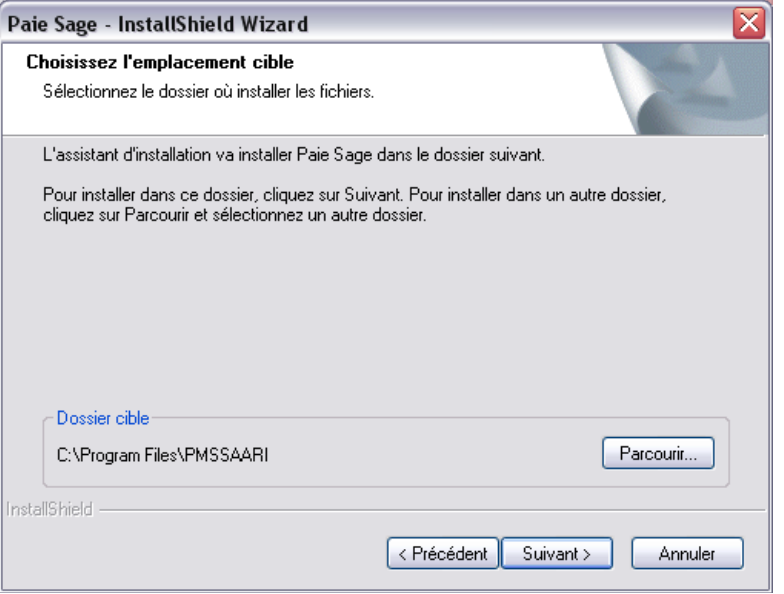

Si le répertoire de stockage proposé convient, cliquez sur le bouton **Continuer**.

Pour modifier l'unité ou le répertoire de stockage, cliquez sur le bouton **Parcourir**. Dans la fenêtre ainsi ouverte, sélectionnez le chemin et le répertoire qui conviennent. Il est aussi possible de saisir directement le nom du répertoire qui convient et, s'il n'existe pas, le programme d'installation proposera sa création. Le bouton **Réseau** de la fenêtre **Sélection d'un dossier** (bouton **Parcourir**) permet de déterminer une lettre et un chemin d'accès à une ressource du réseau. La case à cocher **Se reconnecter au démarrage** permet de rétablir, lors du démarrage de l'ordinateur, la connexion sur la ressource.

Une fois le répertoire d'installation défini, cliquez sur **Suivant**.

## Identification

L'écran suivant sert à la saisie de la clé d'authenticité. Cette clé est composée de trois groupes de caractères. Elle doit être tapée exactement comme elle vous a été fournie avec le programme et sa documentation.

2 *Lors de la saisie de la clé d'authenticité, veillez à ne pas confondre la lettre I avec le chiffre 1 et la lettre O avec le chiffre 0. Ce dernier est d'ailleurs distingué sur votre certificat grâce à une barre qui le traverse en diagonale (***Ø***).*

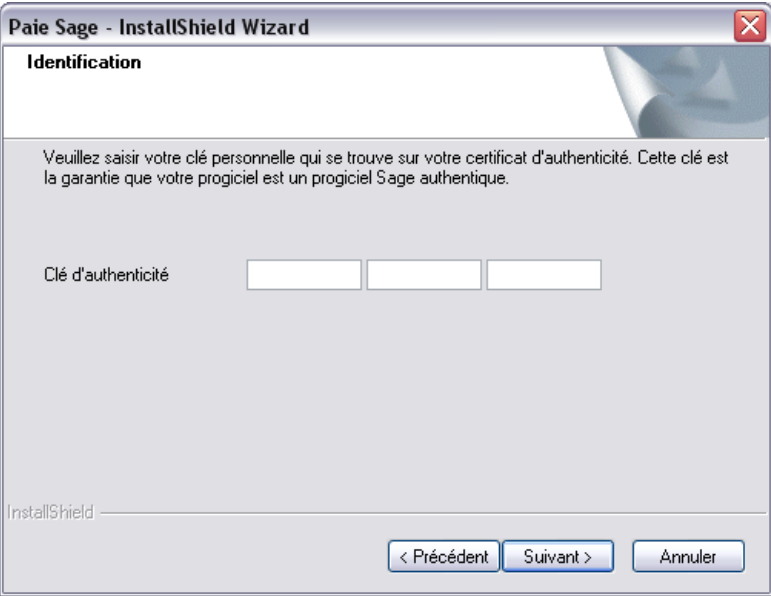

Lorsque la clé saisie est correcte, les options de la version ainsi que le numéro de série s'affichent dans la fenêtre.

Cliquez sur **Suivant** pour continuer l'installation. Le programme détecte s'il s'agit d'une première installation, ou bien s'il s'agit d'une mise à jour d'une version déjà installée.

Si vous avez fait une erreur lors de la saisie de la clé d'authenticité, un message d'erreur vous le signalera.

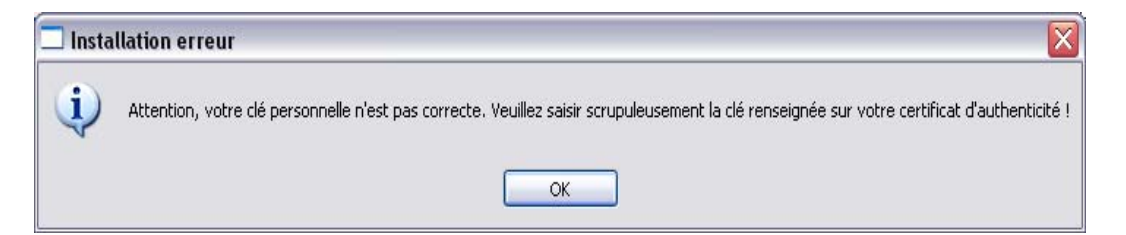

Il faut alors modifier la valeur erronée.

 Cliquez sur **Suivant** pour afficher les conditions générales d'utilisation.Suivant >

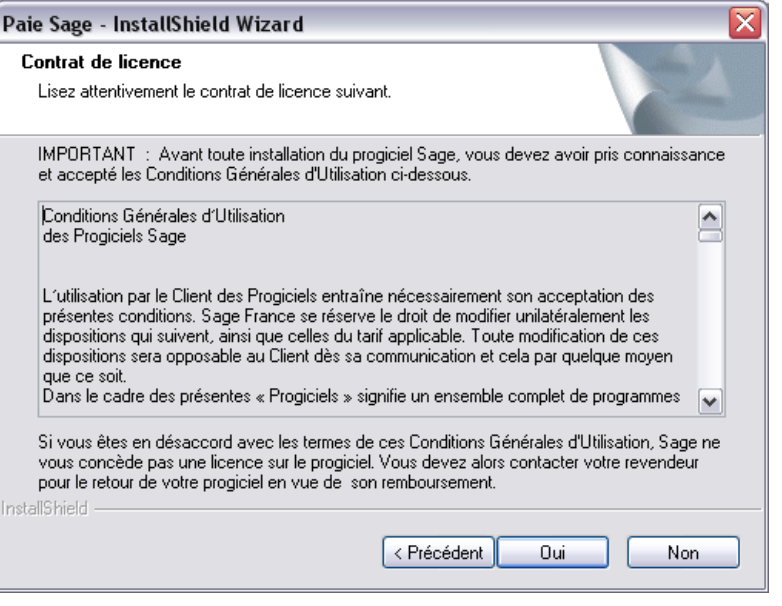

Non Si vous n'êtes pas en accord avec elles, cliquez sur le bouton **Non**, ce qui vous fait quitter l'installation.

0ui Cliquez sur le bouton **Oui** après avoir pris connaissance des conditions générales d'utilisation.

## Type d'installation

L'utilisateur a le choix entre une installation **Par défaut**, **Compacte** et **Personnalisée**.

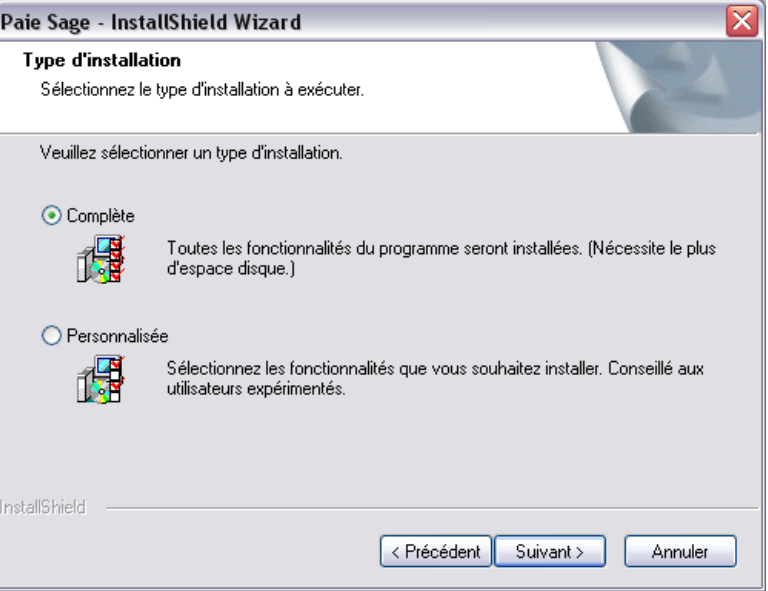

#### *Complète*

C'est le mode d'installation usuel. La globalité du produit est installée, y compris le jeu d'essai. Il s'agit de l'installation recommandée pour une utilisation courante, une première installation ou une mise à jour du logiciel.

#### *Personnalisée*

Le choix est laissé à l'utilisateur de sélectionner les fichiers qu'il veut installer. S'affiche alors une fenêtre supplémentaire vous permettant de sélectionner ou non certains composants du produit. Cochez ou décochez les lignes selon vos besoins.

Cliquez sur le bouton d'option *Complète* puis cliquez sur **Suivant**.

## Information sur l'installation

Après validation, la fenêtre **Information sur l'installation** s'affiche, prenez connaissance des recommandations indiquées :

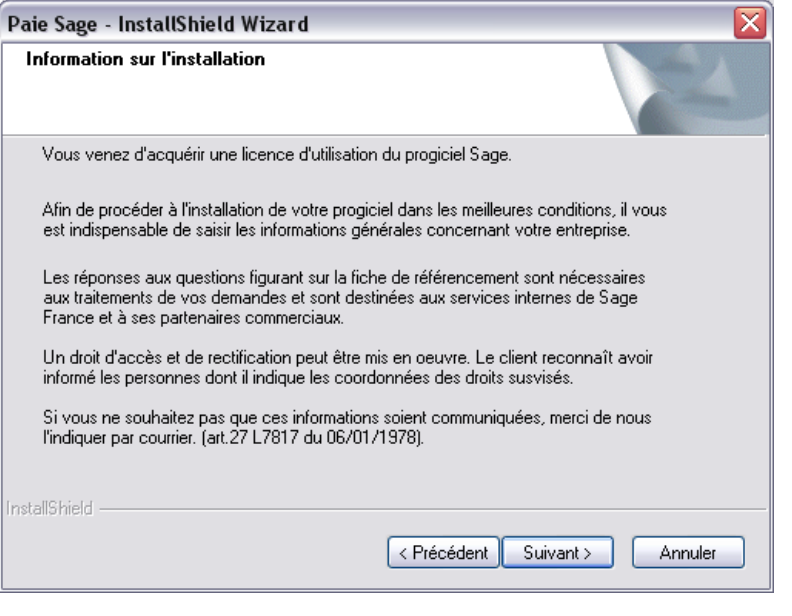

Suivant > Cliquez sur **Suivant**.

## Informations sur votre société

Les informations sur votre société se composent de 4 écrans qu'il est nécessaire de compléter le plus exactement possible.

2 *Les données saisies dans le premier écran sont obligatoires afin que l'enregistrement du programme puisse s'effectuer.*

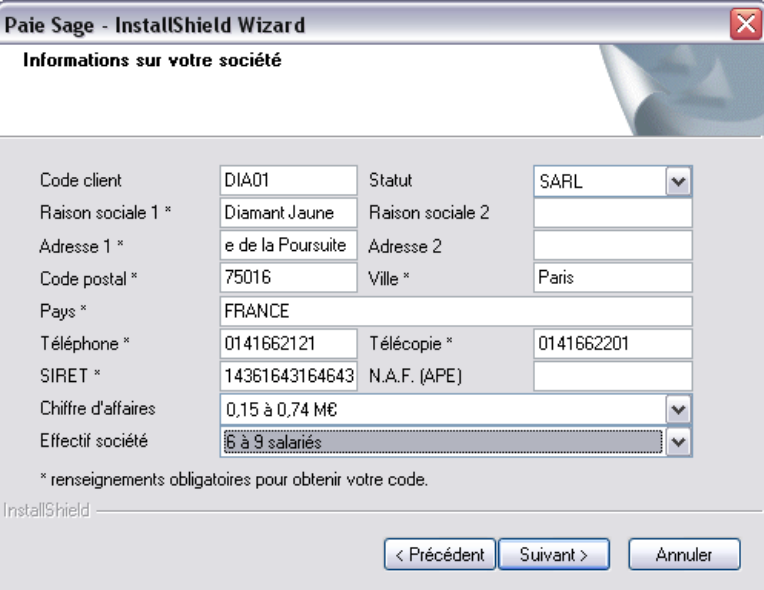

Cette première page doit être remplie complètement et exactement avec les informations concernant votre société et en particulier ses numéros de téléphone. Ces mêmes informations devront être reportées sur la fiche de garantie que vous renverrez à **Sage** pour recevoir votre code d'accès qui débridera définitivement le programme.

Les numéros de Téléphone et Télécopie doivent être saisis sans espaces.

Exemple de numéro de SIRET : 31396612900089

 Cliquez sur le bouton **Suivant** ( il ne devient disponible que lorsque toutes les zones obliga-Suivant > toires – marquées d'une étoile – ont été renseignées).

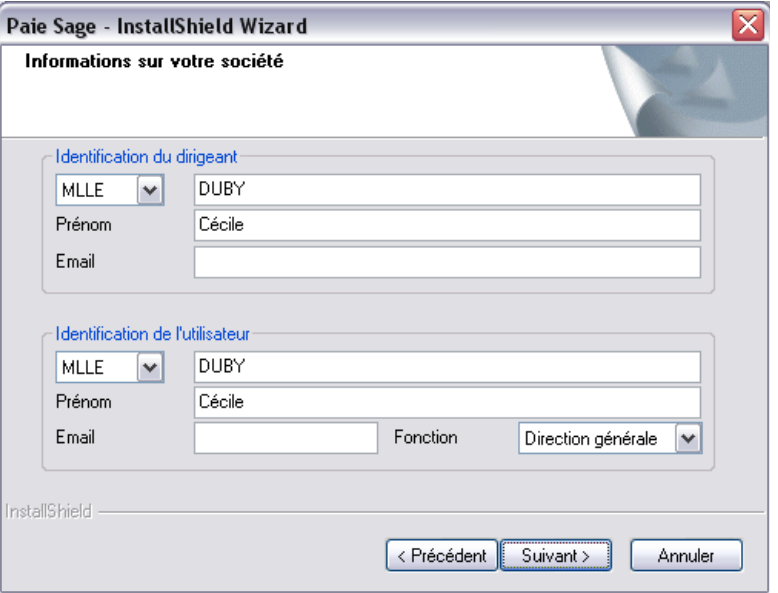

Cette deuxième page concerne plus spécialement le responsable de l'entreprise ainsi que l'utilisateur principal du programme.

Saisissez leur qualité, nom, prénom et adresse E-mail, ainsi que la fonction de l'utilisateur du programme.

Suivant > Cliquez sur le bouton **Suivant**.

La troisième page concerne l'expert-comptable dont vous pourriez utiliser les services. Si tel est le cas, cochez la case **Oui** et remplissez les informations demandées.

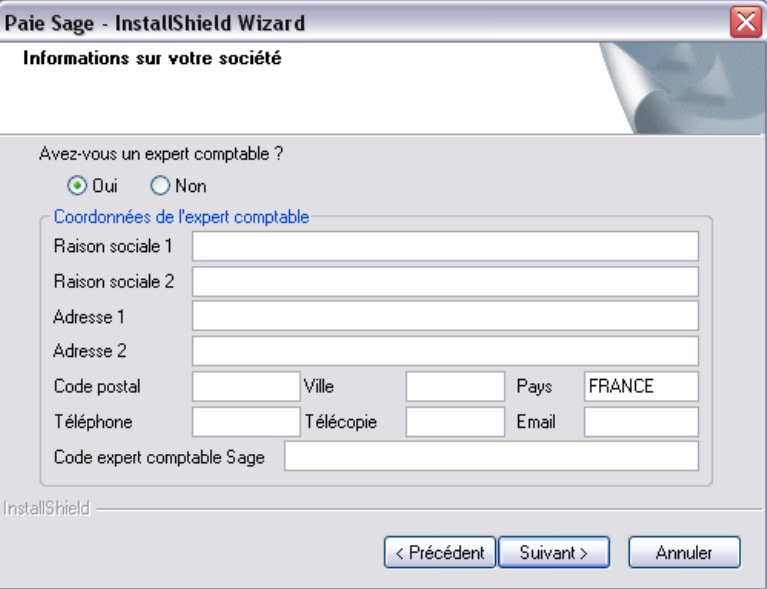

## *Code expert comptable Sage*

Cette zone sert à la saisie du code d'identification de l'expert comptable chez **SAGE France**.

Suivant > **Cliquez sur le bouton Suivant**.

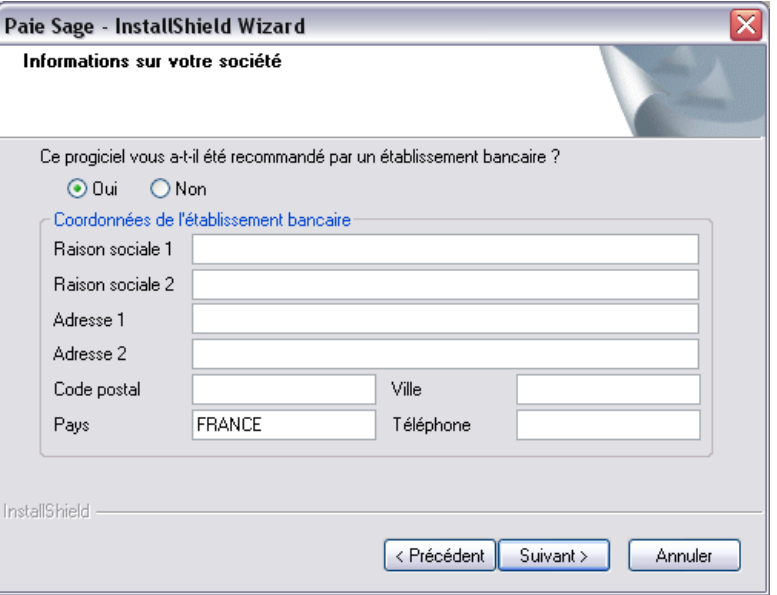

Le quatrième écran demande la saisie des coordonnées de l'établissement bancaire qui aurait pu vous conseiller dans l'acquisition du présent programme. Si tel est le cas, cochez la case **Oui** avant de compléter les zones de saisie.

Suivant > **Cliquez sur le bouton Suivant.** 

La validation de ce dernier écran est suivie de l'installation du programme.

L'installation avec succès est indiquée dans une dernière fenêtre. Cliquez sur le bouton **Terminer**.

Conservez soigneusement le CD-rom en vue des mises à jour ultérieures.

## <span id="page-27-0"></span>Démarrage du programme

Cliquez sur le bouton **Démarrer** du bureau Windows, puis sélectionnez successivement :

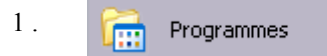

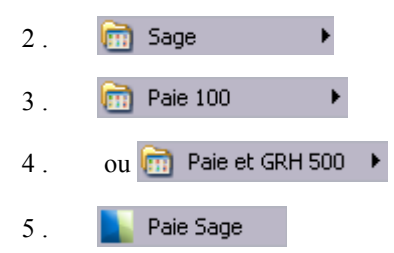

## Saisie du code d'accès

Cette fenêtre vous prévient que le nombre d'accès au programme est limité tant que vous n'avez pas enregistré le code d'accès qui libérera complètement le programme.

3 *Ne confondez pas Code d'accès et Clé d'authenticité qui sont deux informations différentes mais nécessaires à l'utilisation du programme. La clé d'authenticité est une information qui correspond à la version du programme et permet au programme d'installation de copier les fichiers qui correspondent à la version acquise. Le Code d'accès est une information fournie par SAGE France, après référencement de l'utilisateur, qui permet de personnaliser le programme et d'éviter les copies illicites.*

*Le manuel Installation et Maintenance pour vous faire référencer, notamment via le bouton Référencement.*

Le message en bas de cette fenêtre est important et vous rappelle le nombre d'accès qui vous restent avant blocage du programme.

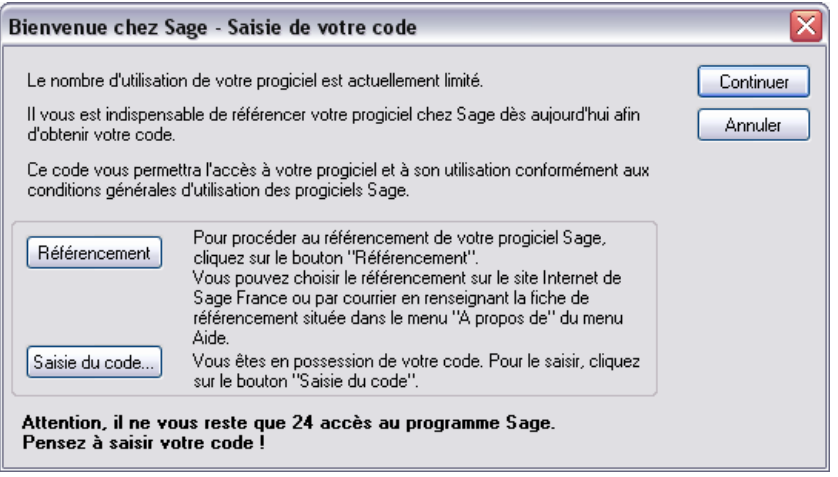

Saisie du code... Après l'installation de votre Paie, vous ne disposez que de 30 accès au programme. Il est donc nécessaire de saisir votre code d'accès dès qu'il est en votre possession. Pour cela, cliquez sur le bouton **Saisie du code** dans la fenêtre suivante.

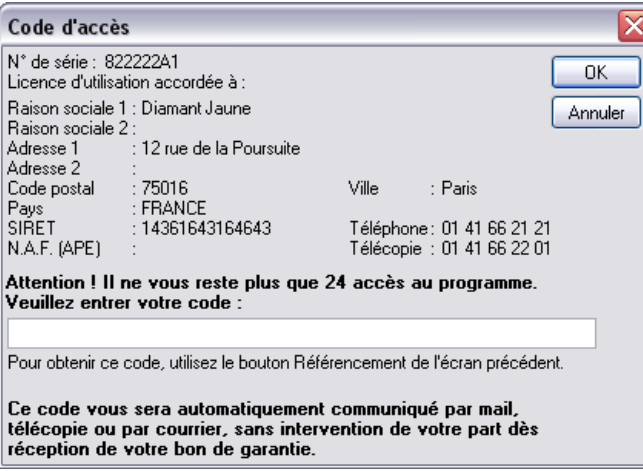

Saisissez votre code d'accès dans cette zone puis cliquez sur Ok.

## Identification de l'utilisateur

Le lancement du logiciel ouvre une fenêtre **Identification de l'utilisateur**.

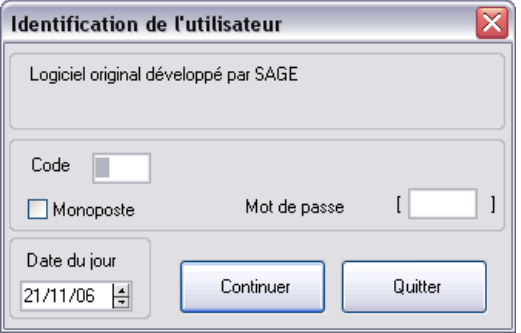

L'accès au logiciel est sécurisé, à chaque démarrage du programme, l'utilisateur devra saisir sur cette fenêtre son code d'accès et son mot de passe. Pour la Paie Pack et la Paie Pack +, le mot de passe **SAGE** a été attribué par défaut au Superviseur pour lui permettre d'entrer dans le logiciel. Par mesure de sécurité, ce mot de passe devra être modifié.

#### *Code*

Saisissez le code d'accès qui a été attribué à l'utilisateur. Lors de la première utilisation ne rien indiquer dans cette zone.

#### *Monoposte*

Si le produit est installé sur réseau, la case à cocher *Monoposte* apparaît. Celle-ci permet, malgré l'installation sur réseau, d'utiliser le produit en monoposte.

#### *Mot de passe*

Saisissez le mot de passe attribué à l'utilisateur (le programme effectue un contrôle sur la graphie). Lors de la première utilisation, saisissez **SAGE** en majuscules.

Cliquez sur le bouton **Continuer**.

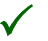

3 *Le code utilisateur vide correspond au superviseur et a par défaut le mot de passe SAGE. Pour garantir la confidentialité des données de votre paie, il est impératif de modifier ce mot de passe.* 

*Voir le menu Fichier / Utilitaires / Mot de passe du manuel de référence Paies Pack / Pack + / Pack + pour SQL Server.*

## <span id="page-31-0"></span>Arrêt du programme

Pour refermer le programme, sélectionnez la commande **Fichier / Quitter**.

## <span id="page-32-0"></span>Leçon 2 – Créez votre société

 Lancez la création de votre société en cliquant sur le bouton **Nouveau** de la barre d'outils ou en sélectionnant la commande **Fichier / Nouveau**.

La procédure d'initialisation se déclenche par l'affichage d'un premier écran d'enregistrement de la nouvelle société.

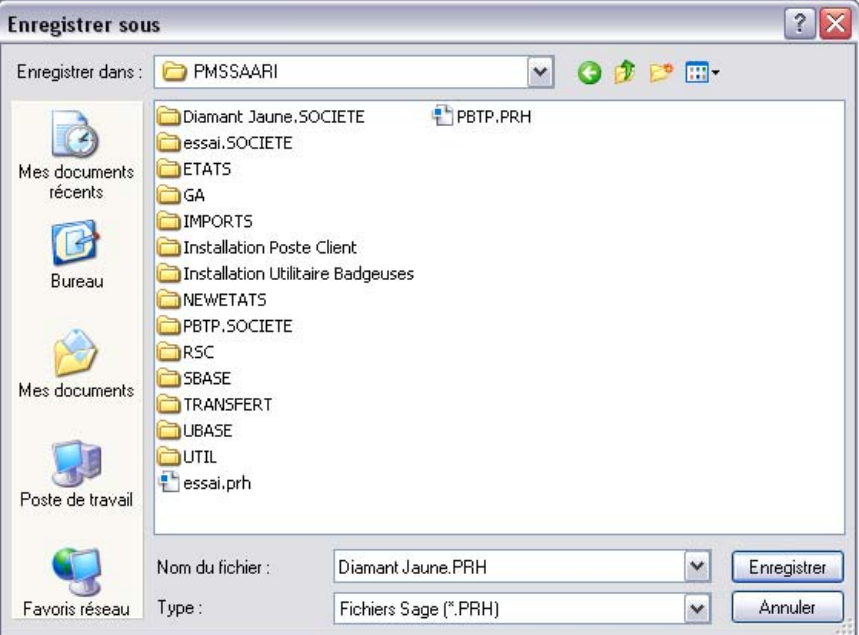

Indiquez le nom de votre société.

Sélectionnez le répertoire où sera stocké votre fichier de données, et indiquez son nom (l'extension du fichier doit être \*.PRH).

3 *Une société, en Paie Sage, est constituée d'un fichier « nom de la société.prh » et de deux répertoires nommés « noms de la société.société » et « nom de la société.duplicata » tous trois sont toujours au même niveau sur le disque.*

Enregistrer Cliquez sur **Enregistrer** afin de lancer la création.

Après validation de la création de la nouvelle société, le programme propose 3 possibilités :

- $\Box$  Récupérer les éléments d'un plan de paie existant.
- $\Box$  Transférer les éléments du plan de paie (et éventuellement la modélisation comptable) d'une société existante.
- Créer un dossier vierge (sans transfert des éléments d'un autre dossier).

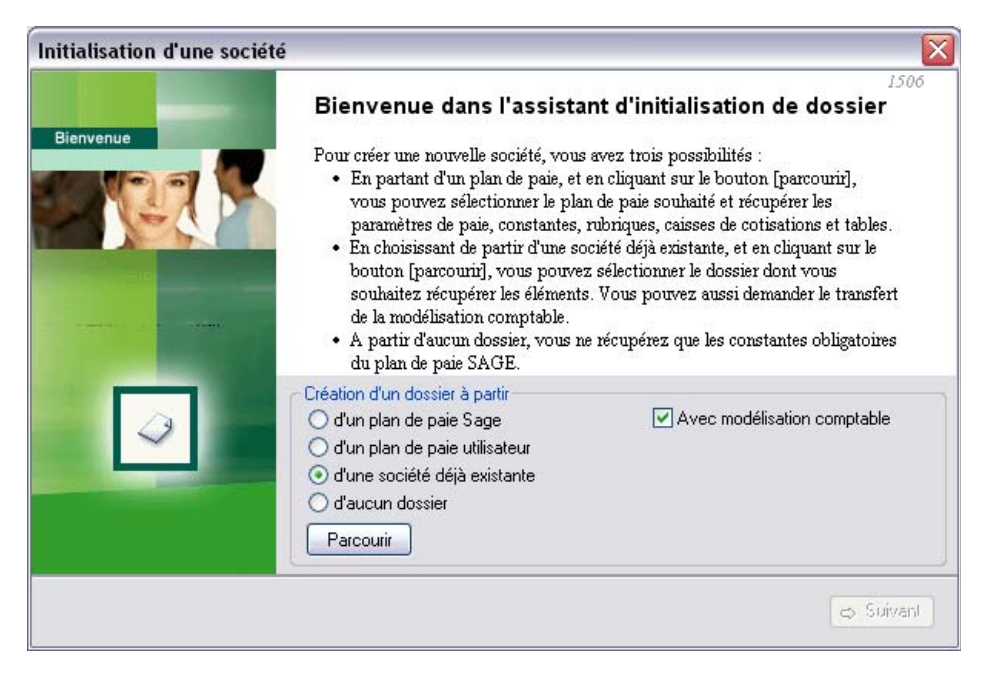

Pour la création de cette 1<sup>ère</sup> société, nous choisissons l'option qui consiste à transférer les données de la société **Jeu d'essai** fournie en standard avec le programme.

Laisser l'option **D'une société déjà existante** sélectionnée par défaut puis cochez la case **Avec modélisation comptable**.

Vous devez ensuite spécifier le nom de la société qui servira de modèle en cliquant sur le bouton **Parcourir**.

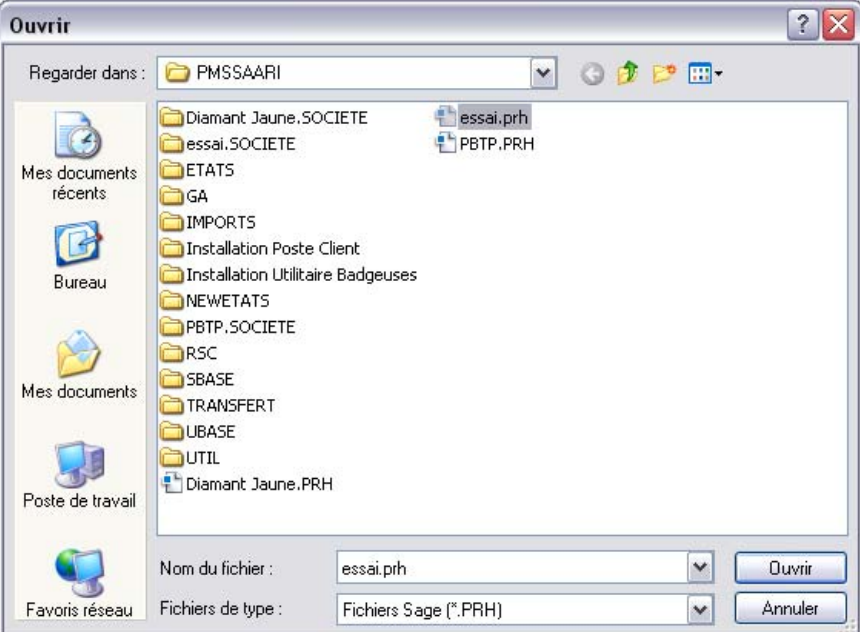

Sélectionnez la société **Essai.Prh**. Puis cliquez sur **Ouvrir**.

Après validation de cette fenêtre, le nom et l'emplacement de la société sélectionnée s'affichent à droite du bouton **Parcourir**.

3 *Dans la Paie Sage, l'identification de votre société se fait dans les Paramètres de paie et dans les Paramètres société (Menu Fichier / Paramètres).*

Six pages écran vont se succéder pour la saisie des **paramètres de paie** de la société. Pour un démarrage rapide de votre paie, nous vous conseillons de valider les écrans avec les valeurs proposées par défaut. La société de référence **Jeu d'essai** contient des paramétrages standards susceptibles de s'appliquer à toutes les sociétés.

Bien entendu, vous pouvez les visualiser ou les modifier ultérieurement par le menu **Fichier / Paramètres / Paramètres de paie**.

## <span id="page-35-0"></span>Page 1 des paramètres de paie

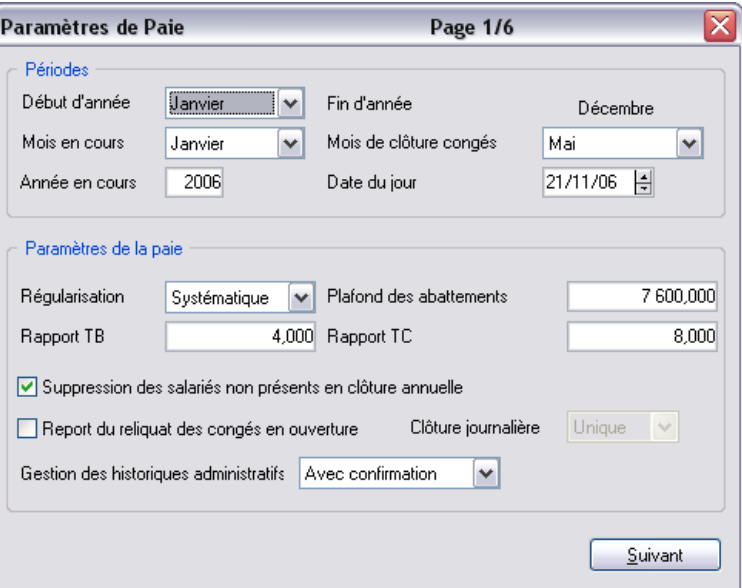

Traditionnellement, il s'agit du mois de **mai**, mais cette valeur peut être modifiée.

Renseignez chaque zone de cet écran selon les spécificités de votre gestion.

3 *Si vous démarrez votre paie en cours d'exercice, vous ne devez pas saisir le mois de démarrage sur la zone Début d'année mais le premier mois de l'exercice de paie. Le mois de démarrage doit être renseigné sur la zone Mois en cours.*

> Passez à la page suivante en cliquant sur **Suivant**.Suivant
# Page 2 des paramètres de paie

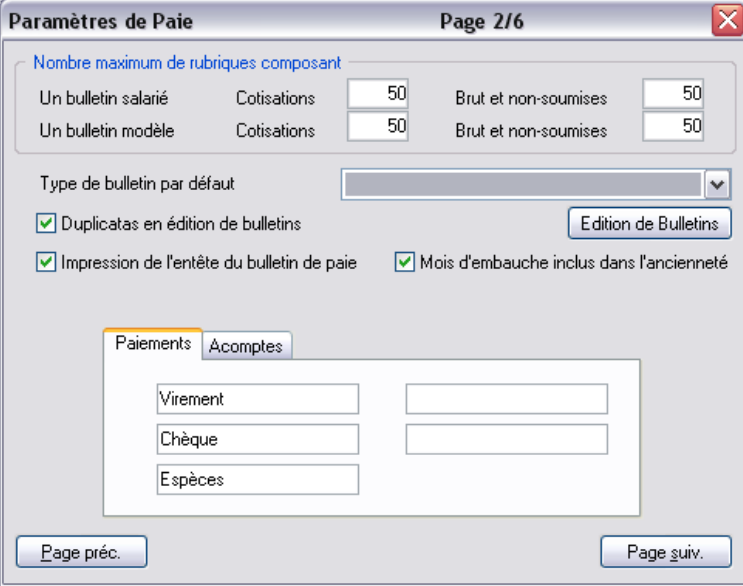

Sélectionnez le type de bulletin qui sera proposé **par défaut** lors de l'édition des bulletins de paie.

Cette page concerne les tailles de constitution des bulletins de paie, leur mode d'impression, ainsi que les modes de paiement en usage dans la société.

Page suiv. Passer à la page suivante en cliquant sur **Page suivant**.

# Page 3 des paramètres de paie

Onglet Fichiers de paie

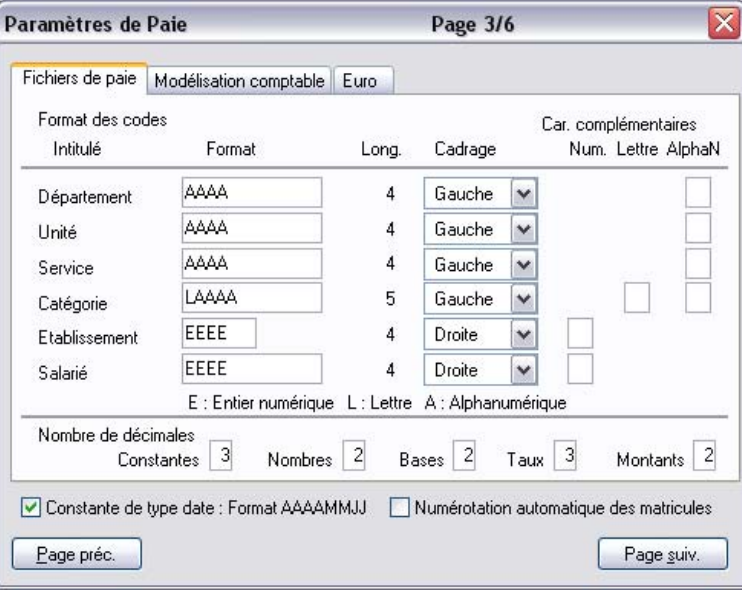

Paramétrez librement les codes de vos **Etablissements**, **Départements**, **Unités**, **Services**, **Catégories** de personnel et **Matricules salariés** ainsi que ceux des **comptes généraux**, **analytiques** et **auxiliaires** que vous utilisez.

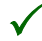

3 *Les types de caractères utilisés sont :*

- *Alphabétiques (L),*
- *Numériques (E),*
- *Alphanumériques (A).*

Vous pouvez garder les longueurs proposées par défaut dans le logiciel.

#### *Exemple*

*Catégorie est codifiée avec un format défini sur EE (soit 2 caractères numériques), vous pouvez donc créer 99 catégories différentes de salariés.*

Les informations de cette page permettent le paramétrage du nombre de décimales des éléments utilisés lors des calculs de paie.

# Onglet Modélisation comptable

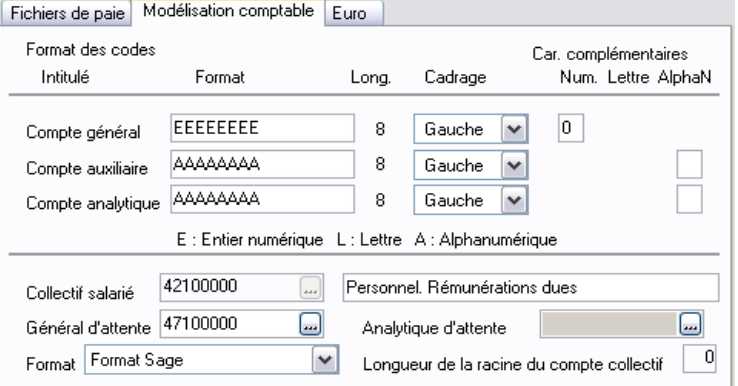

Renseignez correctement le format des comptes selon votre propre paramétrage comptable.

2 *La structure des comptes généraux, analytiques et auxiliaires doit être conforme à celle définie dans le logiciel de comptabilité pour que le transfert de données (passation comptable) puisse être effectué correctement.*

Renseignez les comptes utilisés par votre société.

# Onglet Euro

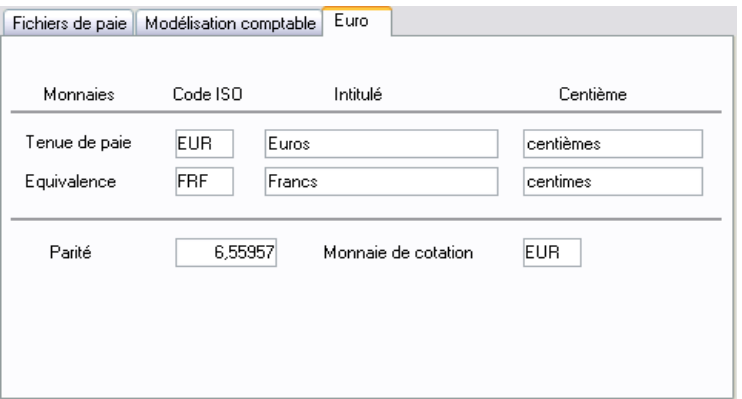

Cet onglet vous permet de gérer un double affichage Euro/Franc sur certains états et bulletins de paie.

Page suiv. Passez à la page suivante en cliquant sur **Page suivante**.

### Page 4 des paramètres de paie

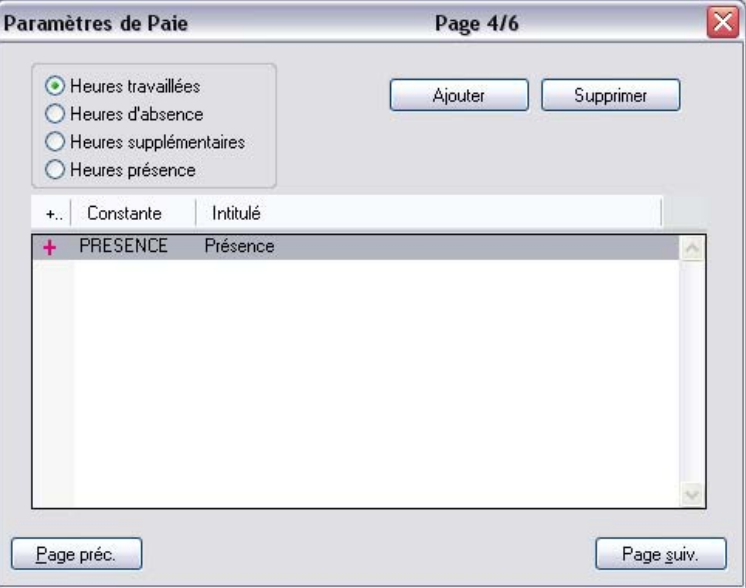

Validez les informations proposées et cliquez sur **Page suivante**.

Nous vous conseillons de valider les informations de cette page pour un démarrage immédiat de votre paie. Ces boutons option permettent de paramétrer les heures effectivement travaillées.

*Pour une explication détaillée de ces éléments, vous pouvez vous référer au manuel de référence Paies Pack / Pack + / Pack + pour SQL Server.*

*Voir [«Edition de la fiche ASSEDIC», page 102.](#page-101-0)*

Page suiv. Validez ces informations en passant directement à la **page suivante**.

# Page 5 des paramètres de paie

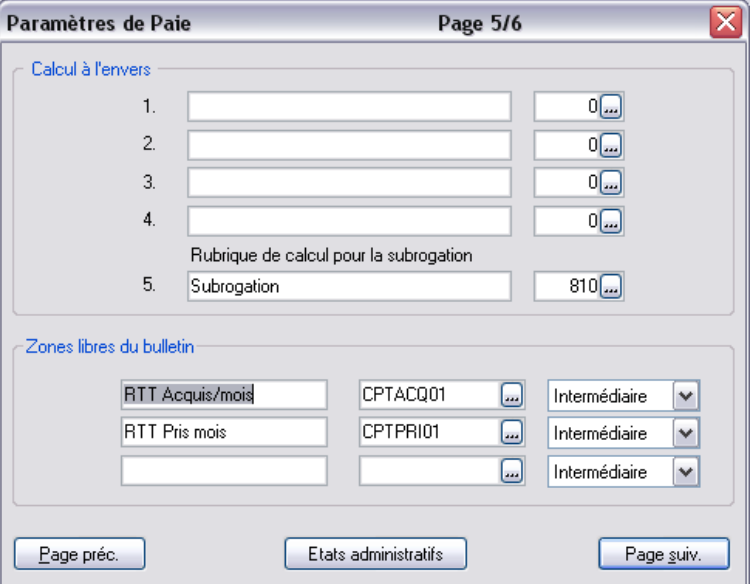

Validez les informations proposées et cliquez sur **Page suivante**.

Etats administratifs Ce bouton ouvre une fenêtre de paramétrage des états administratifs **Attestations ASSEDIC**, **Maladie** et **Solde de tout compte**.

Page suiv. Validez ces informations en passant directement à la **page suivante**.

# Page 6 des paramètres de paie

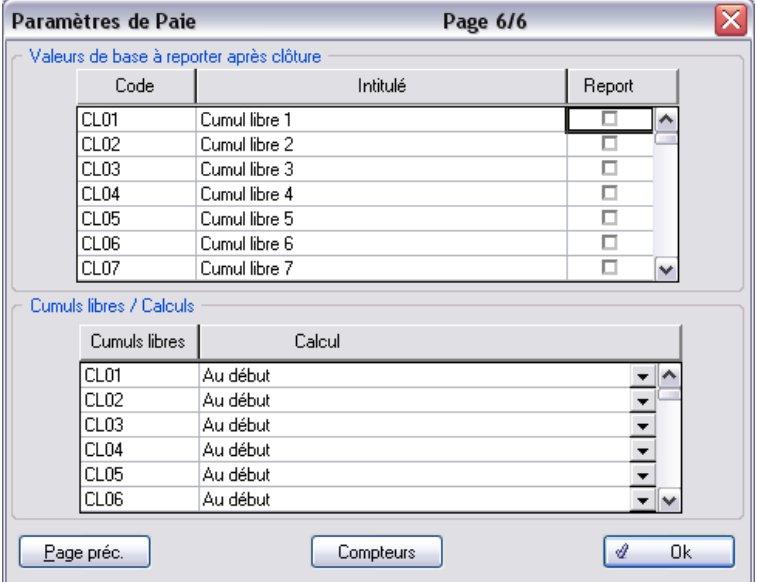

Cette page permet la saisie rapide des valeurs de base des bulletins de paie.

Ces paramètres constituent une aide à la saisie des bulletins de paie, ils sont détaillés dans la leçon 5 – Préparez un bulletin de paie.

 Permet le paramétrage de compteurs libres (cf. manuel de référence). Compteurs

Cliquez sur  $\mathcal{Q}$  Ok pour valider les paramètres de paie et poursuivre la création de votre société.

# Paramètres société

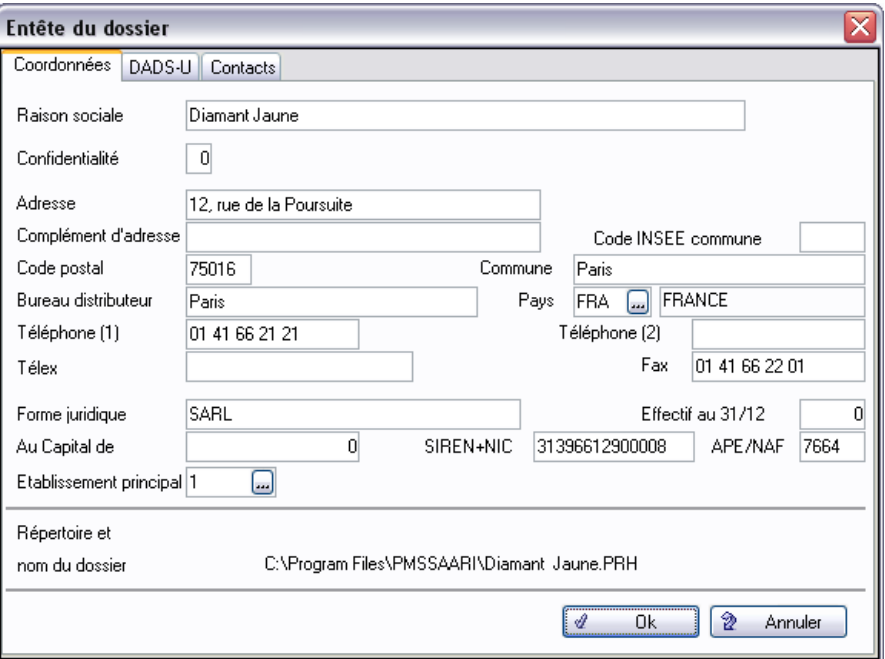

Notez le nom et l'emplacement du fichier contenant les données de la société nouvellement créée.

Cette information est importante pour vos sauvegardes.

Renseignez la fiche signalétique de votre société ainsi que les onglets **DADS-U** et **Contacts**.

Cliquez ensuite sur  $\mathcal{U}$  Ok pour valider les paramètres de la société et poursuivre la création.

# Assistant de création de société

Après saisie de l'entête du dossier, l'assistant de création de société s'affiche afin de poser les questions du questionnaire de la société sélectionnée précédemment.

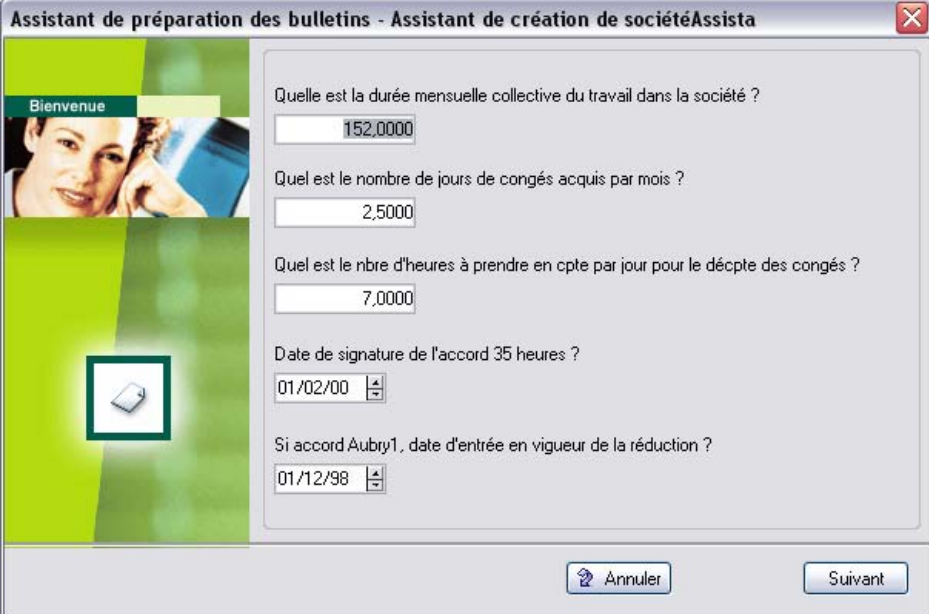

Cet assistant affiche les questions de type société : par défaut toutes les questions du Plan de Paie Sage sont proposées.

Il y a autant de pages dans cet assistant que le nombre de questions l'exige.

Saisissez les différentes réponses, elles se déverseront dans les constantes ou rubriques paramétrées dans les questions.

Cliquez sur le bouton **Suivant** pour afficher les autres pages de l'assistant puis valider l'initialisation de la société en fermant la fenêtre.

Après cette saisie des données administratives de la société, nous allons procéder à la mise en place des éléments structurels (Etablissements, Catégories,…) de votre société.

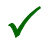

3 *Si vous souhaitez modifier une information saisie précédemment dans l'assistant de création de votre dossier, vous pouvez le faire en allant dans les menus suivants :*

- *Menu Fichier / Paramètres / Entête dossier ;*
- *Menu Fichier / Paramètres / Assistant société ;*
- *Menu Fichier / Paramètres / Paramètres de paie.*

### **Catégorie**

3 *Sage Paie Pack permet si on le souhaite de découper la société en entités (Département, Services, Unités, Catégories). Vous pouvez les créer depuis la commande Listes / Organisations ou, directement depuis la fiche de personnel.*

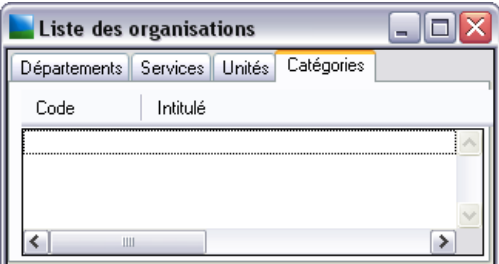

Cliquez sur l'onglet **Catégories**.

Cliquez ensuite sur le bouton **Créer** de la barre d'outils pour obtenir l'écran suivant :

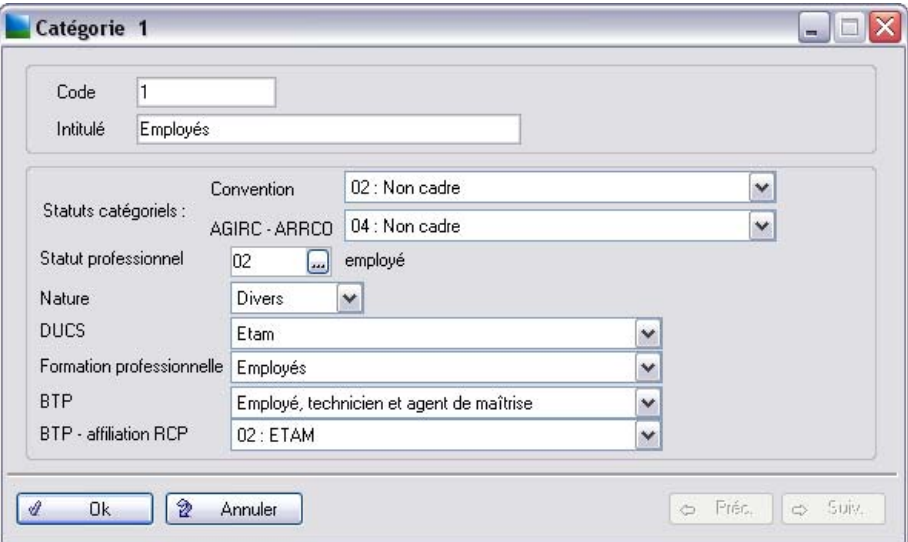

Renseignez l'intitulé de la catégorie puis cliquez sur **Ok**.

Créez autant de catégories que nécessaire.

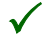

3 *La création des départements, services, unités et des conventions collectives est strictement identique. Pour les départements, services et unités ouvrez le menu Listes / Organisations. Pour les conventions collectives, ouvrez le menu Listes / Conventions collectives.*

# Caisses de cotisations

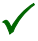

3 *Dans Sage Paie Pack, la notion de caisse concerne exclusivement les rubriques de cotisations. Les états des cumuls par rubrique et par constante, ou encore la G.A. (Gestion Avancée) permettent d'obtenir l'équivalent des caisses de regroupement.*

*D'autre part, sous Sage Paie Pack, l'affectation comptable se fait au niveau de la modélisation comptable, comme vous le verrez dans la leçon 2 de la deuxième partie.*

Pour créer vos caisses de cotisations, ouvrez le menu **Listes / Caisses de cotisations** et cliquez sur le bouton **Créer**.

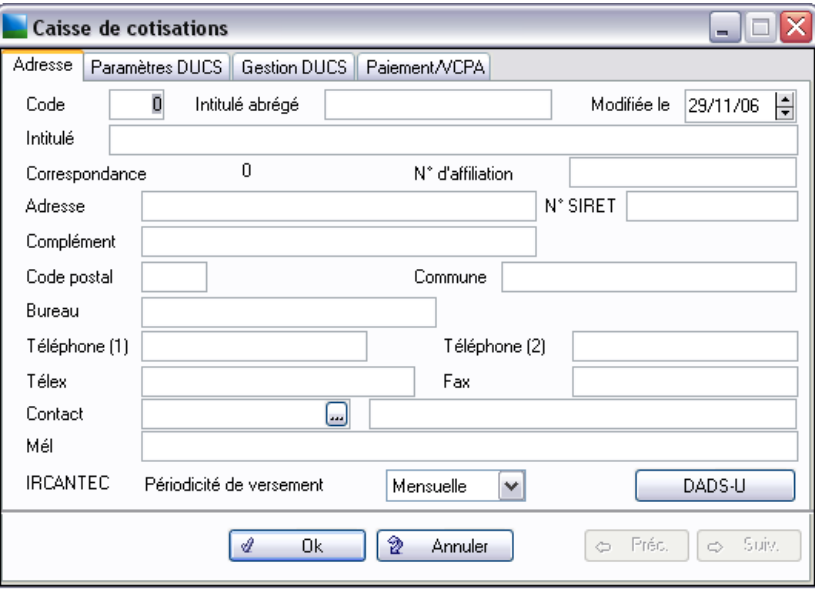

Dans un premier temps, renseignez le *Code* et l'*Intitulé*.

*Voir pour plus d'informations, la partie consacrée à cette fonction dans le manuel de référence Paies Pack / Pack + / Pack + pour SQL Server.*

# Etablissement

Dans la société nouvellement créée, sélectionnez la commande **Listes / Etablissements**. Double-cliquez sur l'établissement présent dans la liste. La fenêtre suivante apparaît :

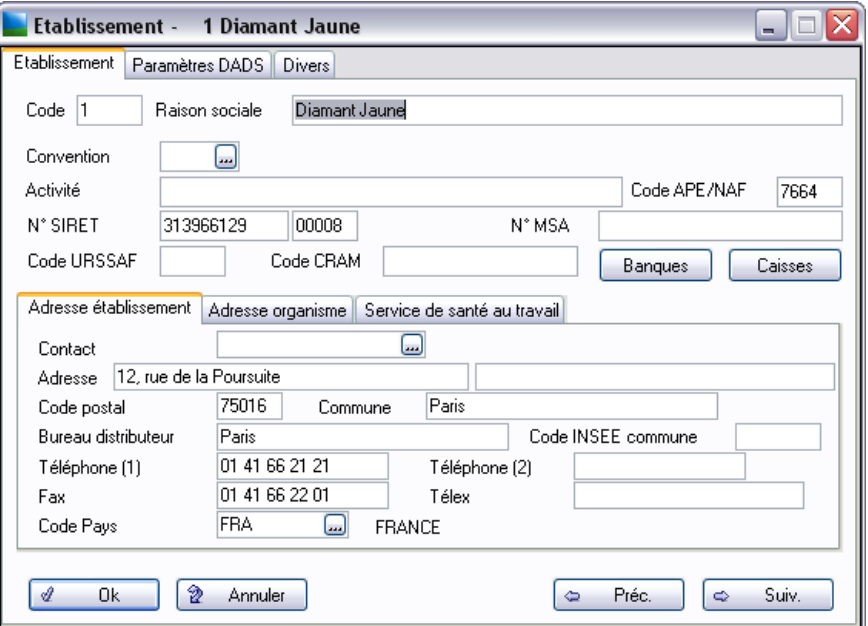

#### Créez vos **banques**.

Renseignez les zones de votre établissement principal sur les trois onglets **Etablissement**, **Paramètres DADS** et **Divers**.

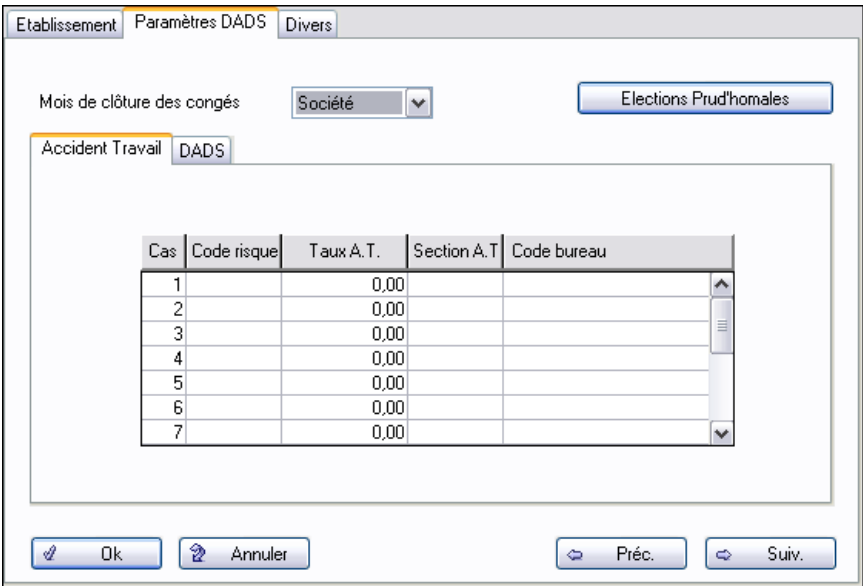

Indiquez les différents taux d'accident du travail.

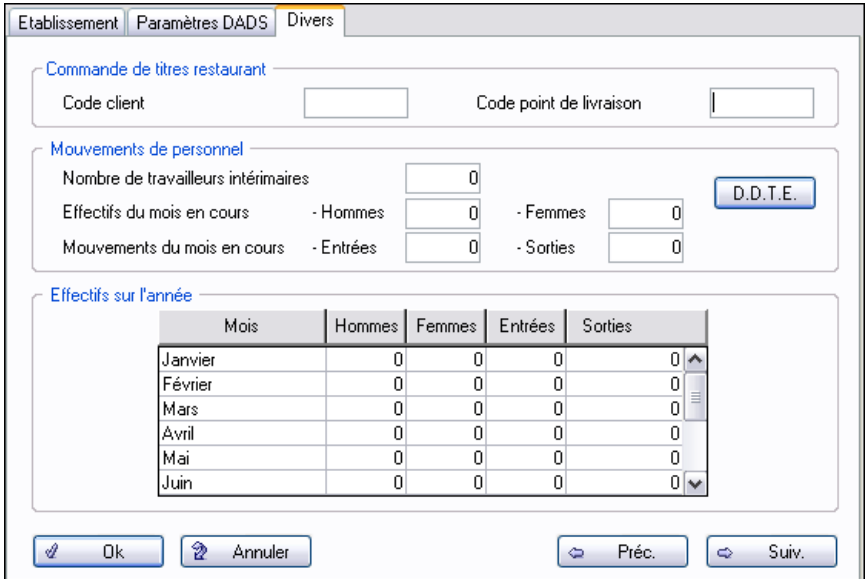

*Voir pour plus de d'informations, la même commande dans le manuel de référence Paies Pack / Pack + / Pack + pour SQL Server.*

Cliquez sur OK pour valider la saisie.

# Leçon 3 – Créez vos salariés

Avant de procéder à la création de vos salariés, assurez vous d'avoir les éléments suivants en votre possession :

Le nom des **comptes comptables auxiliaires** de vos différents salariés.

□ Les coordonnées personnelles et bancaires de vos salariés (numéro de sécurité sociale…).

# Créez une fiche de personnel

La création d'une fiche de personnel complète (10 pages) est présentée ci-après. Il est possible de laisser certains renseignements en attente et de compléter la fiche par la suite.

Activez le menu Listes / Fiches de personnel et cliquez sur l'icône de création  $\boxed{C_1}$ .

### Page Etat civil

La page **Etat civil** est composée de deux parties : **Etat civil** et **Immatriculation**.

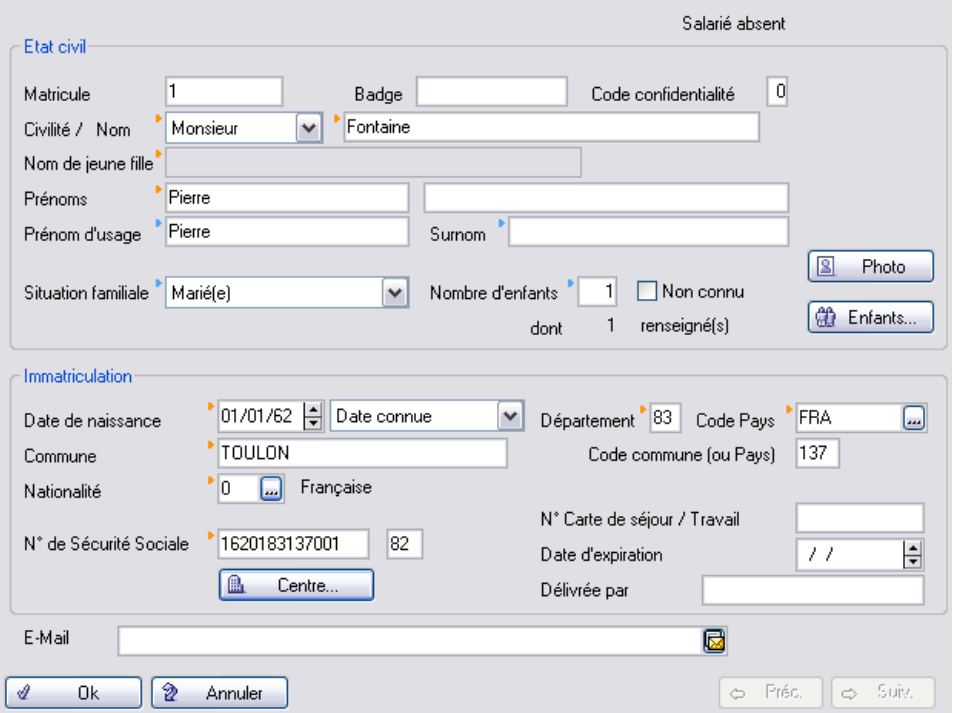

Renseignez chaque zone selon vos propres données salariés. Pour passer d'une zone à l'autre, utilisez la touche TABULATION.

Saisir successivement les informations demandées puis cliquez sur la page **Coordonnées**.

### Page Coordonnées

La page **Coordonnées** est composée de quatre parties : **Adresse principale**, **Adresse secondaire**, **Banques** et **Paiement**.

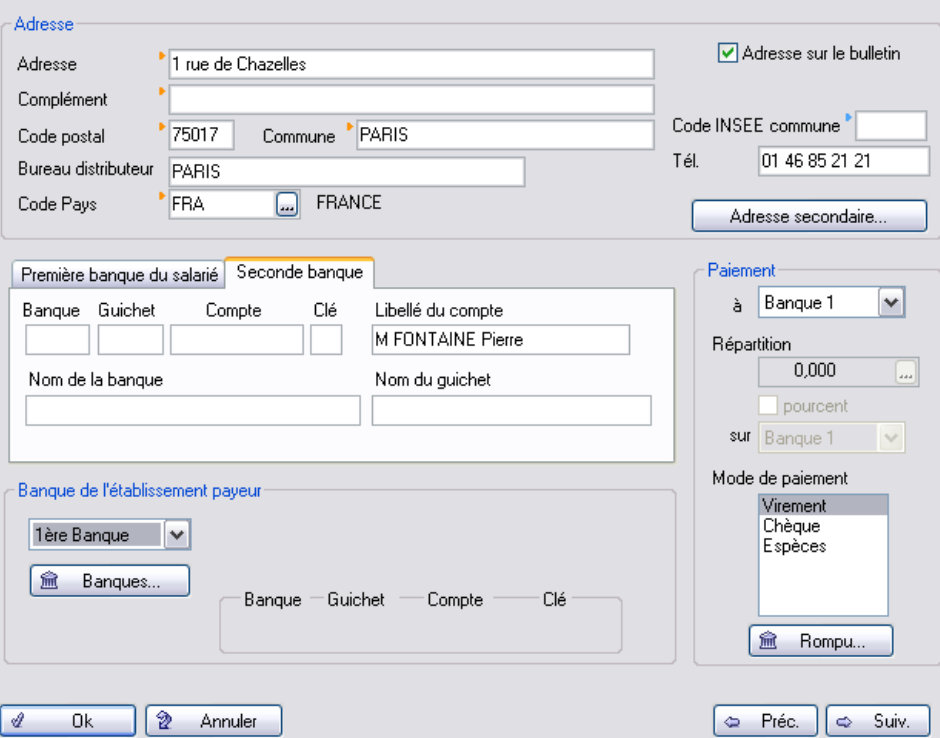

Renseignez les différentes zones de cet écran puis cliquez sur la page **Poste**.

# Page Poste

La page **Poste** est composée de quatre parties : **Entrée**, **Sortie, Poste** et **Ancienneté**.

#### *Vos premiers pas dans la Paie*

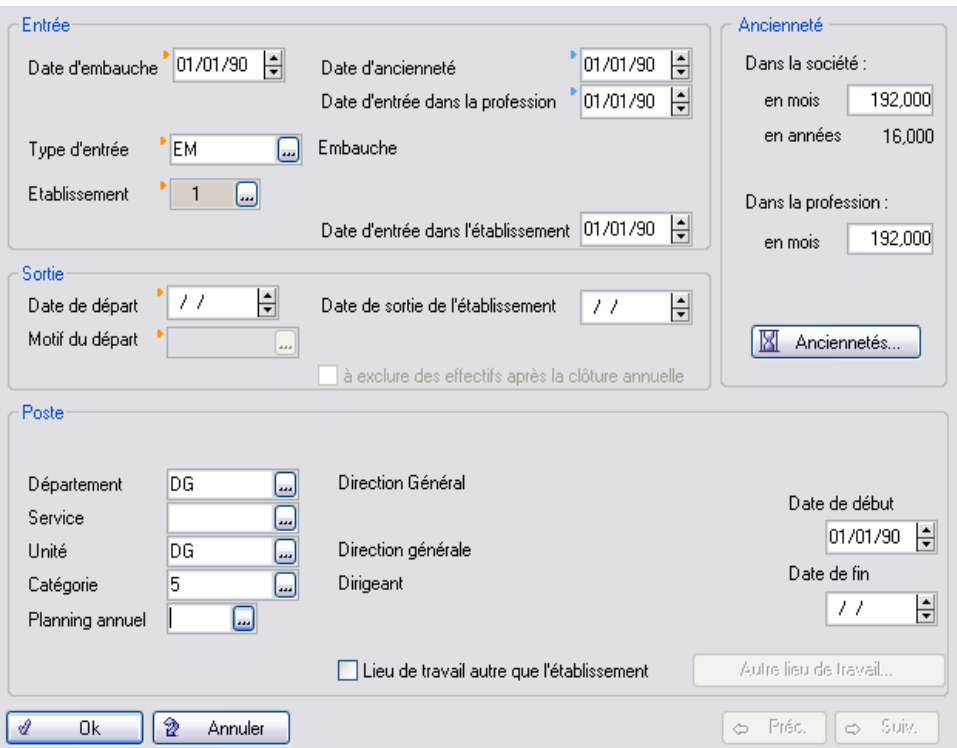

L'ancienneté du salarié en nombre de mois et en nombre d'années est déterminée automatiquement par le programme en fonction de la date d'ancienneté du salarié.

Les zones **Département**, **Service**, **Unité** et **Catégorie** sont vides à l'origine. Sélectionnez les départements, services, unités et catégories créés à la leçon précédente.

Par exemple pour la sélection d'un département, cliquez sur le bouton zoom . Une nouvelle fenêtre apparaît avec la liste des départements créés. Sélectionnez un département puis cliquez sur le bouton **Sélec-**

tionner **b** 

Renseignez les informations sur le salarié concernant son lieu de travail.

La législation impose l'affichage sur le bulletin de paie de la classification du salarié. Nous vous invitons à renseigner les zones de cette page, puis à passer à la page **Contrat**.

### Page Contrat

La page **Contrat** est composée de trois parties : **Contrat de travail**, **Emploi** et **Statut**.

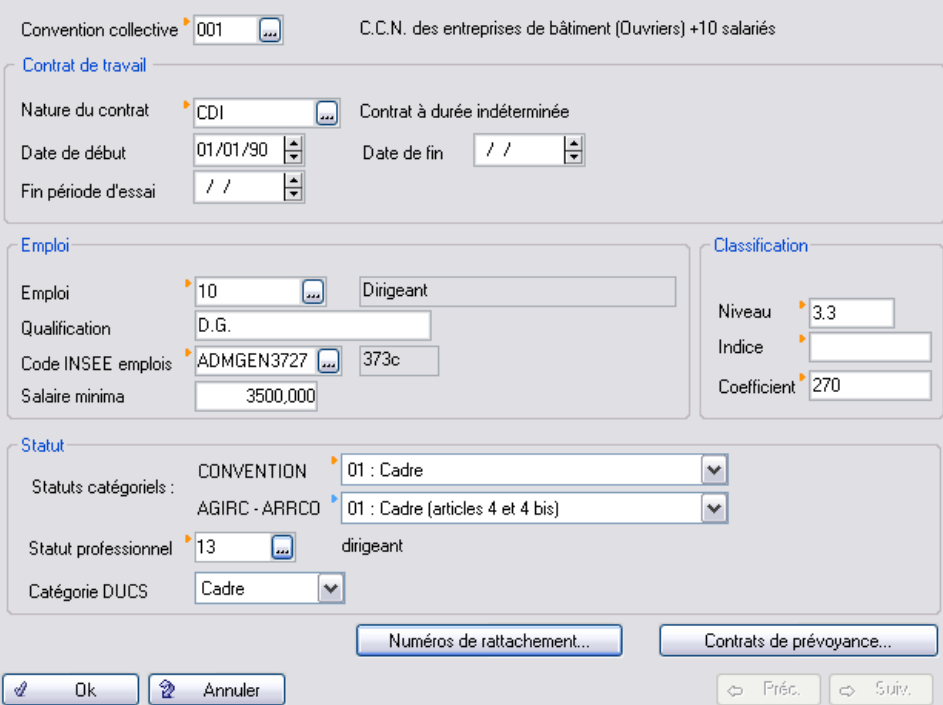

Renseignez les différentes zones de cet écran puis cliquez sur la page **Paie**.

# Page Paie

La page **Paie** est composée de 5 parties : **Salaire**, **Congés**, **Repos compensateur**, **Dernier enregistrement** et **Droit individuel à la formation**.

# *Vos premiers pas dans la Paie*

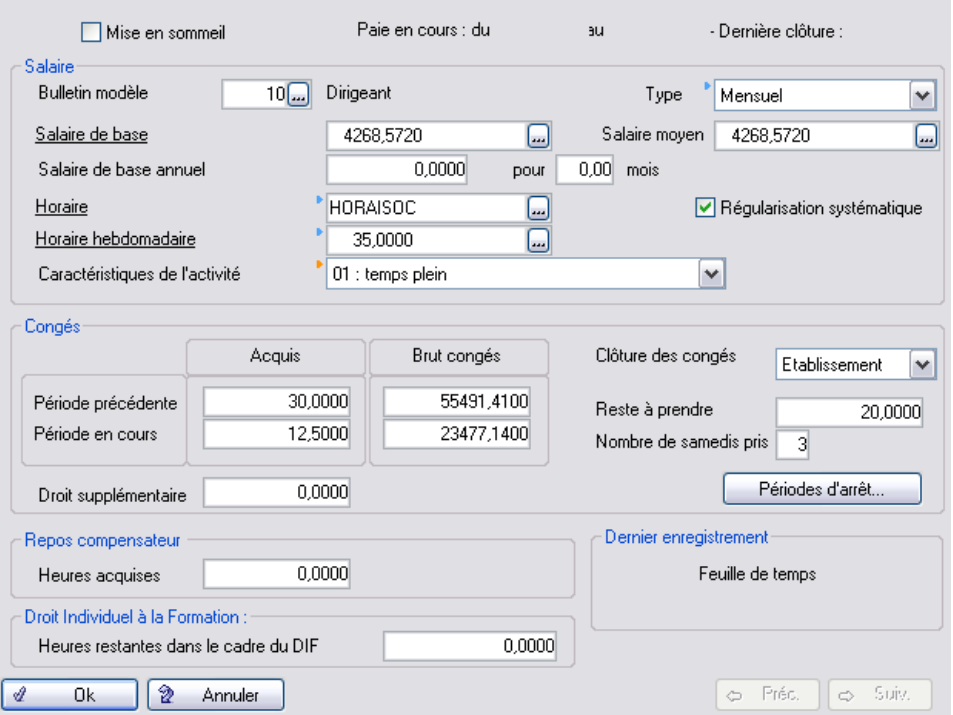

Un bulletin modèle est un plan de paie « type » pouvant s'appliquer à un ensemble de salariés. Il est constitué de tous les éléments qui alimentent un bulletin salarié. Cliquez sur le bouton zoom et sélectionnez dans la liste proposée par le programme, le bulletin modèle correspondant au salarié en cours de création.

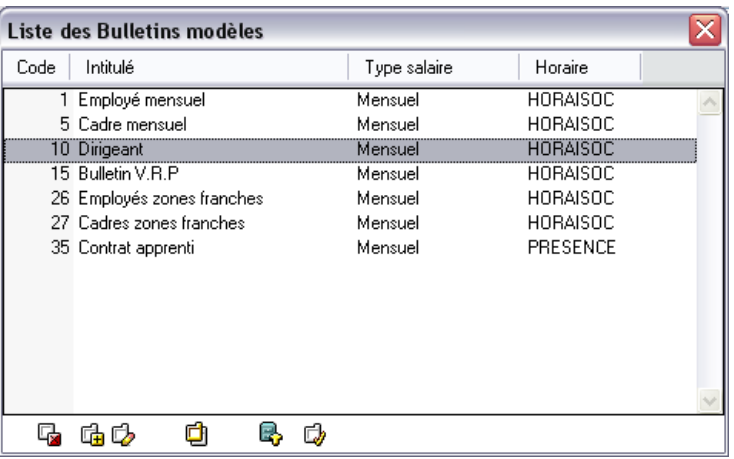

La sélection d'un bulletin modèle renseigne par défaut les zones **Type** et **Horaire**. Modifiez les le cas échéant. Les zones **Dernière période de paie**, **Dernière clôture**, **Dernier enregistrement** sont renseignées automatiquement par le programme. Elles ne sont pas modifiables.

# 2 *Pour un calcul correct des bulletins de paie, renseignez obligatoirement les zones Salaire de base et Horaire.*

HORAISOC reprend l'horaire légal collectif en usage dans votre entreprise. Par défaut, il est égal à 151,67 heures. Si vous appliquez un autre horaire que 151,67 heures, vous pouvez modifier le paramétrage de cette constante.

*Voir [«Leçon 5 – Paramétrez différents types de constantes et de rubriques», page 168](#page-167-0).*

# 2 *Nous vous conseillons de laisser cochée la zone Régularisation systématique.*

Renseignez les zones avec les valeurs individuelles de congés, acquises antérieurement à la mise en place de la **Paie**. Par la suite, ces zones seront alimentées automatiquement par le programme.

Renseignez les différentes zones de cet écran puis cliquez sur la page **DADS-U**.

#### Page DADS-U

La page DADS-U est composée de quatre parties : **Informations DADS, Modalité de prise en charge des frais professionnels, Déduction supplémentaire**, **Changement de situation particulier**, **IRCANTEC** et **Taxe sur les salaires**.

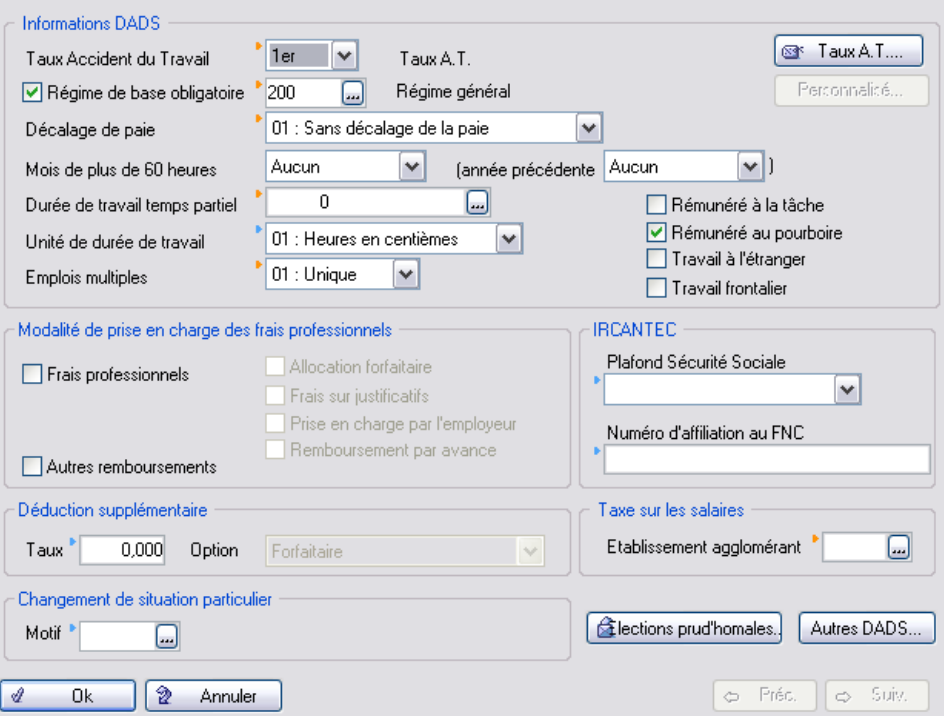

Les informations demandées sont nécessaires à la production de la Déclaration Annuelle Des Salaires Unifiée.

L'utilisateur ne devra pas oublier de les saisir pour chaque salarié.

Les informations à saisir concernent l'exercice de paie tout entier.

3 *Si le salarié a des frais professionnels, cochez la case Frais professionnels, puis les modalités de prise en charge appliquées à ce salarié.*

*Si le salarié a des dépenses autres que des Frais professionnels, cochez la case Autres remboursements pour déclarer les remboursements dus au salarié.*

Renseignez les autres zones de la page puis passez à la page **Administratif**.

#### Page Administratif

La page **Administratif** est composée de 6 parties : **Service de santé au travail**, **Accident du travail**, **Multi-employeurs**, **Comptabilité**, **Epargne salariale** et **Organisme de cotisations**.

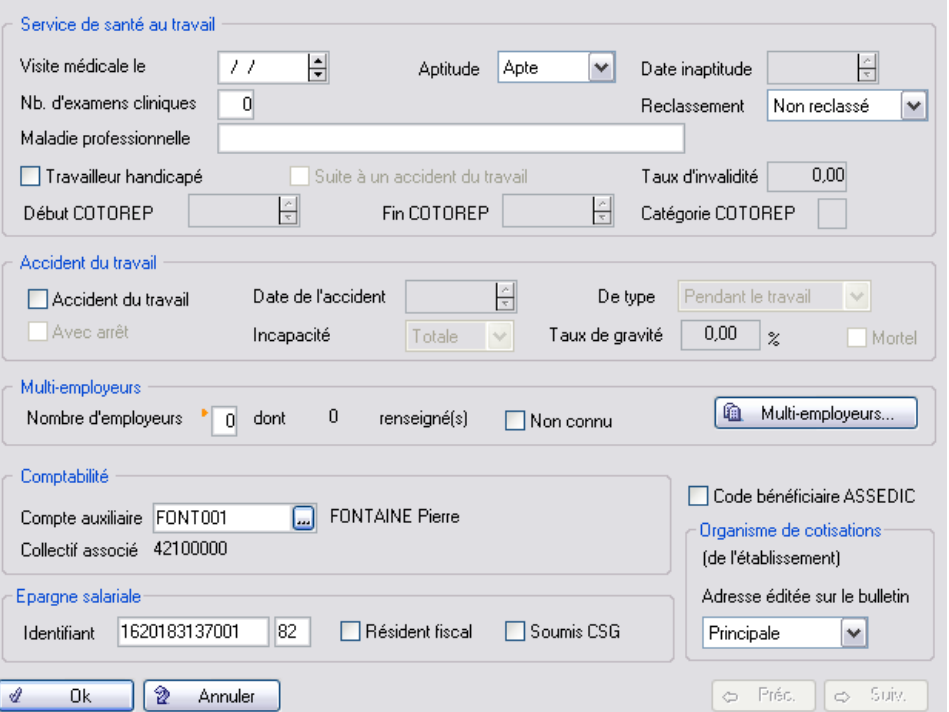

Si vous gérez une comptabilité auxiliaire, indiquez pour chaque salarié, son compte auxiliaire.

Pour cela, cliquez sur **puis sur (créer**) afin d'obtenir l'écran suivant :

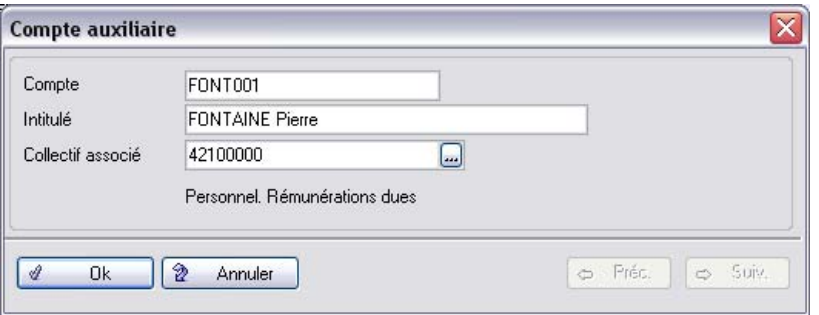

Renseignez le **numéro du compte comptable** ainsi que son **intitulé** puis cliquez sur **OK**.

Pour sélectionner le compte auxiliaire nouvellement créé, cliquez sur le bouton **Sélectionner B** sur la fenêtre suivante :

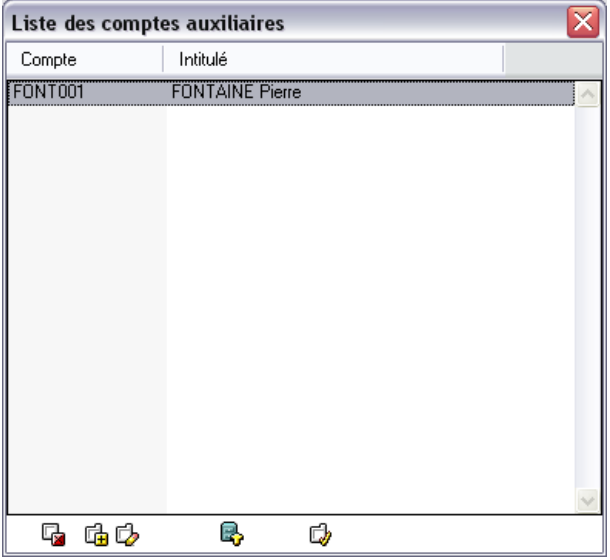

Saisir successivement les informations demandées puis cliquez sur la page **BTP**.

#### Page BTP

Cette page est accessible pour les sociétés de type BTP (case cochée dans les paramètres de paie). Elle est composée de 4 parties : **Profession**, **Cotisation aux caisses de retraites**, **Convention nationale PGN** et **DADS-U**.

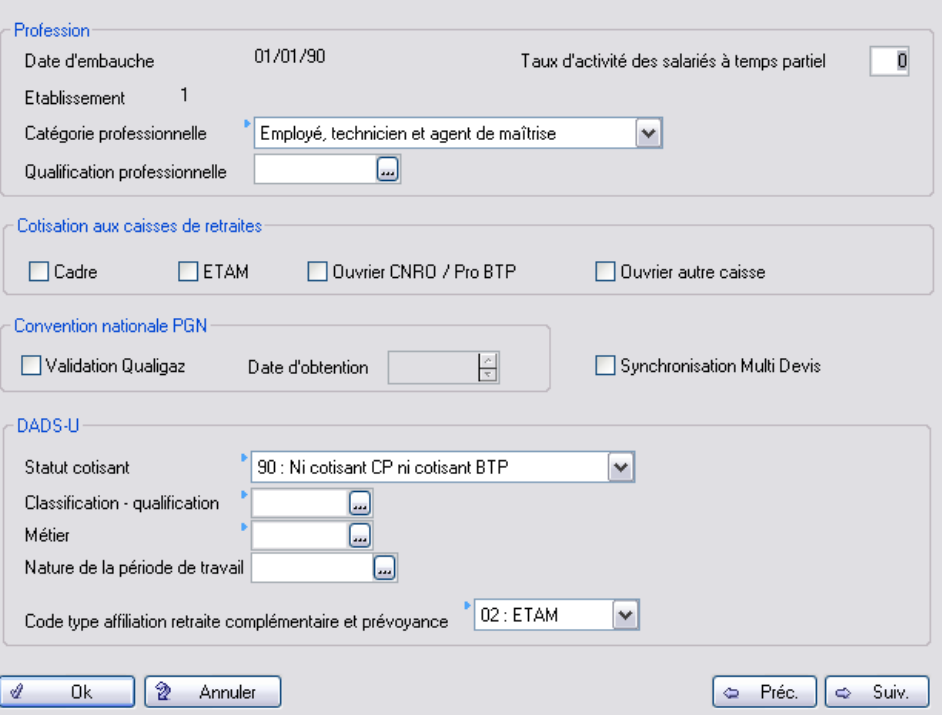

Saisir successivement les informations demandées puis cliquez sur la page **Compétences**.

#### Page Compétences

La page **Compétences** est composée de 5 parties : **Langues**, **Diplômes**, **Permis de conduire**, **Caisse Nationale des Barreaux Français (CNBF)** et **Formation professionnelle continue**.

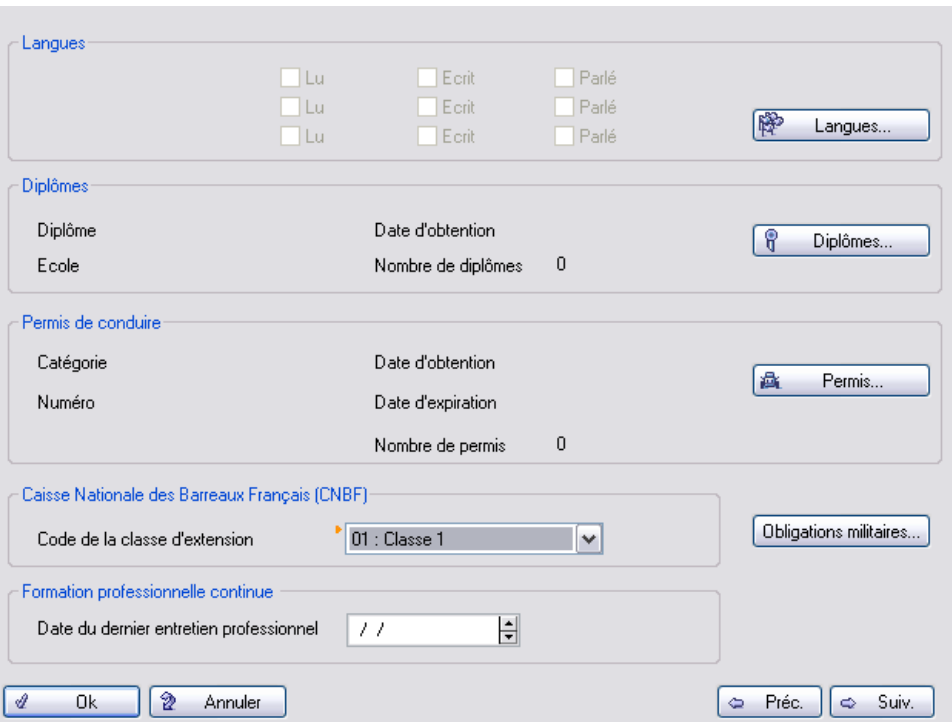

Cette page présente des données personnelles du salarié comme la pratique de langues étrangères, les permis de conduire, les diplômes, la CNBF et la dernière formation professionnelle.

Saisir successivement les informations demandées puis cliquez sur la page **Complément**.

### Page Complément

La page **Complément** permet de gérer les réponses aux questions salariés.

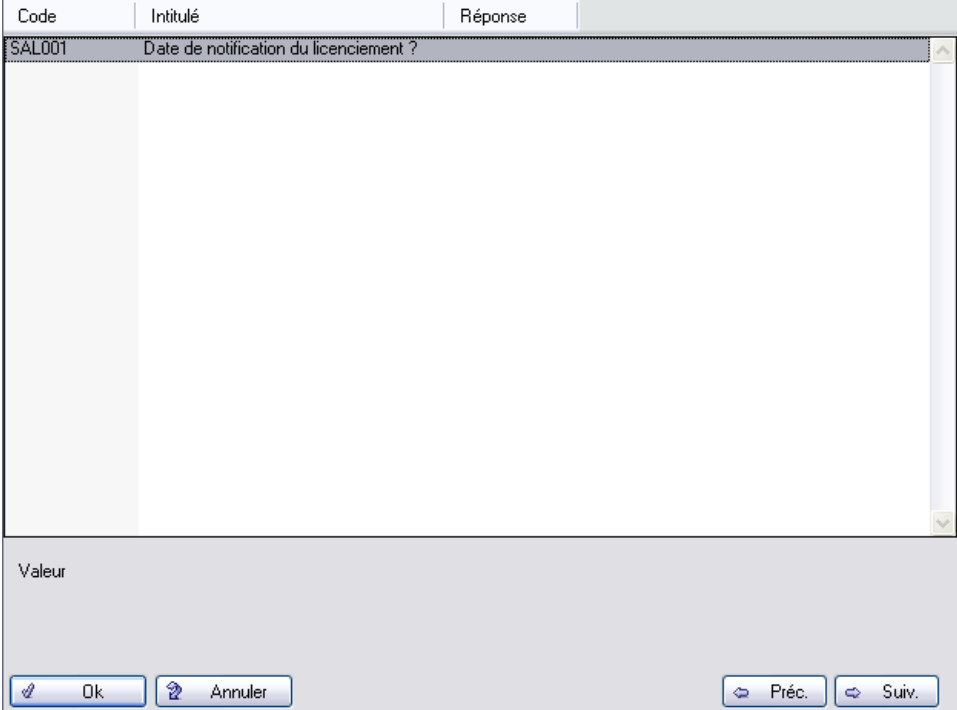

Pour saisir une information, un double-clic sur la ligne de la question affiche la fenêtre adéquate.

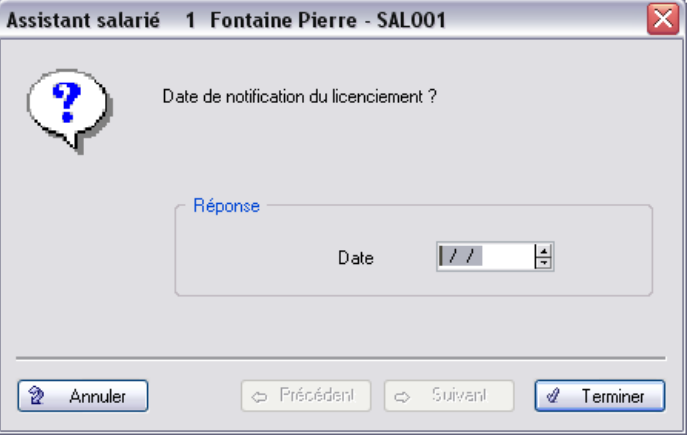

#### *Réponse*

Cette zone varie selon le type de question (Choix, Non/Oui, Valeur ou Date). Saisir la réponse à la question.

 $\Rightarrow$  Suivant Les boutons Précédent et Suivant permettent de passer à la question pré-C Précédent cédente ou suivante de la liste.

Cliquez sur Terminer pour valider l'ensemble des réponses saisies. Elles s'affichent dans la colonne **Réponse** de la page **Complément**.

#### Page Libre

Beaucoup d'entreprises souhaitent gérer des données individuelles non prévues dans la base de données du logiciel.

Ces données individuelles étant différentes selon les entreprises, cet page propose deux sous-onglets **Informations libres** et **Autres**.

- □ Onglet Informations libres : zones libres de type montant, date et textes,
- Onglet **Autres** : zones libres de type taux, fourchettes de dates et commentaire,

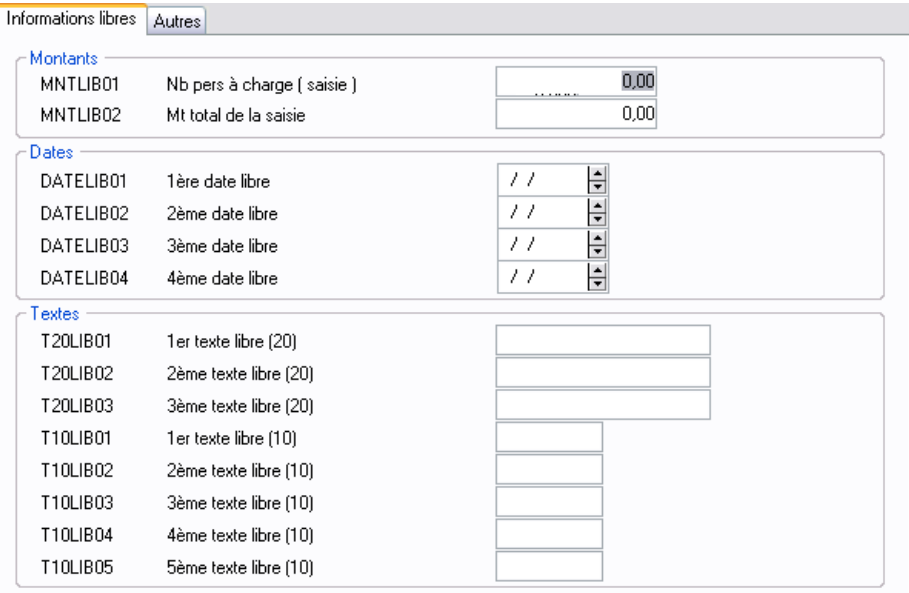

Ces zones libres considérées comme des constantes individuelles permettent de personnaliser la gestion administrative du personnel.

*Voir le manuel de référence Paies Pack / Pack + / Pack + pour SQL Server pour plus d'informations sur ces zones libres.* 

La création de votre 1<sup>er</sup> salarié est maintenant terminée, validez votre saisie par OK. Vous pouvez maintenant soit :

- Poursuivre par la création de vos autres salariés ; par exemple vous pouvez créer un deuxième salarié : M. DUPOND David.
- Passer à la leçon suivante concernant les constantes et les rubriques.

Une fois toutes les saisies réalisées sur la fiche de personnel, validez la fiche en cliquant sur **OK**.

# Leçon 4 – Créez des constantes et des rubriques / Paramétrer le plan de paie de votre société

Les constantes sont les paramètres qui composent les rubriques de paie, les rubriques de paie sont quant à elles les éléments constitutifs du bulletin de paie. Afin de vous familiariser avec cette notion de constante et de rubrique, nous allons étudier le paramétrage d'une constante et d'une rubrique fournies dans le logiciel.

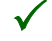

3 *Cette leçon n'a pas pour vocation de vous présenter l'ensemble du processus de création d'une constante et d'une rubrique.*

*Voir [«Exploiter les fonctions avancées», page 89](#page-88-0). Elle est aussi détaillée dans le manuel de référence électronique Paies Pack / Pack +.* 

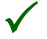

3 *Pour automatiser les rubriques, Sage Paie Pack utilise des constantes (les 11 types de constantes seront détaillés dans la deuxième partie du manuel).* 

*Vous remarquerez ainsi que Sage Paie Pack ne permet pas d'avoir une part patronale sur les rubriques de brut et non soumise. Pour les rubriques de cotisation, la base est commune pour les parts salariale et patronale. Par conséquent, si ces dernières sont différentes, il faudra créer deux rubriques séparées.*

# Paramétrage de la constante HORAISOC (Horaire de la société)

### Définition de la constante HORAISOC

La constante HORAISOC est une constante de type valeur qui permet d'indiquer la valeur de l'horaire collectif de la société.

### Paramétrage de la constante HORAISOC

Ouvrez le menu **Listes / Constantes** ou cliquez sur le bouton **Constantes** .

La liste des constantes apparaît :

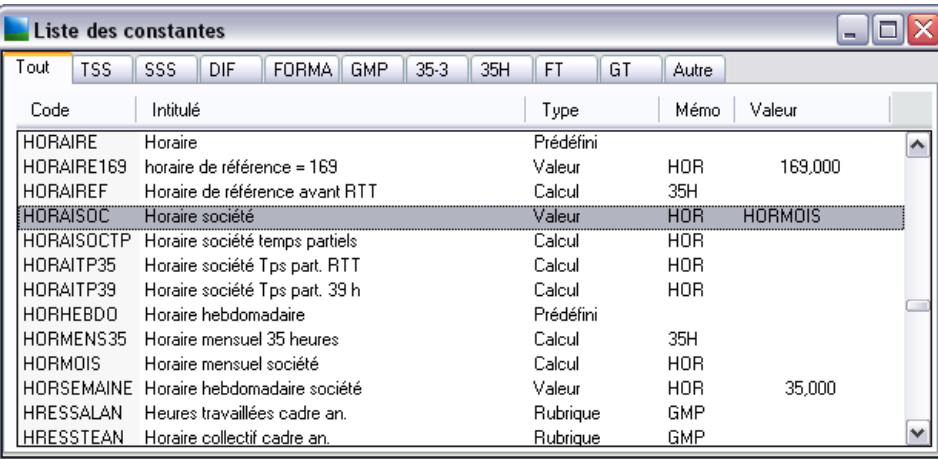

Double-cliquez sur la constante HORAISOC.

La fenêtre de paramétrage de la constante est la suivante :

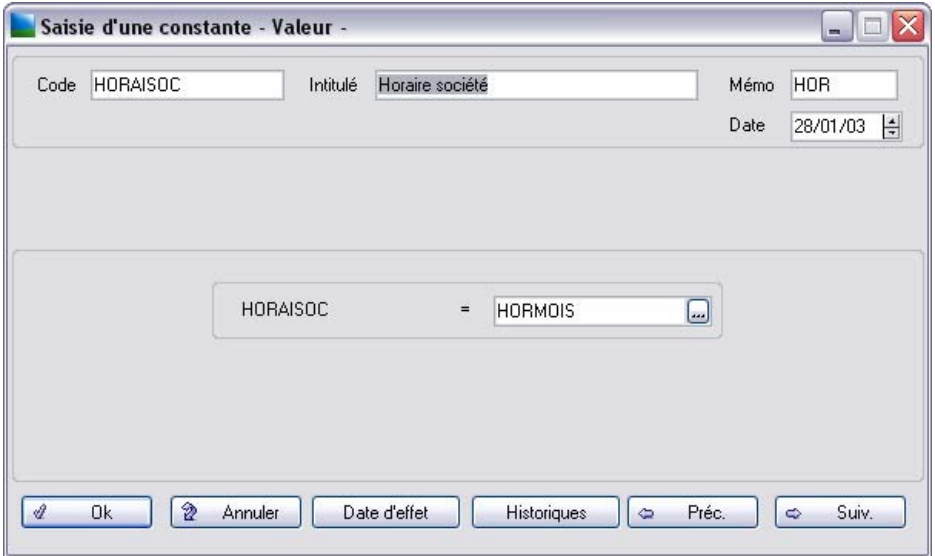

Paramétrage constitué uniquement d'un code, d'un intitulé et d'une valeur.

Cliquez sur **Ok**, nous allons maintenant examiner la rubrique **Salaire mensuel**.

### Paramétrage de la rubrique Salaire mensuel

#### Définition de la rubrique Salaire mensuel

La rubrique **Salaire mensuel** est une des rubriques principales d'un bulletin de paie. C'est l'élément de départ du calcul du bulletin de paie.

Le logiciel Paie, vous propose un certain nombre de rubriques standards qui vous permettront de créer vos propres bulletins de paie sans aucun paramétrage spécifique à effectuer.

La rubrique **Salaire mensuel** est constituée de la valeur de la constante **SALBASE**.

#### Paramétrage de la rubrique Salaire mensuel

Ouvrez le menu **Listes / Rubriques** ou cliquez sur le bouton **Rubriques** .

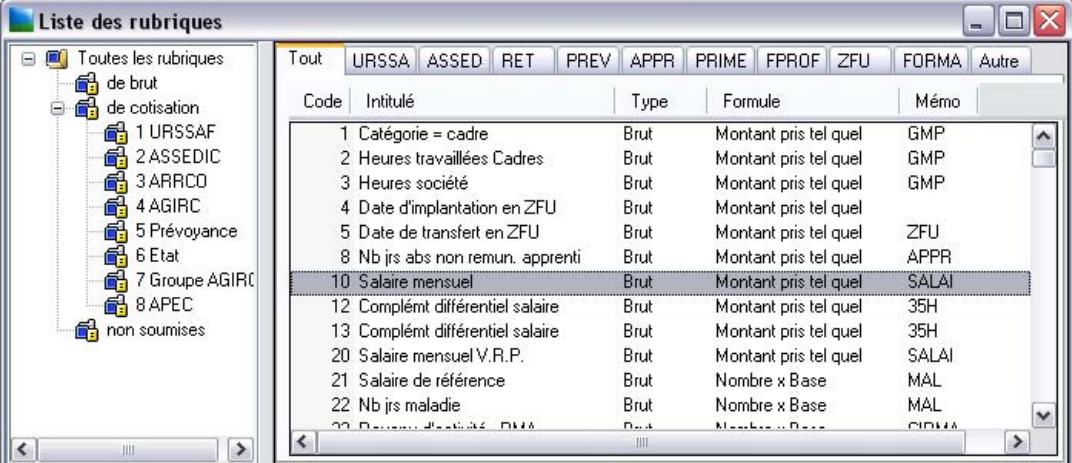

La liste des rubriques apparaît :

Double-cliquez sur la rubrique **Salaire mensuel**.

La fenêtre de paramétrage de la rubrique apparaît :

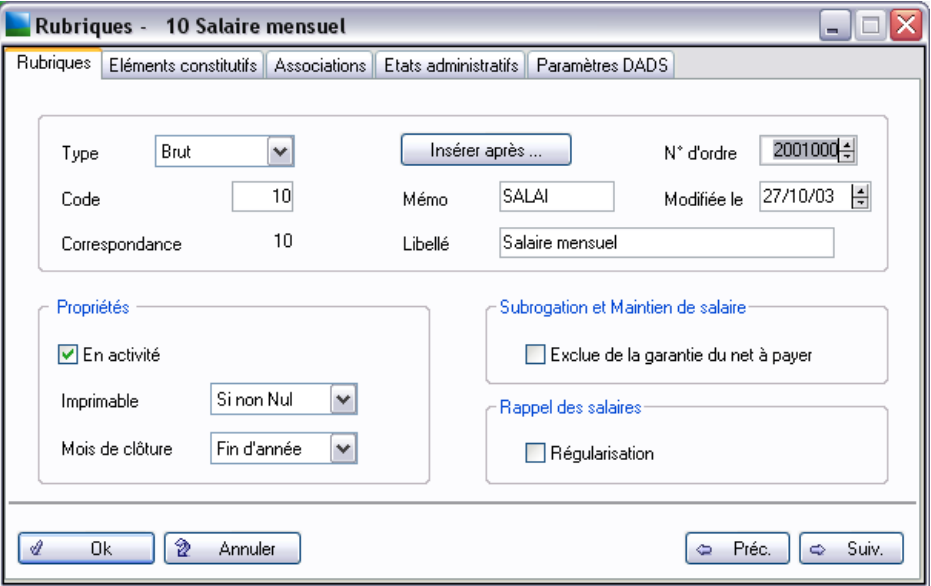

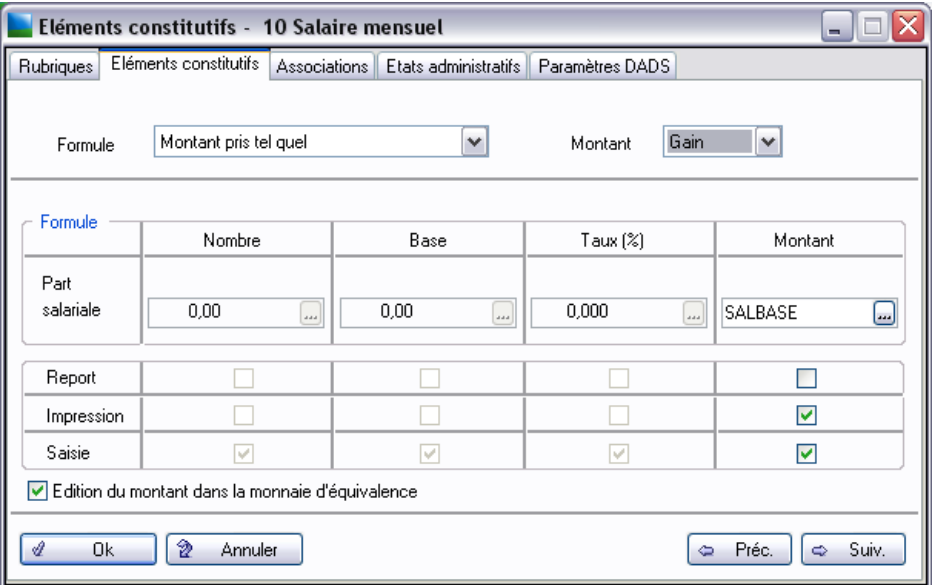

Ces zones indiquent que la valeur de la rubrique résulte directement de la formule et qu'elle ne constitue pas une retenue pour le salarié mais un gain.

Dans cet écran, nous visualisons bien que la rubrique résulte directement de la valeur de la constante **SAL-BASE** sans aucune modification. Elle reprend la valeur du salaire saisi dans le sous-onglet **Salaire** de la fiche de personnel.

Par cette rubrique ainsi paramétrée, le logiciel pourra retrouver le salaire de base de chaque salarié sans que vous ayez à le saisir de nouveau.

Après avoir découvert les éléments constitutifs d'un bulletin de paie, nous allons maintenant aborder sa construction.

### Paramétrer votre plan de paie

### Définition des profils de paie

Les bulletins modèles correspondent à des profils de paie : il s'agit d'un ensemble de rubriques de paie nécessaire à la constitution des bulletins de paie d'une population de salariés soumis aux mêmes règles de paie.

Il est conseillé de créer autant de bulletins modèles qu'il y a de profils de paie différents dans votre société.

Lors de la création de votre dossier, plusieurs bulletins modèles sont automatiquement proposés. Nous allons modifier le bulletin modèle **Employé mensuel**.

Ouvrez le menu **Gestion / Bulletins modèles**, la liste des bulletins modèles apparaît :

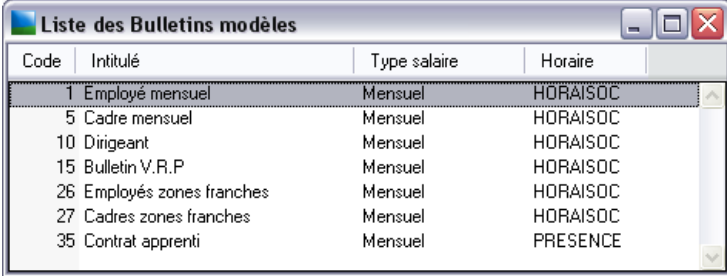

Double-cliquez sur le premier bulletin modèle **Employé mensuel**. La fenêtre suivante apparaît :

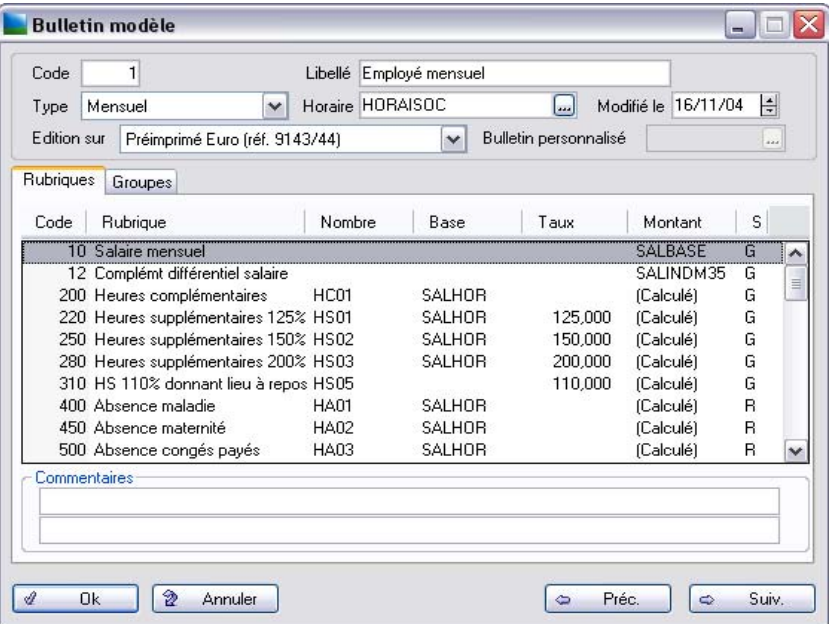

Dans la première partie de l'écran, nous visualisons les paramètres généraux du bulletin modèle (l'horaire, le format de bulletin associé…) et dans la deuxième partie nous visualisons les rubriques de paie qui constituent ce bulletin.

Nous allons ajouter une rubrique de prime à ce bulletin.

Pour cela, ouvrir le menu **Edition / Activer une rubrique**.

La liste des rubriques non encore affectée au bulletin apparaît : Double-cliquez sur la rubrique **1011 Prime d'équipement**. Celle-ci apparaît maintenant dans la liste des rubriques du bulletin modèle.

Si ce bulletin est déjà affecté à des salariés, vous constaterez que cette nouvelle rubrique a été automati*quement affectée à ces salariés.*

#### Plan de Paie Sage

Votre logiciel de Paie est livré avec un plan de paie proposant des paramétrages standards : le Plan de Paie Sage. Celui-ci est régulièrement mis à jour lors des modifications sociales et légales.
*Nous vous invitons à prendre connaissance de la [«Leçon 6 – Mettez à jour votre plan de paie à partir du](#page-186-0)  [plan de paie Sage», page 187.](#page-186-0)*

# Leçon 5 – Préparez un bulletin de paie

Le menu **Gestion** regroupe les différentes commandes permettant de préparer, calculer, éditer et enregistrer les paies des salariés.

Nous allons procéder à la préparation d'un bulletin via un bulletin modèle.

# Préparez le bulletin salarié

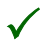

3 *La gestion des absences est centralisée et automatisée. On ne saisit plus les valeurs champs par champs, mais de simples événements (absence pour congés du 7/4/06 au 11/4/06 par exemple) qui sont repris ensuite automatiquement par le programme en fonction de la nature qu'on leur aura affectée.*

*Vous avez aussi la possibilité de saisir les éléments de paie en étant guidé pas à pas par les questions de l'Assistant de préparation du bulletin.*

*Notons que Sage Paie Pack propose également plusieurs modes de gestion automatisée des IJSS (Indemnités Journalières de la Sécurité Sociale).*

Sélectionnez la commande **Gestion / Bulletins salariés** et double cliquez sur un salarié proposé dans la liste.

Cette commande permet de saisir les valeurs de base ou événements variables du salarié pour le mois de paie en cours.

Par défaut, l'onglet **Congés / absences** s'affiche pour l'enregistrement des absences et des congés.

Pour la première utilisation, cliquez sur l'onglet **Rubriques**.

## Onglet Rubriques

Le corps du bulletin apparaît avec l'ensemble des rubriques figurant dans le bulletin modèle. Il est possible à ce niveau de modifier la valeur d'une ou plusieurs rubriques, d'en enlever ou d'en ajouter.

#### *Exemple*

*Nous allons par exemple, retenir sur le bulletin du salarié les titres restaurants du mois.*

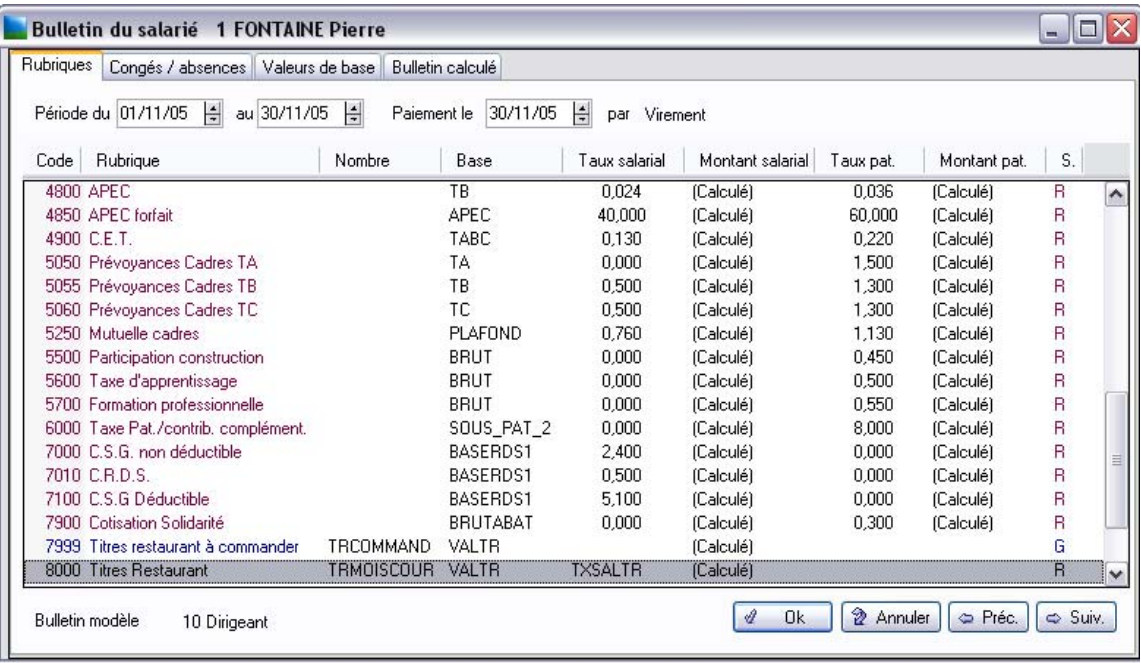

Double-cliquez sur la rubrique **8000 Tickets restaurant.**

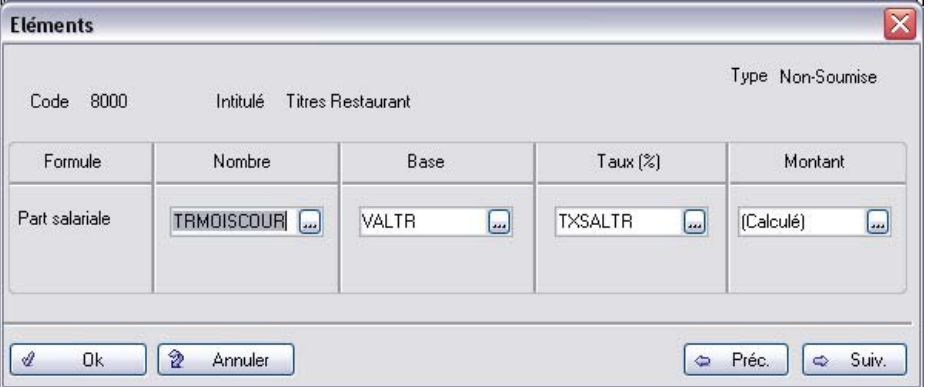

Saisissez le nombre de tickets à retenir puis cliquez sur **OK**.

Il est possible de la même manière de modifier n'importe quelle autre rubrique de ce bulletin.

Onglet Congés / absences

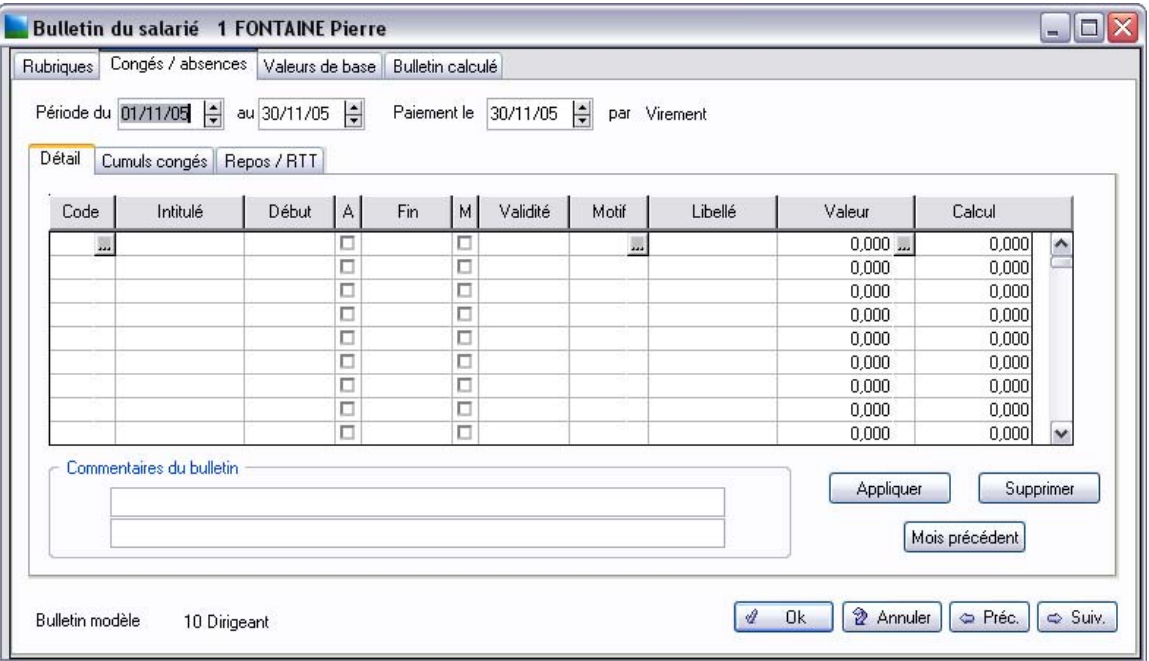

Cet écran permet de saisir les absences du salariés dans la période : congés payés, maladie…

Cliquez sur le zoom de la colonne *Code* afin d'afficher la liste des natures d'absence. Sélectionner la nature correspondante à l'absence du salarié.

Saisissez ensuite la date de *Début* de l'absence. Si l'absence commence l'après-midi, cliquez sur la case à cocher de la colonne *A*(près-midi).

Saisissez ensuite la date de *Fin* de l'absence. Si l'absence se termine en fin de matinée, cliquez sur la case à cocher de la colonne *M*(atin).

La colonne *Valeur* reprend la constante de calcul associée à cette nature d'absence. Le bouton *Appliquer*  permet de valoriser cette constante : la valeur calculée apparaît dans la colonne *Calcul*.

*Il est possible de définir d'autres natures d'absence. Pour cela nous vous invitons à consulter le manuel de référence électronique Paies Pack / Pack + / Pack + pour SQL Server, menu Listes / Natures d'heures.*

#### Sous-onglet Cumuls congés

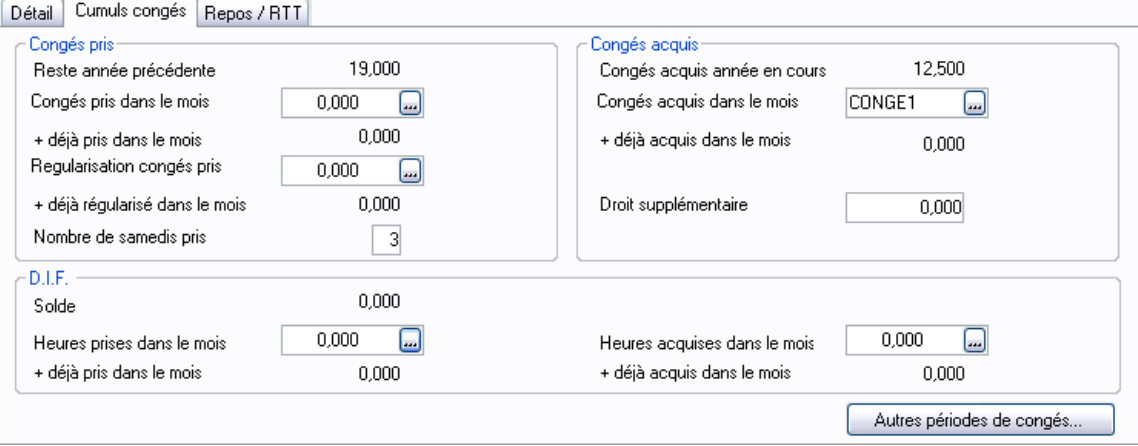

Cet onglet reprend l'ensemble des cumuls de congés et d'absences du salarié.

Certaines informations saisies ont un caractère de continuité d'un mois à l'autre, tout au long de l'année (exemple : les jours de congés acquis dans le mois).

Afin d'éviter de saisir ces valeurs chaque mois, il est possible d'en demander le report d'un mois sur l'autre.

Ce paramétrage s'effectue dans la fonction **Fichier / Paramètres / Paramètres de paie**. Dans la page 6, cliquez sur la case **Report** du ou des éléments à reporter mois par mois.

La zone *Solde*, affiche, pour information, la valeur de la zone *Heures restantes dans le cadre du DIF* renseignée par le bouton D.I.F. de la fiche de personnel.

Sélectionnez les constantes adéquates dans la liste appelée par le bouton zoom.

#### Sous-onglet Repos / RTT

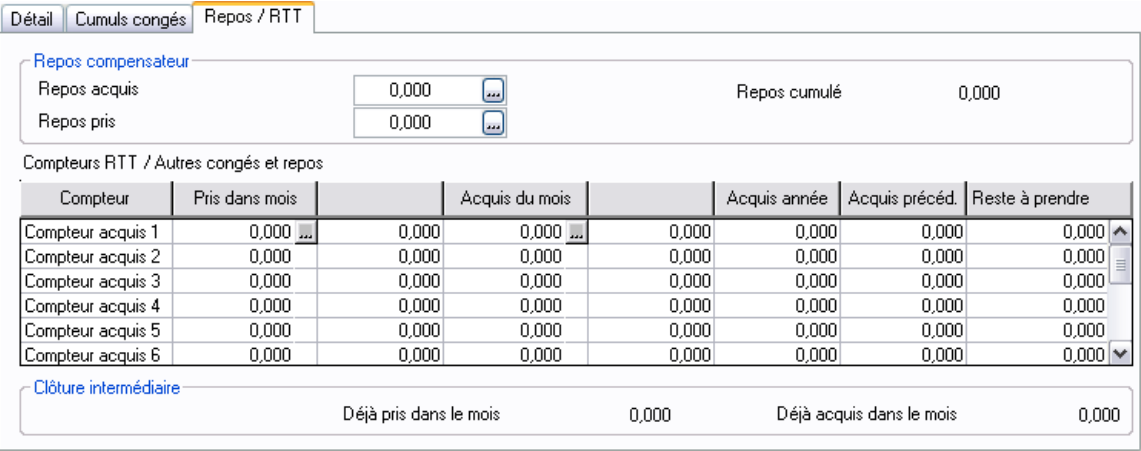

Renseignez le nombre **d'heures de repos** ou de **RTT pris** (et acquis) dans le mois.

*Il est possible de définir d'autres compteurs d'absence. Pour cela nous vous invitons à consulter le manuel de référence électronique Paies Pack / Pack + / Pack + pour SQL Server, menu Fichier / Paramètres de paie.*

# Onglet Valeurs de base

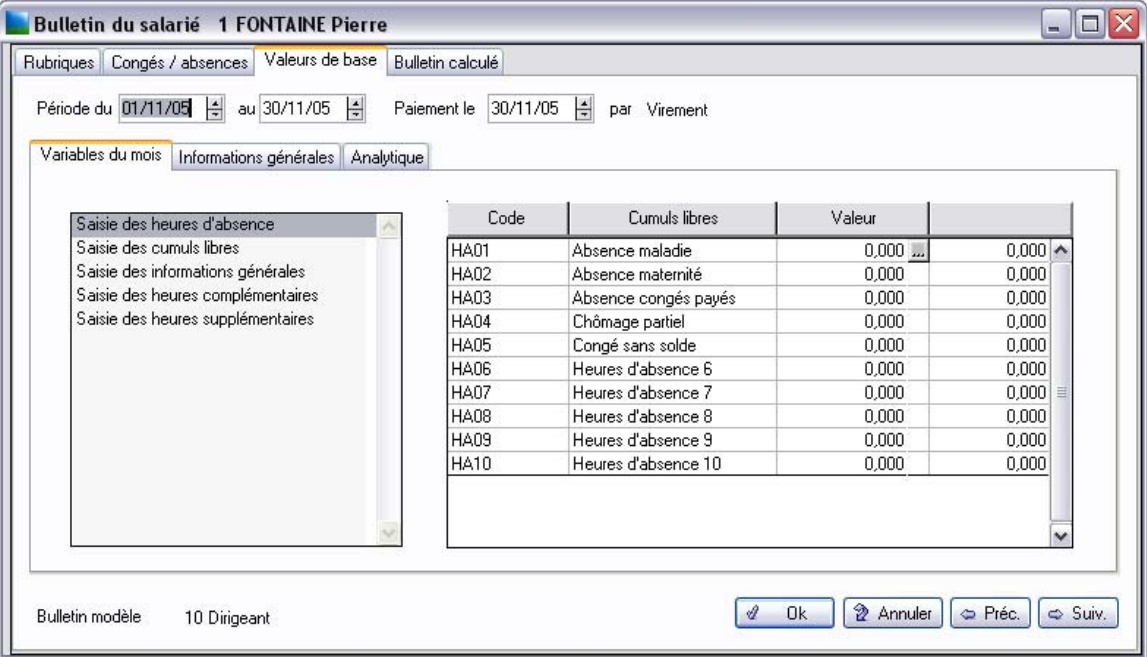

Renseignez le nombre d'heures supplémentaires effectuées par le salarié.

#### Sous-onglet informations générales

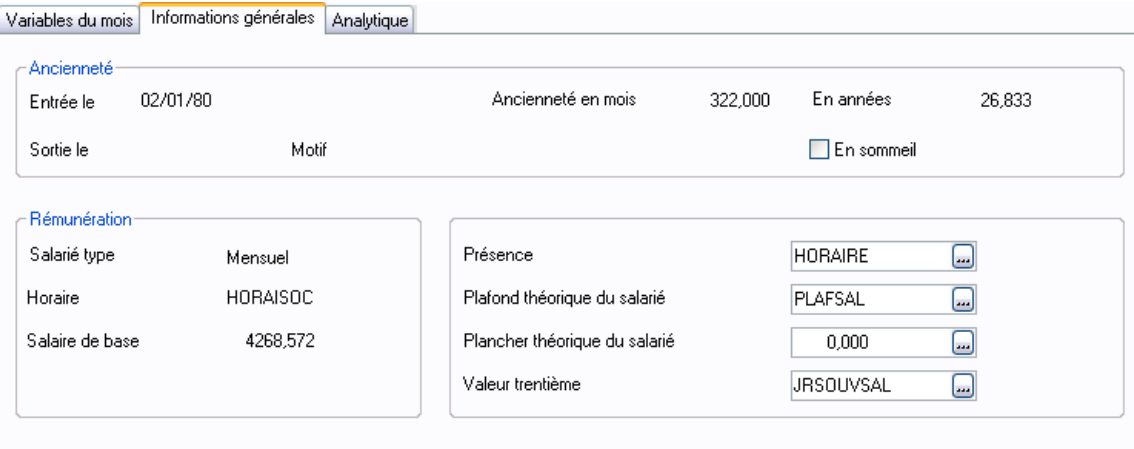

Si le salarié a été absent dans le mois, il faut alors saisir sa présence réelle dans la zone **Présence**.

#### Sous-onglet Analytique

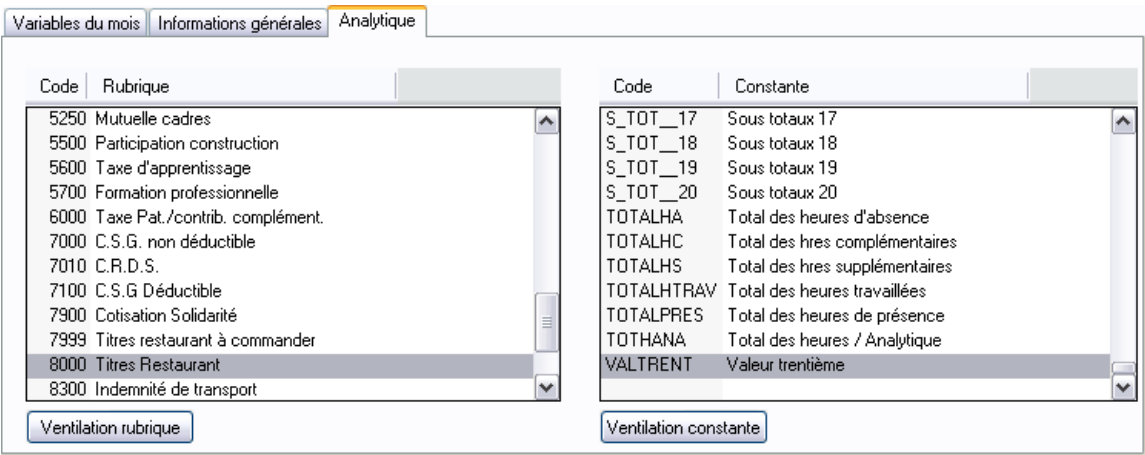

*Nous invitons les utilisateurs à consulter le manuel de référence électronique Paies Pack / Pack + / Pack + pour SQL Server pour avoir plus d'informations concernant cette gestion analytique.*

# Bulletin calculé

## Onglet Bulletin calculé

Les valeurs du mois du bulletin étant saisies, cliquez sur l'onglet **Bulletin calculé** pour poursuivre la préparation du bulletin.

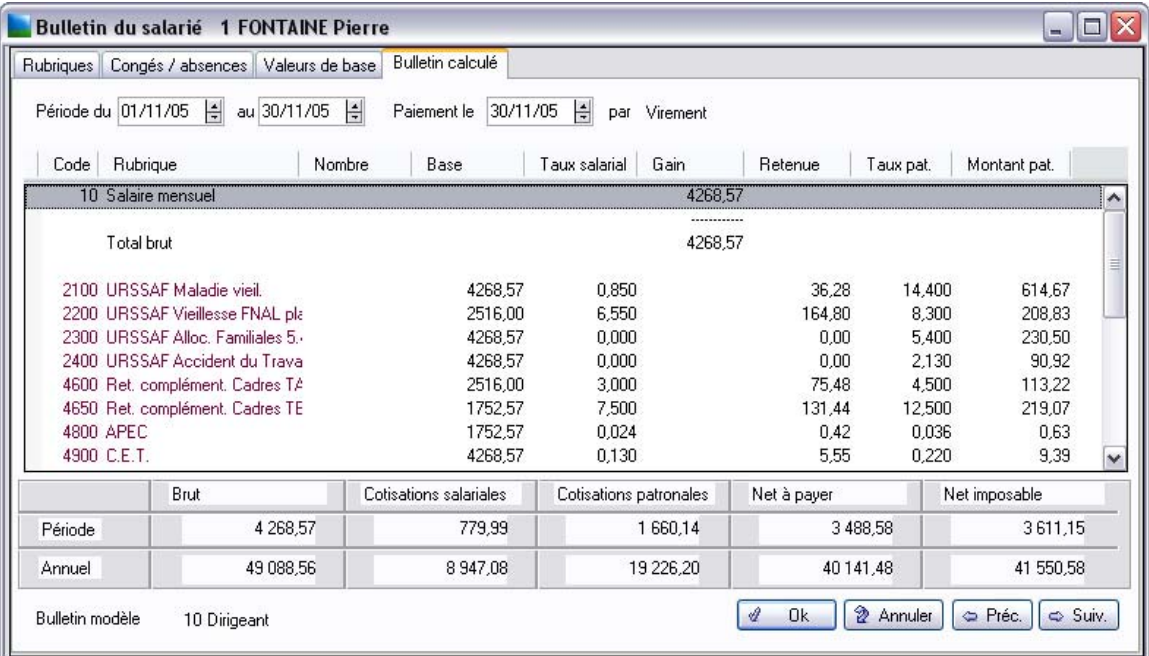

**√** *Il est possible d'éditer le bulletin en cliquant sur le bouton*  $\mathbb{E}$  de la barre de commandes en haut de l'écran. Pour éditer l'ensemble des bulletins de la société, nous vous invitons à passer à la leçon suivante *Editez un bulletin de paie.*

Vous pouvez cliquer sur  $\boxed{\phantom{a}}$  ou  $\boxed{b}$  si vous avez oublié de saisir ou modifier une rubrique.

Cliquez sur **OK**, le bulletin de votre salarié est maintenant validé et calculé.

Dans la liste des salariés, une calculatrice apparaît derrière chaque salarié dont le bulletin a été calculé.

# *Vos premiers pas dans la Paie*

L'ensemble des icônes qui peuvent être affichées dans la colonne **Etat** est présenté dans le manuel de référence électronique Paies Pack / Pack +.

# Leçon 6 – Editez un bulletin de paie

3 *L'édition des bulletins peut se faire par salarié ( Menu Gestion / Bulletins Salariés) ou par lot (Menu Gestion / Edition des bulletins). Des modèles de bulletins sont livrés en standard et vous pouvez les personnaliser (menu Fichier / Paramétrage bulletins).*

Activez la commande **Gestion / Edition des bulletins** afin d'éditer un ou plusieurs bulletins salariés.

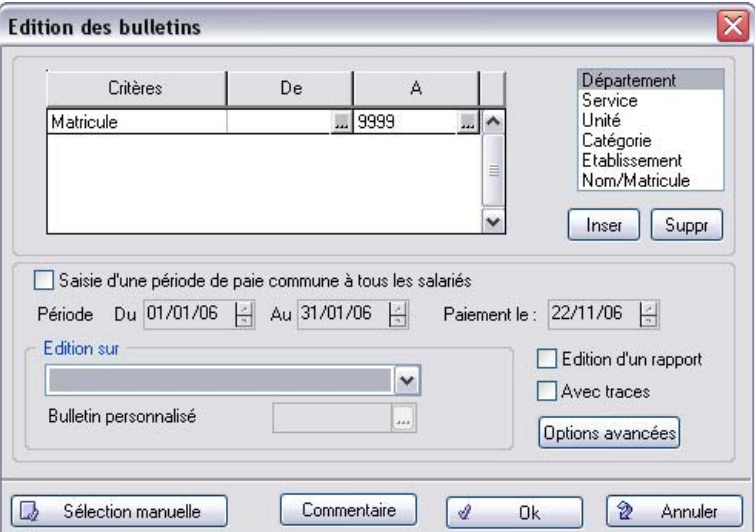

Indiquez **la date de paiement** et vérifiez **la période de paie** pour affecter une même période à l'ensemble des salariés. Lors de l'édition, si *Saisie d'une période* n'est pas cochée, les dates de périodes et la date de paiement indiquées dans chaque bulletin sont éditées.

Choisissez le support d'édition de vos bulletins.

Il est possible de définir ses propres bulletins via la commande **Paramétrage bulletins** du menu FICHIER.

Dans cet écran, vous pouvez faire une sélection sur plusieurs critères afin de limiter votre édition.

#### *Exemple*

*Vous pouvez faire une sélection sur le matricule en limitant de 1 à 1 pour n'éditer que le salarié ayant le matricule 1. Vous pouvez aussi utiliser le bouton Sélection manuelle pour la sélection des salariés.*

Par défaut, le programme propose l'édition du bulletin sur le modèle choisi en Page 2 de la commande **Fichier / Paramètres / Paramètres de paie**.

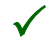

3 *Vous remarquerez que dans Sage Paie, le calcul des différentes valeurs du bulletin de paie est réalisé lors de l'édition, donc il n'est pas nécessaire d'exécuter cette commande avant.*

Lancez votre édition en cliquant sur **OK**.

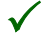

3 *Si l'édition obtenue vous convient, passez à la leçon suivante pour Enregistrer définitivement vos bulle*tins. Si par contre, vous voulez encore apporter des modifications, il est possible de relancer une procé*dure de préparation des bulletins puis d'éditer à nouveau ceux que vous avez modifiés.*

# Leçon 7 – Enregistrez définitivement les éléments de paie

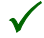

3 *II est nécessaire pour passer au mois suivant d'avoir finalisé toutes les paies du mois et de faire une clôture mensuelle. L'ouverture du mois est une fonction différente de la clôture (elle n'apparaît dans le menu Gestion que quand la clôture mensuelle a été effectuée).*

*Veillez à bien réaliser une sauvegarde avant toute clôture. Vous devrez la restaurer si vous désirez revenir à la situation avant clôture.* 

*Sous Sage Paie Pack, les clôtures annuelles, congés payés et RTT sont liées aux clotûres mensuelles et sont transparentes pour l'utilisateur.*

La clôture mensuelle est effectuée pour l'ensemble du personnel. Elle doit donc être lancée lorsque toutes les paies du mois sont vérifiées et les bulletins édités.

*Une fois l'enregistrement fait, vous ne pouvez plus modifier les bulletins de paie.*

## Vérifiez avant la clôture mensuelle

1 . Vérifiez que tous les bulletins de paie sont édités.

Sur la liste des salariés, commande **Fiches de personnel** ou **Bulletins salariés**, la dernière colonne précisant l'état du bulletin doit afficher une *imprimante* pour tous les salariés.

2 . Faites une sauvegarde de vos fichiers.

Pour ce faire, effectuez une copie ou un compactage des fichiers de la société **\*.PRH** et des duplicata de bulletins **\*.DUPLICATA**.

#### *Exemple*

*DIAMANT JAUNE.PRH et DIAMANT JAUNE.DUPLICATA pour la société DIAMANT JAUNE.* 

## Lancez la clôture mensuelle

Ouvrez le menu **Gestion / Clôtures / Mensuelle**.

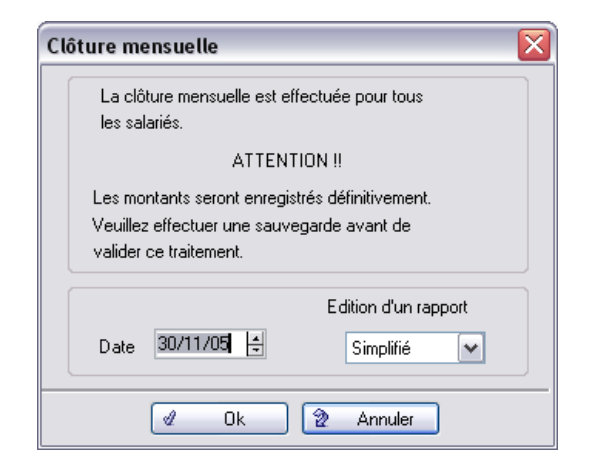

2 *Si la clôture n'a pas pu être effectuée pour certains salariés, un message apparaît vous proposant de forcer la clôture sans mettre à jour les cumuls de ces salariés.*

*Nous vous conseillons de répondre NON à cette question afin de remédier aux causes de non-clôture mentionnées sur le rapport puis de relancer la procédure de clôture.*

Editez vos états de paie et réalisez la passation comptable.

Avant d'ouvrir un nouveau mois de paie, il est important de lancer l'édition des états de paie relatifs à la période de paie clôturée (**Mouvements du personnel**, **Livre de paie**, **Cotisations**…).

La passation comptable est réalisée à partir de la commande **Annexes / Passation comptable**.

*Voir [«Passation comptable», page 115](#page-114-0) .*

*Pour plus d'informations concernant ces fonctions, vous pouvez consulter le Manuel de référence électronique Paies Pack / Pack + / Pack + pour SQL Server.*

## Ouvrez le nouveau mois de paie

Après une clôture mensuelle, la commande **Gestion / Ouverture du mois** est disponible.

Elle permet de remettre à zéro les cumuls mensuels et d'ouvrir une nouvelle période de paie pour l'élaboration des bulletins du mois à venir.

Cliquez sur **OK** pour lancer la fonction.

# En conclusion

« Vos premiers pas dans le programme **Sage Paie** » se termine ici.

Nous vous avons présenté les principales fonctionnalités du programme.

Bien d'autres restent à découvrir.

Pour cela, consultez la suite de ce manuel pour découvrir les fonctions plus élaborées qui vous permettront d'optimiser l'utilisation de votre logiciel.

Vous pouvez également consulter le manuel de référence livré avec votre logiciel sous forme d'un manuel électronique accessible à partir de votre logiciel dans le menu **? / Manuels électroniques / Référence**. Il vous explique, de manière exhaustive, l'utilisation de chacune des fonctions du programme.

# Exploiter les fonctions avancées

La première partie de cette **Prise en main** vous a présenté les principales fonctionnalités du programme, tout au moins celles dont vous vous servirez le plus souvent.

Cette partie vous présente l'utilisation des fonctions avancées de la **Paie**.

Elles vous permettront d'optimiser l'utilisation de votre logiciel.

Vous pouvez également consulter le **manuel de référence** livré avec votre logiciel en format papier ainsi que le manuel électronique à partir de votre logiciel dans le menu **? / Manuels électroniques / Référence**. Il vous explique, de manière exhaustive, l'utilisation de chacune des fonctions et des zones du programme.

*[«Leçon 1 – Imprimez les états administratifs», page 90](#page-89-0)*

*[«Leçon 2 – Réalisez la passation comptable des éléments de paie \(Modélisation comptable\)», page 108](#page-107-0)*

*[«Leçon 3 – Réalisez les opérations de fin d'exercice», page 119](#page-118-0)*

*[«Leçon 4 – Utilisez les fonctions de gestion des 35 heures», page 140](#page-139-0)*

*[«Leçon 5 – Paramétrez différents types de constantes et de rubriques», page 168](#page-167-0)*

*[«Leçon 6 – Mettez à jour votre plan de paie à partir du plan de paie Sage», page 187](#page-186-1)*

*[«En Conclusion», page 207](#page-206-0)*

*[«Astuces», page 208](#page-207-0)*

# <span id="page-89-0"></span>Leçon 1 – Imprimez les états administratifs

Nous procéderons au cours de ce chapitre à l'édition de certains états périodiques de paie et à l'examen succinct de leur contenu.

Pour vous entraîner, nous vous conseillons d'éditer ces états avant d'avoir enregistré les éléments de paie. Vous pourrez contrôler vos paies et revenir en arrière, le cas échéant.

Nous vous rappelons que seules les éditions faites après clôture peuvent être considérées comme définitives.

## Livre de paie

Le livre de paie est un document qui, au même titre que les bulletins de paie, permet de justifier les versements effectués aux salariés par l'entreprise.

 Sélectionnez la fonction **Etats / Livre de paie** ou cliquer sur le bouton **Livre de paie**. L'écran d'enregistrement des critères de sélection apparaît.

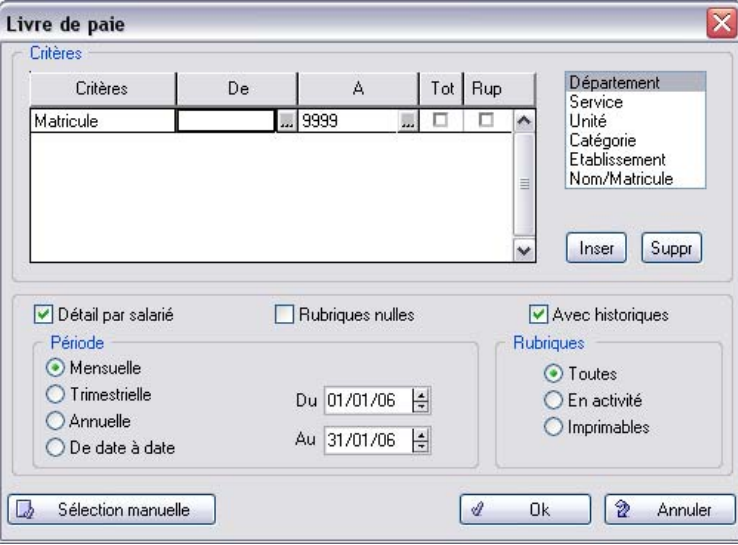

Laissez décochée l'option **Rubriques nulles** si vous désirez éditer uniquement la liste des rubriques non nulles.

Vérifiez la **Période** proposée.

Cliquez sur **OK** pour valider la fenêtre. Validez la fenêtre **Imprimer**.

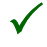

3 *Nous ne la détaillerons pas ici mais notez que la fonction suivante, Etats / Fiche individuelle, reprend la présentation du Livre de paie détaillée mois par mois.*

# Etat des cumuls par rubrique

L'**Etat des cumuls par rubrique** permet de visualiser, pour chacun des salariés, le détail des cumuls associés aux rubriques de leurs bulletins de paie.

Cet état vous permet par exemple de contrôler les montants versés à vos salariés par rubrique. Vous pouvez obtenir le même type d'état pour les constantes prédéfinies (valeurs du brut, du net imposable…) par la fonction **Etats / Etat des cumuls / Par constante**.

Choisissez la fonction **Etats / Etat des cumuls** / **Par rubrique**.

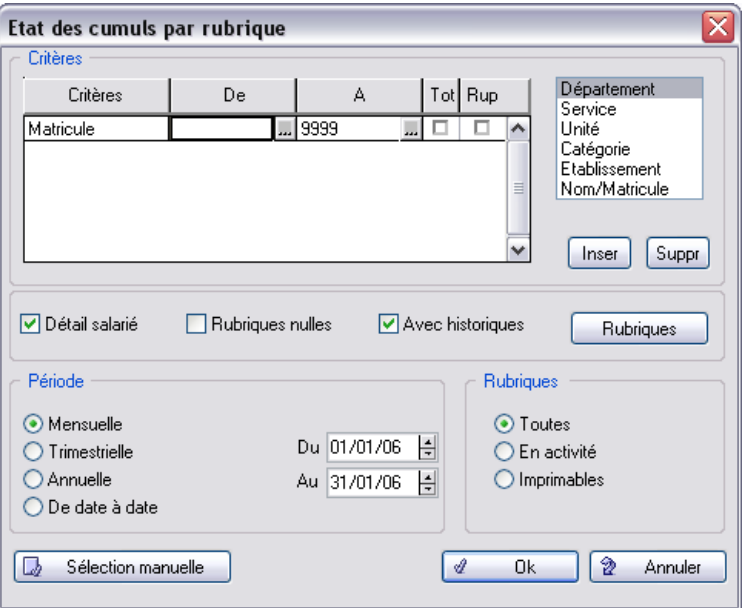

Sélectionnez les rubriques, par défaut toutes les rubriques sont sélectionnées.

Validez ces sélections par **OK** et lancez l'édition.

## Etats des cotisations

3 *Sage Paie Pack propose une édition aux normes officielles de la DUCS. Cette édition peut être envoyée sous forme papier ou sous forme de fichier aux normes EDI.*

Comme pour les éditions précédentes, un état des cotisations ne peut être considéré définitif que s'il est édité après clôture. Avant clôture, l'état tient compte des paies calculées mais non encore définitivement enregistrées et de ce fait encore modifiables.

#### Déclaration unique

Ouvrez le menu **Etats / Déclaration Unique Cotisations**.

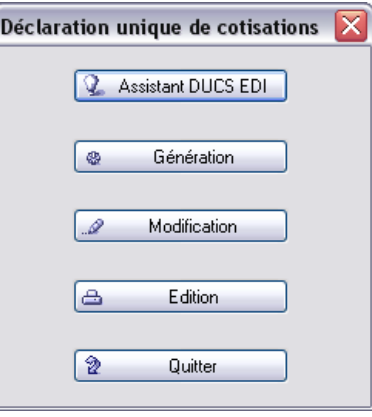

La DUCS, Déclaration Unique des Cotisations Sociales, permet d'imprimer une déclaration unique des cotisations auprès des organismes sociaux.

*Voir le manuel de référence Paies Pack / Pack + / Pack + pour SQL Server pour connaître la composition de l'édition.*

#### Saisies préparatoires à l'édition des déclarations uniques de cotisations sociales

**En-tête du dossier** : Renseignez l'en-tête de la DUCS grâce à l'onglet **Contacts** (**Fichier** / **Paramètres** / **Entête du dossier**).

**Caisses de cotisations** : Saisie des codes DUCS (codes de cotisations sociales) et codes ruptures en caisses de cotisations (utiles pour toute sous-totalisation).

**Etablissements** : Pour chaque établissement, définir les organismes de cotisations destinataires auxquels il est affilié et indiquer l'établissement déclarant.

**Rubriques de cotisations** : En rubrique de cotisations, indiquez le code DUCS et le groupe interne (distinguant les populations de salariés).

**Fiches de personnel** : Pour chaque salarié, précisez dans le sous-onglet **Organisme** la *Catégorie d'effectifs* le concernant.

Génération **C**<sup>®</sup> Génération Cliquez sur le bouton **Génération**. Cette opération constitue la première étape de travail.

> *Voir le Manuel de référence Paies Pack / Pack + / Pack + pour SQL Server accessible dans le menu ? pour procéder à ces saisies préparatoires.*

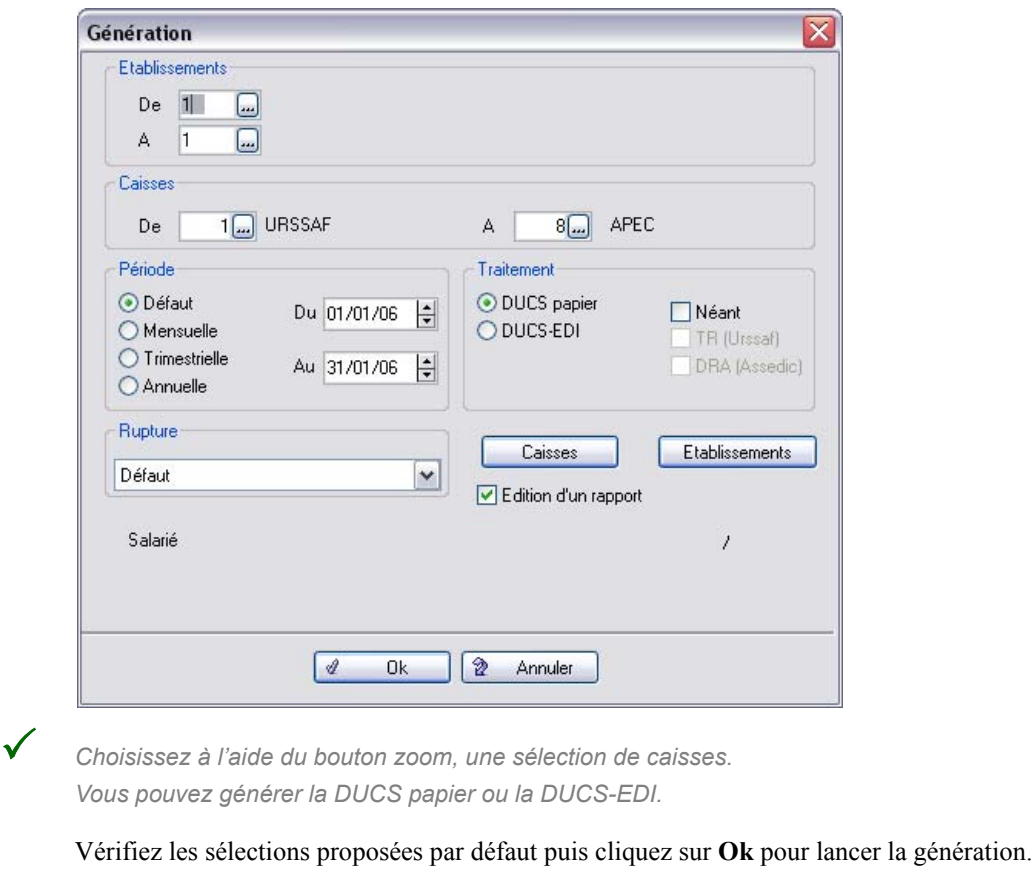

**Edition**  $\begin{bmatrix} \end{bmatrix}$  Edition  $\begin{bmatrix} \end{bmatrix}$  Cliquez sur le bouton **Edition**.

Après génération des données, vous avez la possibilité d'éditer l'ensemble des DUCS, par établissement et par caisse.

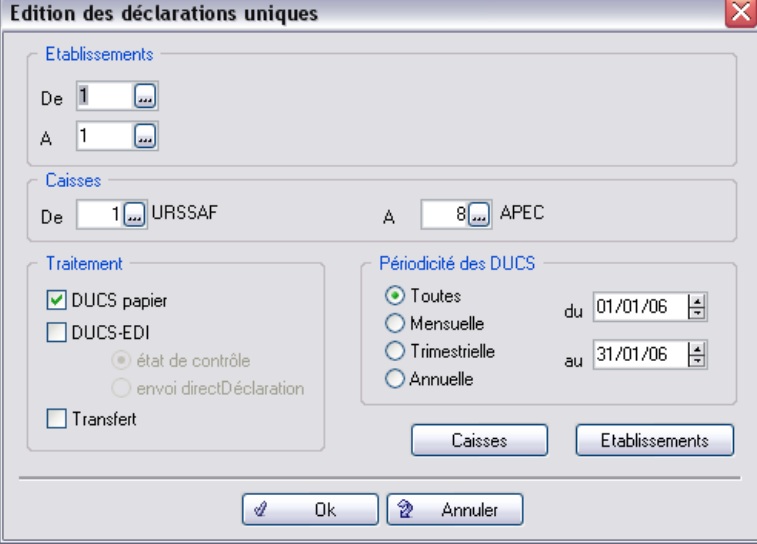

L'ensemble des établissements et des caisses sont sélectionnés par défaut.

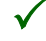

3 Si vous avez généré la DUCS papier, vous devez éditer la sélection DUCS papier.

Cliquez sur **OK** pour valider ces sélections.

## Etat résumé des cotisations

Ouvrez le menu **Etats / Etats des cotisations / Résumé des cotisations**. Cet état synthétique présente par rubrique de cotisation les éléments : *Taux salarial, Taux patronal, Taux global, Assiette annuelle de cotisation, Base, Montant salarial, Montant patronal, Montant global et l'effectif homme / femme pour chaque rubrique*.

Tous les salariés et toutes les caisses de cotisations enregistrées sont sélectionnés par défaut.

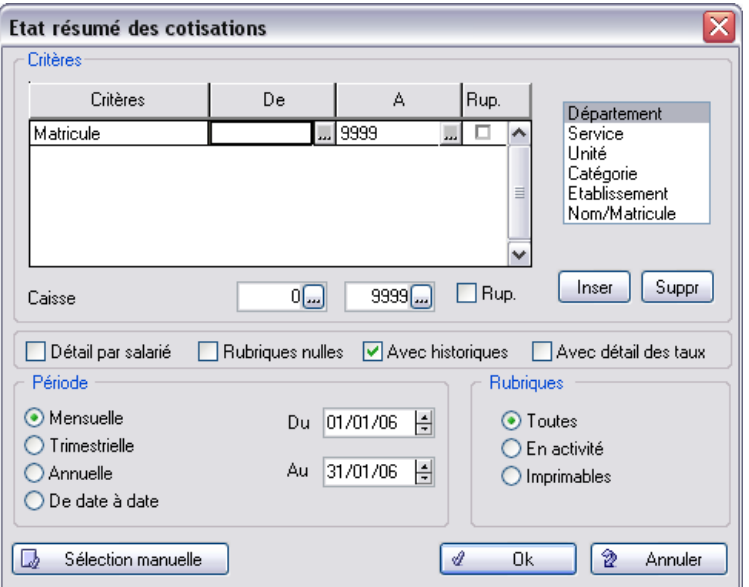

Vérifiez les sélections proposées puis cliquez sur **OK**.

# Fiche ASSEDIC

C'est le document présenté par le salarié aux ASSEDIC pour faire valoir ses droits après avoir quitté la société qui l'employait.

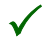

3 *Sage Paie Pack permet également d'éditer les Attestations de Maladie, de Maternité ou de Paternité.*

L'exemple qui suit concerne la démission du salarié Pierre FONTAINE. Nous allons prendre l'hypothèse que son bulletin de paie a déjà été édité pour le dernier mois en cours.

Nous allons éditer sa fiche ASSEDIC.

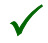

3 *Vous pouvez éventuellement procéder à la création de ce salarié dans la société Jeu d'essai fournie en standard dans le logiciel. Vous pourrez ainsi suivre étape par étape l'élaboration de la fiche ASSEDIC.*

## Modification de la fiche de personnel - page Poste

 Cliquez sur le bouton **Fiches de personnel** puis ouvrez la fiche de M. FONTAINE, cliquez sur la page **Poste**.

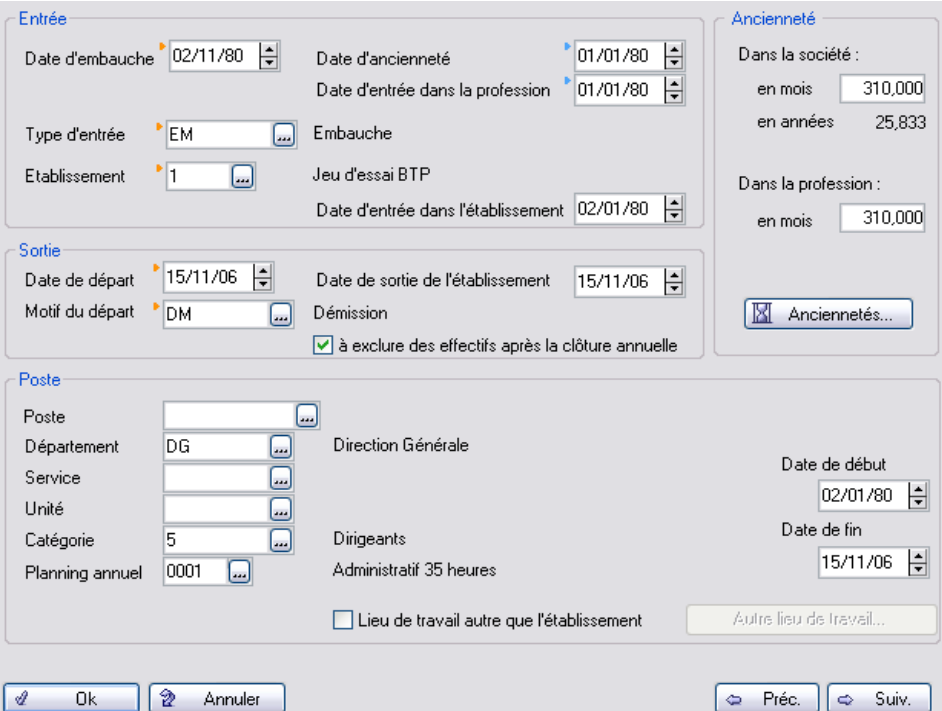

Indiquez une date de départ (mi-mois) dans la période de paie.

Dans la zone *Motif de départ*, cliquez sur le bouton zoom de la zone puis sélectionnez la ligne **DM - Démission**. Cliquez sur le bouton **Sélectionner**. Cliquez sur **OK**.

Une fenêtre apparaît : "*Voulez-vous modifier les autres dates de sortie du salarié ?*".

Répondre en cliquant sur **OK.**

Une nouvelle fenêtre intitulé **Changement de situation / Historiques administratifs** s'affiche, certaines cases des éléments historiques sont cochées. Cliquez sur Ok.

Une nouvelle fenêtre intitulée **Bulletin édité** apparaît : "*Les modifications que vous venez d'apporter nécessitent-elles la réédition de son bulletin de paie ?*".

Répondez en cliquant sur **Oui**.

Cliquez sur **OK** puis fermez la liste des salariés.

## Modification du bulletin de salaire

Cet employé n'ayant pas travaillé un mois complet, son bulletin doit être recalculé et doit comporter une indemnité de congés payés. Il n'a droit à aucune autre indemnité.

 Pour modifier son bulletin individuel, ouvrez la fonction **Bulletins salariés** du menu **Gestion** ou cliquez sur le bouton **Bulletins salariés**.

Double-cliquez sur la ligne de M. FONTAINE.

#### Saisie des valeurs de base

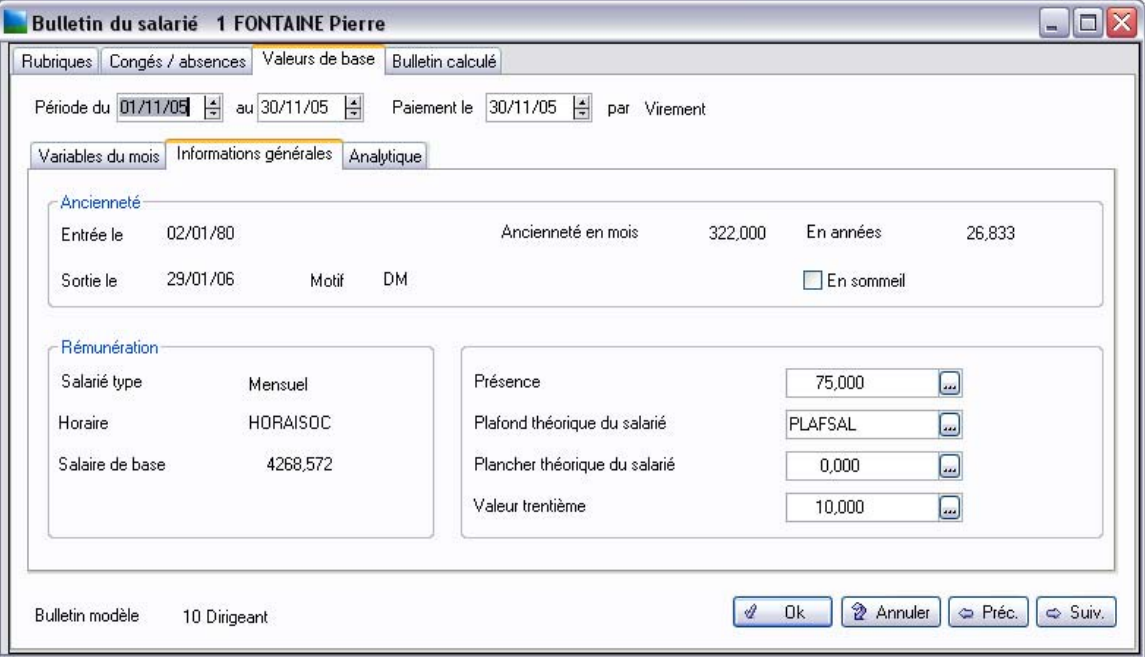

Notre salarié n'étant présent que 15 jours, il faut modifier les zones **Présence** et **Valeur trentième** afin d'indiquer le nombre d'heures réel effectué par le salarié.

Modifiez le plafond afin que le salarié cotise sur une valeur ajustée à la période réellement travaillée.

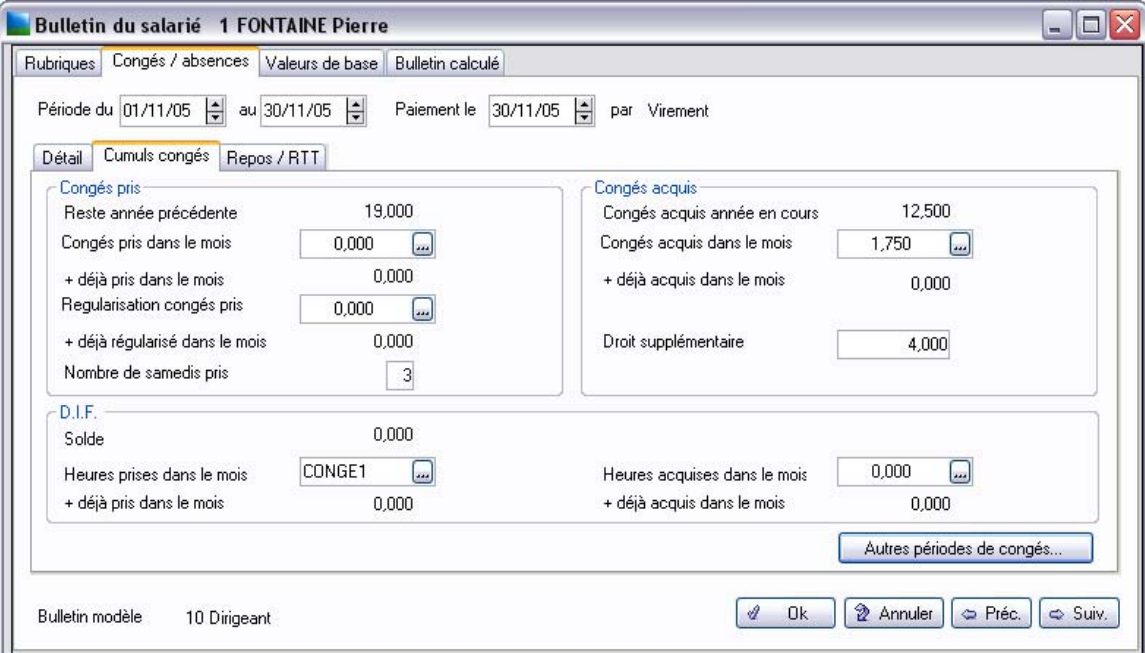

Notre salarié n'étant présent que 15 jours, il faut lui attribuer le nombre de jours de congés qu'il a acquis pour cette période.

Cliquez sur l'onglet **Rubriques** pour accéder au corps du bulletin.

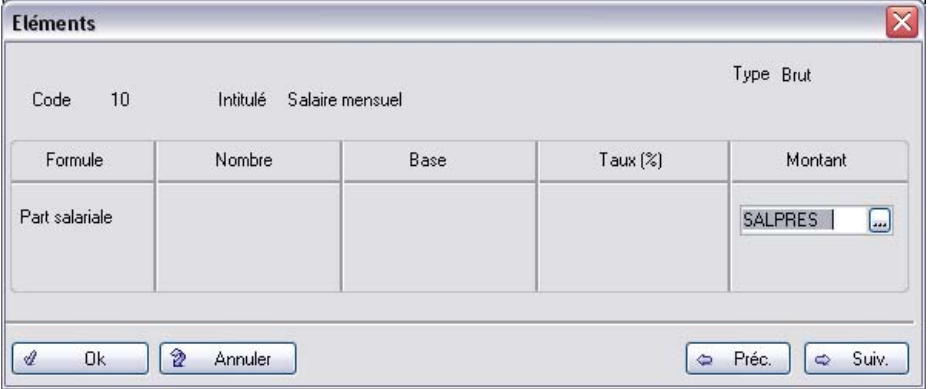

Choisissez la constante **SALPRES** pour calculer le bulletin à partir de la présence réelle du salarié.

Vous pouvez ensuite visualiser le bulletin calculé en accédant à l'onglet **Bulletin calculé**.

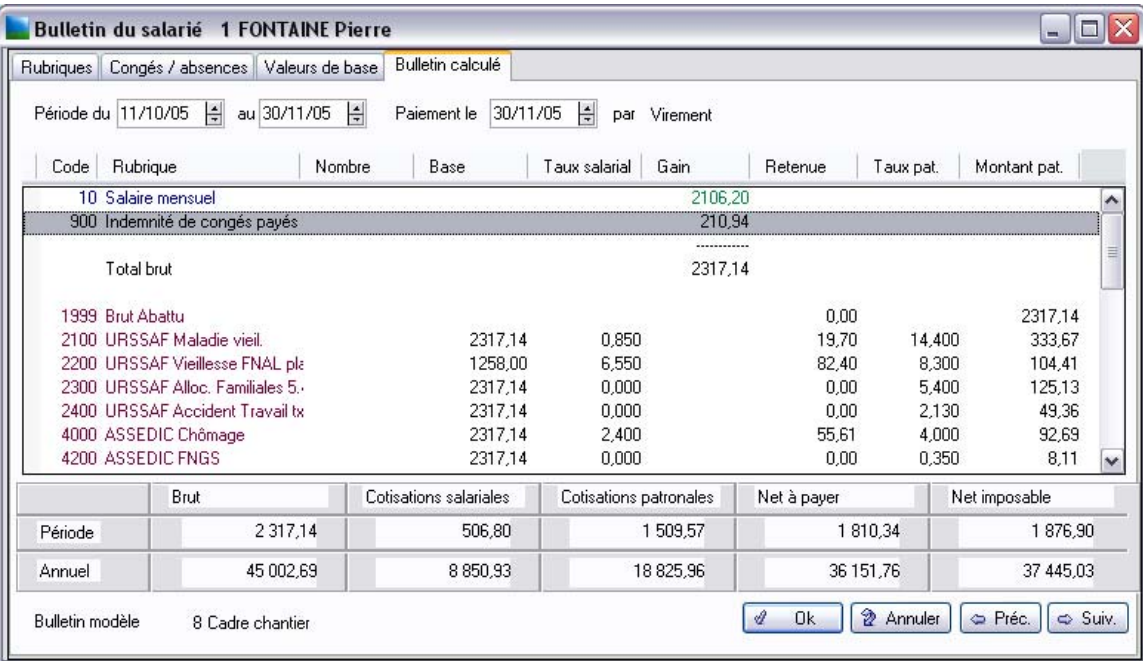

Une indemnité compensatrice de congés payés peut être intégrée au salaire.

Il est ensuite possible d'éditer ce nouveau bulletin.

Fermez la fenêtre avec le bouton **OK**.

Lancez l'édition du bulletin avec le bouton **Edition du bulletin**.

Validez le bulletin par **Ok**. Fermez ensuite la fenêtre **Bulletins salariés / Liste des salariés**.

## Edition de la fiche ASSEDIC

Afin de produire une fiche ASSEDIC correctement renseignée, certains paramétrages doivent être effectués dans le produit. Ils concernent les paramètres de paie et les rubriques.

Pour une description exhaustive de ces paramétrages, reportez vous au manuel de référence Paies Pack / Pack + *accessible dans le menu ?* .

Ouvrez la liste des salariés : cliquez sur le bouton **Fiches de personnel**.

Placez le curseur sur la ligne du premier salarié puis ouvrez le menu **Etats / Fiche ASSEDIC**. La fenêtre suivante apparaît :

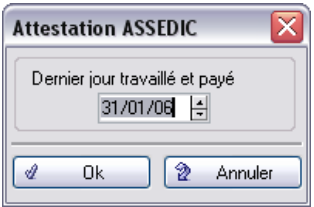

La date de fin de la dernière période de paie du salarié est proposée par défaut comme **Dernier jour travaillé et payé**.

Validez par **OK**.

#### Page 1 de la fiche ASSEDIC

Voici la **Page 1/4** de la fiche ASSEDIC telle qu'elle doit être paramétrée pour notre exemple :

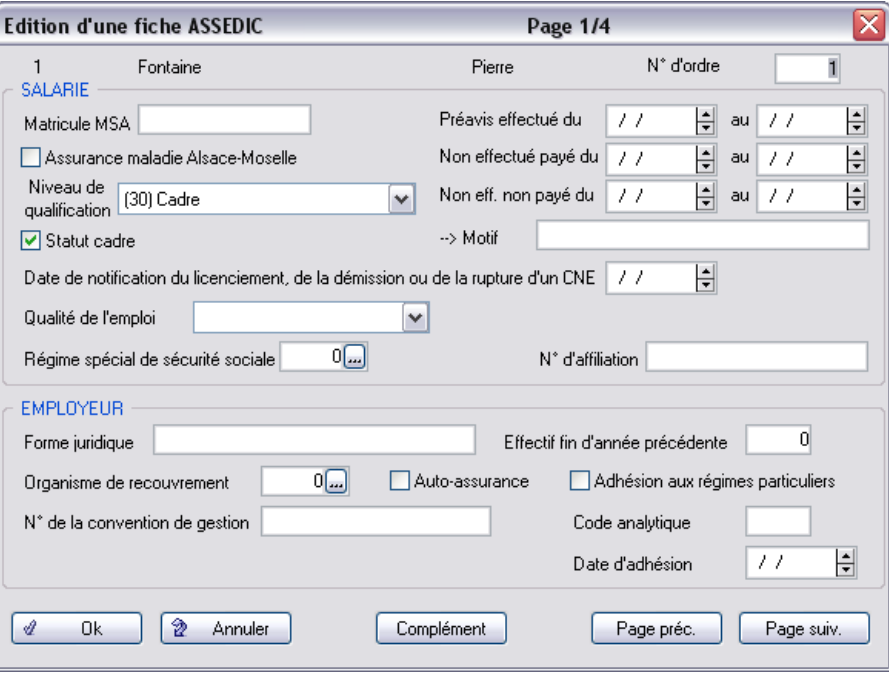

Cliquez sur le bouton zoom pour sélectionner un organisme de recouvrement.

Page suiv. Cliquez sur le bouton **Page suiv.**.

#### Page 2 de la fiche ASSEDIC

Voici la **Page 2/4** de la fiche ASSEDIC telle qu'elle doit être paramétrée pour notre exemple :

# *Exploiter les fonctions avancées*

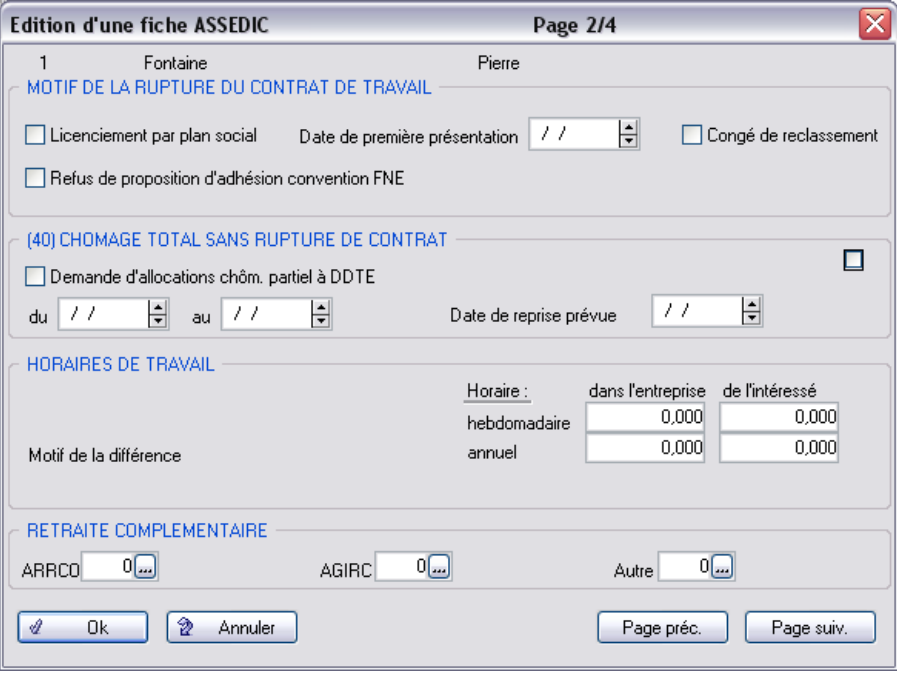

Page suiv. Cliquez sur le bouton **Page suiv.**.

#### Page 3 de la fiche ASSEDIC

Voici la **Page 3/4** de la fiche ASSEDIC telle qu'elle doit être paramétrée pour notre exemple :

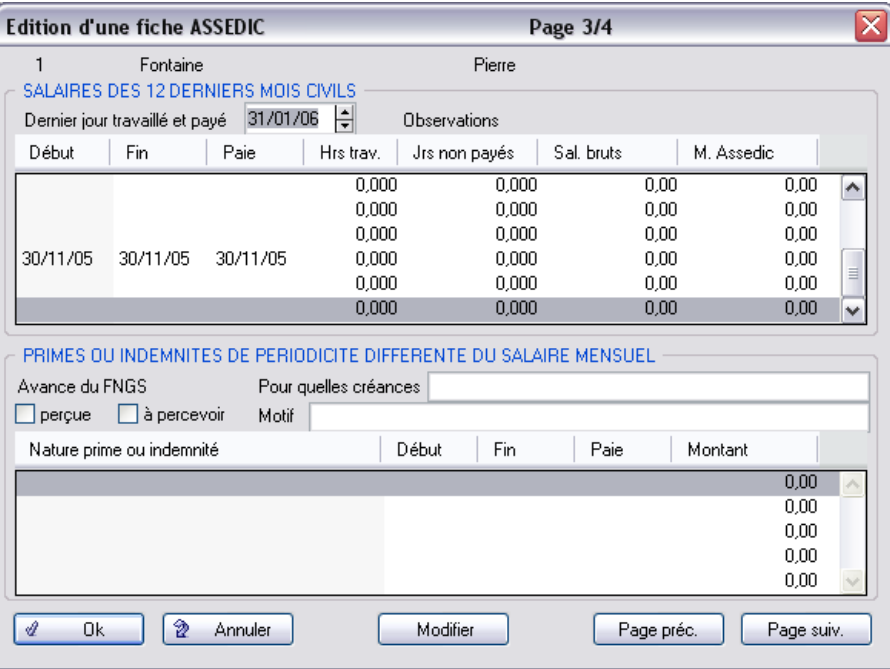

L'attestation ASSEDIC reprend les douze derniers mois civils pour lesquels le salarié a été payé. Le dernier bulletin n'est pas pris en compte sur ces douze derniers mois.

Page suiv. Cliquez sur le bouton **Page suiv.**.

#### Page 4 de la fiche ASSEDIC

Voici la **Page 4/4** de la fiche ASSEDIC telle qu'elle doit être paramétrée pour notre exemple :

#### *Exploiter les fonctions avancées*

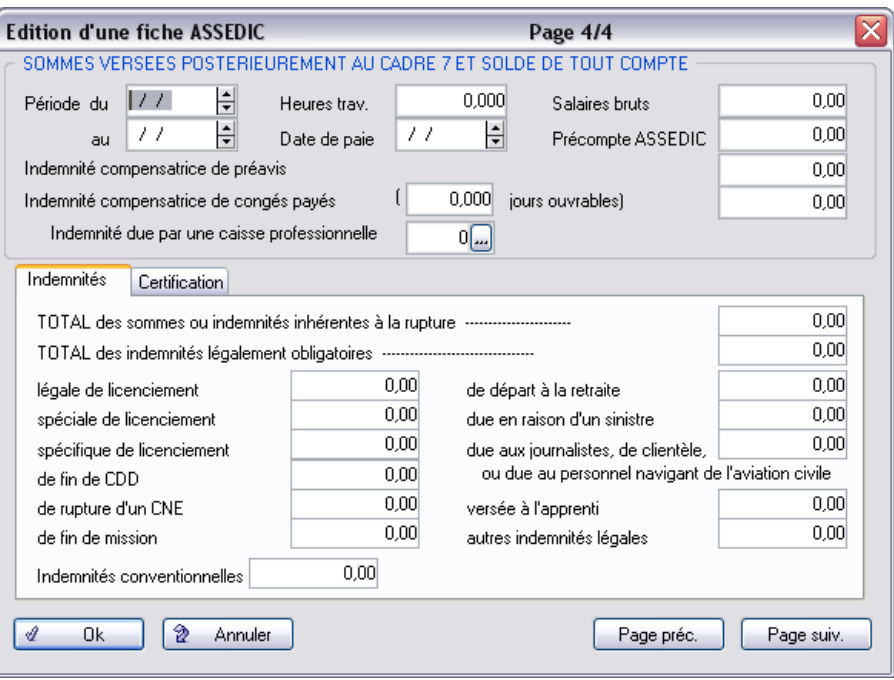

Cliquez sur **OK** pour valider les saisies. Validez la sauvegarde puis la fenêtre **Imprimer**.

#### Lancement de l'édition

Validez après saisie en cliquant sur le bouton **OK**. Le programme demande confirmation des informations saisies, cliquez sur **OK**.

La fenêtre habituelle de sélection d'un mode de sortie s'affiche, choisissez la sortie imprimante adéquate puis lancez l'impression.

L'état imprimé répond au cahier des charges de l'UNEDIC et a reçu l'agrément 808.

Dans le cas d'une seconde édition, sélectionnez à nouveau le salarié concerné, lancez la fonction et confirmez en cliquant sur le bouton **Récupération précédente**. Procédez ensuite au lancement de l'édition.

Pour constater le résultat de cette impression, nous vous invitons à la réaliser à partir du Jeu d'essai.

# Passeport formation

Cette commande permet de lancer l'édition d'une lettre récapitulant le parcours de formation d'un ou plusieurs salariés.

Activer la liste des salariés, placez le curseur sur un salarié, ouvrir le menu **Etats / Passeport formation**.

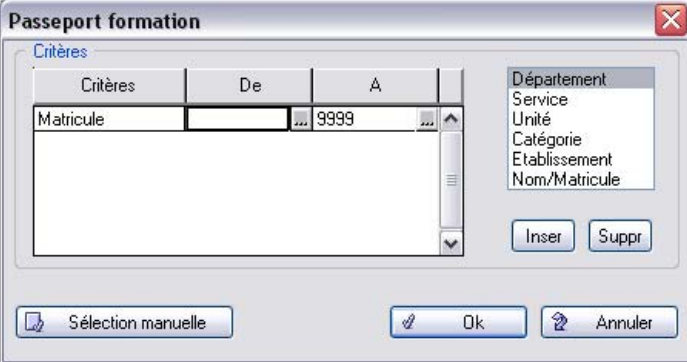

Valider votre sélection par **Ok** pour lancer l'édition.

Ne s'édite qu'une lettre par salarié sélectionné.

# <span id="page-107-0"></span>Leçon 2 – Réalisez la passation comptable des éléments de paie (Modélisation comptable)

La Passation comptable consiste - après clôture mensuelle et avant ouverture du nouveau mois de paie - à générer le journal des écritures de paie dans un fichier au format ASCII. Ce pont comptable est destiné à être récupéré par le logiciel de comptabilité de l'utilisateur.

Cette passation peut s'effectuer automatiquement dans les progiciels de **Sage Comptabilité 30**, **100** ou **Sage Comptabilité 500.**

# Modélisation comptable

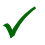

3 *Sage Paie Pack offre une grande précision dans les critères de ventilation et dans l'affection analytique. Ainsi, trois grands types de ventilation analytique vous sont proposés :*

- *Ventilation par critère (département, service, unité, catégorie, salariés ou écriture),*
- *Le mono axe, mono plan avec clefs de répartition en cascade,*
- *Le multi axes, multi plans.*

*En y intégrant les fonctionnalités analytiques du module Gestion des Temps, une ventilation tache par tache peut être mise en place.*

Ouvrez le menu **Listes / Modélisation comptable**.

Le sous-menu **Modélisation comptable** permet de paramétrer les comptes généraux, analytiques et auxiliaires ainsi que les journaux et les pièces comptables nécessaires à la génération des écritures.

## Comptes généraux

Ouvrez le menu **Listes / Modélisation comptable / Comptes généraux**.
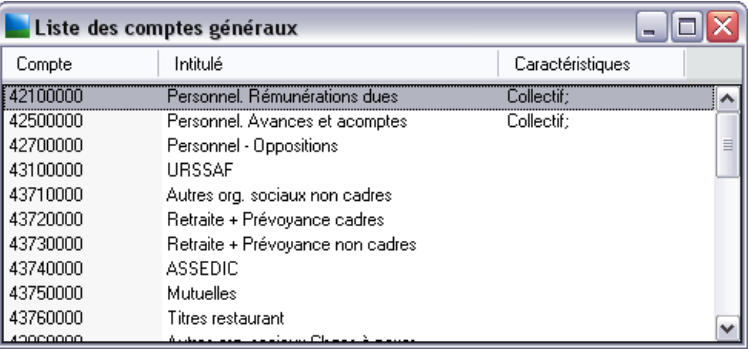

Cette liste peut correspondre à vos besoins. Si ce n'est pas le cas, vous disposez des fonctions habituelles de **Création**, **Suppression** ou **Modification** afin de créer vos propres comptes.

### <span id="page-108-0"></span>Comptes auxiliaires

Ouvrez le menu **Listes / Modélisation comptable / Comptes auxiliaires**.

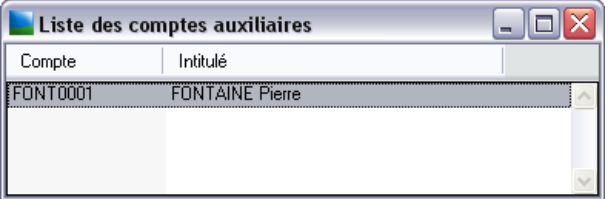

L'ensemble de vos comptes auxiliaires doit apparaître.

*Voir [«Comptes auxiliaires», page 109](#page-108-0) pour connaître la procédure de création.*

### Comptes analytiques

Ouvrez le menu **Listes / Modélisation comptable / Comptes analytiques**.

### *Exploiter les fonctions avancées*

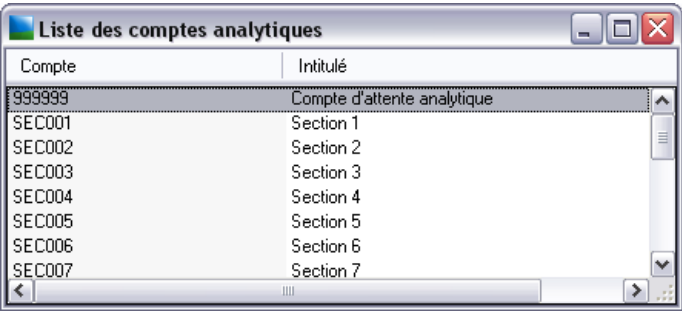

Vous disposez des fonctions habituelles de Création, Suppression ou Modification afin de mettre en place vos comptes analytiques.

*Voir Analytique dans Listes / Modélisation comptable / Comptes analytiques dans le manuel de référence Paies Pack / Pack + / Pack + pour SQL Server accessible dans le menu ?.*

#### **Journaux**

Ouvrez le menu **Listes / Modélisation comptable / Journaux**.

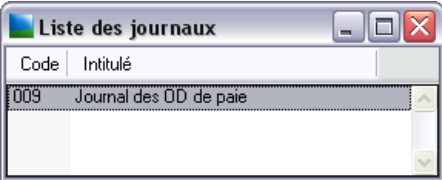

Vous avez la possibilité d'introduire votre propre paramétrage à l'aide des fonctions de **Création**, **Modification** ou **Suppression**.

### Ecritures

Ouvrez le menu **Listes / Modélisation comptable / Ecritures**.

Vous paramétrez par cette fonction la structure des pièces comptables qui seront générées mensuellement après clôture.

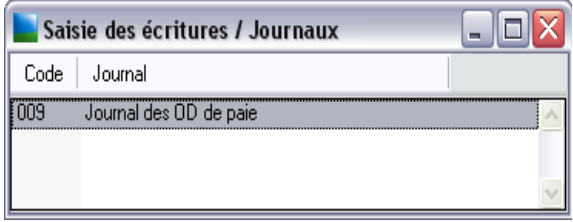

Double-cliquez sur la ligne du journal pour visualiser les pièces comptables.

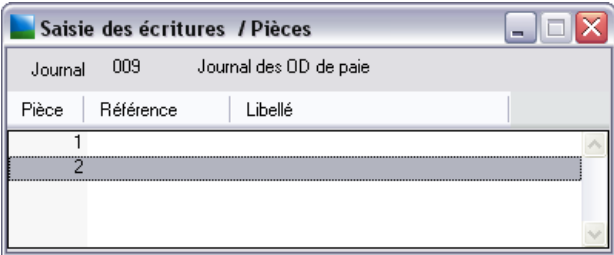

2 pièces composent ce journal :

la **pièce 1** reprend tous les comptes relatifs à la **part salariale**,

la **pièce 2** reprend tous les comptes relatifs à la **part patronale**.

Chacune de ces deux pièces est composée d'un ensemble de lignes d'écritures.

**Composition d'une pièce comptable**

Placez le curseur sur la **pièce 1** et validez en cliquant sur le bouton **Modifier**.

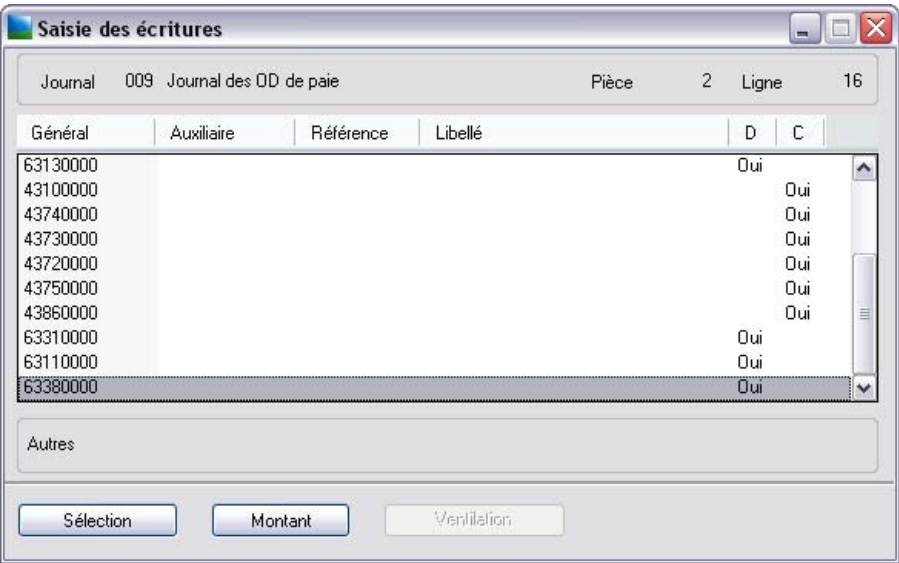

Le curseur est positionné par défaut sur la dernière ligne d'écriture de la pièce, son numéro est affiché sur le haut de l'écran (ligne 13), l'intitulé du compte sur l'encadré au bas de la fenêtre (dans notre exemple le compte 42700000).

Chaque ligne d'écriture de la pièce est paramétrée ainsi :

#### *Compte général*

Compte général à mouvementer.

#### *Compte auxiliaire*

Elle n'est renseignée que si un seul auxiliaire est rattaché au compte collectif, c'est par exemple un organisme de cotisations.

Le détail par salarié est demandé plus loin au niveau de la sélection des salariés. Cette zone ne concerne pas les comptes auxiliaires des salariés.

#### *Référence*

Référence de la pièce comptable. La référence saisie sur la première ligne d'écriture est proposée par défaut pour toutes les suivantes.

#### *Libellé*

Le fonctionnement est le même que celui de la zone **Référence**.

3 *Si aucune référence et aucun libellé ne sont saisis, le programme reprend automatiquement, dans le fichier Pont ou sur le Journal, la référence et le libellé indiqués sur la fenêtre de Passation comptable.*

#### *Sens*

Le sens est celui donné au compte général sur sa fiche de création, il peut être modifié. Pour chaque ligne d'écriture, vous devez indiquer la sélection du personnel concerné.

Sélection Placez le curseur sur l'une des lignes de la pièce et cliquez sur le bouton **Sélection** pour visualiser la fenêtre de sélection du personnel :

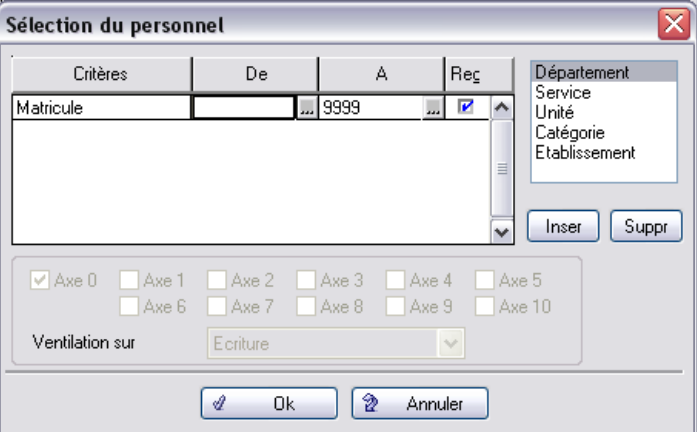

Vous pouvez grâce à cette fenêtre intervenir sur les salariés à prendre en compte.

Ces axes apparaissent en Paies Pack + / Pack + / Pack + pour SQL Server.

Pour chacun des critères de sélection utilisés, vous opterez pour le regroupement ou le détail des montants. Cliquez sur **Annuler** pour fermer cette fenêtre sans modification. Dernière étape de paramétrage d'une ligne d'écritures, il faut indiquer au programme la composition de son montant.

Montant Placez le curseur sur une des lignes d'écritures de la pièce et cliquez sur le bouton **Montant**.

La fenêtre de définition du montant s'affiche :

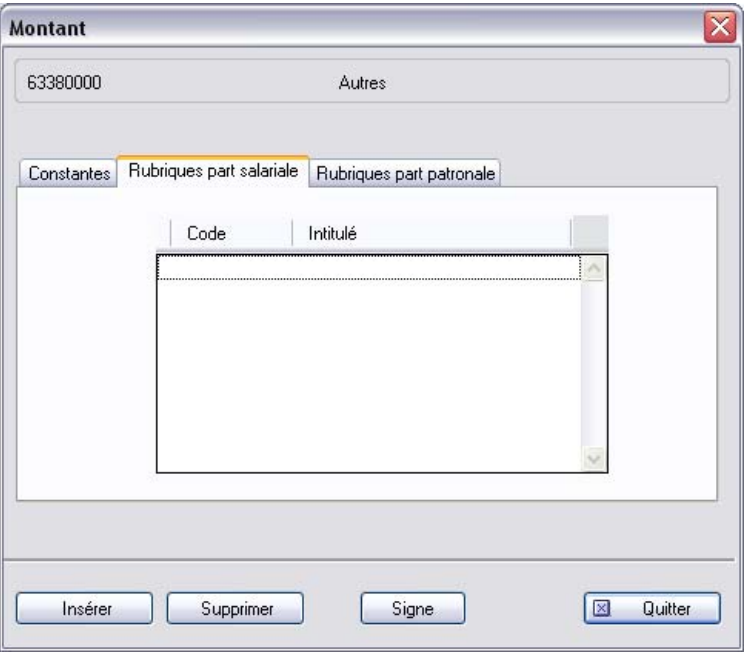

Par cette fenêtre vous pouvez indiquer les constantes et les rubriques à ajouter ou soustraire pour la ligne d'écriture sélectionnée.

Cliquez sur **Quitter** pour escamoter cette fenêtre sans modification.

# Edition du modèle

Ouvrez le menu **Listes / Modélisation comptable / Edition du modèle**.

Cette fonction permet de visualiser à l'écran ou d'éditer sur une sortie de son choix le ou les modèles comptables paramétrés.

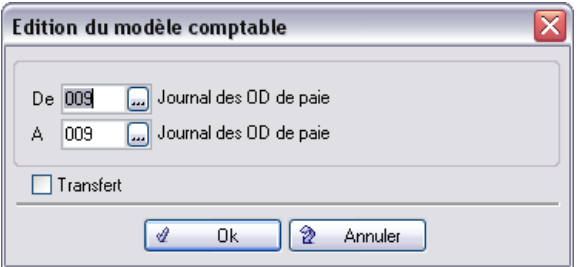

Validez avec **OK** puis sélectionnez le mode de sortie adéquat.

### Passation comptable

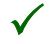

3 *Sage Paie Pack offre la possibilité de générer une sortie papier et un fichier. Sage Paie Pack génère ce dernier dans le répertoire Transfert de votre répertoire de programme. Vous devez ensuite l'importer à partir de votre logiciel de comptabilité (Comptabilité Sage, ou comptabilité d'un autre éditeur moyennant quelques adaptations).*

La passation comptable ne peut être effectuée qu'après la clôture mensuelle des paies et avant ouverture *du nouveau mois de paie.*

Validez la fonction **Passation Comptable** du menu **Annexes**.

Cette fonction permet d'éditer le journal de paie et de générer, sur le disque dur ou sur disquette, le fichier des écritures de paie du mois. C'est le **Pont comptable** à destination de votre logiciel de comptabilité Sage.

# Edition du journal de paie

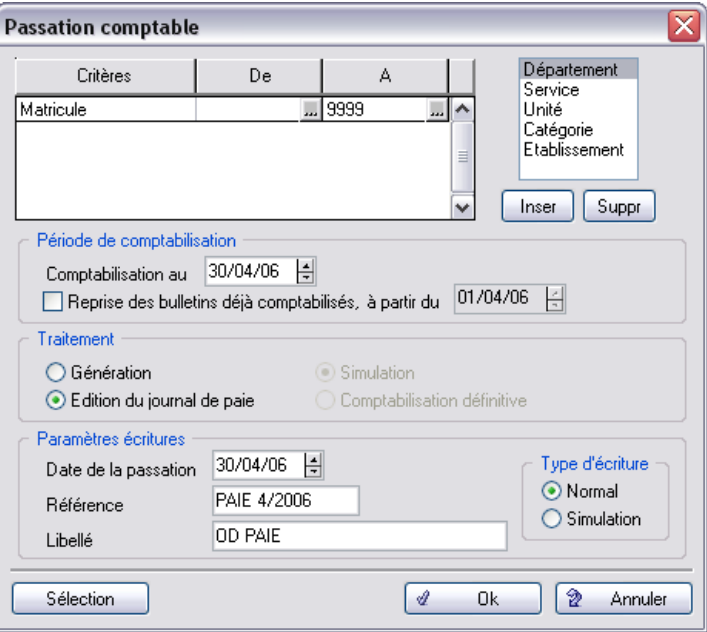

Avant de lancer une génération, il est préférable de lancer l'édition du journal de paie afin de le contrôler.

Validez la sélection par **OK**.

La fenêtre habituelle de sélection d'un mode de sortie s'affiche. Choisissez une sortie imprimante adéquate et lancez l'édition par **OK**.

### Génération du fichier

Renouvelez la procédure décrite ci-dessus en demandant cette fois-ci la **Génération**.

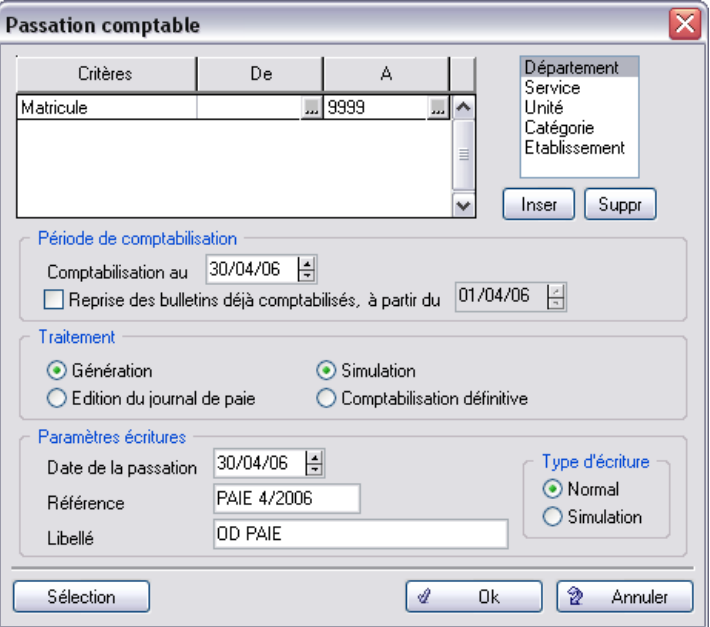

Sélectionnez **Simulation**, uniquement si votre logiciel comptable est capable d'utiliser des écritures de ce type.

L'option *Comptabilité définitive* permet de comptabiliser les bulletins de Paie afin qu'ils ne soient pas comptabiliser une seconde fois le mois suivant.

Lorsque l'écran de lancement est validé par **OK**, la fenêtre ci-dessous s'affiche :

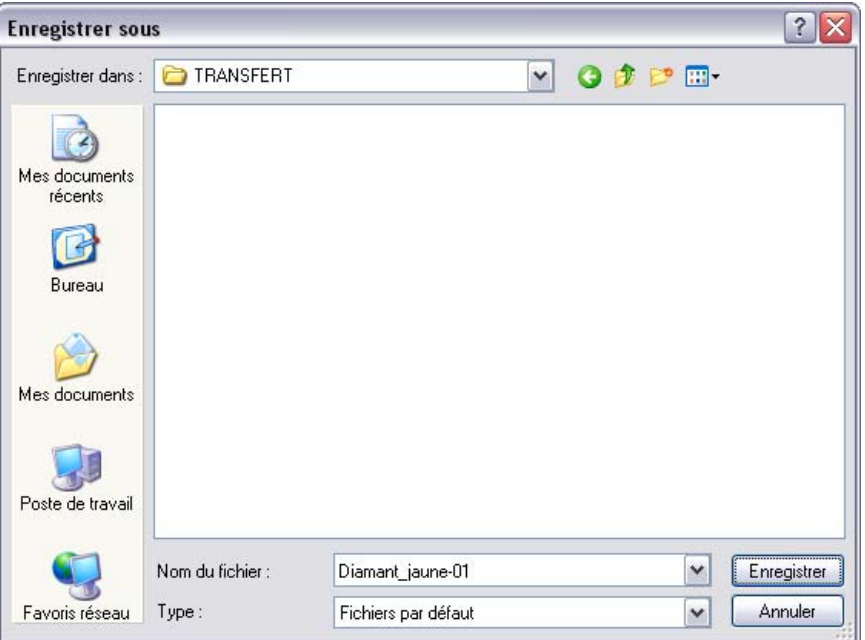

Validez ou modifiez le nom du fichier proposé puis cliquez sur **Enregistrer** pour lancer la génération.

3 *Le programme propose de stocker le fichier dans un répertoire Transfert dans le répertoire programme. Le fichier est généré par défaut sous le nom [nomdesociété]-mois.PNM. Validez ce nom ou modifiez-le si nécessaire.*

Après génération, vous pouvez intégrer le fichier généré dans votre logiciel de comptabilité.

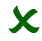

2 *Après la passation comptable, vous devez procéder à l'ouverture du nouveau mois de Paie.*

*Voir [«Ouvrez le nouveau mois de paie», page 86](#page-85-0) pour connaître l'ouverture du nouveau mois de Paie.*

# Leçon 3 – Réalisez les opérations de fin d'exercice

# Travaux préliminaires de clôture annuelle

3 *On retrouve pour la clôture annuelle la même logique que pour les éditions mensuelles vues précédemment.*

- 1 . Clôture mensuelle / annuelle avec édition du rapport.
- 2 . Editions mensuelles :
	- $\Box$  Livre de paie,
	- $\Box$  Etat résumé des cotisations,
	- $\Box$  Journal de paie.
- 3 . Editions trimestrielles si nécessaires :
	- $\Box$  Livre de paie,
	- Etat résumé des cotisations.
- 4 . Editions annuelles :
	- $\Box$  Livre de paie,
	- $\Box$  Etat résumé des cotisations.
- 5 . Editions facultatives mais conseillées :
	- $\Box$  Etat des cumuls par constantes,
	- $\Box$  Etat des cumuls par rubriques,
	- $\Box$  Etat des charges patronales,
	- $\Box$  Etat des bases de cotisations.

# Assistant DADS-U

Cet assistant, disponible en option, va vous guider dans le paramétrage permettant la génération et l'émission d'une déclaration à la norme DADS-U.

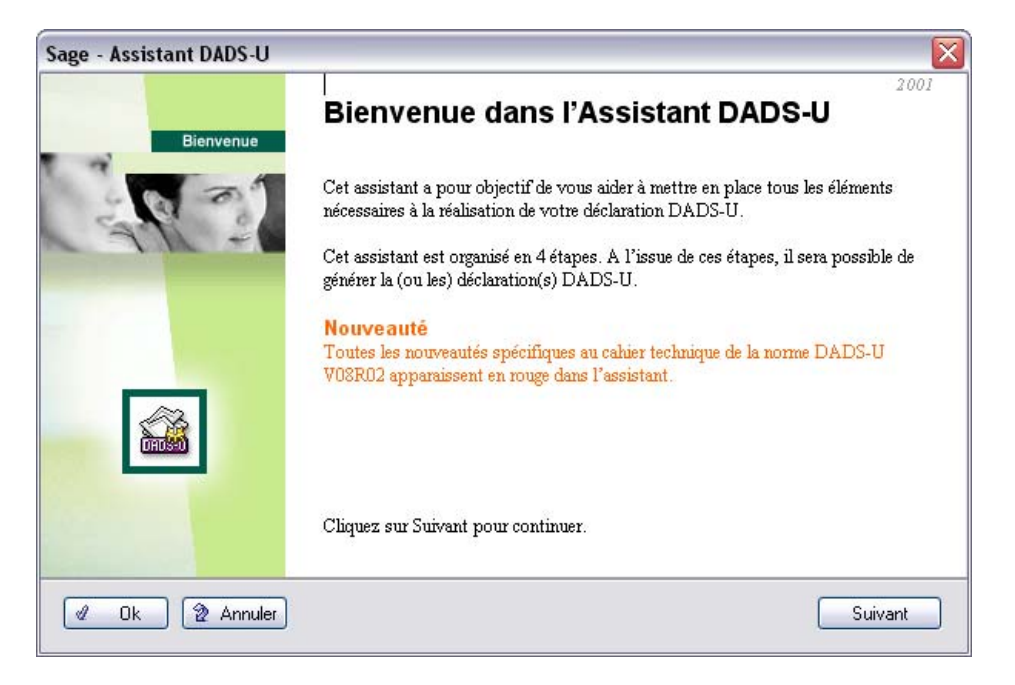

Nous vous conseillons de consulter cet assistant avant de débuter vos paramétrages et d'y revenir régulièrement dans le courant de l'année pour les éventuels ajustements inhérents à la vie de vos salariés (absences, changements de contrats,...).

# Déclaration Annuelle Des Salaires Unifiée (DADS-U)

Cette déclaration annuelle obligatoire récapitule l'ensemble des salaires versés au cours de l'année précédente au sein de l'entreprise.

Des paramètres nécessaires à la production de la DADS-U sont demandés à trois niveaux dans le programme :

- $\Box$  Identification d'un établissement (objet de ce paragraphe),
- $\Box$  Fiches de personnel,
- **Paramètres DAS** des rubriques.

## Vérifications avant le paramétrage de la DADS-U

#### Vérification de l'Entête du dossier

Ouvrez le menu **Fichier / Paramètres / Entête du dossier**.

Cet onglet présente les principales informations liées à la DADS Unifiée.

Le sous-onglet **Coordonnées** permet de gérer les contacts émetteur.

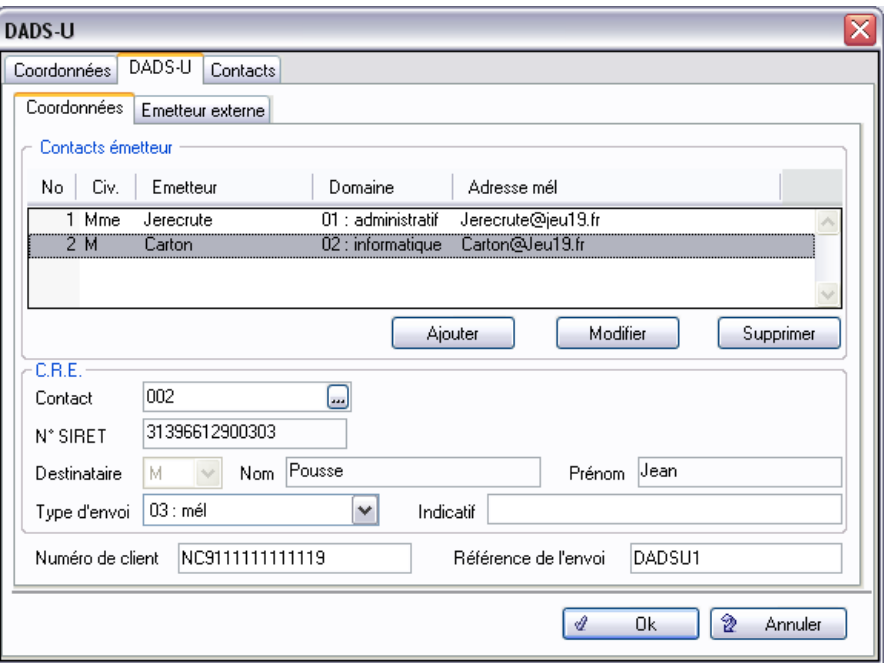

Contact émetteur présente la liste des contacts émetteur gérés pour la DADS-U. Sont présentés pour chaque émetteur : le numéro d'ordre, le nom, le domaine, le type et l'indicatif d'appel.

Le compte-rendu d'exploitation est un document émis par les centres récepteurs après exploitation complète d'un fichier accepté.

**Ajouter**  Cliquez sur le bouton **Ajouter** de la fenêtre pour afficher la fenêtre de création du contact **Créer un contact émetteur** émetteur.

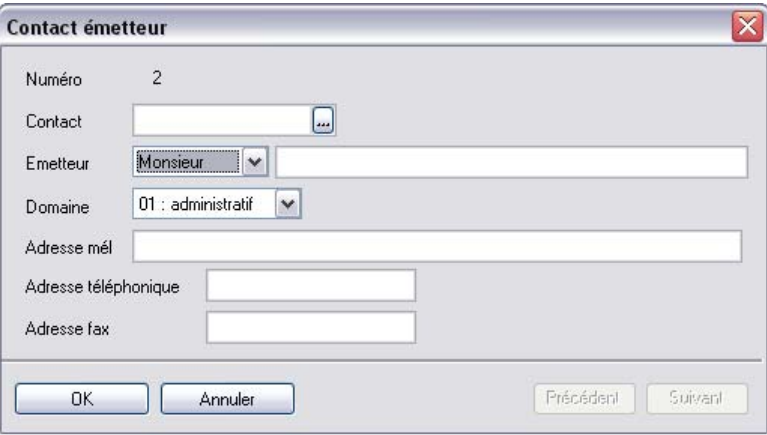

Saisissez la civilité, le nom et les coordonnées de l'émetteur de la DADS-U de la société (zones de 100 caractères alphanumériques).

**Sous-onglet Emetteur externe** Ce sous-onglet permet de saisir et conserver les coordonnées de l'émetteur externe de la DADS-U. Ces informations alimenteront directement la génératon de la DADS-U.

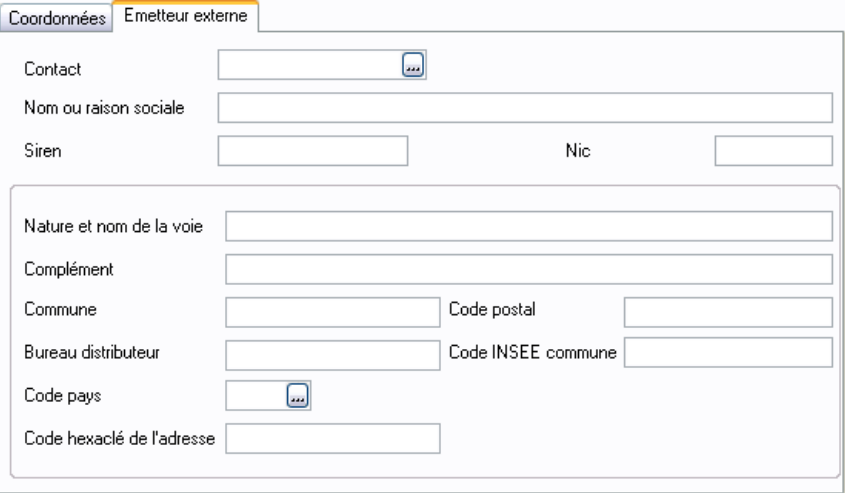

#### Vérification de la fiche Etablissement

Ouvrez le menu **Listes / Etablissements** / onglet **DADS**.

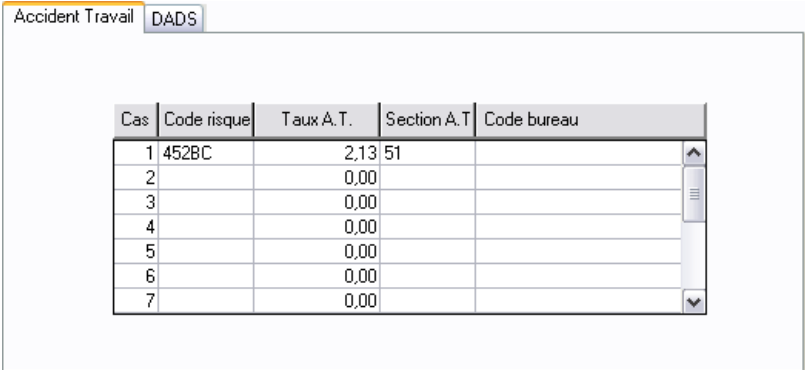

# *Exploiter les fonctions avancées*

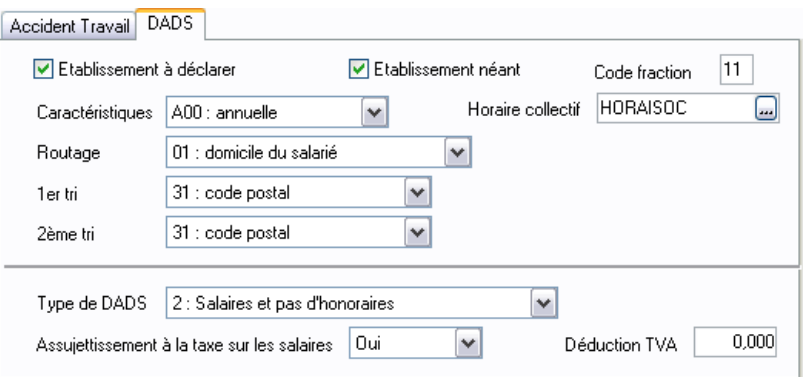

Enregistrer les paramètres DADS relatifs à l'établissement.

Etablissement à déclarer, cochée par défaut, indique que l'établissement dois être déclaré lors de la DADS.

Renseignez l'onglet **DADS** à l'aide du manuel de référence au chapitre **Menu Listes / Etablissements**.

#### Vérification de la Fiche Salarié

Ouvrez le menu **Listes / Fiches de personnel** pour chaque salarié de la société.

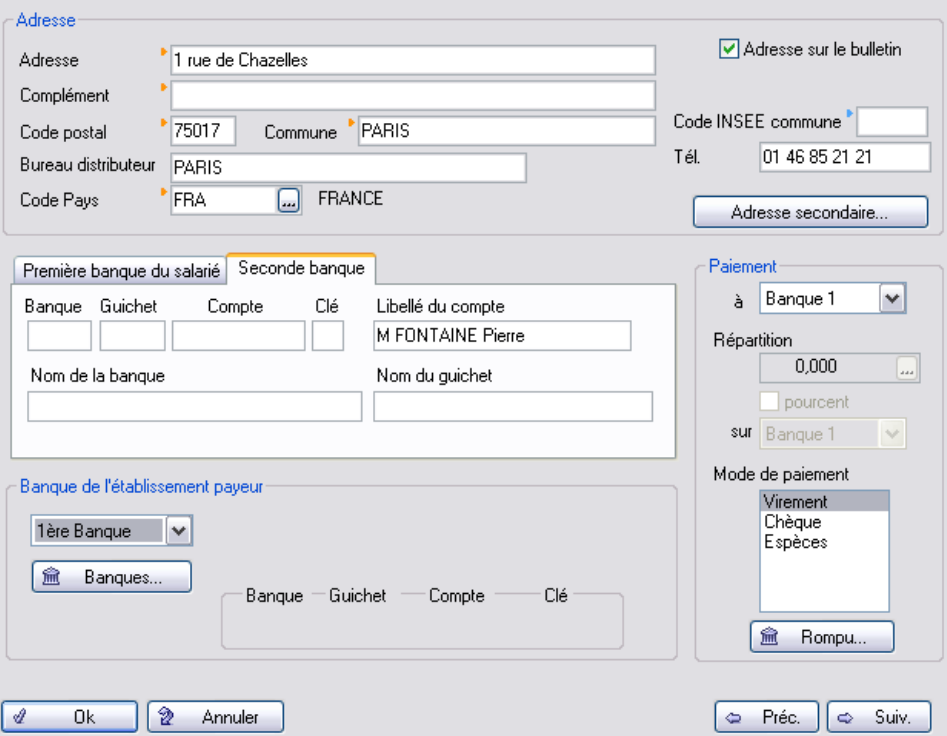

Les zones **commune** et **bureau distributeur** sont obligatoires même si elles sont identiques.

# *Exploiter les fonctions avancées*

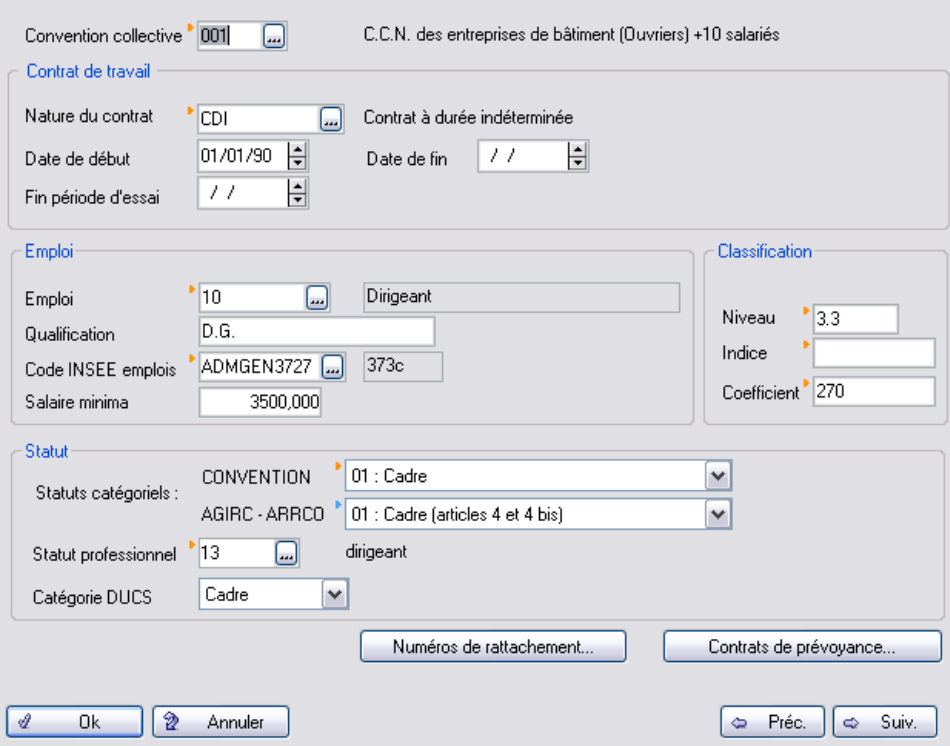

Vérifiez que l'ensemble des zones de la page **Contrat** sont correctement renseignées.

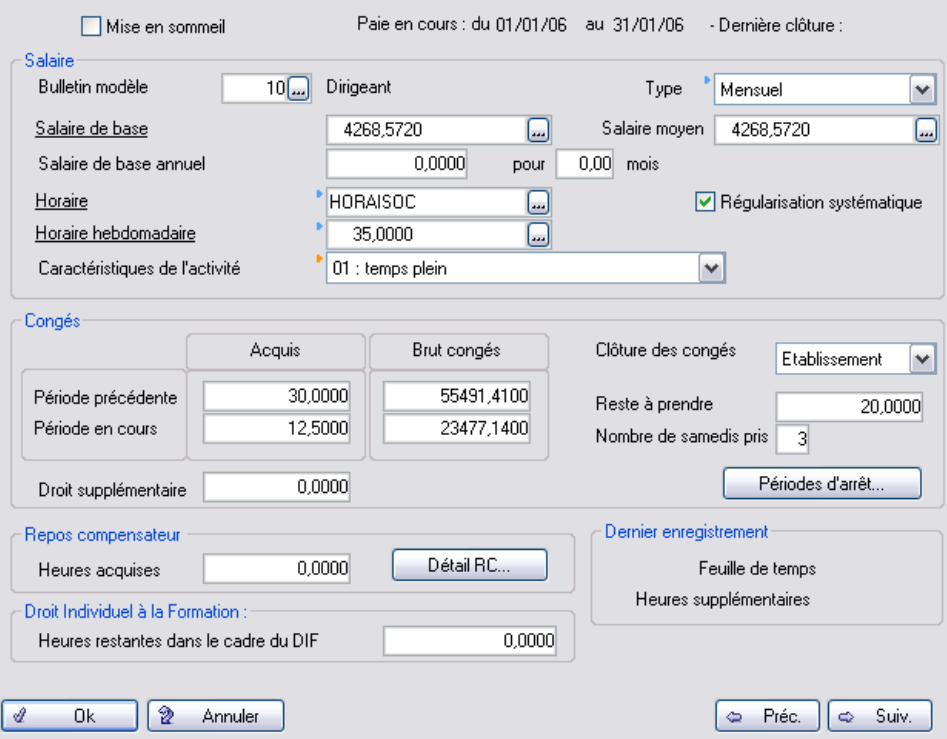

Vérifiez que l'ensemble des zones de la page **Paie** sont correctement renseignées.

## *Exploiter les fonctions avancées*

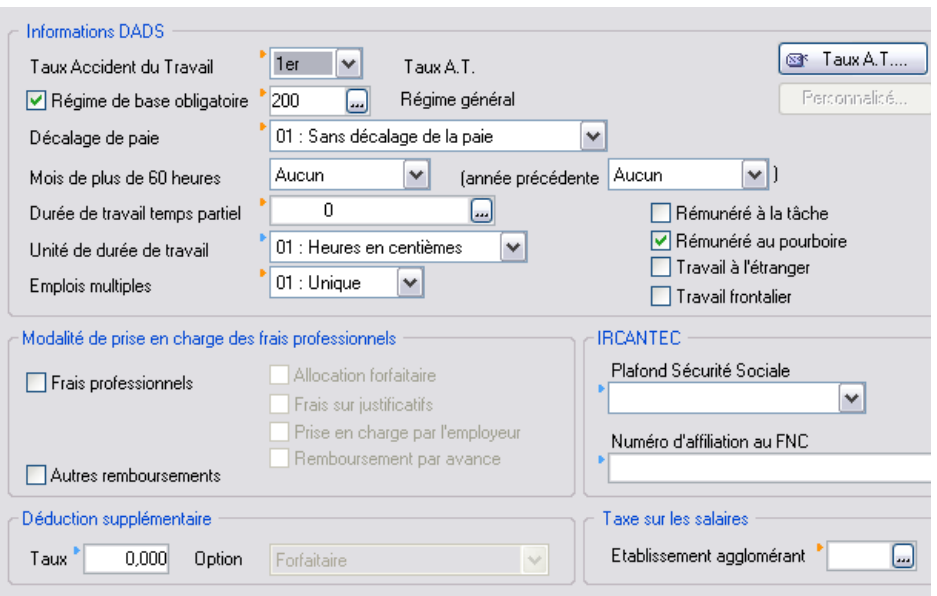

Enfin pour terminer, vérifiez que l'ensemble des zones de la page **DADS-U** sont correctement renseignées.

## Paramétrage de la DADS

Le paramétrage de la DADS est effectué par la fonction **Annexes** / **Traitements DADS-U** / **Paramètres**.

L'utilisateur doit définir à ce niveau les trois paramètres suivants :

- définition des heures travaillées prises en compte pour la tarification de l'Accident du travail (Heures A.T.)
- définition des heures travaillées pour l'ouverture des droits du salarié à l'Assurance maladie (Code 1200 heures)
- $\Box$  détermination du Brut fiscal

### Traitements DADS-U

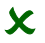

2 *Les valeurs et informations liées à ces traitements sont au format V08R04 du cahier des charges DADS-U 2006.* 

Ouvrir le menu **Annexes / Traitement DADS-U**.

La DADS-U (Déclaration Automatisée des Données Sociales, Unifiée) est gérée dans ce menu qui permet la génération, la gestion et le transfert.

Aucune création, modification ou suppression n'a d'incidence sur les fiches de la Paie.

En revanche, il est possible de récupérer des informations de la paie par le biais d'une génération.

Les actions suivantes sont autorisées à partir de ce menu :

- *Paramètres*,
- *Génération* de la DADS-U,
- **□** *Gestion* si nécessaire des données générées au préalable et édition sous la forme d'un état, sur écran ou sur papier blanc,
- *Transfert* des données sur disquette selon la norme DADS-U.

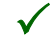

3 *Ces commandes sont proposées dans un ordre directif. Ainsi, la génération des données doit toujours précéder la modification. De même l'édition est conseillée avant d'effectuer le transfert.*

#### Génération des données sociales

Menu Annexes / Traitements DADS-U / Génération

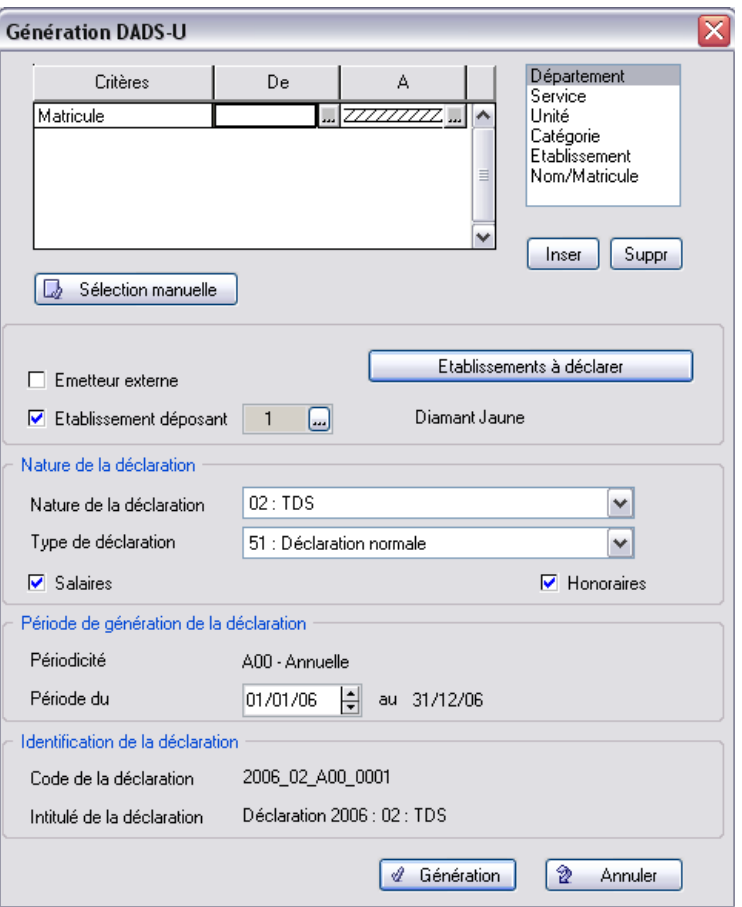

Cette commande permet de générer la DADS-U selon les données paramétrées dans la fenêtre.

Cette opération constitue la première étape de travail. Elle consiste à générer un fichier contenant toutes les informations nécessaires à l'élaboration de la **DADS-U**.

Lors du premier accès à la commande **Traitement DADS-U**, seule la commande **Génération** est active. En effet, les traitements, modifications, éditions ou transfert des données ne s'effectuent qu'à partir du fichier généré.

#### Gestion des données sociales

Menu Annexes / Traitements DADS-U / Gestion

Cette commande affiche la liste des déclarations DADS-U générées. Elle permet de les modifier et/ou de les supprimer.

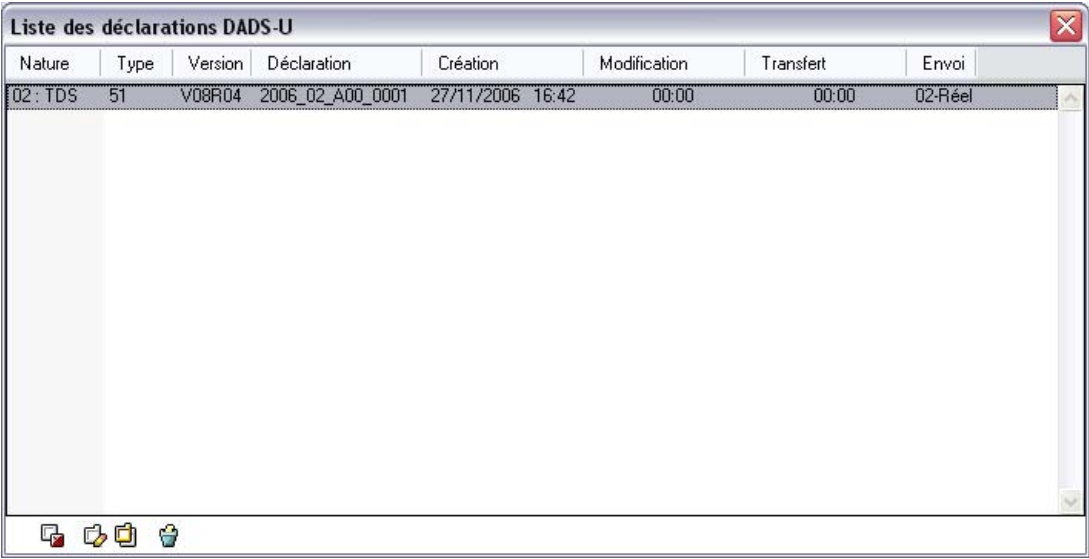

Ces informations proviennent de la dernière génération de la DADS-U.

#### Modifier une déclaration

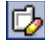

Sélectionner une déclaration DADS-U dans la liste puis cliquer sur le bouton **Modifier**.

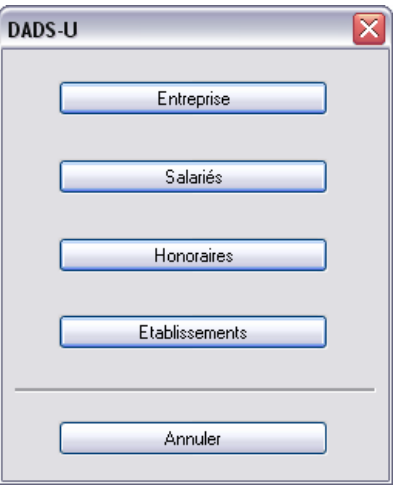

Chaque bouton de cette fenêtre active une fonction différente.

3 *Selon la nature de la déclaration, tous les boutons ne sont pas accessibles. Par exemple, une déclaration de nature IRC ne propose pas d'honoraires (idem pour les déclarations IRC et IP, IP ou BTP). Les déclarations de nature Néant ne proposent ni honoraires ni salariés.*

#### Bouton Salariés

Pour une déclaration DADS-U salariés, cliquer sur le bouton **Salariés**, la liste des salariés s'affichent.

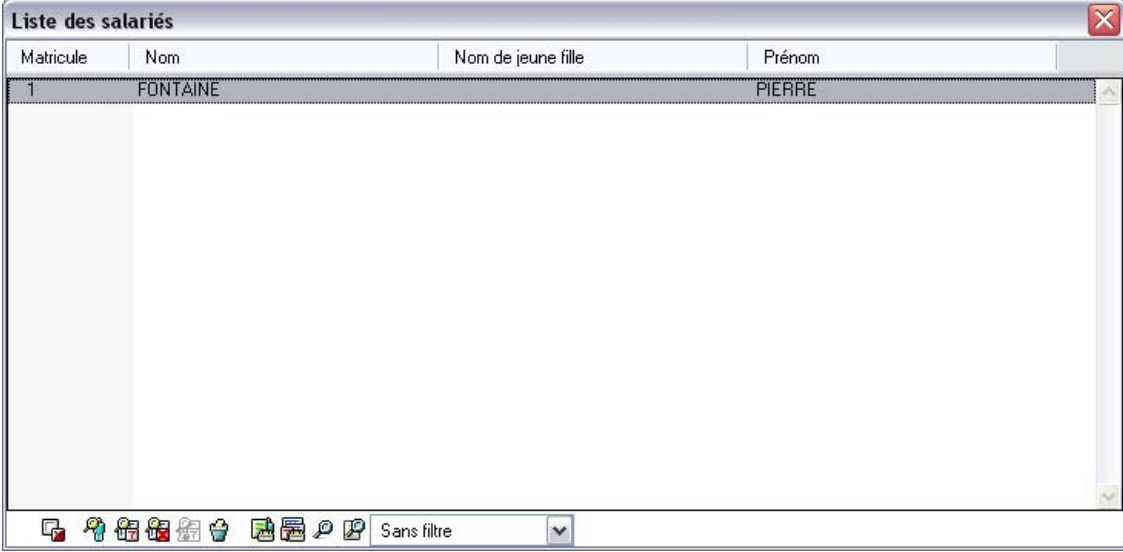

Sélectionner un salarié et une des fonctions par l'un des icônes :

- $\Box$  Identification salarié (par défaut),
- Période d'activité,
- $\Box$  Période de non-activité,
- $\Box$  BTP,
- $\Box$  Supprimer,
- □ Editer.

# DADS-U Identification salarié

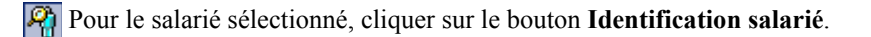

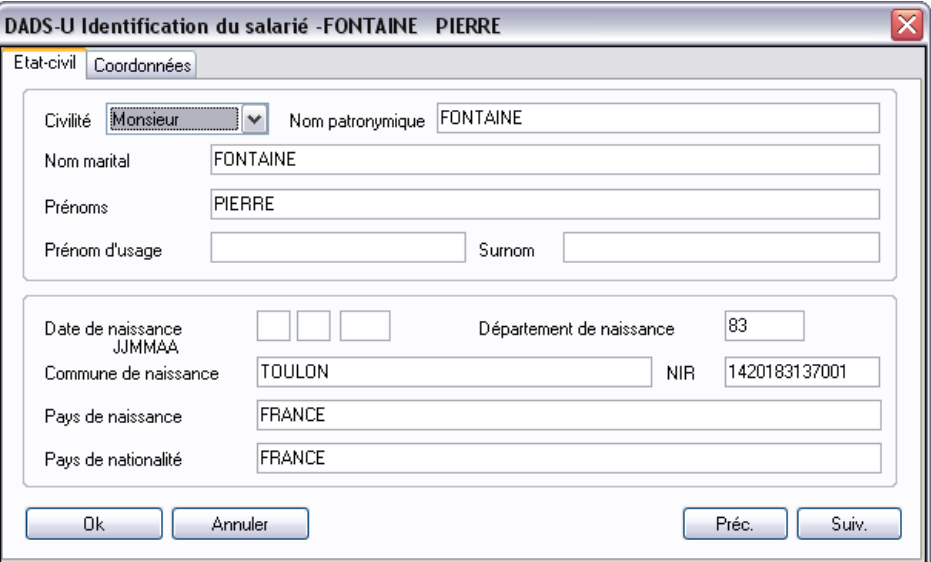

La fiche du personnel, via la génération de la DADS-U, alimente les onglets de cette fenêtre. Les modifications apportées seront enregistrées pour la DADS-U mais n'impacteront pas la fiche du personnel.

**Onglet Etat-civil** Toutes les zones reprennent par défaut les informations des sous-onglets **Etat civil** et **Immatriculation** de la fiche du personnel (après génération de la DADS-U).

**Onglet Coordonnées** Les zones reprennent par défaut les informations du sous-onglet **Adresse principale** de la fiche du personnel. Le code et le nom du payx ne sont affichés que pour les pays étrangers.

#### Bouton Etablissements

Activer la commande **Gestion** (menu Annexes / sous-menu Traitements DADS-U), cliquer sur le bouton **Etablissements** pour une DADS-U Etablissement, la liste des établissements d'affectation cités une fois au moins dans une structure s'affiche.

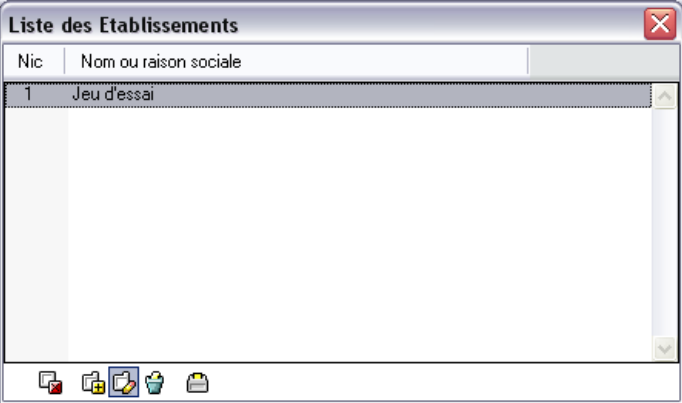

Cette liste affiche le numéro NIC et le nom ou la raison sociale de chaque établissement.

A partir de cette fenêtre, il est possible de **Créer**, **Modifier**, **Supprimer** les données DADS-U d'un établissement et d'**Imprimer** la liste détaillée des établissements.

Seule la modification des données est décrite ici.

#### **Modifier les données de l'établissement**

La Liste des établissements étant affichée, cliquer sur le bouton **Modifier**.

La plupart des zones de ces onglets reprennent par défaut le paramétrage de la fiche de l'établissement en fonction de la période en cours, elles sont modifiables sans toutefois d'impact sur la fiche de l'établissement. Seules les zones présentant une différence avec la fiche établissement de la Paie sont décrites ici.

# *Exploiter les fonctions avancées*

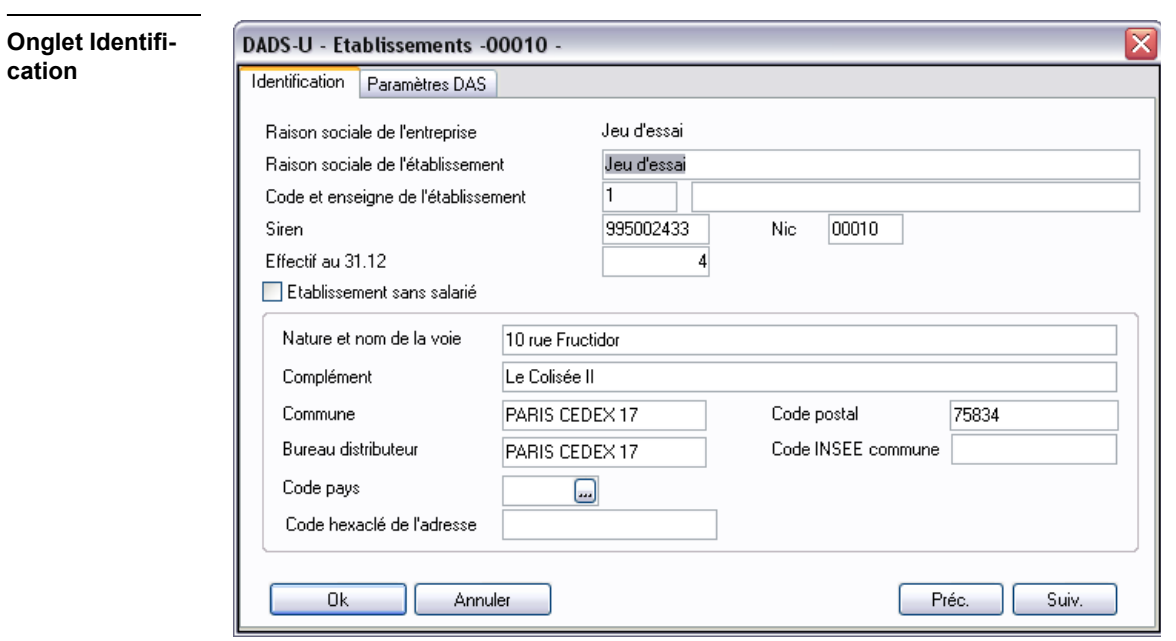

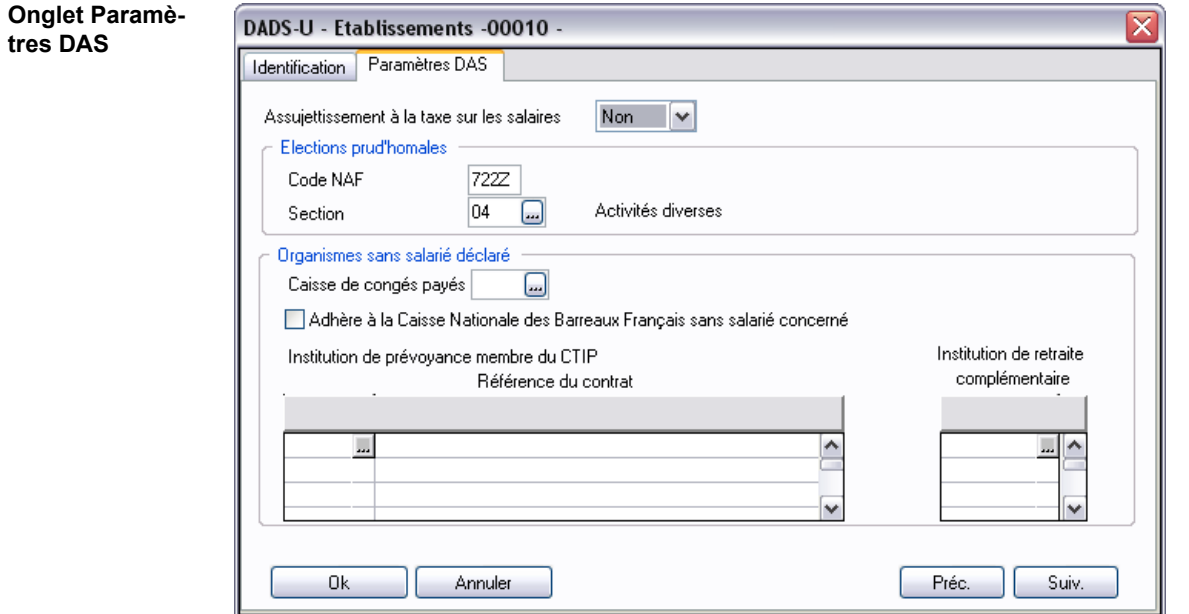

### Transfert

Menu Annexes / Traitements DADS-U / Transfert

Activer la commande Transfert (menu **Annexes** / Sous-menu Traitements **DADS-U**), une fenêtre présentant les différentes lignes de DADS-U générées précédemment s'affiche.

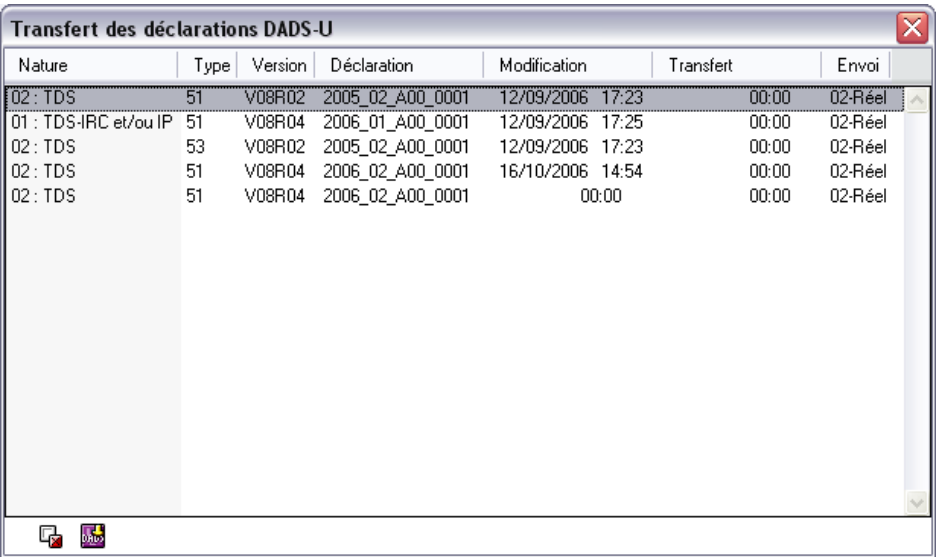

Pour chaque ligne, la référence, la date et l'heure de la dernière modification, ainsi que, la date et l'heure du transfert sont rappelées.

#### **Type de transfert**

 Sélectionner une ligne dans la liste des transferts DADS-U puis cliquer sur l'icône **Transfert** (ou double cliquer directement sur la ligne à traiter).

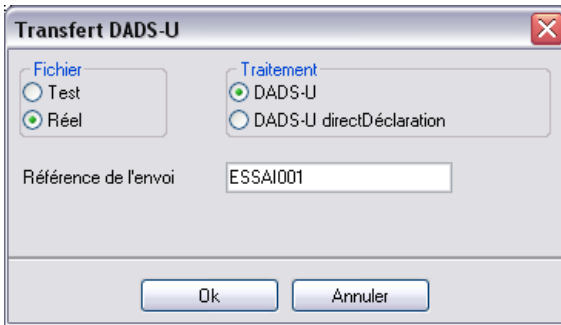

Saisir obligatoirement la référence de l'envoi pour valider le transfert. Chaque envoi doit posséder un numéro unique même s'il s'agit d'une retransmission.

Valider la fenêtre par OK. La classique fenêtre *Enregistrer sous* s'affiche pour désigner le nom du fichier et son emplacement. Par défaut le nom reprenant la référence de l'envoi .TXT est proposé (pour un transfert de type *Test*, le nom commence par TEST).

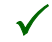

3 *Un transfert (envoi) traite les données générées et celles modifiées d'une ligne de génération DADS-U et d'une seule. Sur chaque ligne, la date et l'heure du dernier transfert apparaissent.*

# Leçon 4 – Utilisez les fonctions de gestion des 35 heures

*Si vous possédez une version Paie Pack +, reportez-vous au §. [«Présentation des fonctions liées à la ges](#page-152-0)[tion des 35 heures \(version Paie Pack Plus\)», page 153](#page-152-0).*

# Présentation des fonctions liées à la gestion des 35 heures (version Paie Pack)

Les fonctions liées à la gestion des 35 heures ont pour objectif d'alimenter automatiquement les rubriques de paie et les éléments de paie (compteurs absences, congés…) de vos bulletins.

Dans le cadre des 35 heures, le besoin est de mettre en place des plannings qui peuvent différer d'un employé à un autre, d'un service à un autre, d'une période à une autre.

Voici le processus que nous avons retenu :

- **□** 1<sup>ère</sup> étape, création de **Modèles hebdomadaires** qui permettent de définir les horaires de chaque jour de la semaine. Chaque jour de la semaine est ainsi caractérisé par l'heure d'arrivée, l'heure de départ, l'amplitude de la journée, le temps de pause de la journée, le nombre d'heures de travail effectif.
- 2ème étape, **Saisie des feuilles de temps.** La feuille de temps retrace l'activité journalière du salarié. Elle est générée automatiquement à partir des modèles hebdomadaires, vous n'avez à y saisir que les événements exceptionnels (absence, heures supplémentaires,…).
- 3ème étape, **Contrôle des informations feuilles de temps** et analyse des informations à l'aide des éditions des feuilles de temps.
- 4ème étape, **Enregistrement** de la feuille de temps afin de valider les heures effectuées par les salariés, et déversement des différentes données (rubriques de paie, compteurs d'absence, congés…) dans les bulletins de paie.

L'exercice suivant vous propose de suivre pas à pas ces différentes fonctions « 35 heures ».

3 *Nous vous conseillons de suivre cet exercice sur la société Jeu d'essai afin de vous familiariser avec ces fonctions avant de les exploiter sur votre propre société.*

# Création d'un modèle hebdomadaire

Nous allons créer le modèle hebdomadaire du service Administratif. Ce modèle permet de fixer les critères d'application des 35 heures au sein de ce service.

3 *Vous pouvez créer plusieurs Modèles hebdomadaires si votre structure vous l'impose.*

#### Création du modèle hebdomadaire

Ouvrez le menu **Listes / Tables / Modèles hebdomadaires** et cliquez sur le bouton **Créer**.

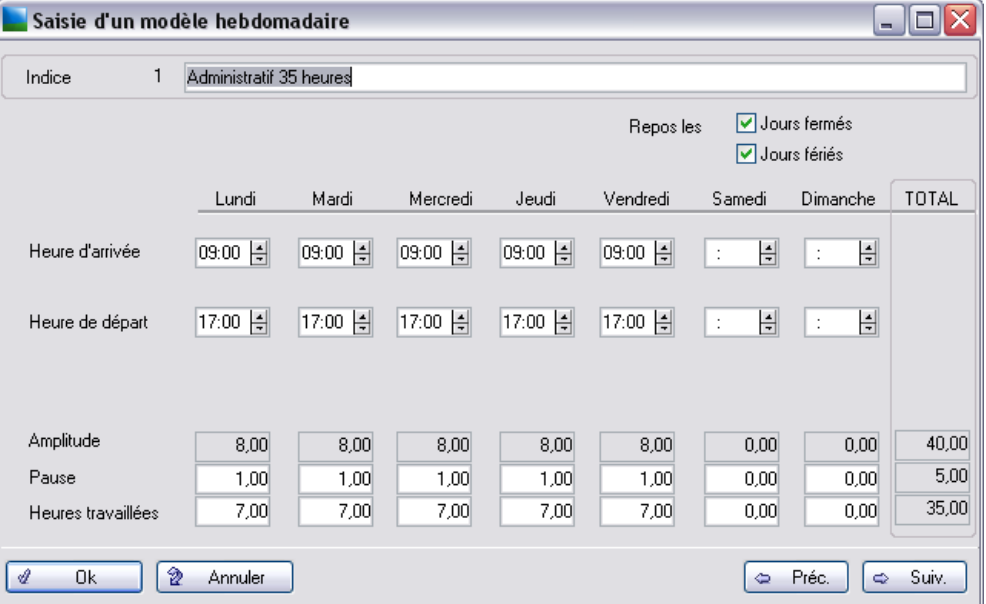

Chaque jour de la semaine est caractérisé par une **heure d'arrivée** et une **heure de départ**.

L'**Heure d'arrivée** et l'**Heure de départ** permettent de définir l'**Amplitude journalière**.

Celle-ci est diminuée de la durée de la **Pause** quotidienne afin de faire apparaître les **Heures travaillées** réelles.

Cliquez sur **Ok** pour valider votre saisie.

#### Affectation du modèle hebdomadaire

Ce modèle hebdomadaire permet de rendre semi-automatique la saisie des feuilles de temps des salariés. Il faut donc affecter un modèle hebdomadaire à chaque salarié.

Ouvrez le menu **Liste** / **Plannings annuels modèle**s et cliquer sur **Créer**.

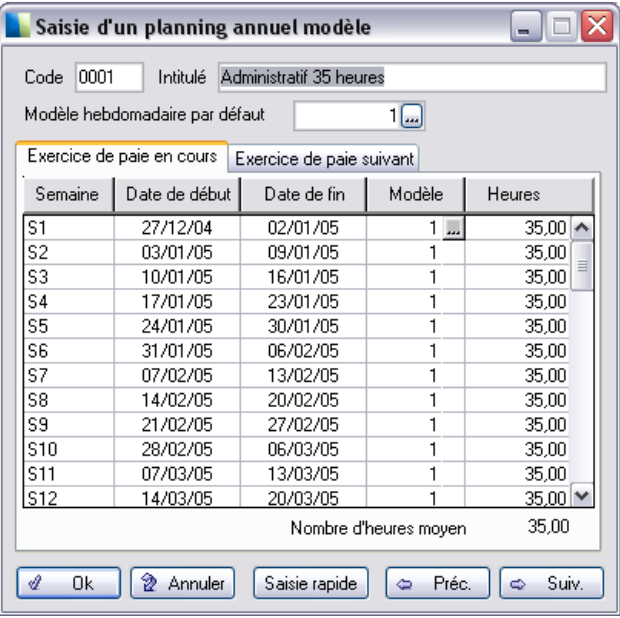

Créez un nouveau modèle de planning annuel et affectez le modèle hebdomadaire choisi. Validez par **OK**.

Ouvrez le menu **Listes / Fiches de personnel** et sélectionnez dans la fiche du salarié (page **Poste**) le modèle hebdomadaire à affecter.

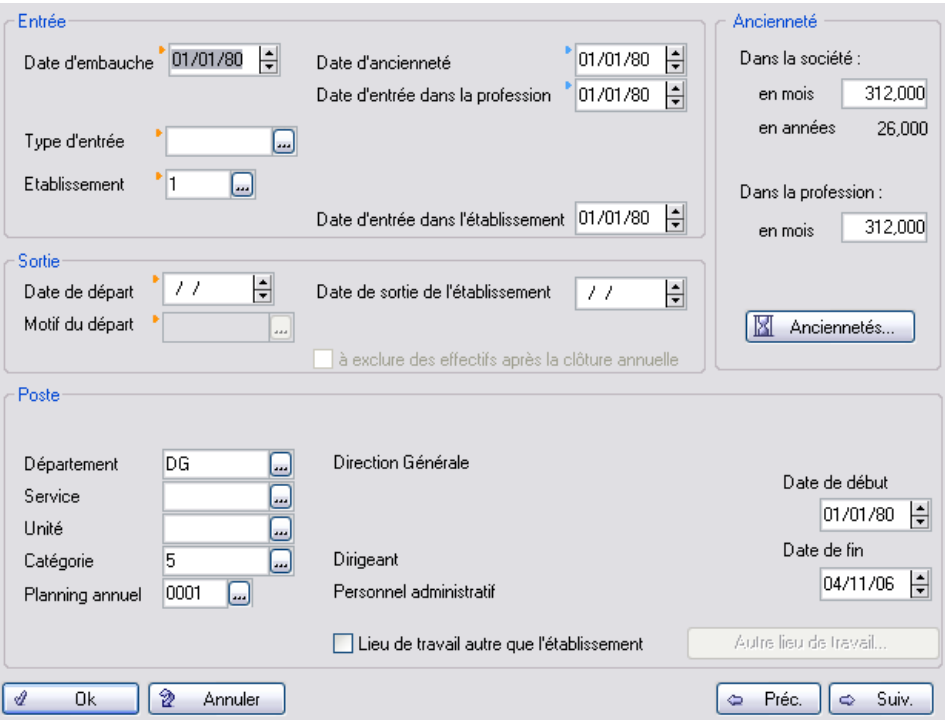

- 1 . Cliquez sur le bouton zoom afin de sélectionner dans la liste un **planning annuel**.
- 2 . Cliquez sur **Ok** pour valider la modification.

## Génération de la feuille de temps

Ouvrez le menu **Gestion / Génération des heures**.

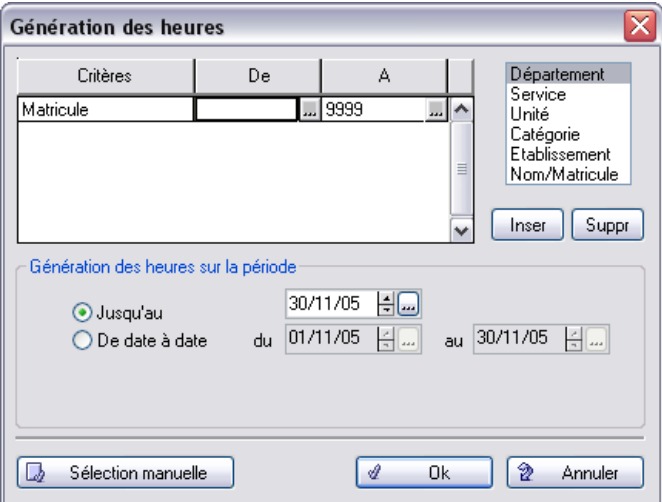

Vous pouvez affiner la sélection, par défaut l'ensemble des salariés est sélectionné.

Faites vos sélections et cliquez sur **Ok** pour lancer la génération.

## Modification de la feuille de temps

Ouvrez le menu **Gestion / Gestion des heures** et sélectionnez un salarié affecté au modèle hebdomadaire venant d'être créé.
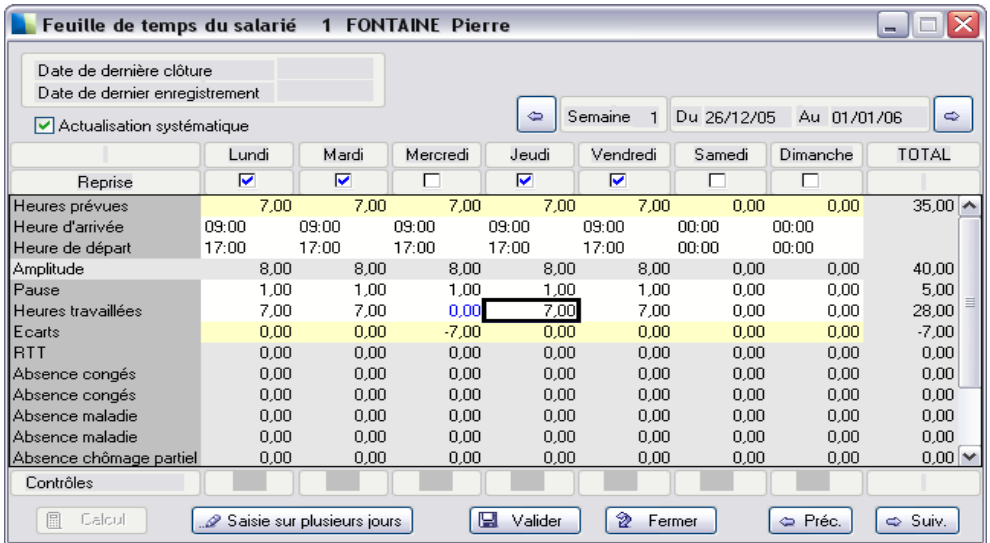

Les valeurs apparaissant dans la feuille de temps proviennent directement du modèle hebdomadaire paramétré dans le Planning annuel du salarié.

3 *Vous pouvez modifier les valeurs de la feuille de temps si nécessaire, cliquez ensuite sur Valider puis sur Fermer.*

# Contrôle des Heures

#### Notion de Natures d'heures

Ouvrez le menu **Listes / Natures d'heures**.

Les natures d'heures permettent de définir et paramétrer les lignes d'heures à gérer dans les feuilles de temps telles, les heures travaillées, les pauses mais également les congés, les absences…

Chaque nature d'heures peut alimenter les bulletins de paie et des contrôles peuvent être mis en place pour éviter d'éventuels dépassements (exemple : le nombre d'heures journalier ne doit pas dépasser 10 heu $res...$ ).

Vous disposez de plusieurs natures d'heures, cette liste varie selon la version et la Ligne de votre Paie.

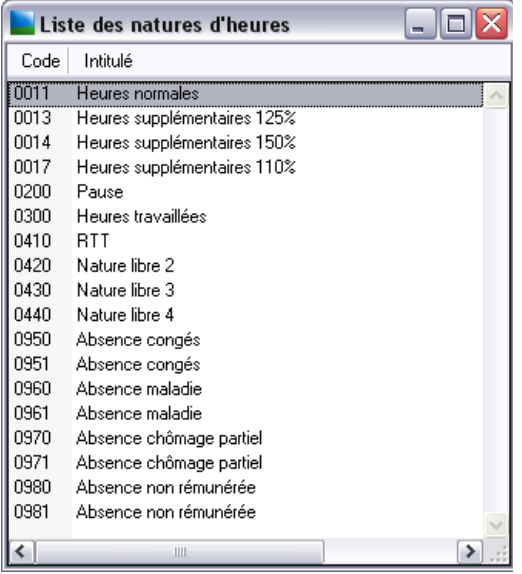

Sélectionnez la nature **Nature libre 3** et faites les modifications suivantes :

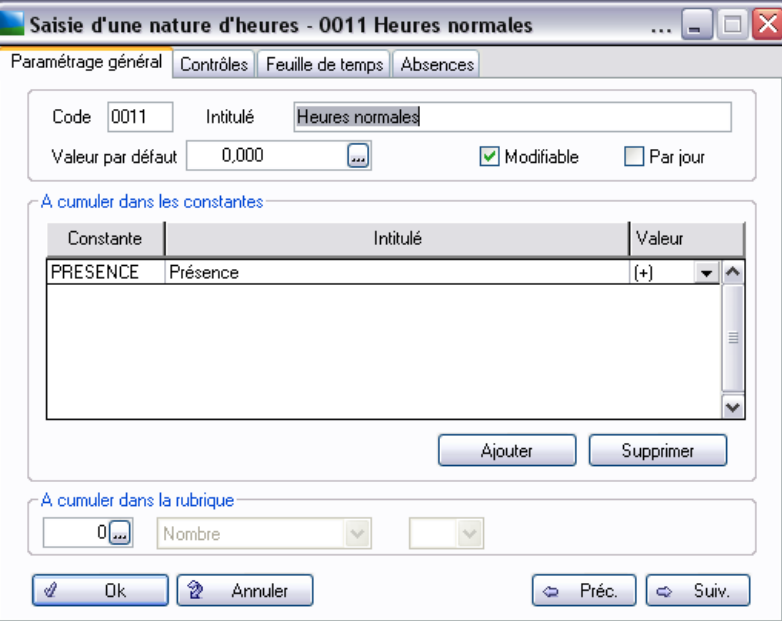

Modifiez l'intitulé de la nature d'heure (exemple Absence pour repos).

Sélectionnez les constantes ou la rubrique que la nature d'heure doit alimenter.

Précisez si la nature d'heures rentre dans le calcul des heures travaillées ou dans le temps de pause.

Cliquez sur **OK** pour valider les modifications.

#### Contrôle des natures d'heures

Ouvrez le menu **Listes** / **Natures d'heures** / **Modifier** / onglet **Contrôles**

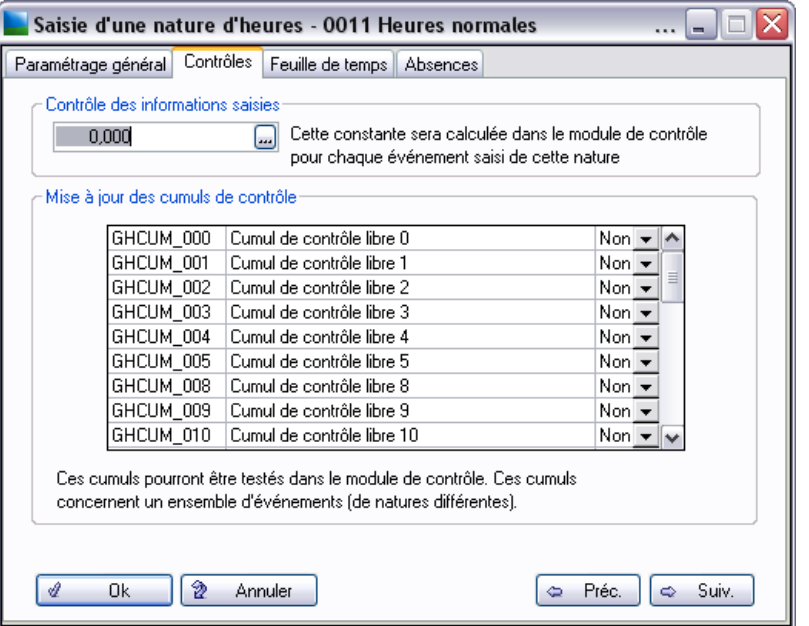

La boîte à liste **Contrôle des informations saisies** permet de mettre en place un contrôle journalier sur la nature d'heures.

Le tableau **Mise à jour des cumuls de contrôle** permet de mettre en place un contrôle pour un ensemble de natures d'heures, par semaine et/ou sur plusieurs semaines, en fonction de seuils définis dans **Paramètres de contrôles** du menu **Fichier**.

#### Feuille de temps

Ouvrez le menu **Listes / Natures d'heures / onglet Feuille de temps**.

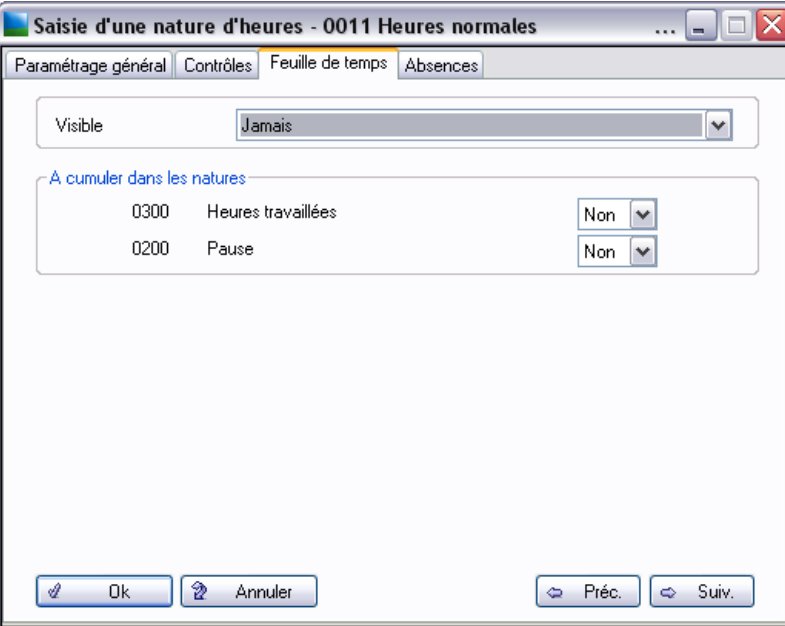

Ouvrez le menu **Fichier / Paramètres / Paramètres de contrôles**.

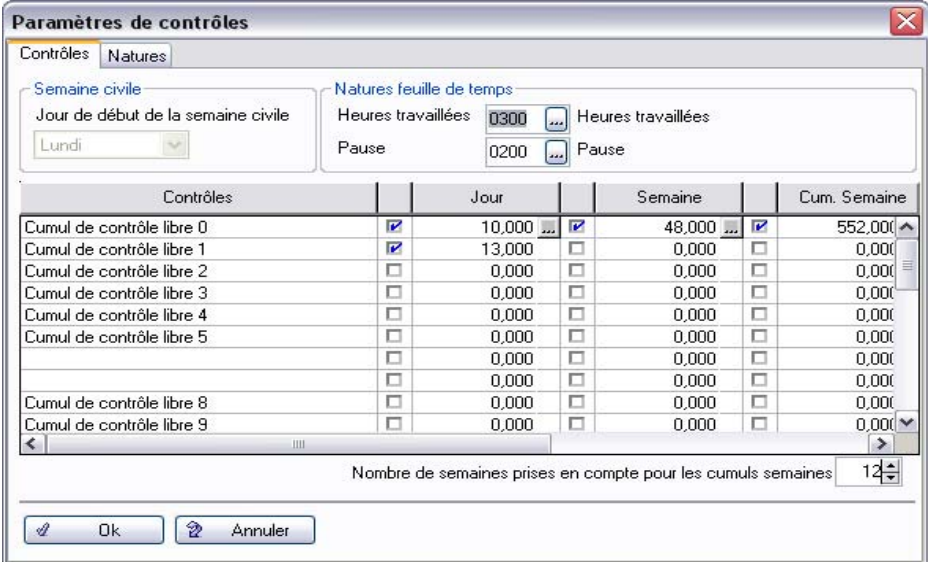

Les seuils maximums légaux journaliers et hebdomadaires sont paramétrés par défaut.

#### *Exemple*

*Le seuil journalier de la nature heures travaillées ne doit pas dépasser 10 heures avec une amplitude de 13 heures.*

Cliquez sur **Ok**.

Le contrôle se lance par la fonction **Gestion** / **Contrôle des heures**. Vous obtenez alors un rapport de contrôle mettant en avant d'éventuelles anomalies.

#### Absences

Ouvrez le menu **Listes / Natures d'heures / onglet Absences**.

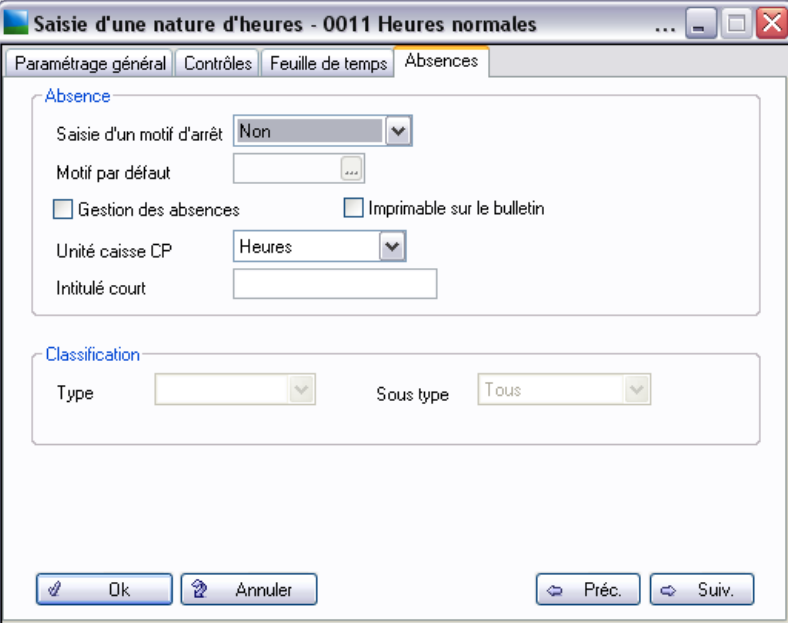

Cliquez sur **Ok**.

### Enregistrement des heures

Cette fonction permet de valider les feuilles de temps et surtout de déverser en paie les cumuls sur les valeurs de base et rubriques paramétrées dans les natures.

Cette étape permet d'automatiser la saisie des bulletins de paie, les valeurs de base étant reprises directement des feuilles de temps.

Ouvrez le menu **Gestion / Enregistrement des heures**.

2 *Lors de l'utilisation de cette fonction sur votre propre société, il est impératif d'effectuer une sauvegarde avant de lancer le traitement.*

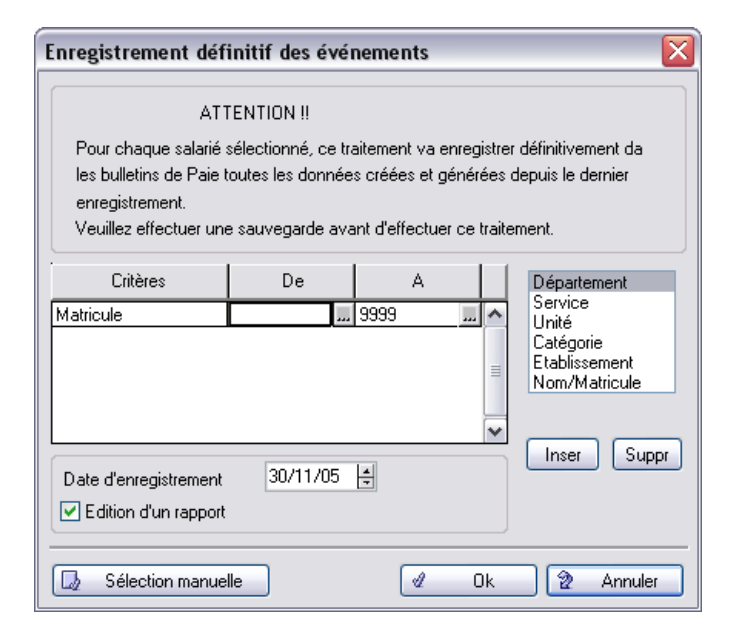

Validez par **Ok** pour lancer le traitement.

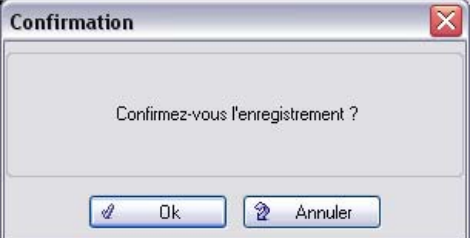

Confirmez par **Ok**.

Après l'enregistrement des heures, vous pouvez procéder au calcul des bulletins de paie à l'aide de la fonction **Gestion / Calcul des bulletins**.

# <span id="page-152-0"></span>Présentation des fonctions liées à la gestion des 35 heures (version Paie Pack Plus)

*Si vous possédez une version Paie Pack, reportez-vous à la [«Présentation des fonctions liées à la gestion](#page-152-0)  [des 35 heures \(version Paie Pack Plus\)», page 153](#page-152-0).*

*Si vous possédez l'option Gestion des temps, reportez-vous au manuel dédié exclusivement à la Gestion des temps.*

Les fonctions liées à la gestion des 35 heures ont pour objectif d'alimenter automatiquement les rubriques de paie et les éléments de paie (compteurs absences, congés…) de vos bulletins.

Dans le cadre des 35 heures, le besoin est de mettre en place des plannings qui peuvent différer d'un employé à un autre, d'un service à un autre, d'une période à une autre.

Voici le processus que nous avons retenu :

- **□** 1<sup>ère</sup> étape, création de **modèles hebdomadaires** qui permettent de définir les horaires de chaque jour de la semaine. Chaque jour de la semaine est ainsi caractérisé par l'heure d'arrivée, l'heure de départ, l'amplitude de la journée, le temps de pause de la journée, le nombre d'heures de travail effectif.
- 2ème étape, **création des plannings annuels modèles**, qui permettent de définir pour chaque semaine de l'année en cours, et l'année suivante, les horaires qui seront appliqués. Dans le cadre d'une modulation du temps de travail, il est ainsi possible de planifier les périodes de sous activités et de sur activités. Chaque planning annuel modèle est affecté à une population de salariés soumis à des horaires communs.
- 3ème étape, **affectation des plannings annuels modèles**. Chaque salarié est rattaché à un planning annuel modèle. Ce planning associé à un salarié peut être modifié individuellement : c'est le planning annuel salarié.
- 4ème étape, saisie des **plannings opérationnels salariés**. Ces plannings retracent l'activité journalière prévue de chaque salarié, ils sont générés périodiquement à partir des plannings annuels salariés.
- 5ème étape, **saisie des feuilles de temps.** La feuille de temps retrace l'activité journalière du salarié. Elle est générée automatiquement à partir des modèles hebdomadaires, vous n'avez à y saisir que les événements exceptionnels (absence, heures supplémentaires,…).
- 6ème étape, calcul des **heures supplémentaires**.
- 7ième étape, **contrôle et analyse** des informations à l'aide des éditions des plannings opérationnels et feuilles de temps.
- 8ème étape, **Enregistrement** de la feuille de temps afin de valider les heures effectuées par les salariés, et déversement des différentes données (rubriques de paie, compteurs d'absence, congés…) dans les bulletins de paie.

L'exercice suivant vous propose de suivre pas à pas ces différentes fonctions « 35 heures ».

3 *Nous vous conseillons de suivre cet exercice sur la société Jeu d'essai afin de vous familiariser avec ces fonctions avant de les exploiter sur votre propre société.*

### Création d'un modèle hebdomadaire

Nous allons créer le modèle hebdomadaire du service Administratif. Ce modèle permet de fixer les critères d'applications des 35 heures au sein de ce service.

3 *Vous pouvez créer plusieurs Modèles hebdomadaires si votre structure vous l'impose.*

Ouvrez le menu **Listes / Tables / Modèles hebdomadaires** et cliquez sur le bouton **Créer**.

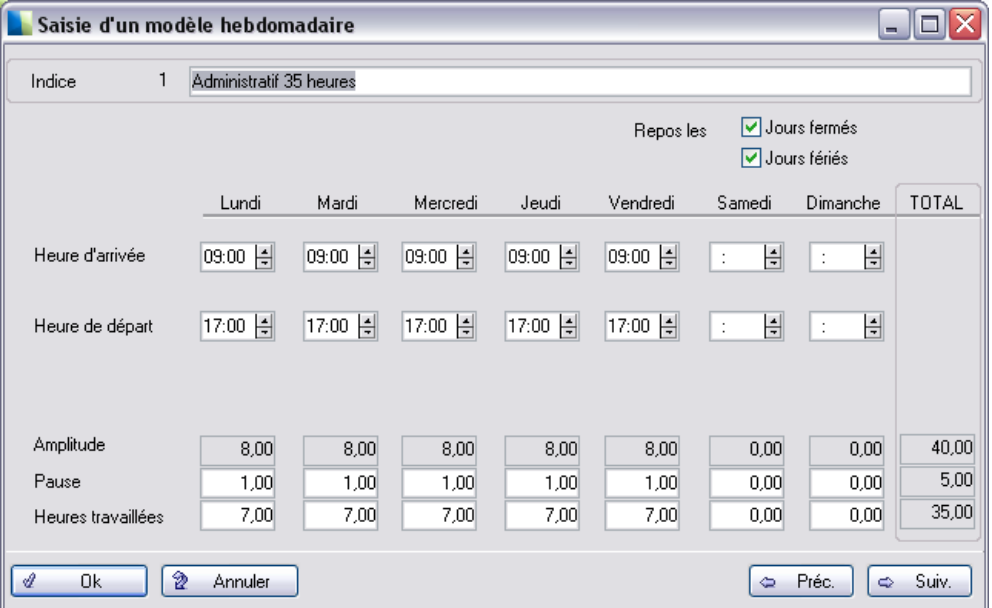

Chaque jour de la semaine est caractérisé par une **heure d'arrivée** et une **heure de départ**.

Cliquez sur **Ok** pour valider votre saisie.

L'**Heure d'arrivée** et l'**Heure de départ** permettent de définir l'**Amplitude journalière**.

Celle-ci est diminuée de la durée de la **Pause** quotidienne afin de faire apparaître les **Heures travaillées** réelles.

### Création d'un planning annuel modèle

Ouvrez le menu **Listes** / **Planning annuel modèle** et cliquez sur le bouton **Créer**.

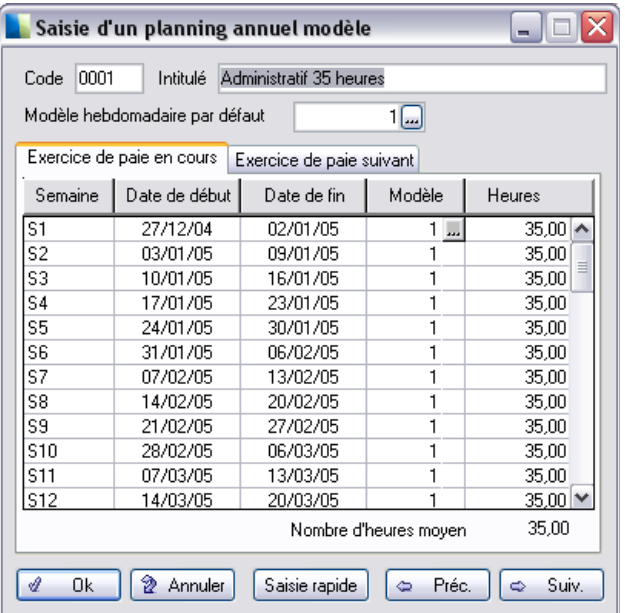

Renseignez le *Code* et l'*Intitulé* du planning.

Sélectionnez le modèle hebdomadaire qui sera repris automatiquement sur l'ensemble des semaines des 2 exercices de paie.

Cliquez sur **OK** pour valider votre saisie.

Saisie rapide Ce bouton permet d'associer un modèle hebdomadaire sur une période sélectionnée.

### Affectation du planning annuel modèle

Ce planning annuel modèle permet de rendre semi-automatique la saisie des plannings opérationnels et des feuilles de temps des salariés, il faut donc affecter ce planning à chaque salarié.

Ouvrez le menu **Listes / Fiches de personnel** et sélectionnez dans la fiche du salarié (onglet **Affectation**) le planning annuel modèle à affecter.

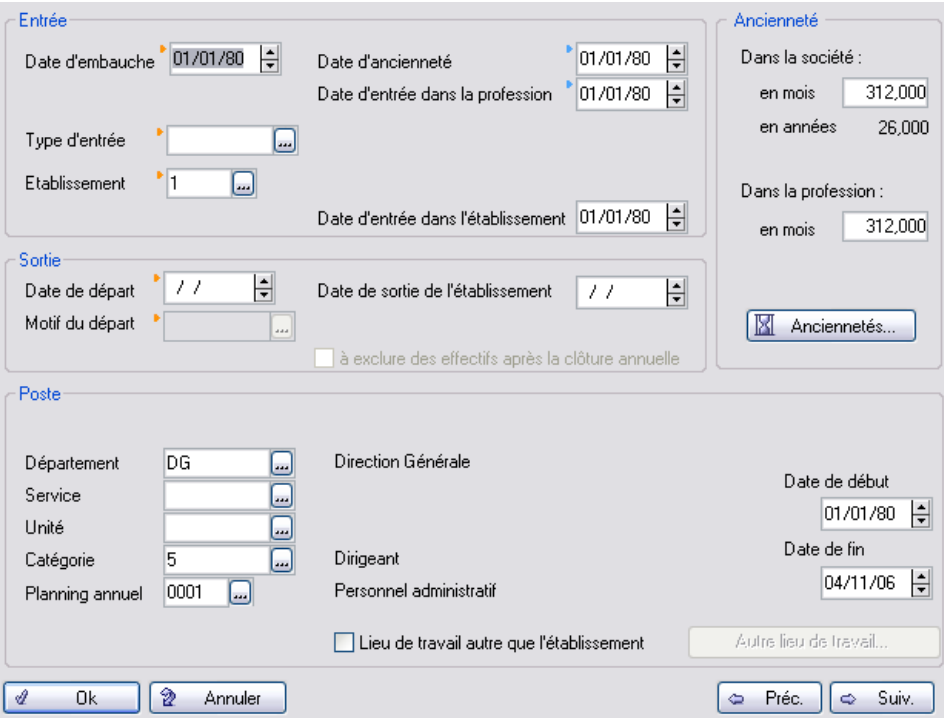

- 1 . Cliquez sur le bouton zoom afin de sélectionner dans la liste un **Planning annuel**.
- 2 . Cliquez sur **Ok** pour valider la modification.

### Modification du planning annuel salarié

Le planning annuel salarié est disponible dans la version Pack +.

Ce planning annuel salarié permet d'affiner le planning annuel modèle par salarié.

Ouvrez le menu **Listes** / **Fiches de personnel**, sélectionnez un salarié dans la liste proposée et activez la fonction **Planning annuel salarié** du menu contextuel (clic droit de la souris).

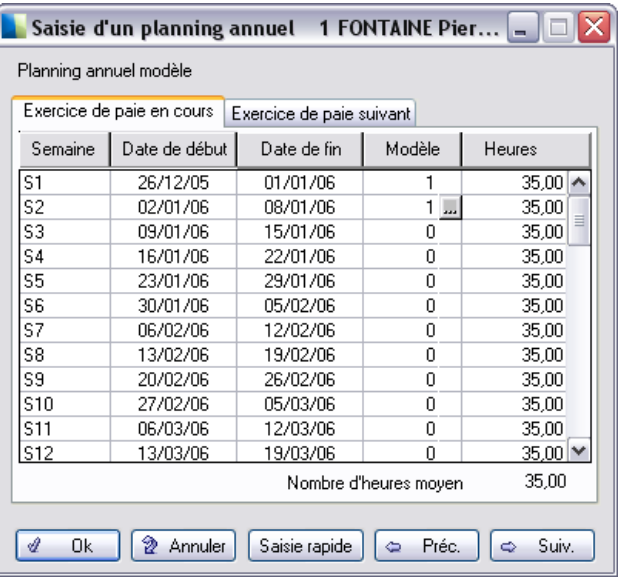

L'écran de saisie est similaire à celui du planning annuel modèle.

Faîtes vos modifications.

Cliquez sur **OK** pour valider votre saisie.

## Génération du planning opérationnel

Ce planning opérationnel correspond à l'activité journalière prévue pour chaque salarié. Il est généré à partir du planning annuel salarié en lançant la fonction **Génération des heures**.

Ouvrez le menu **Gestion** / **Génération des heures**.

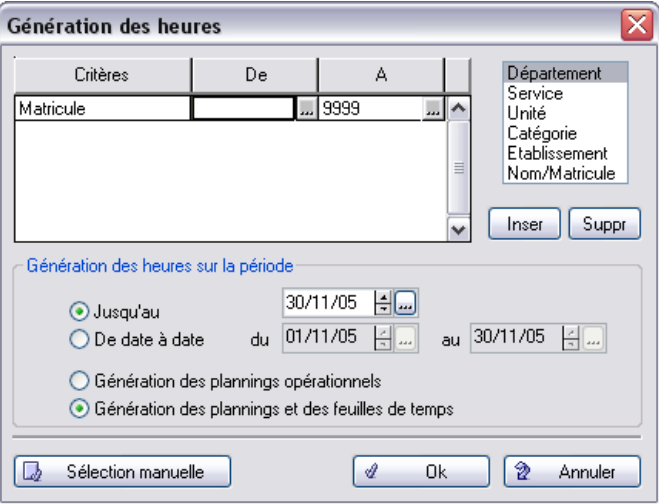

Vous pouvez affiner la sélection par défaut, l'ensemble des salariés est sélectionné.

Faîtes vos sélections puis cliquez sur **OK** pour lancer la génération.

### Modification du planning opérationnel

Ouvrez le menu **Listes** / **Fiches de personnel** puis sélectionnez un salarié affecté au planning annuel modèle créé précédemment. Une fois la sélection réalisée, activez la fonction **Gestion des heures** / **Planning opérationnel** du menu contextuel (clic droit de la souris).

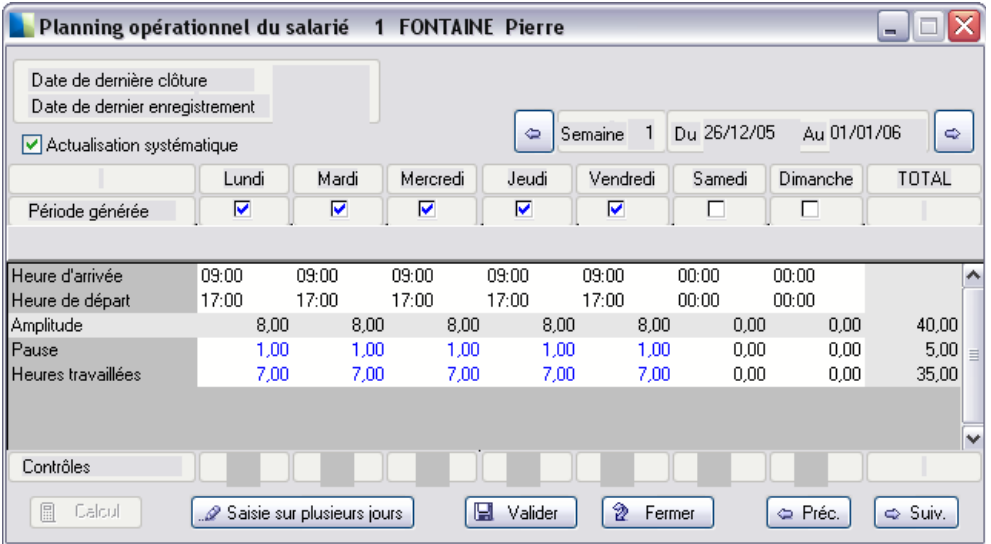

Les valeurs apparaissant dans le planning opérationnel proviennent directement du modèle hebdomadaire paramétré dans le planning annuel du salarié.

3 *Vous pouvez modifier les valeurs prévisionnelles du planning opérationnel si nécessaire. Cliquez ensuite sur Valider puis sur Fermer.*

### Modification de la feuille de temps

Ouvrez le menu **Gestion** / **Gestion des heures** et double cliquez sur un salarié.

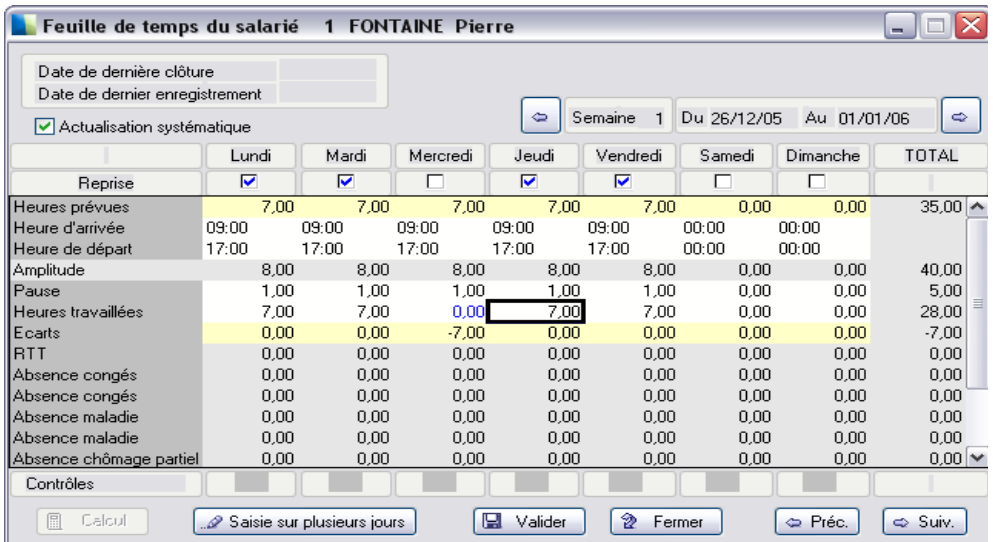

Les valeurs apparaissant dans la feuille de temps proviennent directement du planning opérationnel du salarié.

3 *Vous pouvez modifier les valeurs de la feuille de temps si nécessaire. Cliquez ensuite sur Valider puis sur Fermer.*

### Calcul des heures supplémentaires

Ouvrez le menu **Fichier** / **Paramètres** / **Paramètres de contrôles** / onglet **H.S.**

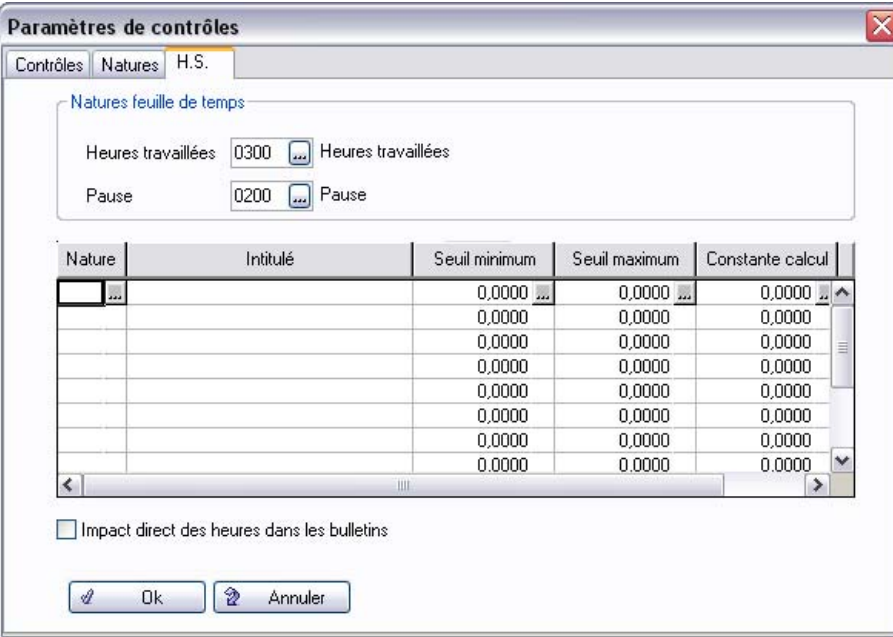

Les seuils minimum et maximum légaux sont paramétrés par défaut.

Cliquez sur **OK** pour valider votre saisie.

Le calcul se lance par la fonction **Gestion** / **Calcul des heures supplémentaires**.

## Contrôle des Heures

#### Notion de Natures d'heures

Ouvrez le menu **Listes / Natures d'heures**.

Les natures d'heures permettent de définir et paramétrer les lignes d'heures à gérer dans les feuilles de temps telles, les heures travaillées, les pauses mais également les congés, les absences…

Chaque nature d'heures peut alimenter les bulletins de paie et des contrôles peuvent être mis en place pour éviter d'éventuels dépassements (exemple : le nombre d'heures journalier ne doit pas dépasser 10 heures…).

Vous disposez de plusieurs natures d'heures. Dans les versions Paie Pack Plus la création de natures est possible.

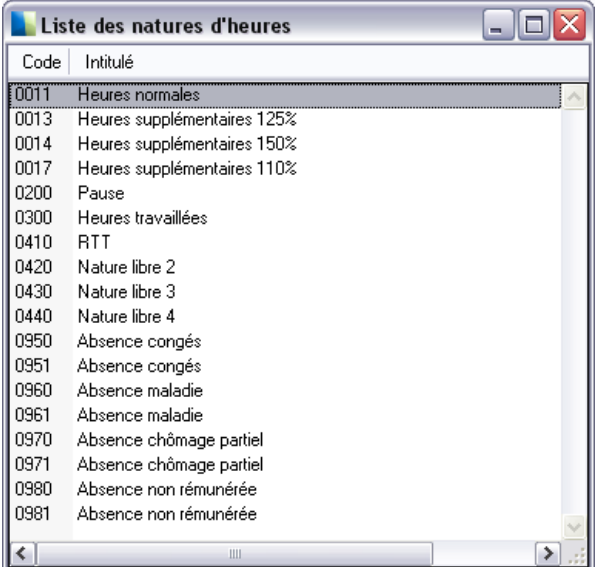

Sélectionnez la nature **Nature libre 3** et faites les modifications suivantes :

# *Exploiter les fonctions avancées*

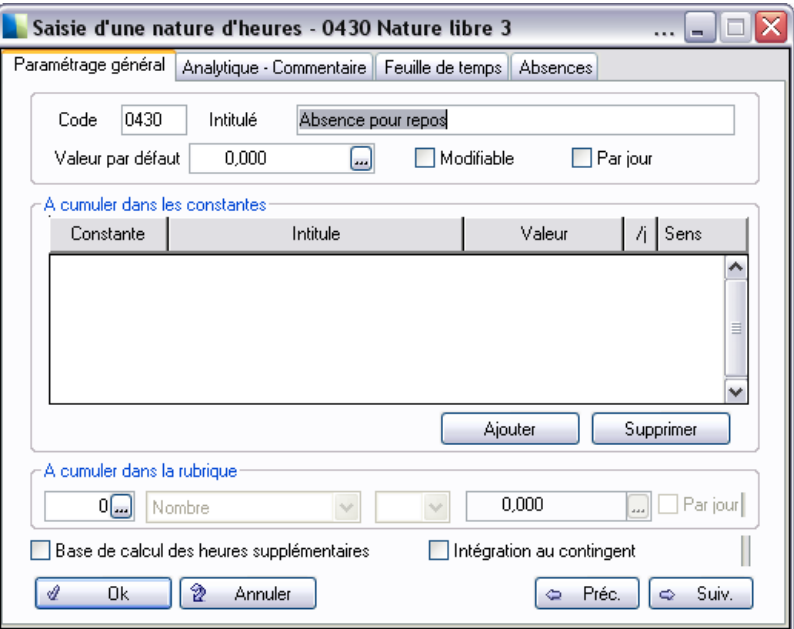

Modifiez l'intitulé de la nature d'heure (exemple Absence pour repos).

Sélectionnez les constantes ou la rubrique que la nature d'heure doit alimenter.

Cliquez sur **OK** pour valider les modifications.

#### Contrôles des natures d'heures

Ouvrez le menu **Listes / Natures d'heures / onglet Feuille de temps**.

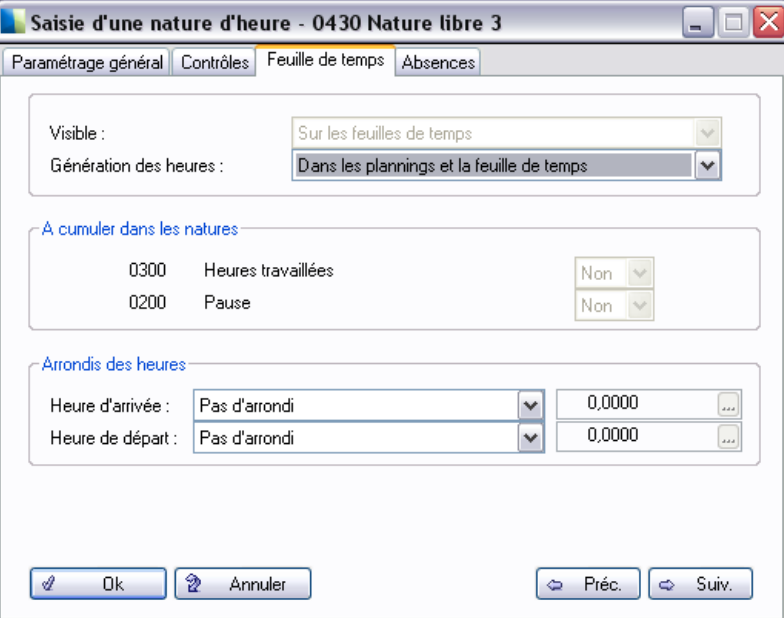

La zone visible permet de mettre en place un contrôle journalier sur la nature d'heures.

L'encadré A cumuler dans les natures permet de mettre en place un contrôle pour un ensemble de natures d'heures par jour, par semaine et/ou sur plusieurs semaines, en fonction de seuils définis dans **Paramètres de contrôles** du menu **Fichier**.

Ouvrez le menu **Fichier / Paramètres / Paramètres de contrôles**.

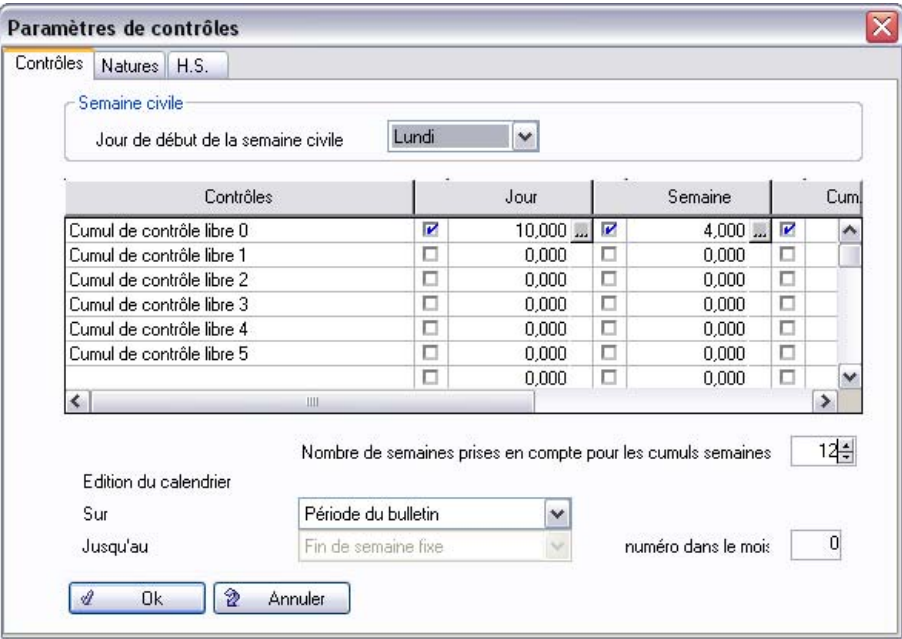

Les seuils maximums légaux journaliers et hebdomadaires sont paramétrés par défaut.

#### *Exemple*

*Le seuil journalier de la nature heures travaillées ne doit pas dépasser 10 heures avec une amplitude de 13 heures.*

Cliquez sur **Ok**.

Le contrôle se lance par la fonction **Gestion** / **Contrôle des heures**. Vous obtenez alors un rapport de contrôle mettant en avant d'éventuelles anomalies.

### Enregistrement des heures

Cette fonction permet de valider les feuilles de temps et surtout de déverser en paie les cumuls sur les valeurs de base et rubriques paramétrées dans les natures.

Cette étape permet d'automatiser la saisie des bulletins de paie, les valeurs de base étant reprises directement des feuilles de temps.

Ouvrez le menu **Gestion / Enregistrement des heures**.

2 *Lors de l'utilisation de cette fonction sur votre propre société, il est impératif d'effectuer une sauvegarde avant de lancer le traitement.*

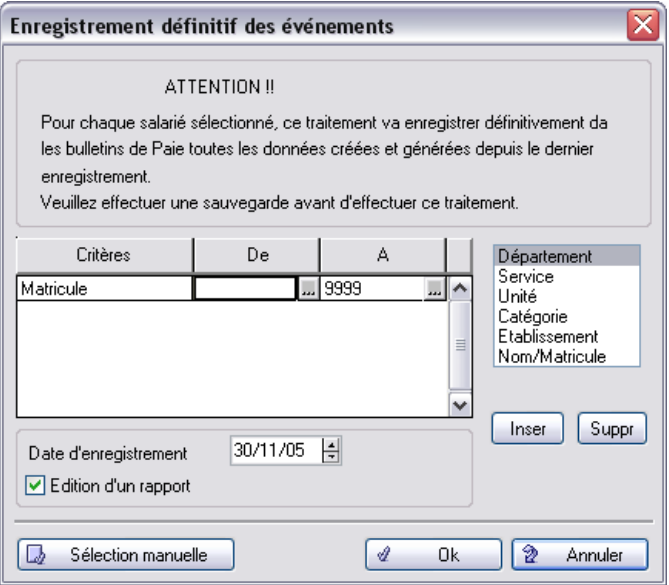

Validez par **Ok** pour lancer le traitement.

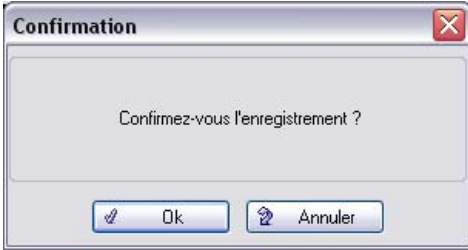

Confirmez par **Ok**.

Après l'enregistrement des heures, vous pouvez procéder au calcul des bulletins de paie à l'aide de la fonction **Gestion / Calcul des bulletins**.

# Leçon 5 – Paramétrez différents types de constantes et de rubriques

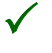

3 *Comme nous l'avons vu dans la leçon 4 de la première partie « Vos premiers pas dans la paie », chaque ligne du bulletin de salaire Sage correspond à une rubrique, automatisée par des constantes.*

# Les différents types de constantes

Vous pouvez compléter la liste des constantes pré-paramétrées par la création d'autres constantes.

Ouvrez la liste des constantes par la fonction **Listes / Constantes** et cliquez sur le bouton **Créer** .

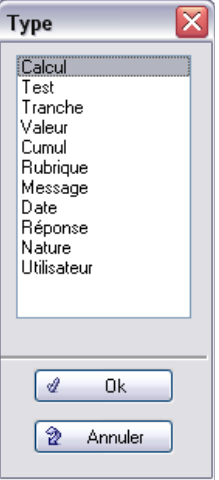

11 types de constantes vous sont proposés :

- **Calcul** : la valeur de la constante résulte d'une formule de calcul à définir.
- **Test** : la valeur de la constante est le résultat d'un test de condition (si, alors, sinon).
- **□ Tranche** : la constante prend la valeur associée à la tranche de valeur à laquelle appartient une base de test définie.
- **U Valeur** : la valeur de la constante est une valeur numérique que l'on saisit ou la valeur d'une autre constante que l'on sélectionne.
- **Cumul** : la constante prend la valeur du cumul intermédiaire, mensuel, trimestriel, annuel ou le cumul d'une période à définir d'une constante de type prédéfini.
- **Rubrique** : la valeur de la constante est un élément extrait d'une rubrique de paie.
- **Message** : la constante est un message que l'on saisit et elle apparaîtra dans certaines circonstances à définir par l'utilisateur.
- **□** Date : la valeur de la constante est une date d'origine et une date de fin que l'on saisit. Elle permet d'effectuer différents calculs, d'identifier un élément jour, semaine, mois, année pour une date donnée, de déterminer l'indice du jour ou enfin de calculer une date en fonction d'une date d'origine et d'un nombre de jours.
- **Réponse** : ce type de constante permet de récupérer les réponses données aux questions proposées sur la page **Complément** de la fiche du salarié.
- **Nature** : cette constante permet de faire des calculs sur des événements, liés à la nature dont le code est saisi dans cette constante. Il sera possible de récupérer leur valeur cumulée pour les périodes : en cours, mensuel, trimestriel, annuel ou une période à définir.
- **Utilisateur** : les constantes de ce type ne peuvent être supprimées. Leur fonctionnement est semblable à celui des constantes cumuls libres CLxx, c'est à dire que pour ces constantes, leur valeur sera stockée à chaque clôture, intermédiaire ou mensuelle.

De ce fait, la valeur de ces constantes pourra être rappelée pour être testée ou utilisée lors de calculs de bulletins ultérieurs.

#### Créez une constante de type Cumul

Nous allons créer une constante permettant de calculer le salaire brut annuel du salarié. Pour cela, nous allons créer une constante de type Cumul :

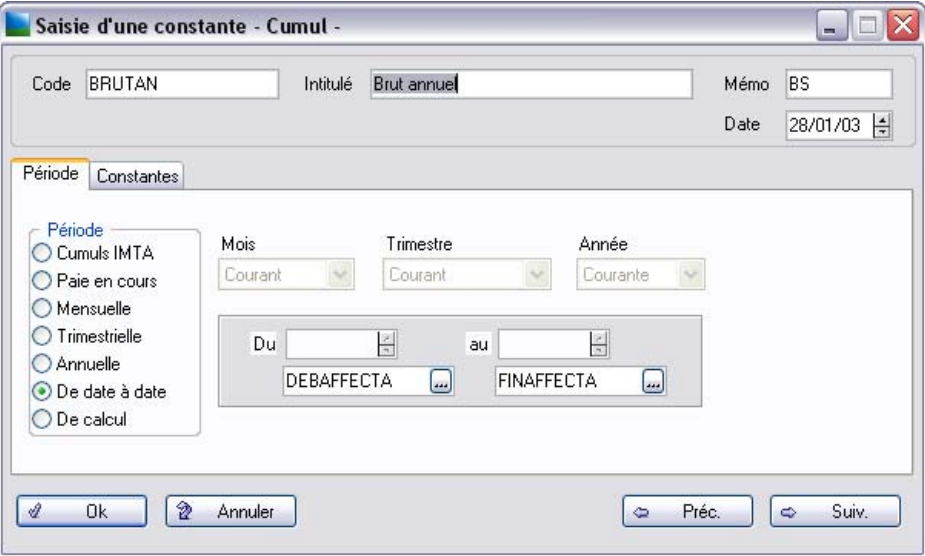

Le renseignement de la zone **Mémo** n'est pas obligatoire.

Cliquez sur **Ok** pour valider la création de la constante.

## Créez une constante de type Calcul

Nous allons créer une constante permettant de calculer le salaire brut annuel moyen.

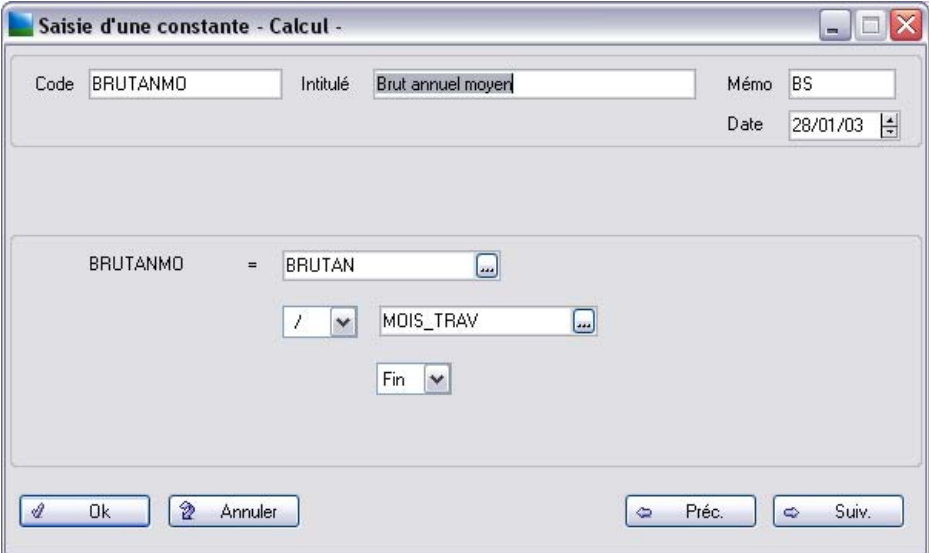

Cliquez sur **Ok** pour valider la création de la constante.

### Créez une constante de type Test

Nous allons créer une constante permettant de gérer les jours de congés liés à l'ancienneté à partir de la constante de l'ancienneté (ANCIEN).

 « Si l'ancienneté est supérieure à 10 ans (120 mois), le droit à congés supplémentaires est de 2 jours ».

### *Exploiter les fonctions avancées*

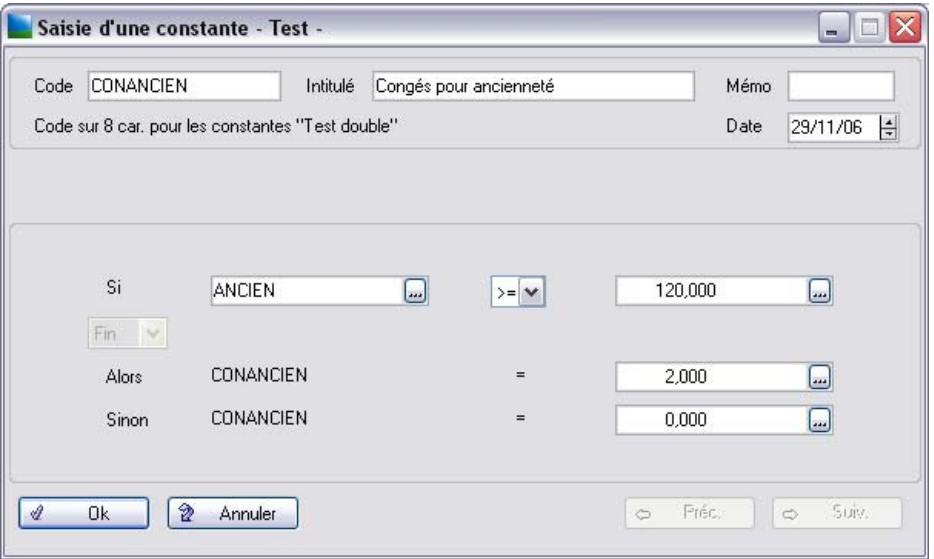

L'ancienneté est gérée en mois et non en années.

#### Créez une constante de type Tranche

Nous allons créer une deuxième constante permettant de gérer les jours de congés liés à l'ancienneté à partir de la constante de l'ancienneté (ANCIEN) mais avec une notion de tranches d'ancienneté.

- $\Box$  « Si l'ancienneté est inférieure à 5 ans, le droit à congé supplémentaire est de 0 jour.
- $\Box$  Si l'ancienneté est inférieure à 10 ans, le droit à congé supplémentaire est de 1 jour,
- $\Box$  Si l'ancienneté est inférieure à 15 ans, le droit à congé supplémentaire est de 2 jours,
- Si l'ancienneté est supérieure à 15 ans, le droit à congé supplémentaire est de 3 jours.».

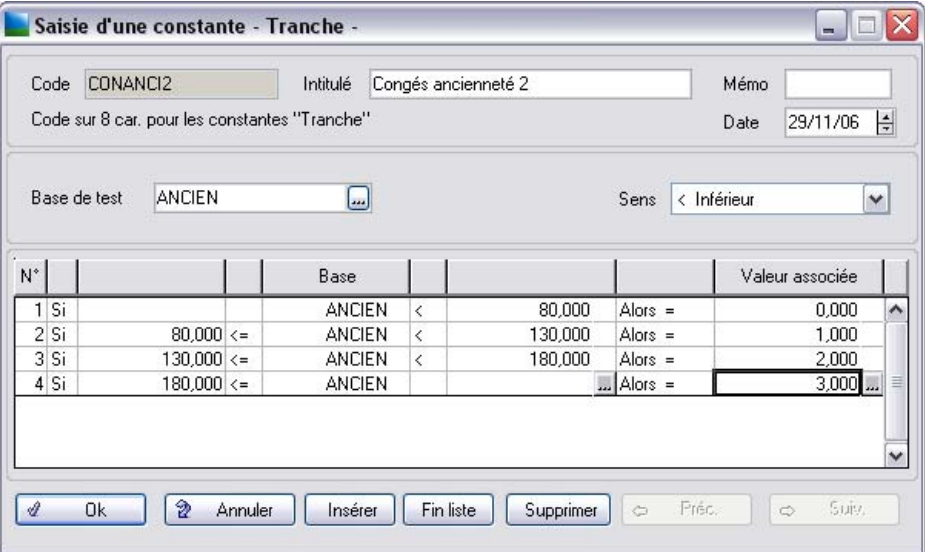

Cliquez sur le bouton **Insérer** pour insérer une ligne au tableau des tranches.

## Créez une constante de type Valeur

Nous allons créer une constante indiquant le nombre de jours de congés acquis pour une période de 15 jours.

# *Exploiter les fonctions avancées*

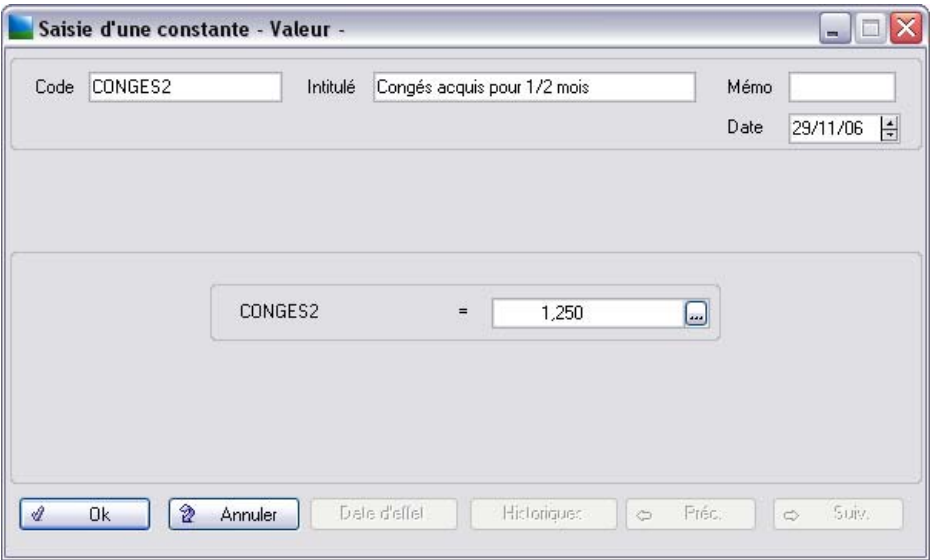

## Créez une constante de type Rubrique

Nous allons créer une constante permettant de connaître le cumul trimestriel d'heures supplémentaires à 150% effectuées.

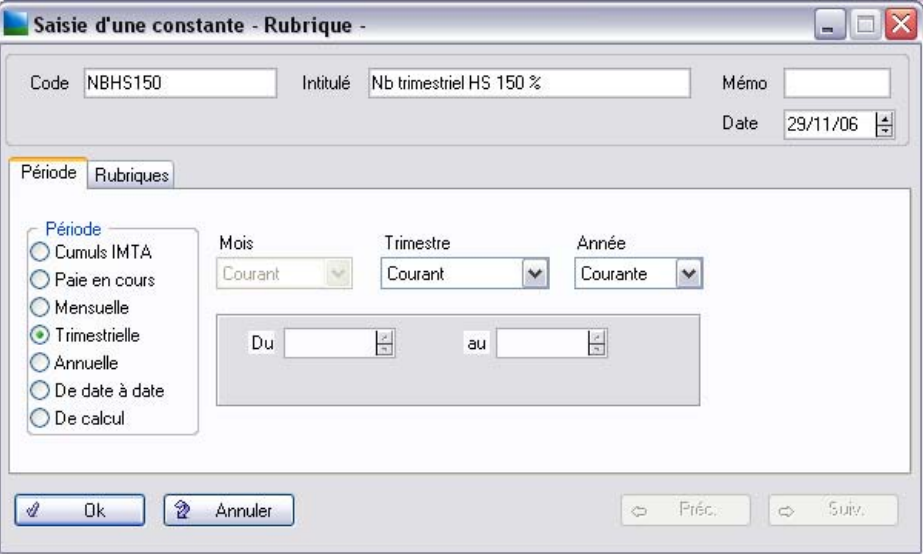

Cette constante se base sur une période trimestrielle.

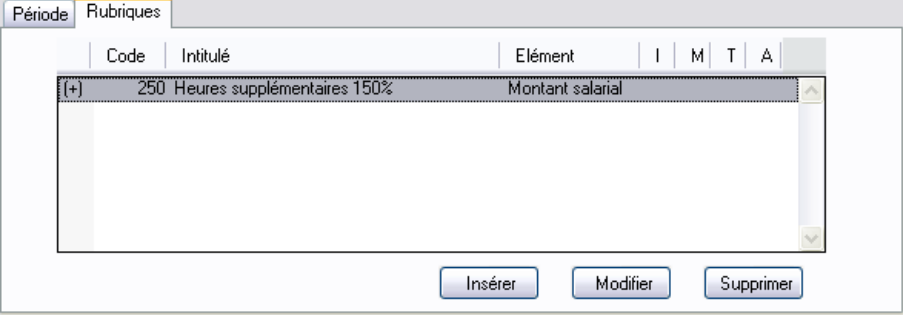

Cette constante repose sur l'élément **Nombre** de la rubrique **250** (heures supplémentaires 150%).

### Créez une constante de type Message

Nous allons créer une constante qui rappelle que l'ancienneté du salarié est inférieure à 2 ans.

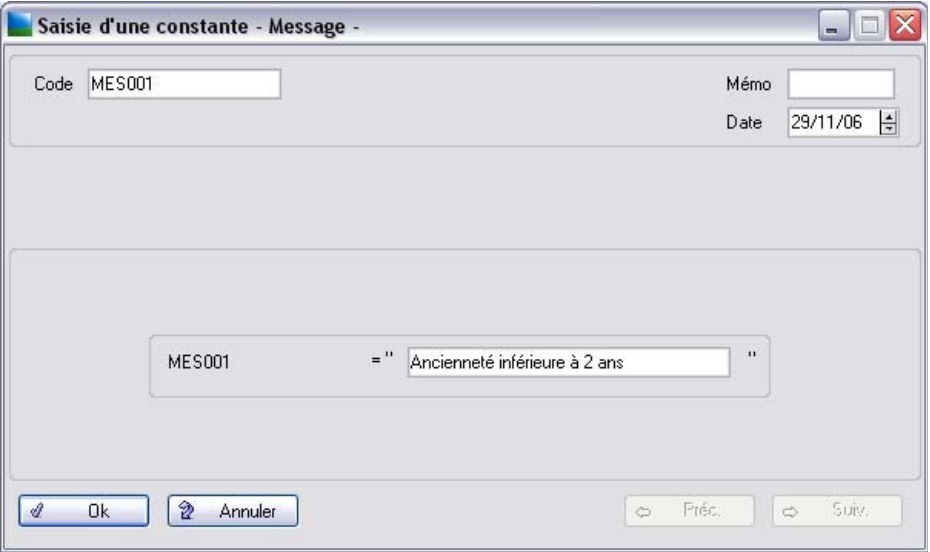

# Créez une constante de type Date

Nous allons créer une constante qui calcule la date du lendemain.

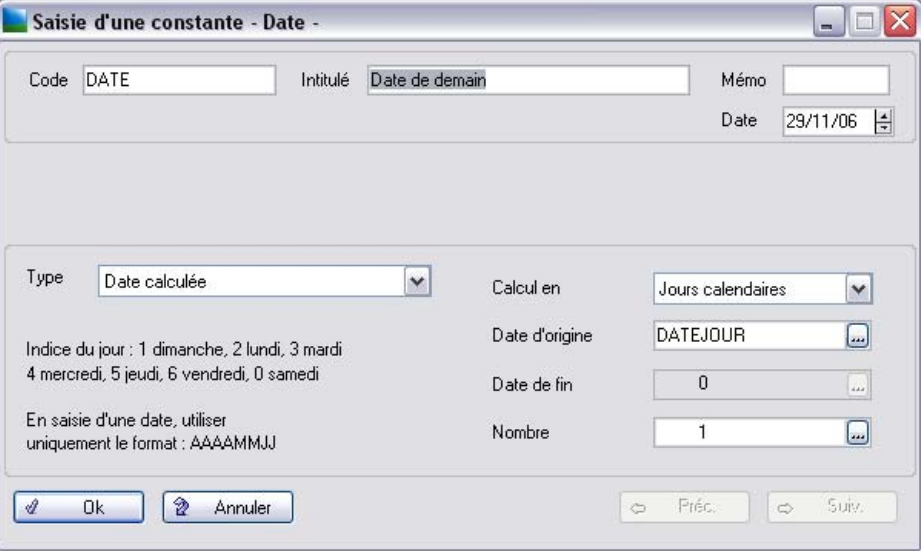

### Les différents types de rubriques

Les rubriques de paie sont les différentes lignes qui figurent sur les bulletins de paie. On distingue 3 types de rubriques :

 $\Box$  Les rubriques de brut

Elles font partie de la rémunération brute du salarié et de ce fait vont servir à déterminer l'assiette de calcul des cotisations sociales.

 $\Box$  Les rubriques de cotisation

Elles viennent en déduction du brut.

 $\Box$  Les rubriques non soumises

Ces rubriques n'interviennent pas dans le calcul de l'assiette des cotisations. Elles augmentent ou diminuent la rémunération nette.

# Créez une rubrique de brut

Nous allons créer une rubrique supplémentaire permettant de verser aux salariés une prime de fin d'année.

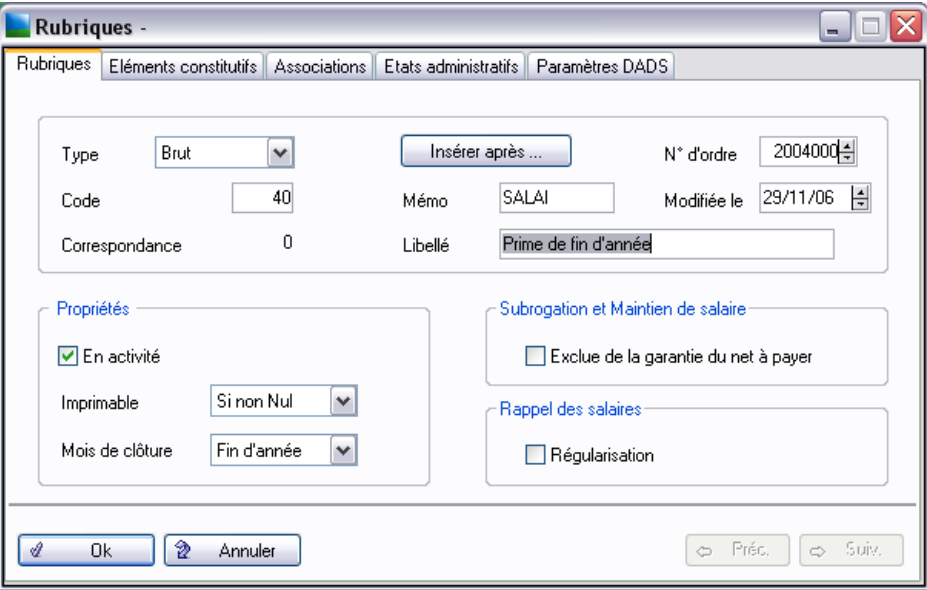

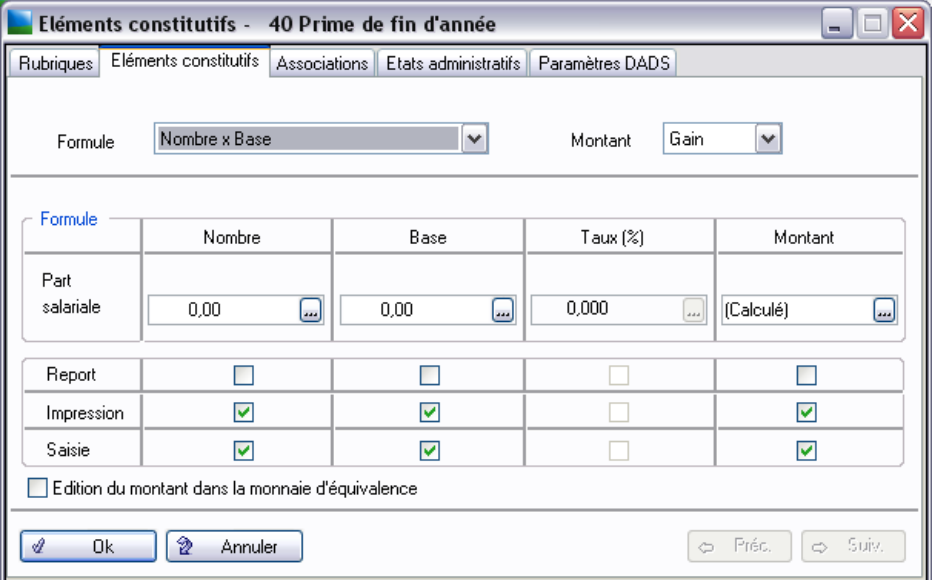

Sélectionnez **Nombre x Base**. La **Base** est ici un montant fixe auquel on applique un coefficient multiplicateur lors de la saisie du bulletin.

**Edition du montant dans la monnaie d'équivalence** permet d'éditer sur le bulletin, le montant de la rubrique en monnaie d'équivalence (ne concerne que les rubriques de brut et non soumises).

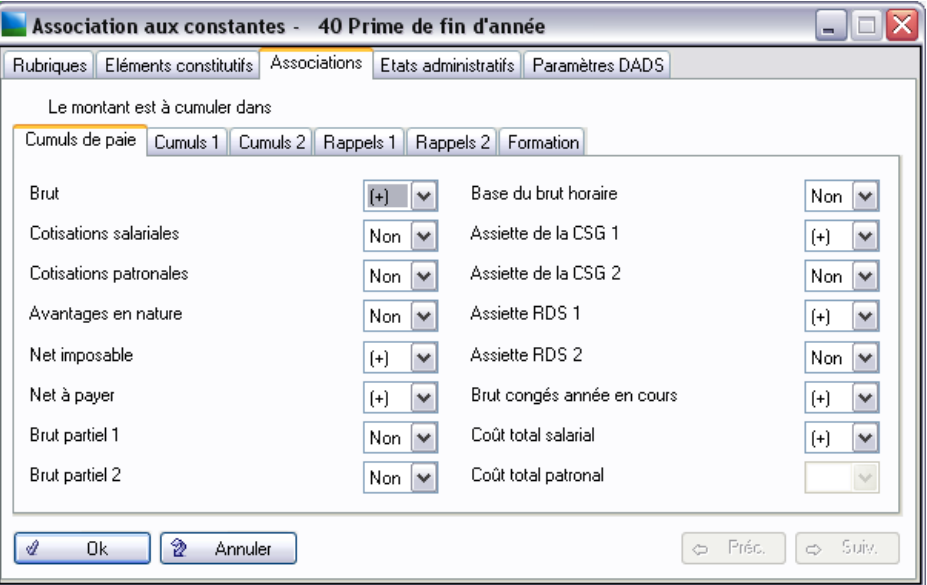

Le montant de cette rubrique vient s'ajouter à différents cumuls de paie (Brut, Net à payer, Assiette RDS 1…).
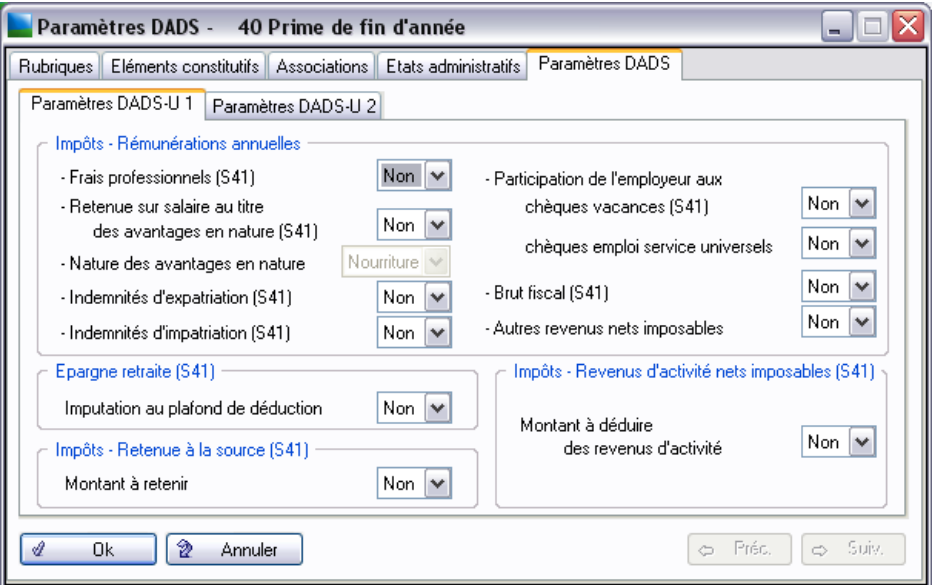

La rubrique que nous créons n'intervient pas dans les paramètres DADS.

Cliquez sur **OK** pour valider la création de la rubrique.

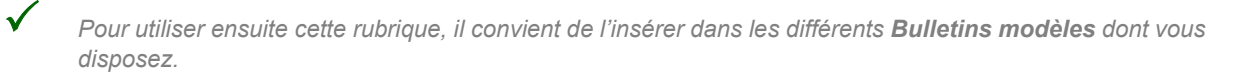

### Créez une rubrique de cotisation

Nous allons créer une nouvelle rubrique de cotisation mutuelle.

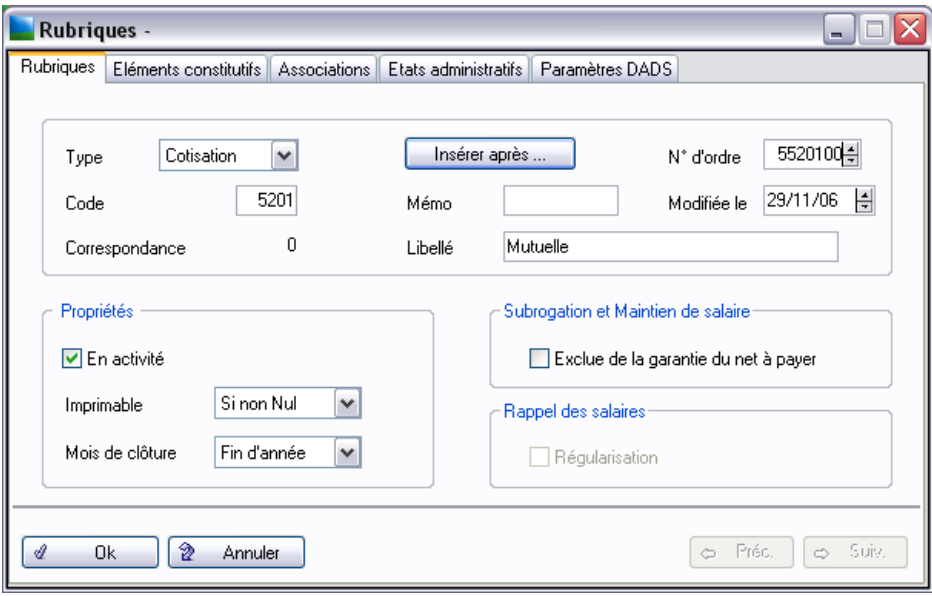

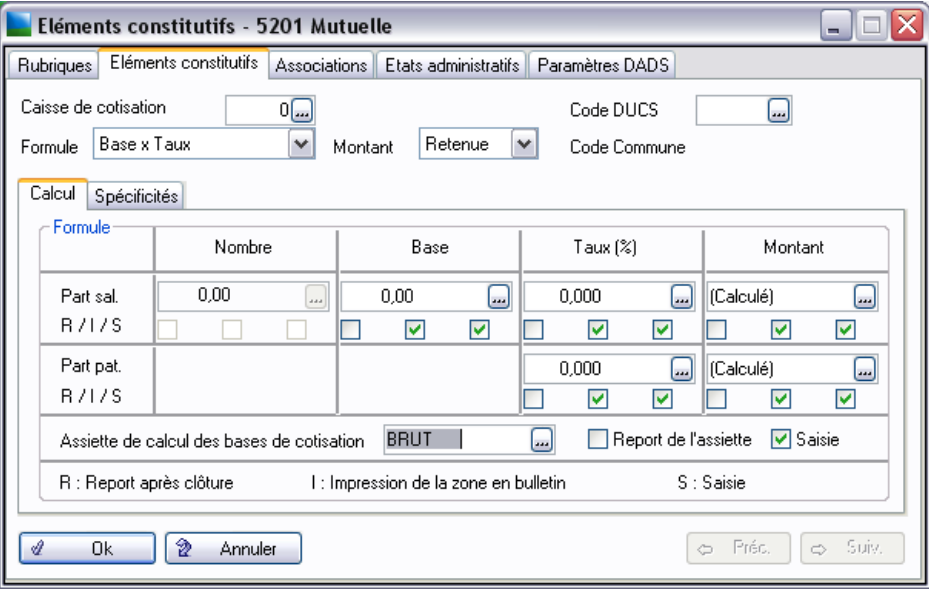

La zone **Caisse de cotisation** peut être renseignée ultérieurement.

Cette nouvelle rubrique implique une cotisation salariale et une cotisation patronale.

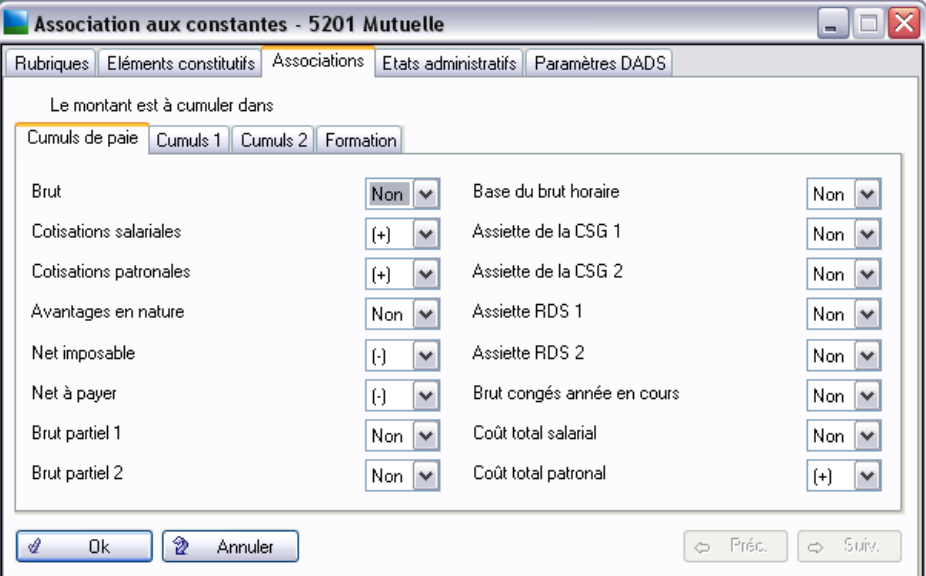

Cette rubrique vient mouvementer différents cumuls de paie.

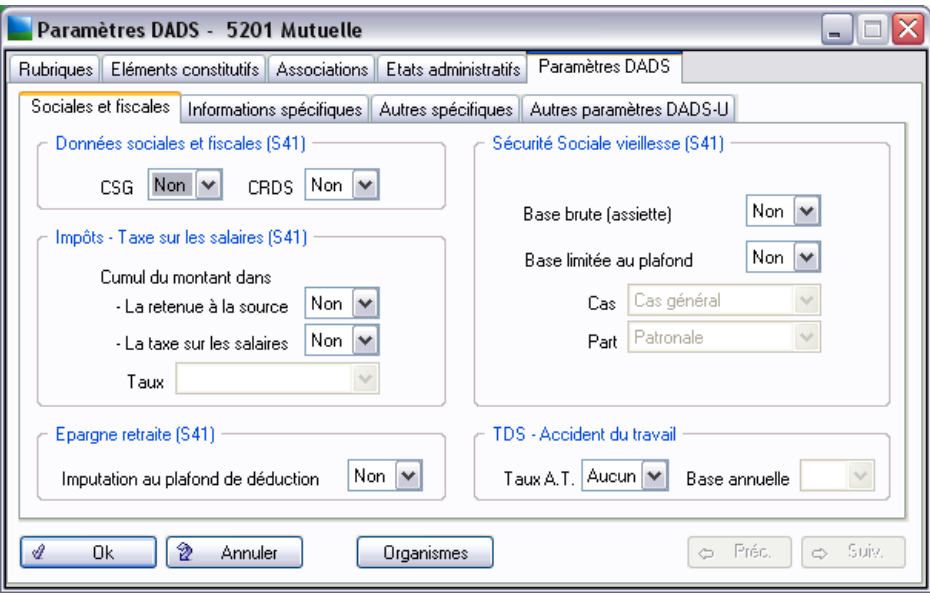

La rubrique que nous créons n'intervient pas dans les paramètres DADS.

Cliquez sur **OK** pour valider la création de la rubrique.

3 *Pour utiliser ensuite cette rubrique, il convient de l'insérer dans les différents Bulletins modèles dont vous disposez.*

### Créez une rubrique non-soumise

Nous allons créer une rubrique permettant d'octroyer aux salariés une prime de risque.

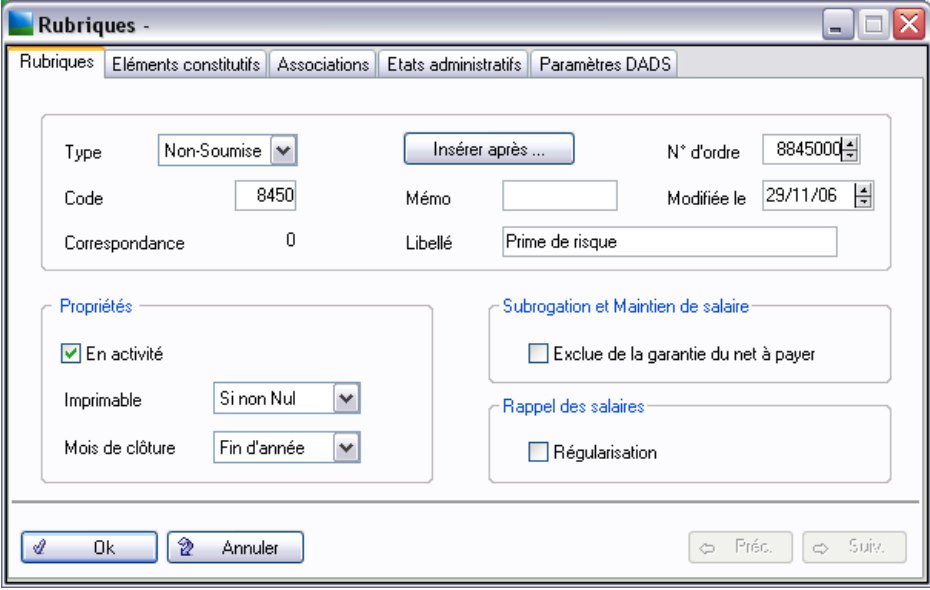

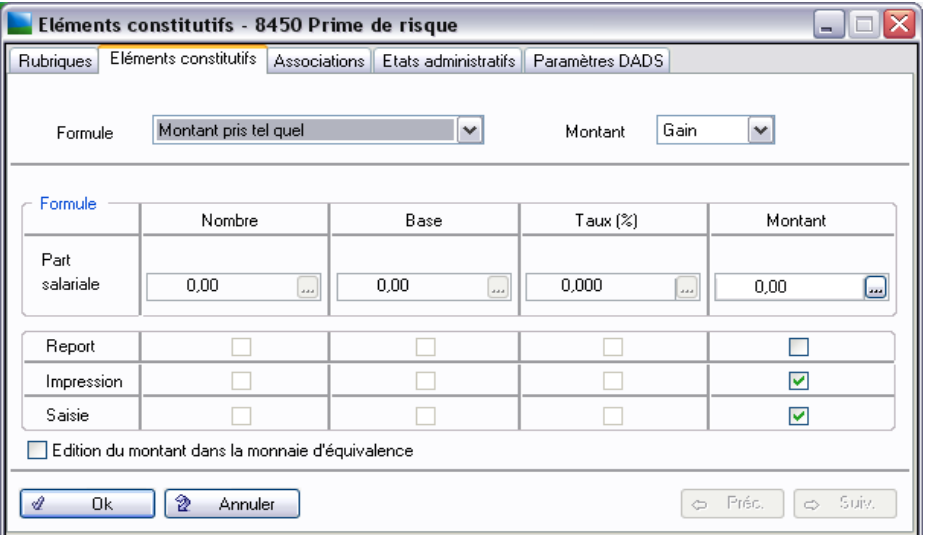

Cette prime de risque est un montant forfaitaire qui vient en complément de la rémunération du salarié.

3 *Pour utiliser ensuite cette rubrique, il convient de l'insérer dans les différents bulletins modèles concernés si cette prime concerne une majorité de salarié ; sinon insérez là directement dans le bulletin des salariés concernés.*

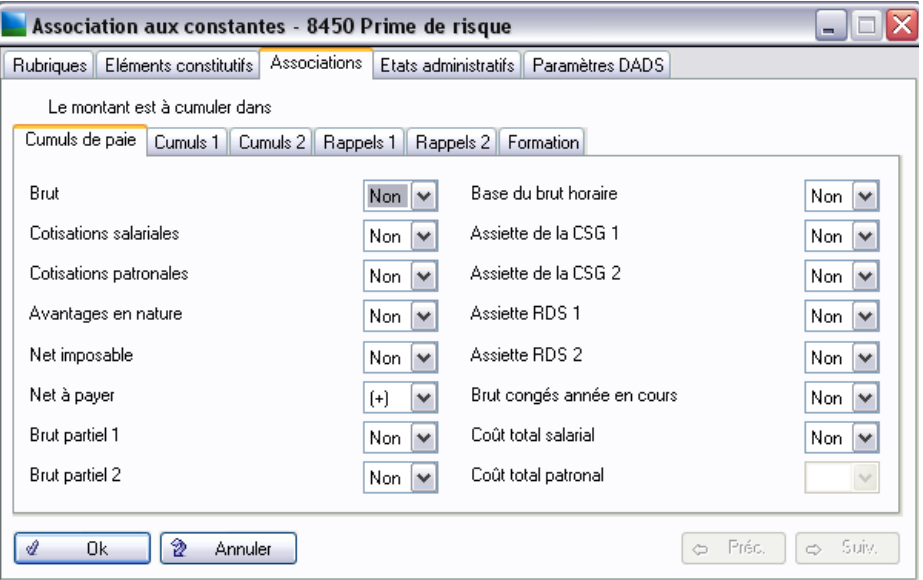

La rubrique Prime de risque n'intervient que sur le **Net à payer (+)**.

La rubrique que nous créons n'intervient ni dans les Etats administratifs ni dans les Paramètres DADS.

Cliquez sur **OK** pour valider la création de la rubrique.

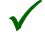

3 *Pour utiliser ensuite cette rubrique, il convient de l'insérer dans les différents Bulletins modèles dont vous disposez.*

## Leçon 6 – Mettez à jour votre plan de paie à partir du plan de paie Sage

Le logiciel de paie facilite la mise en place des paramétrages indispensables au calcul de vos paies par le Plan de Paie Sage proposé dans la fonction **Fichier** / **Gestion multi-sociétés**.

Le plan de paie Sage, qui regroupe les constantes, rubriques et caisses de cotisations créées par Sage contient d'une part toutes les données légales relatives à la paie (taux, plafonds,…) et d'autres part, une grande partie des paramétrages pouvant intervenir dans l'établissement des bulletins de salaire.

Ce plan de paie est régulièrement actualisé : prise en compte des nouveaux taux, intégration des nouvelles réglementations, mise à jour des paramétrages existants…

## Mise en place de votre plan de paie à l'aide du plan de paie Sage

### Téléchargement du dernier Plan de Paie Sage

Le Plan de paie Sage est livré avec votre logiciel de paie.

Cependant l'actualité sociale peut nécessiter la modification de certaines normes sociales et légales.

Dans ce cas, Sage propose des mises à jour du Plan de paie Sage via Internet.

Pour procéder au téléchargement du dernier Plan de Paie Sage, veuillez suivre la procédure suivante :

- 1 . Aller dans le menu ? / Mise à jour du Plan de Paie Sage
- 2 . Cliquer sur **Télécharger** pour lancer le téléchargement du dernier Plan de Paie Sage.
- 3 . Dés que le téléchargement est terminé une fenêtre s'affiche : il est possible de visualiser immédiatement la documentation de ce Plan de Paie Sage et ses nouveautés en cliquant sur le bouton **Documentation**.

*Voirle Manuel de référence Paies Pack / Pack + / Pack + pour SQL Server pour connaître toutes les possibilités de cette fonction.*

## Mise à jour de votre plan de paie

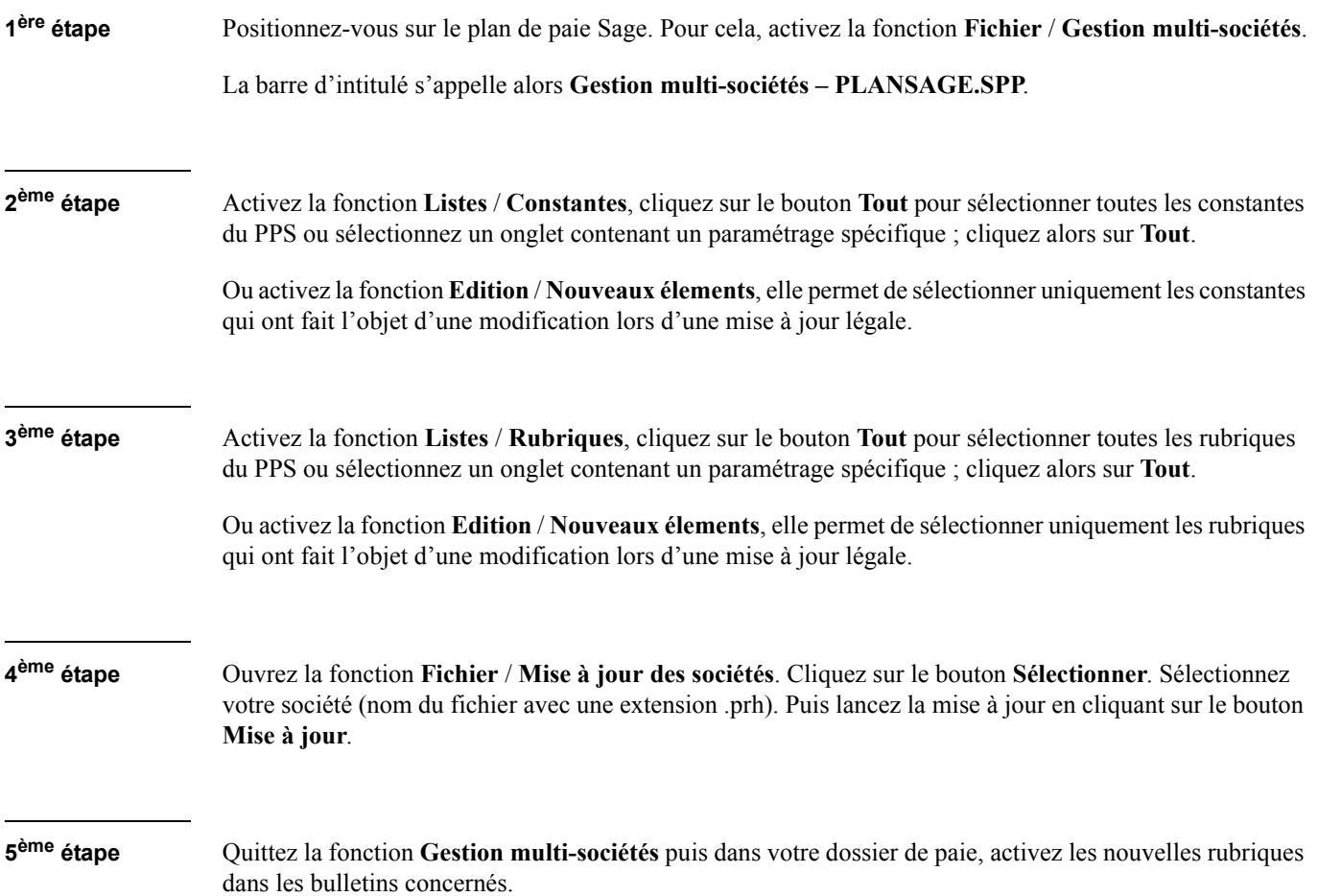

## Paramétrages proposés dans le plan de paie Sage

Cette partie présente succinctement certains paramétrages proposés dans le Plan de Paie Sage (PPS).

Le plan de paie Sage est mis à jour lors de chaque sortie de version du logiciel de Paie. Mais, également tout au long de l'année, en fonction des lois, décrets et autres nouvelles dispositions légales. Vous pouvez l'actualiser grâce à un téléchargement par Internet.

Nous vous rappelons aussi que la documentation de l'ensemble de ces paramétrages est aujourd'hui disponible dans le menu **? – Manuels électroniques – Documentation du plan de paie Sage** ; vous trouverez également les nouveautés du dernier plan de paie Sage dans **Nouveautés du plan de paie Sage**.

### 35 heures

Le Plan de Paie Sage (PPS) propose tous les paramétrages relatifs aux 35 heures.

Sous le code Mémo [35], vous trouverez l'aide financière Aubry 1 : il s'agit de l'aide forfaitaire dégressive accordée aux sociétés ayant réduit d'au moins 10 % leur horaire et qui s'engagent à préserver ou augmenter leurs effectifs.

Sous le code Mémo [35-2], vous pouvez récupérer les constantes et les rubriques afférentes à l'allégement de cotisations Aubry 2 . Cet allégement est le cumul de l'ancienne remise bas salaires et d'une aide généralisée de 647.77 euros au 1<sup>er</sup> janvier 2003.

# 2 *Cet allègement est supprimé depuis le 30 Juin 2003.*

Sous le code mémo [HCR35], c'est le calcul relatif à l'allègement Aubry 2 pour le secteur des hotels, cafés et restaurants qui est disponible.

2 Cet allègement est supprimé depuis le 30 Juin 2003.

Sous le code mémo [35-3], vous trouverez l'allègement Fillon qui remplace l'allègement Aubry 2 et le RBS depuis le 1er juillet 2003.

Enfin, les constantes et les rubriques associées au code mémo [35H] vous permettront de gérer le maintien du SMIC pour l'ensemble des salariés concernés.

### Aides à l'emploi

Les paramétrages relatifs aux aides en faveur de l'emploi ont été mis en place dans le plan de paie Sage.

- **□** Le **contrat emploi consolidé** qui donne lieu à une exonération des cotisations patronales URSSAF à hauteur de 120 % du SMIC pour une durée maximale de 30 heures par semaine ; code mémo [CEC]. Depuis le 1er mai 2005, le contrat emploi consolidé est remplacé par le contrat d'accompagnement dans l'emploi.
- Le **contrat emploi solidarité** qui donne droit à une exonération des cotisations patronales URSSAF à hauteur du SMIC dans la limite de 20 heures hebdomadaires ; code mémo [CES]. Depuis le 1er mai 2005, le contrat emploi solidarité est remplacé par le contrat d'accompagnement dans l'emploi.
- □ Le **contrat d'orientation** qui donne droit à une exonération complète des cotisations patronales ; code mémo [CTORI]. Depuis le 1er octobre 2004, le contrat d'orientation est remplacé par le contrat de professionnalisation.
- Le **contrat de qualification** qui permet de bénéficier d'une exonération des cotisations patronales URSSAF à hauteur du SMIC ; code mémo [QUALI]. Depuis le 1er octobre 2004, le contrat de qualification est remplacé par le contrat de professionnalisation.
- Le **contrat d'apprentissage** pour lequel les cotisations sont calculées sur une assiette forfaitaire égale à un pourcentage du SMIC diminué de 11 points ; code mémo [APPR].
- **L'aide à l'embauche dans les Zones Franches Urbaines** qui permet une exonération des cotisations patronales URSSAF à hauteur du SMIC mensuel majoré de 50 %; code mémo [ZFU].

### Gestion des congés payés

Il est indispensable de programmer les calculs que devra exécuter le logiciel pour déterminer les indemnités de congés payés.

#### Paramètres des congés

Le programme gère automatiquement, par l'intermédiaire des constantes individuelles et prédéfinies ci-dessous, certaines données utiles pour la gestion des congés payés.

- CONGAC Nombre de jours acquis pendant la période précédente
- CONGAPRENombre de jours restant à prendre sur la période de référence précédente
- BRUTPREC Montant brut annuel acquis sur la période précédente
- COACOURSNombre de jours acquis pendant l'année en cours
- $\Box$  BRUTCONGMontant brut acquis pendant le mois en cours
- $\Box$  COPRIMOI Nombre de jours de congé pris dans le mois
- $\Box$  COACMOIS Nombre de jours de congés acquis dans le mois
- $\Box$  COREGMOIS Régularisation congés pris

Les valeurs des constantes individuelles **CONGAC**, **CONGAPRE**, **BRUTPREC**, **COACOURS**, **BRUT-CONG** doivent être renseignées sur la fiche personnelle du salarié puisqu'elles représentent l'acquis du salarié sur la période de référence (soit en jours, soit en euros).

Les valeurs de **COACMOIS** et **COREGMOIS**, si elles sont invariables, peuvent être saisie une fois pour toutes lors de la préparation du bulletin salarié. Pour cela, il suffit de déclarer sur la **Page 6** des **Paramètres de Paie**, que les valeur de **COACMOIS** et **COREGMOIS** sont à reporter après clôture (une coche pour chaque constante dans la case de la colonne **Report**).

La valeurs de **COPRIMOI** (dans le cas où le salarié a pris des congés pendant le mois en cours de traitement) est également saisie au moment de la préparation des bulletins.

Le mois de clôture des congés payés (mai en général) défini dans la fonction **Paramètres de paie** sur la **Page 1**, peut être modifié en établissements, et individualisé par salarié.

<span id="page-190-0"></span>Nous allons créer les constantes qui vont permettre de définir le nombre de jours de congés et les indemnités auxquels a droit chaque salarié.

#### Nombre de jours de congés acquis dans le mois

Les salariés mensuels bénéficient en règle générale de 2,5 jours ouvrables de congés payés par mois complet de travail. Lors de la préparation des bulletins salariés, on peut alors renseigner la constante COACMOIS « Congés acquis dans le mois » par la valeur 2,5.

Pour qu'elle soit reportée d'une paie à l'autre, il faut cocher la case de la colonne **Report** de la constante COACMOIS apparaissant dans le cadre **Valeur à reporter après clôture** de **Fichier** / **Paramètres** /**Paramètres de paie** / **Page 6**.

#### *Cas particulier*

Dans le cas où un salarié entre ou sort de la société en cours de mois, l'utilisateur pourra abaisser le nombre de jours de congés acquis au prorata du nombre de jours travaillés ou du nombre d'heures. On peut alors utiliser la constante CPA définie comme suit :

**CPA** : Création de la constante de type Calcul dont le code est CPA et l'intitulé Calcul congés payés acquis. Elle détermine le nombre de jours acquis suivant la présence du salarié et correspond à la formule suivante : CPA = PRESENCE \* 2,5 / HORAISOC

Lors de la préparation des bulletins salariés, l'utilisateur doit, sur le premier écran de la fonction **Bulletins Salariés** (menu **Gestion**), renseigner la présence effective du salarié, et au niveau du cadre CONGES, saisir dans la zone *Acquis dans le mois* la valeur 2,5 ou la constante **CPA** selon le cas du salarié. La constante COACMOIS sera alors déterminée soit par le calcul de CPA, soit par la valeur 2,5.

#### Calcul des indemnités de congés payés

Dans le plan de paie Sage, sous le code Mémo [CONGE], vous trouverez toutes les constantes et rubriques relatives aux deux paramétrages suivants :

L'indemnité annuelle des congés payés.

Le calcul de l'indemnité compensatrice des congés payés.

### Garantie Minimale de Points (GMP)

La Garantie Minimale de Points permet aux cadres ayant une TB inférieure ou à peine supérieure au plafond de la Sécurité Sociale d'acquérir tout de même un minimum de points de retraite.

Le conseil d'administration de l'AGIRC a fixé pour l'année 2005, le montant de la cotisation GMP à 664 euros.

Pour rappel, le taux de cotisation effectif pour cette année (taux contractuel \* taux d'appel) est de 20,00 % (16x1,25).

Le montant de cotisation annuelle GMP est le résultat de : base de cotisation annuelle x 20 % = 664.

Soit une base de cotisation annuelle de :  $664 \times 100 / 20 = 3320$  euros.

Le salaire brut annuel auquel s'applique la GMP est donc constitué de la tranche A annuelle ajoutée à la tranche B minimale calculée précédemment soit : 30 192 + 3 320 = 33 512euros.

Le salaire brut moyen (appelé pour la GMP salaire charnière) est donc de 2 792,67 euros (33 512/ 12).

La base de cotisation mensuelle moyenne de la GMP est donc de 276,67 euros (2 792,67 – 2 516).

Vous trouverez l'ensemble du paramétrage de la GMP dans le Plan de Paie Sage sous les codes [GMP].

### Chômage partiel

Dans le secteur du bâtiment, en cas d'activité réduite, il arrive que les salariés soient en chômage partiel. Cette absence est alors compensée par une aide de l'Etat, mais aussi par une partie employeur.

La particularité de l'indemnité chômage partiel est qu'elle est soumise à CSG et CRDS en veillant à conserver un net à payer final supérieur ou égal au SMIC mensuel Brut en vigueur.

On doit aussi assurer au salarié une rémunération mensuelle minimale garantie.

Pour récupérer l'intégralité des éléments nécessaires à la mise en place du chômage partiel, il vous faut sélectionner les constantes et les rubriques au code mémo [CHOM].

### Proratisation du plafond

Dans certains cas, il est nécessaire d'appliquer une réduction de plafond au salarié : en effet, pour les salariés mensualisés, le plafond appliqué correspond à la constante PLAFOSOC.

Quand le salarié travaille à temps partiel ou quand il entre dans la société, ou en sort en cours de mois, vous devez proratiser le plafond.

Dans le plan de paie Sage, sous le code Mémo [PLAF], vous trouverez toutes les constantes relatives à cette proratisation. Dans la documentation associée, nous vous aidons dans l'initialisation de ce paramétrage.

### Gestion de la prime de 13ème mois

Cette prime est versée au salarié en deux fois, une moitié au mois de juin et l'autre au mois de décembre par exemple. Son calcul est basé, en général, sur une partie de la rémunération annuelle du salarié.

Dans le plan de paie Sage, sous le code Mémo [TREIZ], vous trouverez les constantes et les rubriques relatives au calcul de cette prime.

Référez-vous au manuel électronique **Documentation du Plan de Paie Sage** pour connaître les particularités de ce paramétrage.

### Gestion de la taxe sur les salaires

Dans le plan de paie Sage, sous le code Mémo [TSS], vous trouverez les constantes et les rubriques relatives au calcul de cette taxe.

<span id="page-193-0"></span>Référez-vous au manuel électronique **Documentation du Plan de Paie Sage** pour connaître les particularités de ce paramétrage.

### Autres paramétrages de paie à connaître

Cette partie présente l'application de certaines règles de paie dans le logiciel.

### Gestion de l'abattement (paies des V.R.P., du bâtiment, ...)

<span id="page-193-1"></span>Les paies avec abattement peuvent être liées au remboursement des frais professionnels. Ces derniers sont en général *déductibles de l'assiette annuelle des cotisations sociales*, mais ils *peuvent y être inclus* et, dans ce cas, l'employeur doit appliquer un abattement.

Lorsqu'un salarié bénéficie d'un abattement pour frais professionnels, il faut suivre les procédures indiquées ci-dessous.

### Paramètres de l'abattement

Ils sont au nombre de quatre :

 $\Box$  le taux d'abattement,

- $\Box$  le plafond de l'abattement,
- $\Box$  l'assiette minimale.
- <span id="page-194-1"></span> $\Box$  la valeur de l'abattement pour les salariés concernés par la déduction supplémentaire pour frais professionnels.

#### *Le taux d'abattement du salarié*

Ce taux doit être renseigné sur le sous-onglet **Fiscales** de la **Fiche de personnel**. La saisie de ce taux renseignera la constante individuelle **TAUXABAT** (Taux d'abattement du salarié) du salarié concerné.

#### <span id="page-194-0"></span>*Le plafond annuel d'abattement*

Le plafond d'abattement dont la valeur annuelle est en général de 7600 euros peut être modifié sur **Fichier** / **Paramètres** / **Paramètres de paie** / **Page 1**.

La consultation de la constante prédéfinie **ABATMENT** donnera la valeur de l'abattement atteint par le salarié.

#### *L'assiette minimale*

L'application de l'abattement ne doit pas ramener la rémunération soumise à cotisations à un montant inférieur à une assiette correspondant à un montant constitué, d'une part du SMIC calculé en fonction de l'horaire, d'autre part, des majorations pour Heures Supplémentaires et de l'indemnité de précarité. Si l'abattement fait descendre le salaire soumis à cotisations en dessous de l'assiette minimale, c'est cette assiette qu'il faut prendre comme base de cotisations.

Cette assiette se paramètre par la constante de calcul ASSIETMINI.

#### Modification des rubriques de cotisations

#### **Base de calcul des cotisations**

Le taux d'abattement pouvant être appliqué sur le brut ou sur une partie du brut, il est nécessaire, pour le calcul des cotisations sociales, d'indiquer sur quelle base seront déterminées les cotisations (le brut abattu ou le brut partiel abattu).

Ces modifications peuvent impliquer une catégorie de personnel ou un salarié en particulier. Dans le premier cas, les modifications devront se faire au niveau de la fonction **Bulletins Modèles** alors que dans le second, elles se feront directement à partir de la fonction **Bulletins Salariés** (menu **Gestion**).

Ces modifications peuvent concerner toutes les rubriques de cotisations créées dans la fonction **Rubriques** du menu **Listes**, ou simplement une partie, par conséquent, veiller à les passer toutes en revue.

**Les rubriques de cotisations sociales dont la base est le brut** doivent être modifiées de façon à ce que **la base** devienne le brut abattu (constante **BRUTABAT**).

#### *Exemple*

*La rubrique URSSAF Maladie calculée sur le brut.*

**Les rubriques de cotisations plafonnées assises sur le brut** doivent être modifiées de façon à ce que **l'assiette** devienne le brut abattu (constante **BRUTABAT**).

#### *Exemple*

<span id="page-195-1"></span>*La rubrique URSSAF Vieillesse calculée sur la Tranche A par rapport au brut, les rubriques ASSEDIC calculées sur TA et TB.*

**Cas particuliers** L'abattement peut également reposer sur une partie du brut donc sur un **brut partiel**. Dans ce cas, l'abattement n'implique que certaines rubriques de brut du bulletin.

> Il faut alors indiquer en **Rubriques**, au niveau de ces rubriques, que leur montant est à cumuler dans un brut partiel 1 par exemple.

#### *Exemple*

*Cas d'un salarié bénéficiant d'une prime exceptionnelle non soumise à abattement pour le calcul des cotisations.*

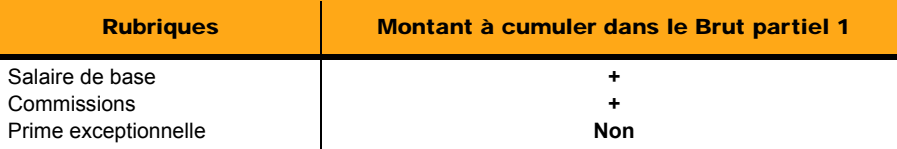

<span id="page-195-0"></span>Les rubriques de cotisations reposeront sur la base du BRUTPARA1, c'est-à-dire le brut partiel 1 abattu.

### Traitement des absences

Nous exposons dans ce chapitre les méthodes possibles de traitement de l'absence lorsqu'elle entraîne une retenue sur salaire ou lorsqu'elle est due à un congé maladie.

#### Paramètres de l'absence

Le logiciel gère automatiquement par les constantes individuelles ci-dessous, les données suivantes :

HORAIRE : horaire de base du salarié

PRESENCE : horaire effectué au cours du mois

ABSENCE : heures d'absence

SALBASE : salaire mensuel de base

 $SALHOR$  · salaire horaire =  $SALBASE / HORAIRE$ 

SALPRES : salaire de présence = PRESENCE \* SALHOR

<span id="page-196-0"></span>Ces constantes sont saisies individuellement sur la fiche personnelle du salarié et lors de la préparation des bulletins salariés.

#### Retenue pour absences

Cette méthode s'applique uniquement aux **salariés mensuels**, dans les cas de congés sans solde ou d'absence ne justifiant pas un maintien du salaire. Dans le cas général, le bulletin doit mentionner le salaire de base mensuel et la retenue à appliquer pour cause d'absence.

Pour les **salariés horaires**, le salaire est calculé à partir du nombre d'heures travaillées et par conséquent la notion d'absence ne se justifie pas.

#### *Exemple*

*Cas d'un salarié dont la rémunération mensuelle est de 2 000 euros pour 151,67 heures de présence et qui s'absente durant 7 heures.*

*C'est un salarié mensuel ; sur l'onglet Salaire de sa fiche personnelle il faut donc indiquer les valeurs suivantes :*

- *- Horaire de base = 151,67 (correspondant à la constante HORAIRE)*
- *- Salaire de base = 2 000 (correspondant à la constante SALBASE)*

*La rubrique de brut intitulée Salaire de base est définie par la formule "Montant pris tel quel". Le montant associé est celui de la constante individuelle SALBASE, soit 2 000 euros dans notre cas.*

*Pour faire figurer sur le bulletin du salarié le nombre d'heures d'absence et le montant de sa retenue, il faut créer une rubrique intitulée Retenue pour absence définie comme suit :*

*- rubrique de type brut*

- *- sens : retenue*
- *- condition d'impression sur le bulletin : "si non nul"*
- *- formule de calcul : Nombre \* Base*

*Le nombre sera égal à la constante individuelle ABSENCE (définie par HORAIRE - PRESENCE ou le cumul des constantes HA01 à HA10 en Page 4 des Paramètres de paie),*

*La base sera la constante individuelle SALHOR (c'est-à-dire le salaire de base horaire).*

*Pour saisir la présence effective du salarié il faut se placer sur l'écran correspondant à la saisie des valeurs de base de la fonction Bulletins salariés. Devant la constante prédéfinie PRESENCE, il faut indiquer la valeur 144,67.*

*Avant de calculer le bulletin, vérifier que les rubriques Salaire de base et Retenue pour absence figurent bien sur le corps du bulletin salarié. Si ce n'est pas le cas, les insérer par le bouton Activer. Après calcul, le résultat suivant sera obtenu sur le bulletin :*

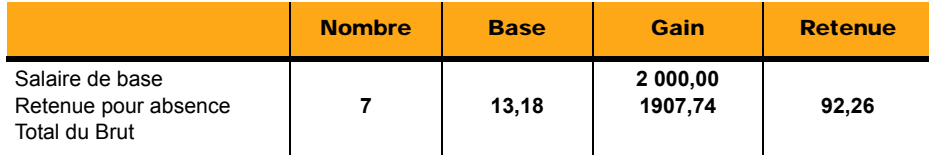

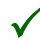

Le paramétrage donné à titre d'exemple, ne tient pas compte des différents types d'absence (congés, mala*die,...). En règle générale, il est préférable de créer une rubrique par type d'absence.*

*Pour faire apparaître sur le bulletin, la présence effective du salarié, vérifier sur la Page 4 de la fonction Fichier / Paramètres / Paramètres de paie, le paramétrage du contenu des heures travaillées. Dans le cas général, le contenu - heures travaillées - sera paramétré comme suit :*

*Paramétrage par défaut lors de la création de la société :*

- *HORAIRE Non*
- *PRESENCE+*
- *ABSENCENon*
- *HS01 à HS10Non (heures supplémentaires)*
- *HC01 à HC02+ (heures complémentaires)*
- *HA01 à HA10Non (heures d'absence)*

### Arrêts maladie

<span id="page-198-0"></span>Le traitement des absences pour maladie dépend de la situation du salarié et des conventions collectives de la société. Si le salaire n'est pas maintenu, le traitement est celui de la retenue sur salaire présenté ci-dessus.

Lorsqu'il y a obligation de maintien de salaire, il convient de se référer à la convention collective de la société.

On parle alors de **Subrogation** : l'entreprise maintient le salaire du salarié. En contrepartie, elle touche une indemnité journalière de sécurité sociale qu'elle déclare sur le bulletin du salarié sur deux rubriques : une rubrique de brut en retenue et une rubrique de non soumise en gain.

#### Paramétrage du maintien de salaire

Créez deux rubriques :

- Rubrique de brut : retenue, montant pris tel quel et < > devant net imposable dans l'onglet **Associations**.
- Rubrique non soumise : gain, montant pris tel quel et <+> devant net imposable dans l'onglet **Associations**.

L'indemnité journalière de sécurité sociale est soumise à l'impôt sur le revenu.

Dans l'exemple illustré ci-après, la rubrique de brut a le code **810 indemnités de sécurité sociale** et la rubrique non soumise **8410 indemnités de sécurité sociale**.

Dans les paramètres de paie **Page 7**, onglet **Clacul à l'envers** dans la zone **Rubrique de calcul pour la subrogation**, sélectionnez la rubrique 810 qui correspond à la rubrique de brut des IJSS.

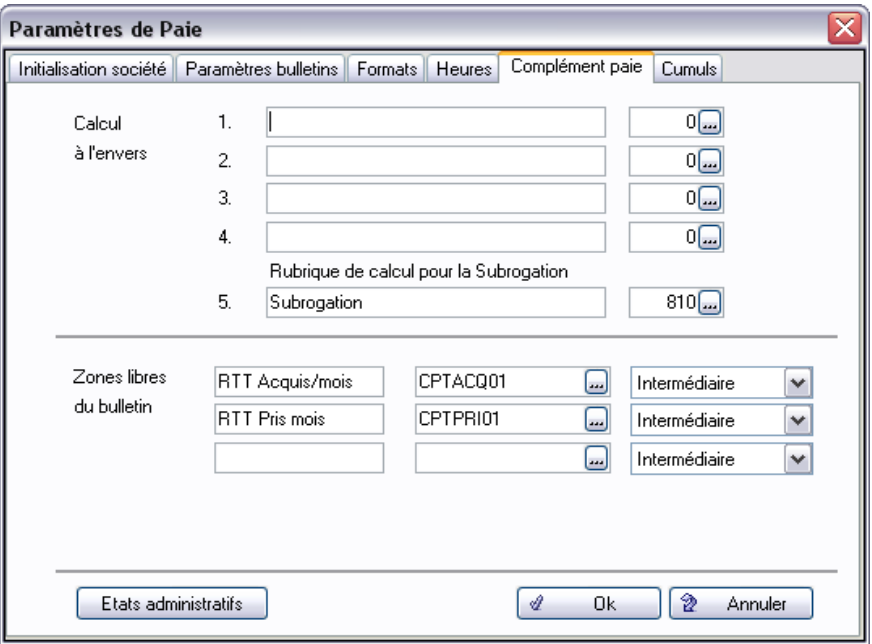

Cochez la case **Exclure de la garantie sur le net à payer** sur les deux rubriques 810 et 8410

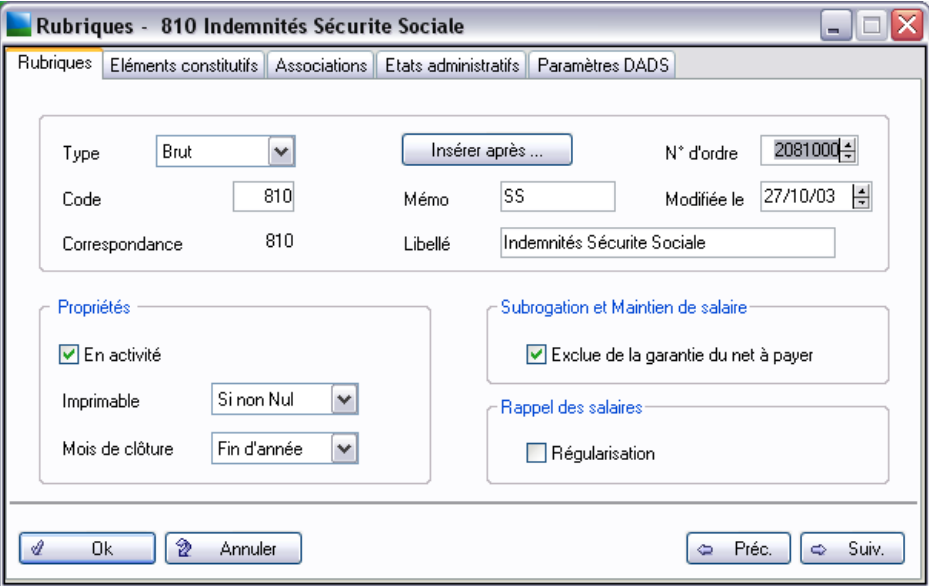

Reprenez le document de la sécurité sociale où figure le montant de l'indemnité et où la CSG et CRDS ont déjà été prélevées.

Sur l'onglet **Rubriques** du bulletin salarié, saisissez le montant de l'indemnité de sécurité sociale sur la rubrique **810**

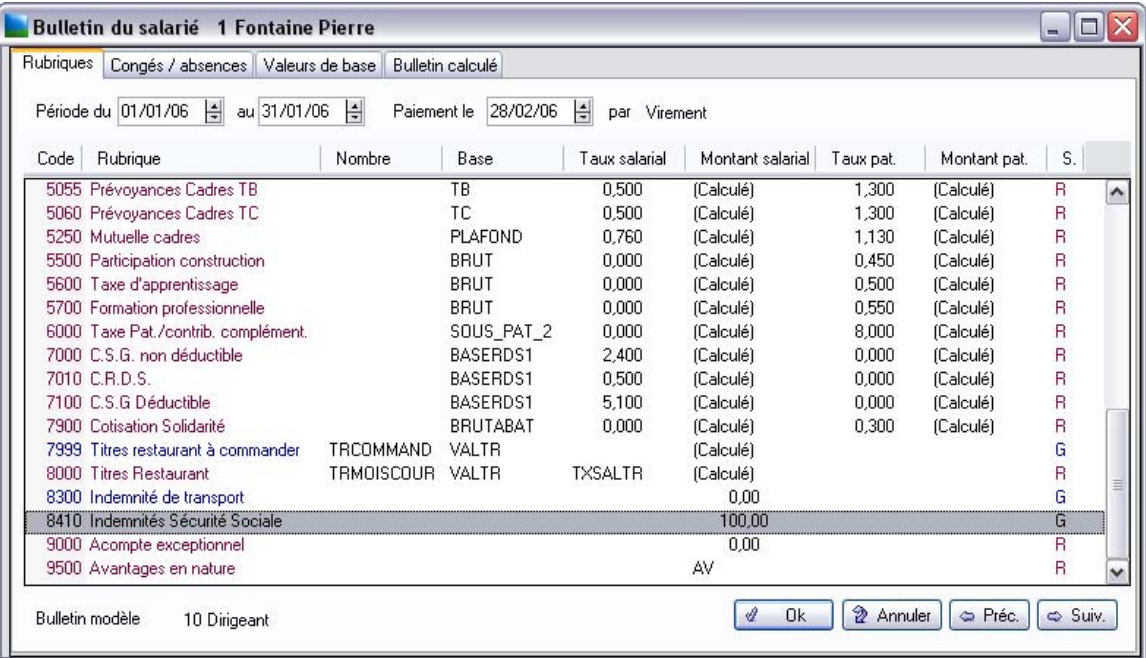

Allez sur l'onglet **Bulletin calculé**, la rubrique 810 a été calculée.

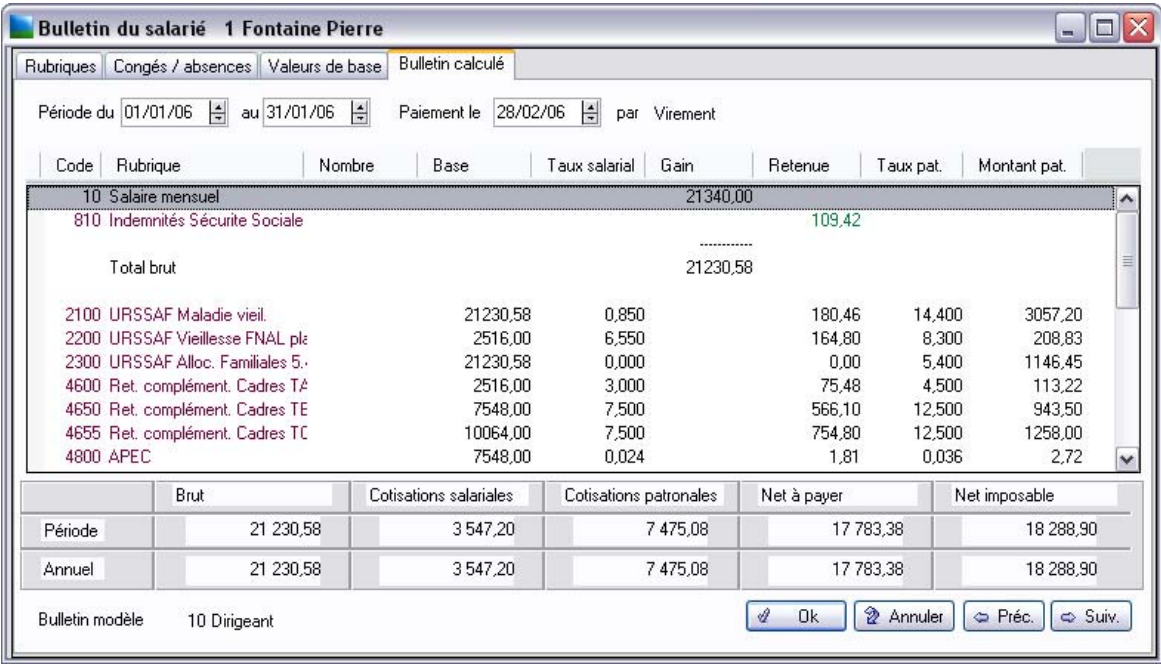

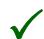

3 *Si le total Brut est négatif, il faut saisir exceptionnellement dans les valeurs de base du salarié la valeur négative du Brut dans la zone Plancher théorique du salarié puis relancer le calcul.*

### Gestion de l'ancienneté

Nous exposons dans cette partie une méthode de résolution de la prime d'ancienneté. Les modalités de calcul de cette prime sont fixées généralement par les conventions collectives et elles peuvent différer d'une société à l'autre.

#### Paramètres de l'ancienneté

Le logiciel permet de gérer cette prime en utilisant, par exemple, les constantes ci-dessous :

#### *ANCIEN*

Représente le nombre de mois d'ancienneté du salarié.

#### <span id="page-203-0"></span>*ANCTAUX*

Représente le taux d'ancienneté correspondant à l'ancienneté du salarié..

Le programme détermine l'ancienneté à partir de la date d'ancienneté du salarié dans l'entreprise. Par la suite, ce nombre sera incrémenté d'une unité à chaque clôture mensuelle.

En **Page 2** des **Paramètres de paie**, la zone *Mois d'embauche inclus dans l'ancienneté* permet de comptabiliser le mois d'ancienneté dès le 1er mois travaillé (case cochée) ou à partir du mois suivant (case non cochée).

#### Prime d'ancienneté

Dans la société **Essai**, la rubrique **1000 - Prime d'ancienneté** est paramétrée comme suit : **ANCT1 x ANCTAUX**

Il s'agit d'une rubrique de brut en gain, imprimable si son montant est "non nul".

*Détermination de la constante ANCTAUX - Taux d'ancienneté du salarié*

Le modèle défini dans la société **Essai** est le suivant :

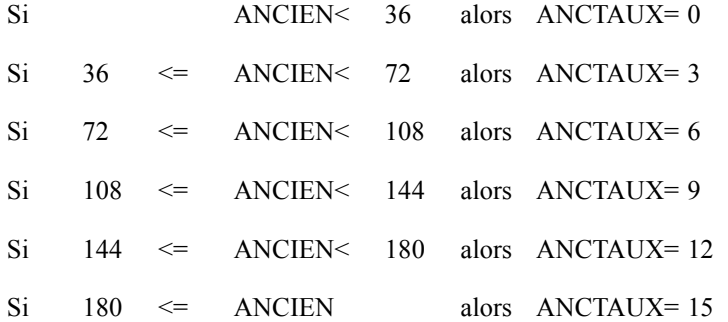

Consulter la convention collective de la société pour déterminer le taux d'ancienneté associé à chacune des tranches..i).ancienneté (gestion de l'):taux;

#### *Composition de la constante ANCT1 - Base / prime d'ancienneté*

#### $\textbf{ANCT1} = \textbf{BRUT} - \textbf{ANCT}$

ANCT reprend la valeur de la rubrique **Indemnité des congés payés**.

La constante **BRUT** est prédéfinie. Elle reprend le montant des rémunérations brutes devant servir au calcul de la base de l'ancienneté.

La rubrique **PRIME D'ANCIENNETÉ** sera affectée à chacun des salariés. Le programme déterminera, lors des calculs des bulletins, suivant l'ancienneté du salarié, s'il bénéficie ou non d'une prime d'ancienneté et, dans l'affirmative, il calculera le montant de la prime en fonction du taux qui lui correspond..i).ancienneté (gestion de l'):prime;

### Gestion des heures supplémentaires

L'utilisateur peut gérer 10 types d'heures supplémentaires par l'intermédiaire des constantes prédéfinies intitulées HS01 à HS10. A chacun de ces types, peut correspondre un taux.

#### Constantes d'heures supplémentaires

Les constantes HS01, HS02, HS03, à HS10 sont saisies individuellement sur l'onglet **Heures** de la fonction **Bulletins salariés** (menu **Gestion**).

La constante individuelle TOTALHS permet d'obtenir le total des heures supplémentaires réalisées par le salarié au cours du mois de paie.

Pour indiquer les heures supplémentaires lors de la préparation des bulletins (onglet *Heures* de la fonction **Bulletins salariés**), saisir, en face des zones *Heures supplémentaires 01* à *10*, le nombre d'heures effectuées par le salarié.

#### *Exemple*

*Si le salarié a effectué 3 heures supplémentaires à 125% et 2 heures à 150% l'utilisateur saisira :*

- *- devant HS01: 3*
- *- devant HS02: 2*

#### Rubriques d'heures supplémentaires

Suivant les heures supplémentaires à gérer, il faudra créer une rubrique par taux d'heures supplémentaires. Elles seront définies comme des rubriques de brut, en gain, imprimables si le montant résultant est non nul et ayant comme formule "Nombre x Base x Taux".

#### *Exemple*

*La rubrique Heures supplémentaires à 125% sera déterminée par les éléments suivants :*

- *- Nombre = HS01*
- *- Base = SALHOR*
- *- Taux = 125%*

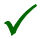

3 *Avant de calculer le bulletin du salarié, vérifier que les rubriques correspondant aux heures supplémentaires sont bien actives pour le salarié.*

### Gestion de la Contribution Sociale Généralisée (CSG)

L'assiette de cotisation de la CSG et de la CRDS est constituée du salaire brut, auquel sont ajoutées les cotisations patronales des régimes de prévoyance complémentaire. Les cotisations CSG et CRDS sont des cotisations uniquement salariales.

En conséquence, apparaîtront sur le bulletin de paie :

- $\Box$  CSG déductibleBase élargie x 5,1 %
- $\Box$  CSG non déductibleBase élargie x 2,4 %
- $\Box$  CRDS Base élargie x 0,5 %

La base élargie reprend différents éléments de rémunération du Brut mais aussi, des montants patronaux.

#### *La rubrique CSG à 5,1 % déductible*

Formule de la rubrique CSG déductible : BASERDS1 x TAUX (\*)

(\*) Au 01/01/2005, le taux salarial s'élève à 5,1 %

BASERDS1 est une constante de type Calcul.

 $BASERDS1 = AB$  RDS1 + SOUS PAT  $3 \times 0.97$ 

AB\_RDS1 et SOUS\_PAT\_3 sont des constantes prédéfinies renseignées au niveau de l'onglet « Association » des rubriques. AB\_RDS1 récupère les éléments de la rémunération brute et SOUS\_PAT\_3, les éléments des cotisations patronales des rubriques de prévoyance et mutuelle.

Cette rubrique CSG étant déductible, la zone *Net imposable* de l'onglet **Associations** est renseignée par « **-** ».

#### *La rubrique CSG à 2,4 % non déductible*

Formule de la rubrique CSG déductible : BASERDS1 x TAUX (\*) (\*) Au 01/01/2005, le taux salarial s'élève à 2,4 %

#### *La rubrique CRDS*

Formule de la rubrique CRDS : BASERDS1 x TAUX (\*)

(\*) Au 01/01/2005, le taux salarial s'élève à 0,5 %.

Cette rubrique CRDS étant non déductible, la zone *Net imposable* de l'onglet **Associations** est renseignée par **Non**.

# En Conclusion

La prise en main de **Sage Paie** se termine ici.

Nous vous avons présenté les principales fonctionnalités du programme, tout du moins celles dont vous vous servirez le plus souvent.

Pour parfaire votre connaissance du programme, vous pouvez installer et consulter le manuel électronique des Paies Pack / Pack + / Pack + pour SQL Server qui vous explique, de manière exhaustive, l'utilisation de chacune des zones du programme.

# Astuces

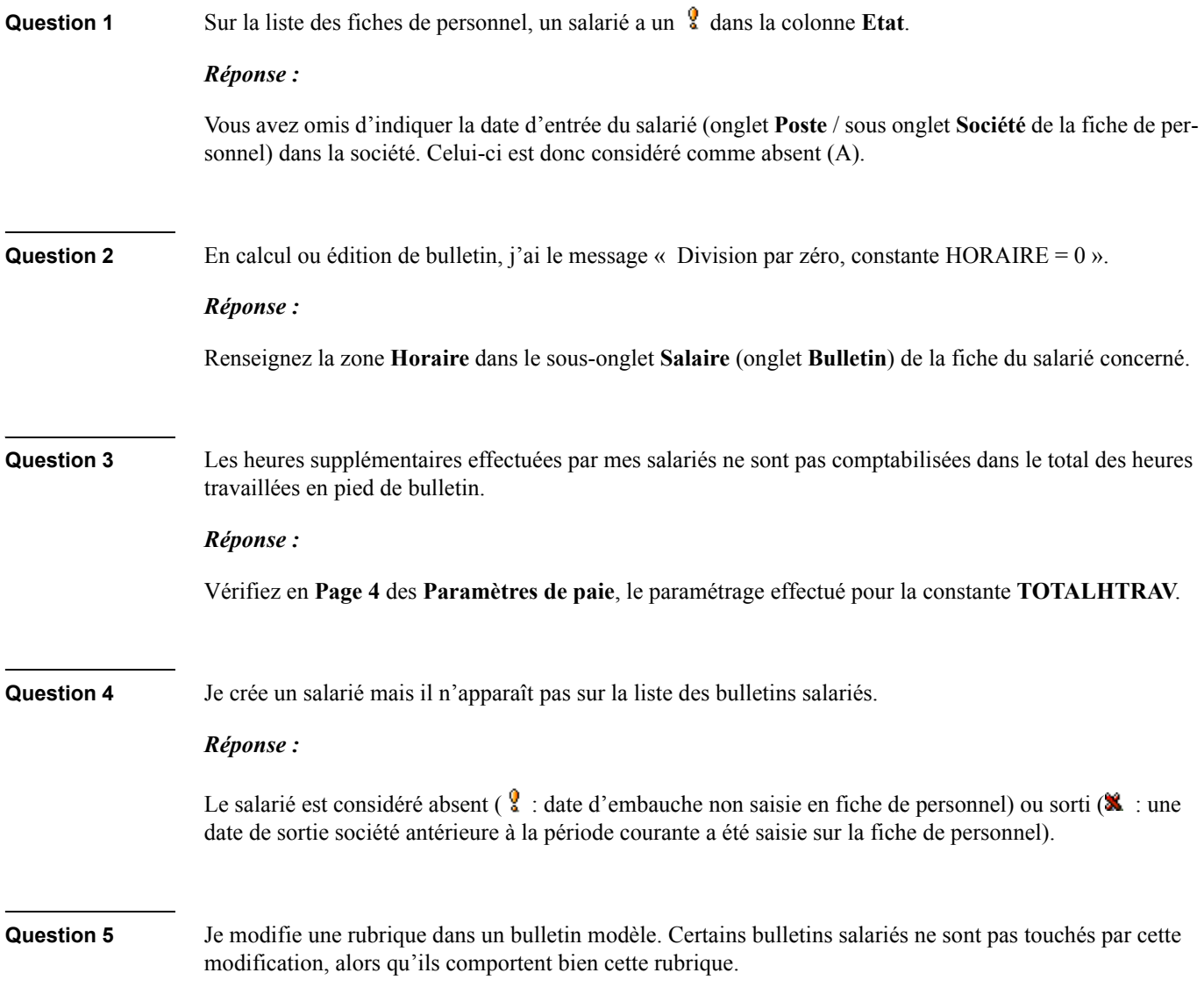

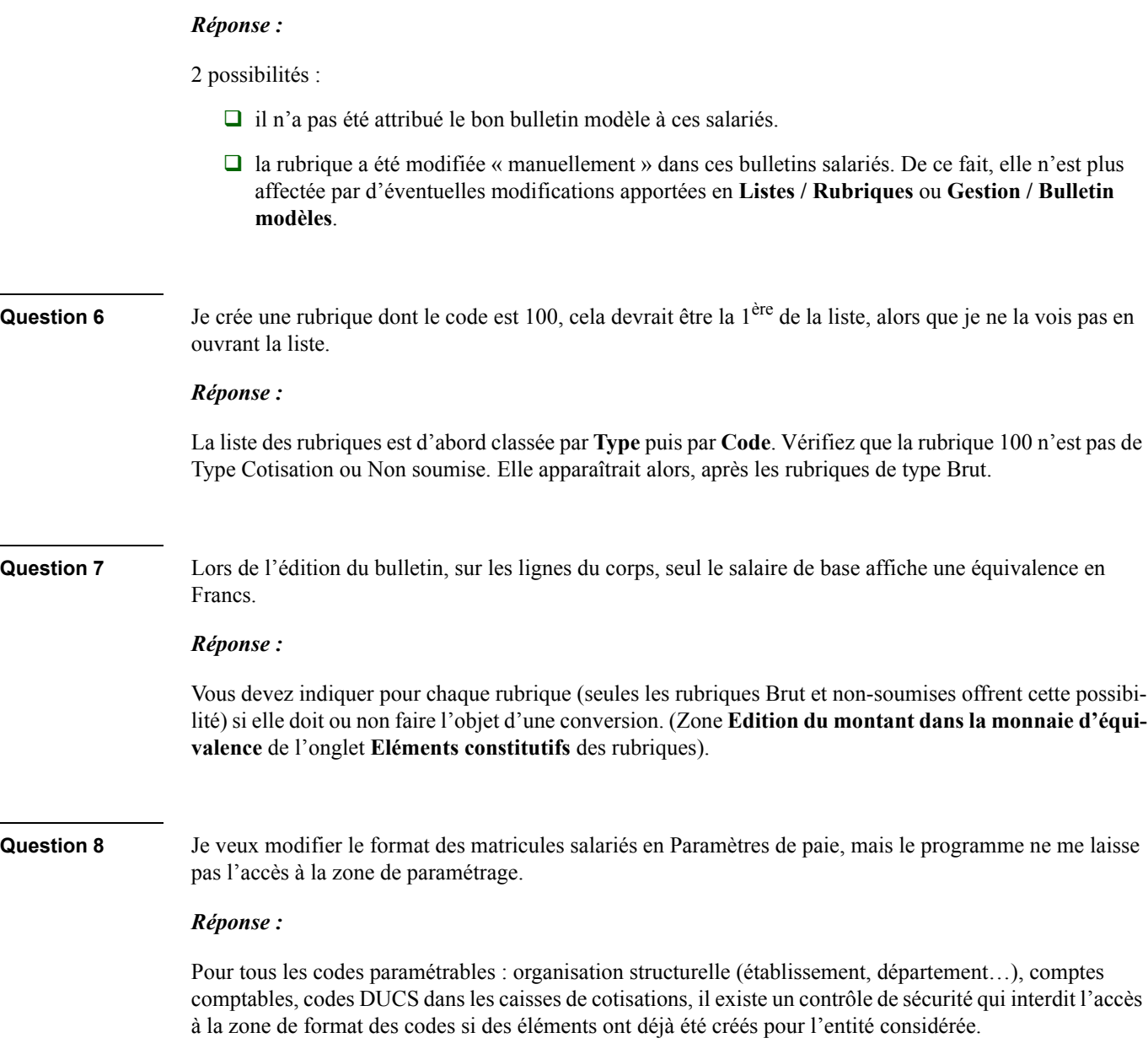

**Question 9** Tous les mois, mon salarié est absent le même nombre d'heures pour la formation continue. Comment éviter d'avoir à saisir ces mêmes heures tous les mois ?

### *Réponse :*

Vous devez créer une rubrique d'Absence formation uniquement pour ce salarié. Elle sera insérée dans son bulletin pour lequel Nombre et Base seront cochés dans les Eléments constitutifs.

# **Index**

#### $\overline{A}$

#### 

#### abattement

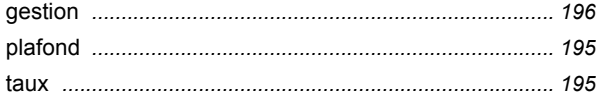

#### absence

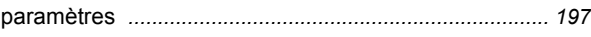

### ancienneté (gestion de l')

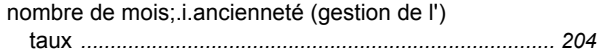

### $\boldsymbol{B}$

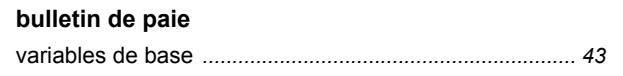

### $\mathcal{C}$

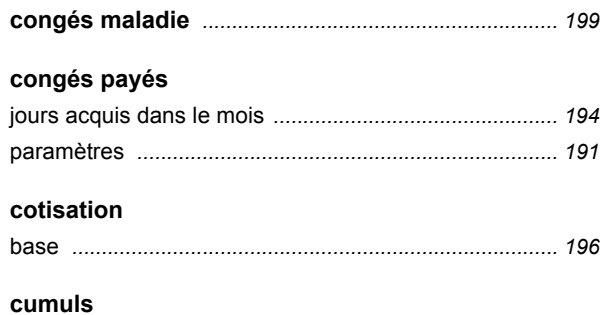

édition

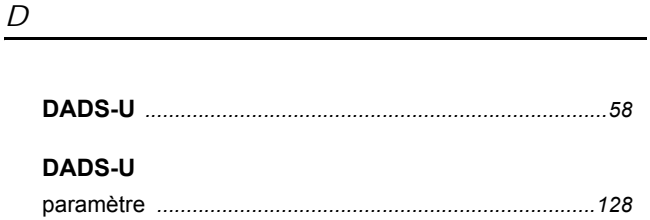

### $\cal E$

### édition

<u> 1980 - Andrea Station Barbara, politik eta provincia eta provincia eta provincia eta provincia eta provincia</u>

## $\sqrt{F}$

### G

#### groupe

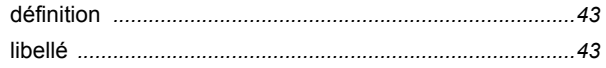

### $H$

honoraire bénéficiaire

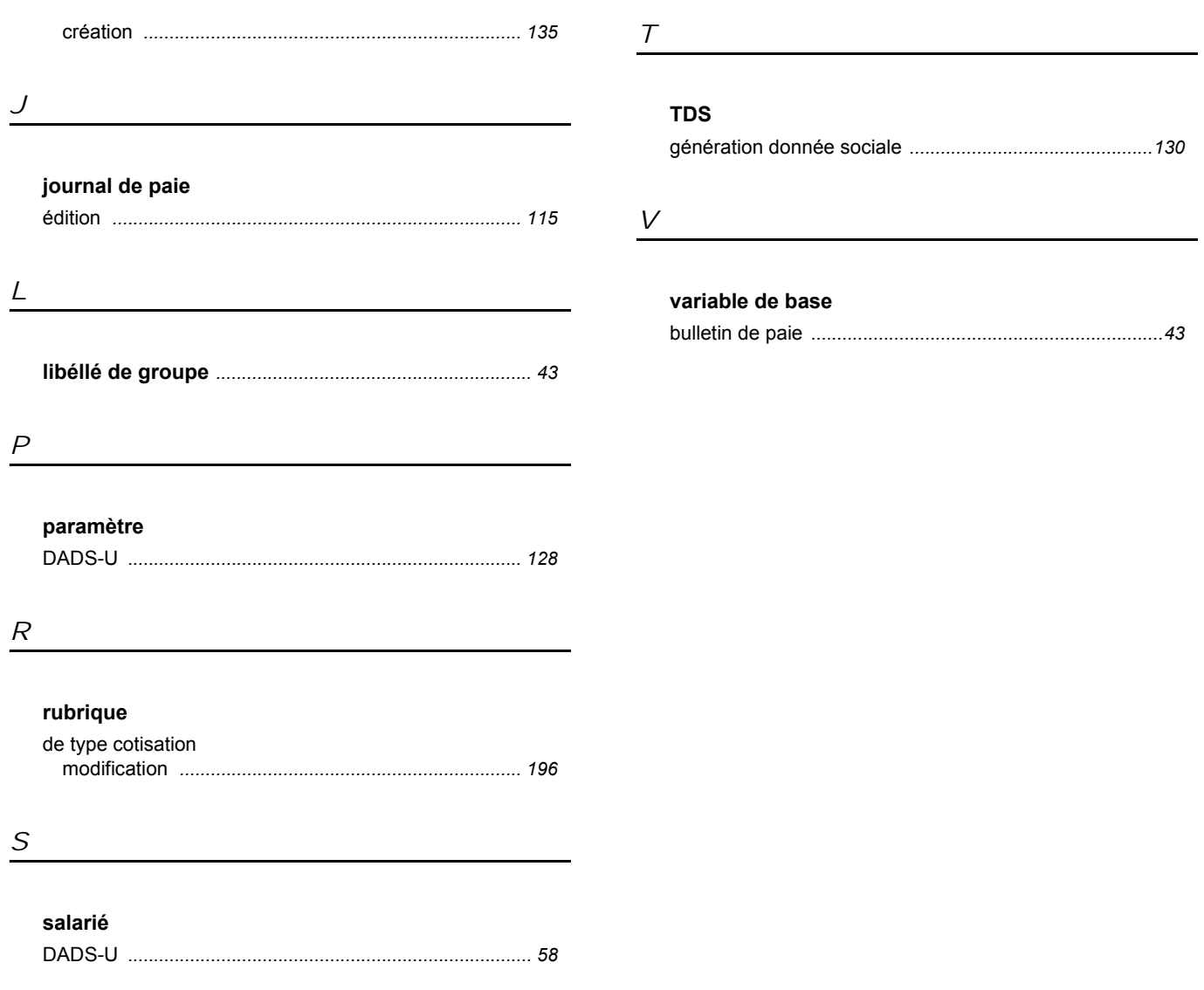

# Fiche de suggestion

Vos commentaires et suggestions nous intéressent pour améliorer la qualité et la facilité d'utilisation de nos manuels.

Nous vous serions reconnaissants de bien vouloir remplir cette fiche d'appréciation et de nous la retourner. Nous vous en remercions par avance.

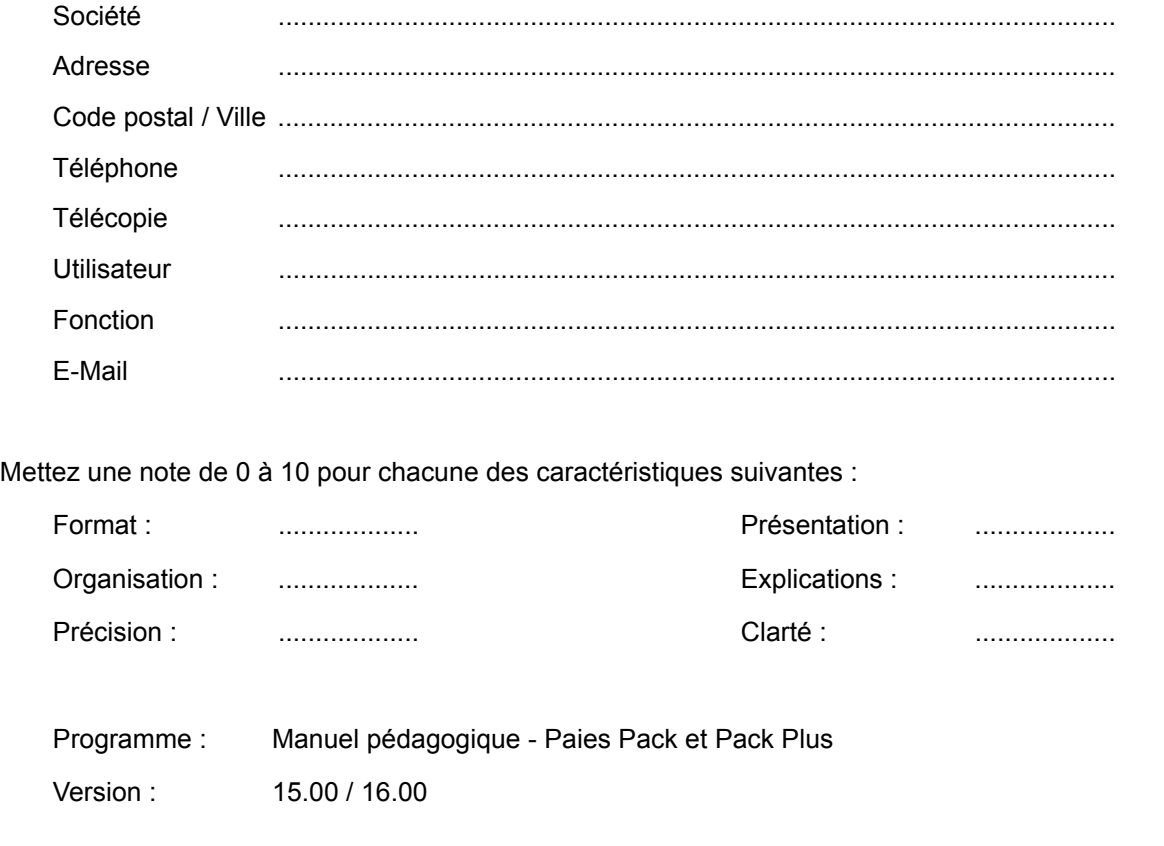

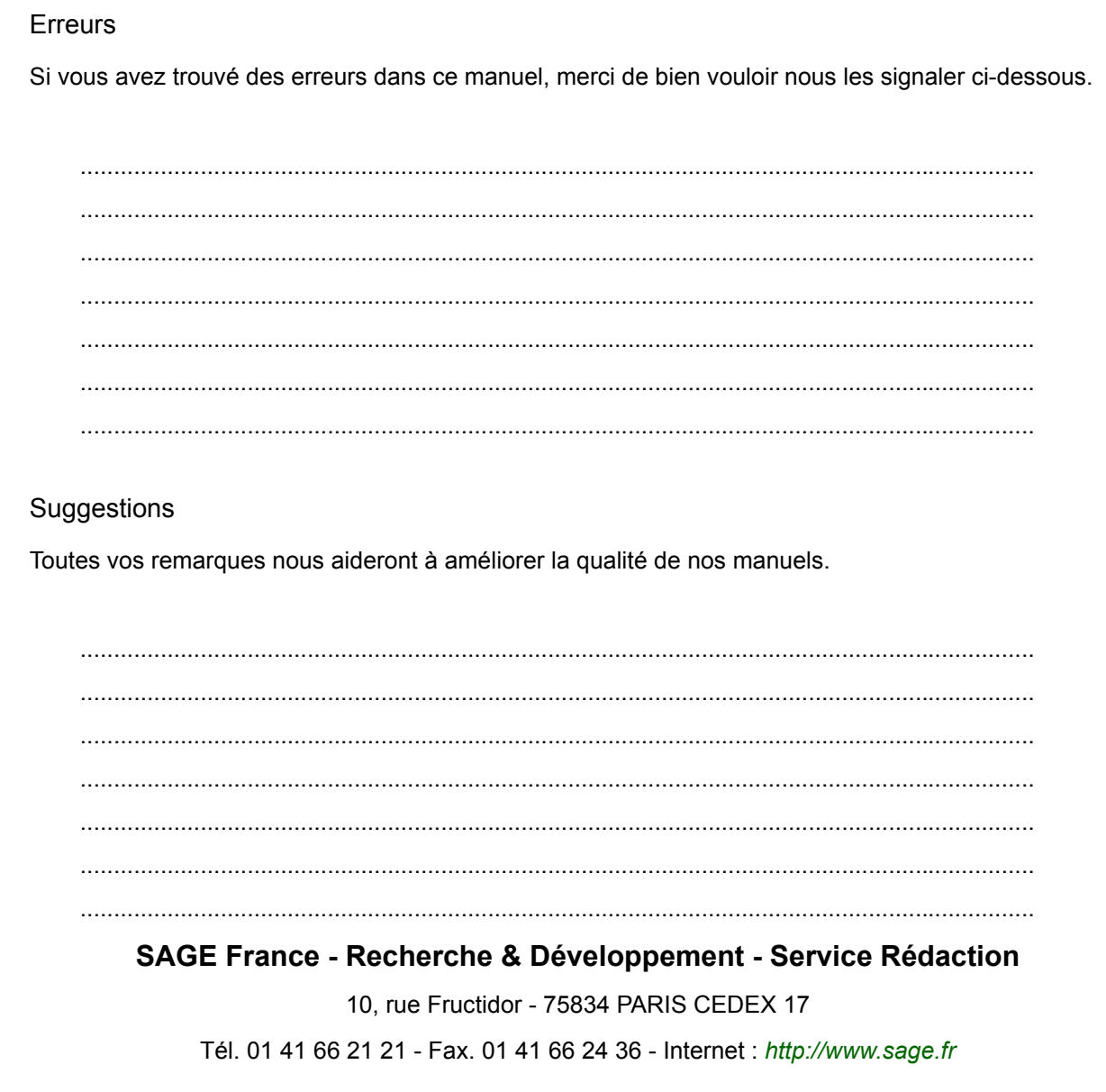